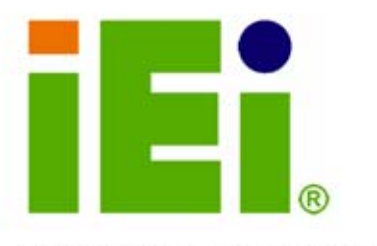

IEI Technology Corp.

# **MODEL: ICE-945GSE**

**COM Express Module (Type 2) Intel® ATOM™ CPU RoHS Compliant** 

# **User Manual**

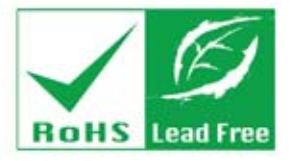

**Rev. 1.00 – 11 March, 2009** 

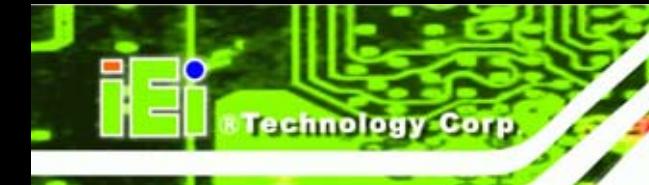

# **Revision**

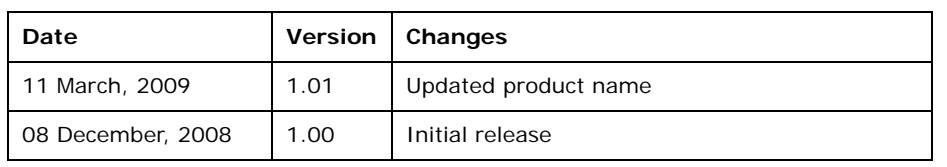

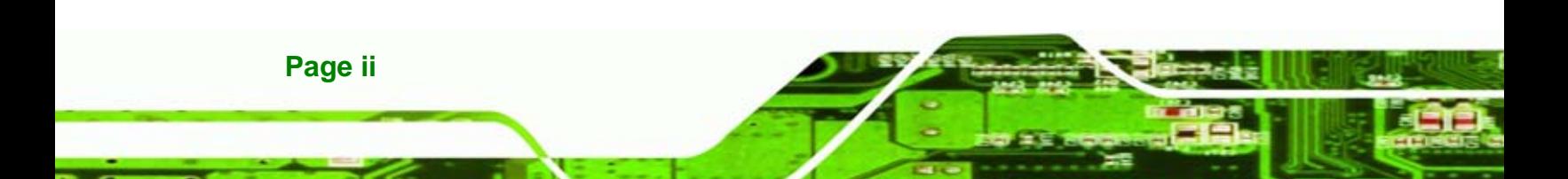

# **Copyright**

*<u>ETechnology</u>* 

Corp.

**Page iii** 

#### **COPYRIGHT NOTICE**

The information in this document is subject to change without prior notice in order to improve reliability, design and function and does not represent a commitment on the part of the manufacturer.

In no event will the manufacturer be liable for direct, indirect, special, incidental, or consequential damages arising out of the use or inability to use the product or documentation, even if advised of the possibility of such damages.

This document contains proprietary information protected by copyright. All rights are reserved. No part of this manual may be reproduced by any mechanical, electronic, or other means in any form without prior written permission of the manufacturer.

#### **TRADEMARKS**

All registered trademarks and product names mentioned herein are used for identification purposes only and may be trademarks and/or registered trademarks of their respective owners.

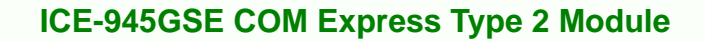

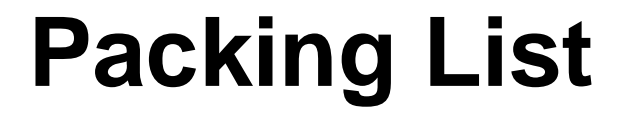

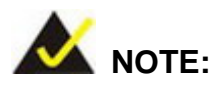

echnology Cor

If any of the components listed in the checklist below are missing, please do not proceed with the installation. Contact the IEI reseller or vendor you purchased the ICE-945GSE from or contact an IEI sales representative directly. To contact an IEI sales representative, please send an email to [sales@iei.com.tw](mailto:sales@iei.com.tw)

The items listed below should all be included in the ICE-945GSE package.

- 1 x ICE-945GSE
- 1 x Heatspreader
- 1 x Utility CD
- 1 x QIG (quick installation guide)

Images of the above items are shown in **Chapter 3**.

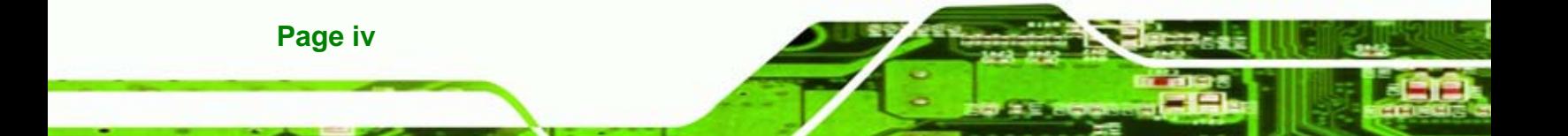

# **Table of Contents**

**CTechnology** Corp.

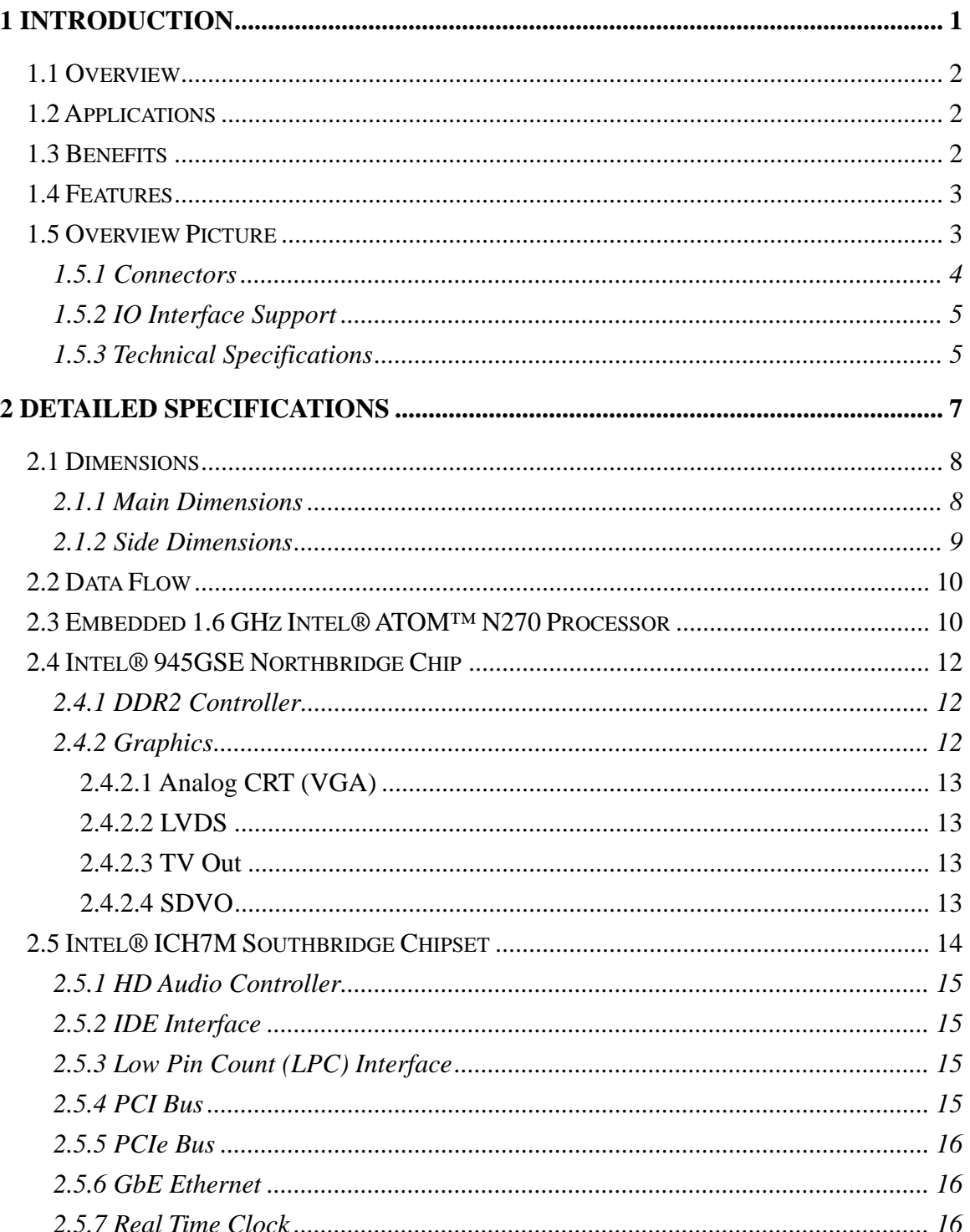

Page v

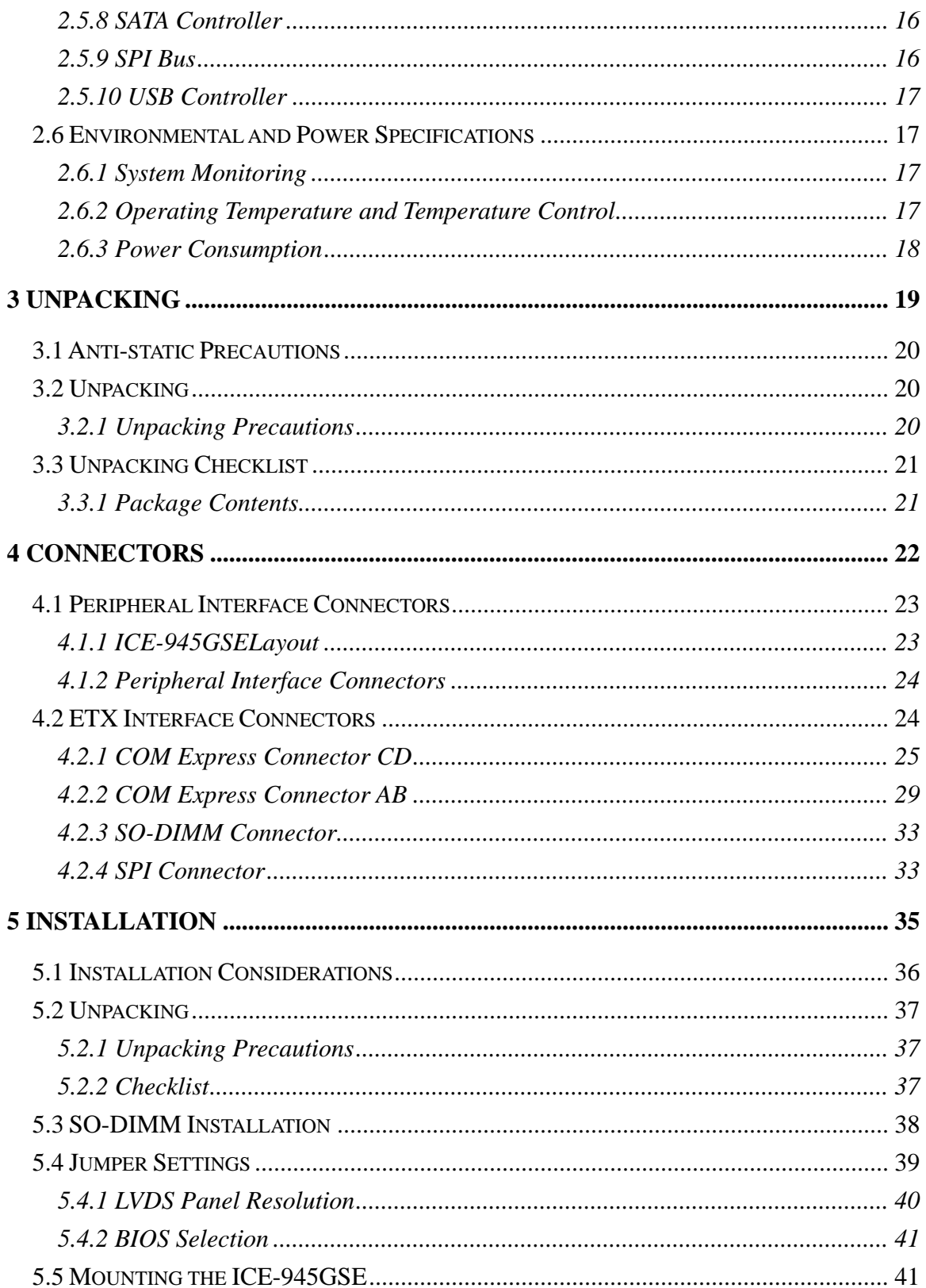

Technology Corp

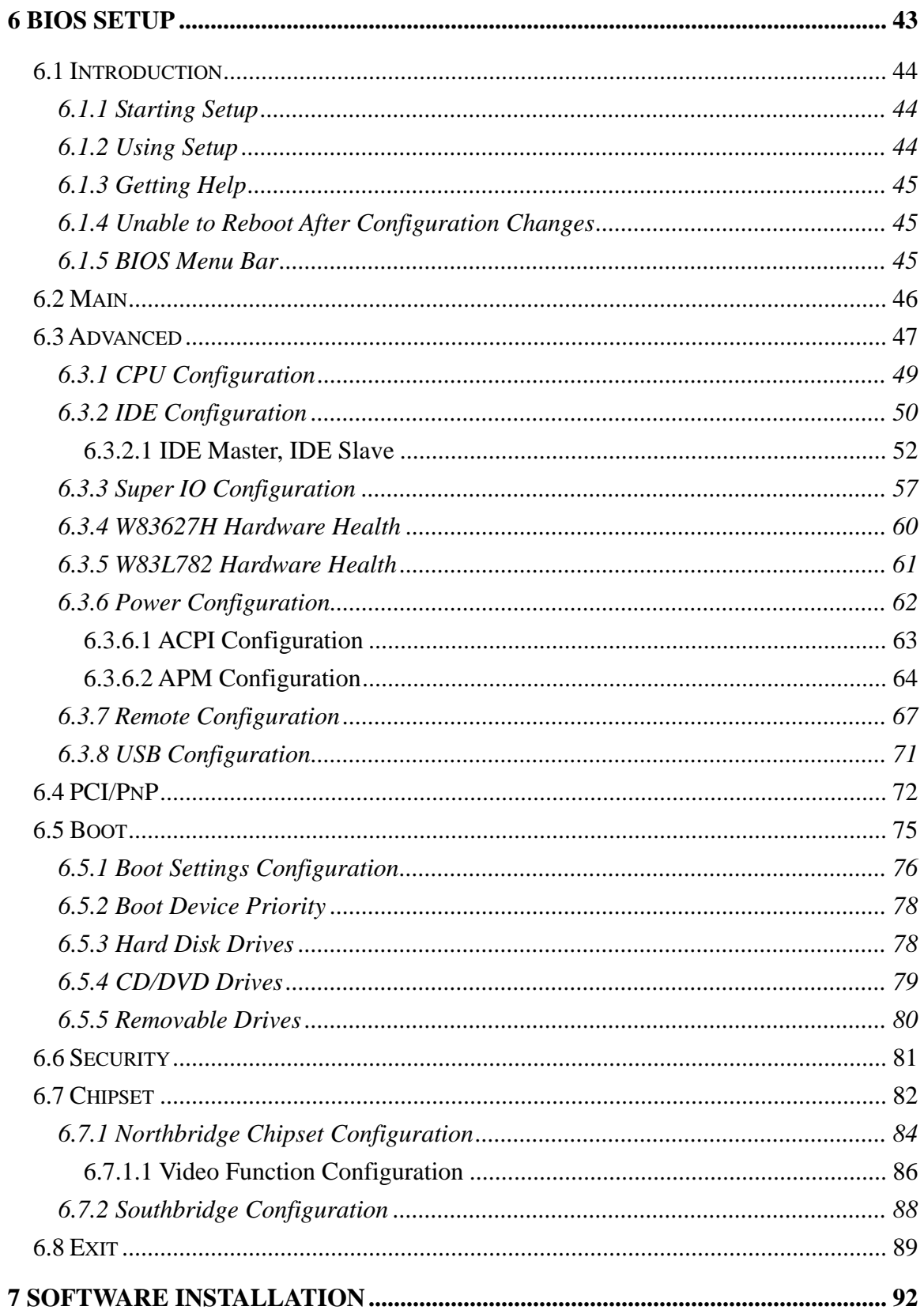

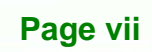

**@Technology Corp.** 

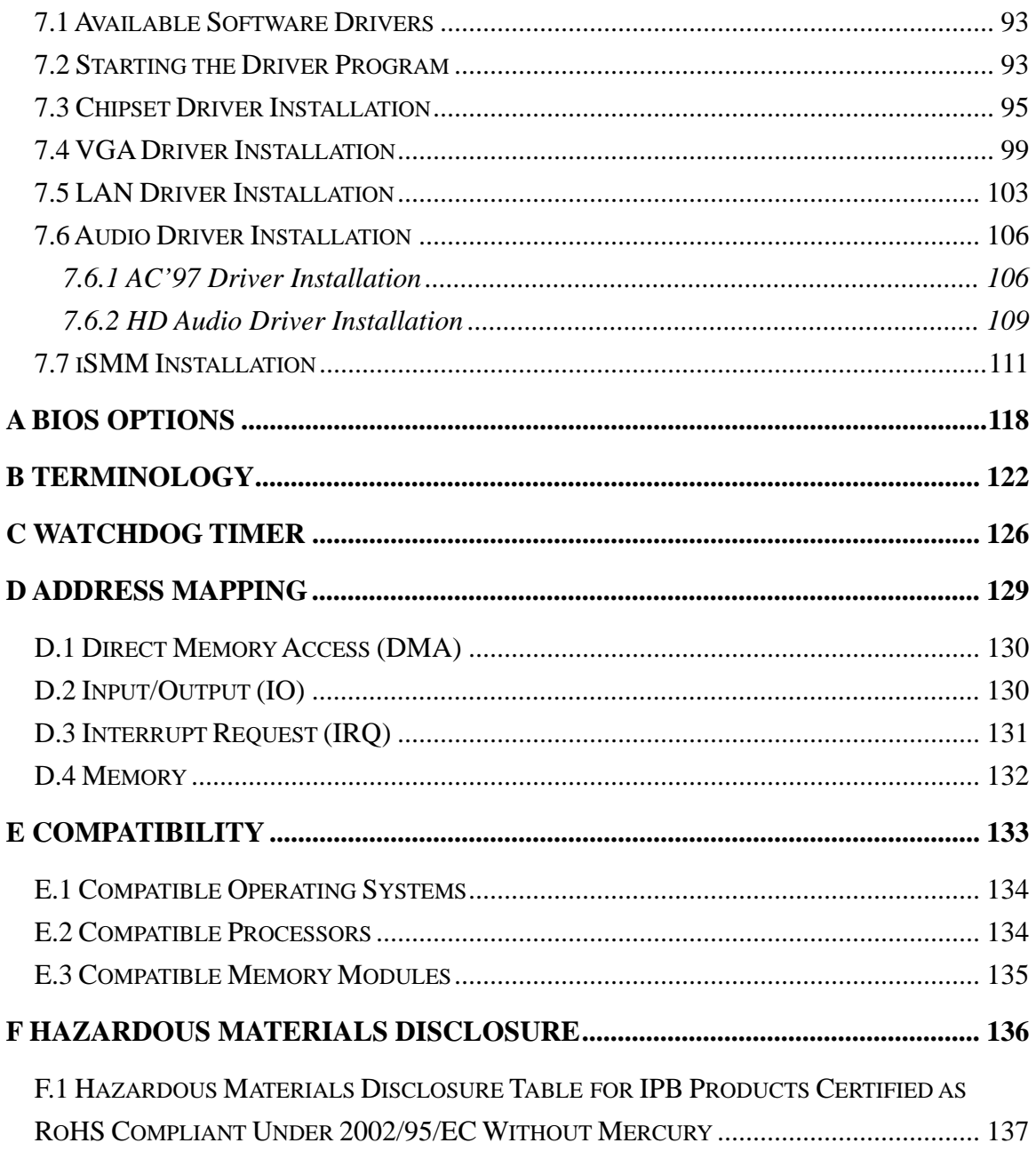

Technology Corp

# **List of Figures**

**STechnology Corp.** 

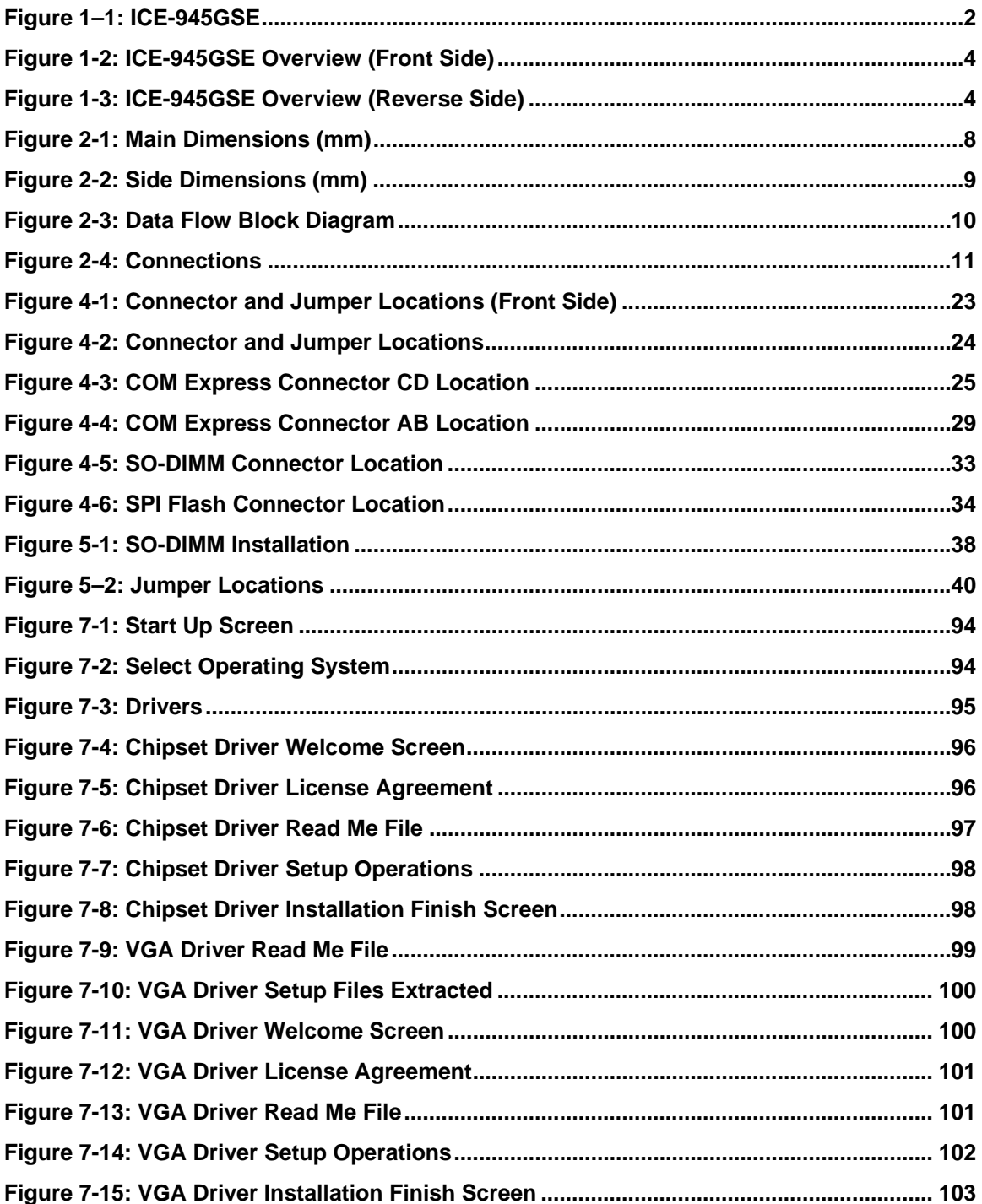

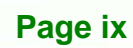

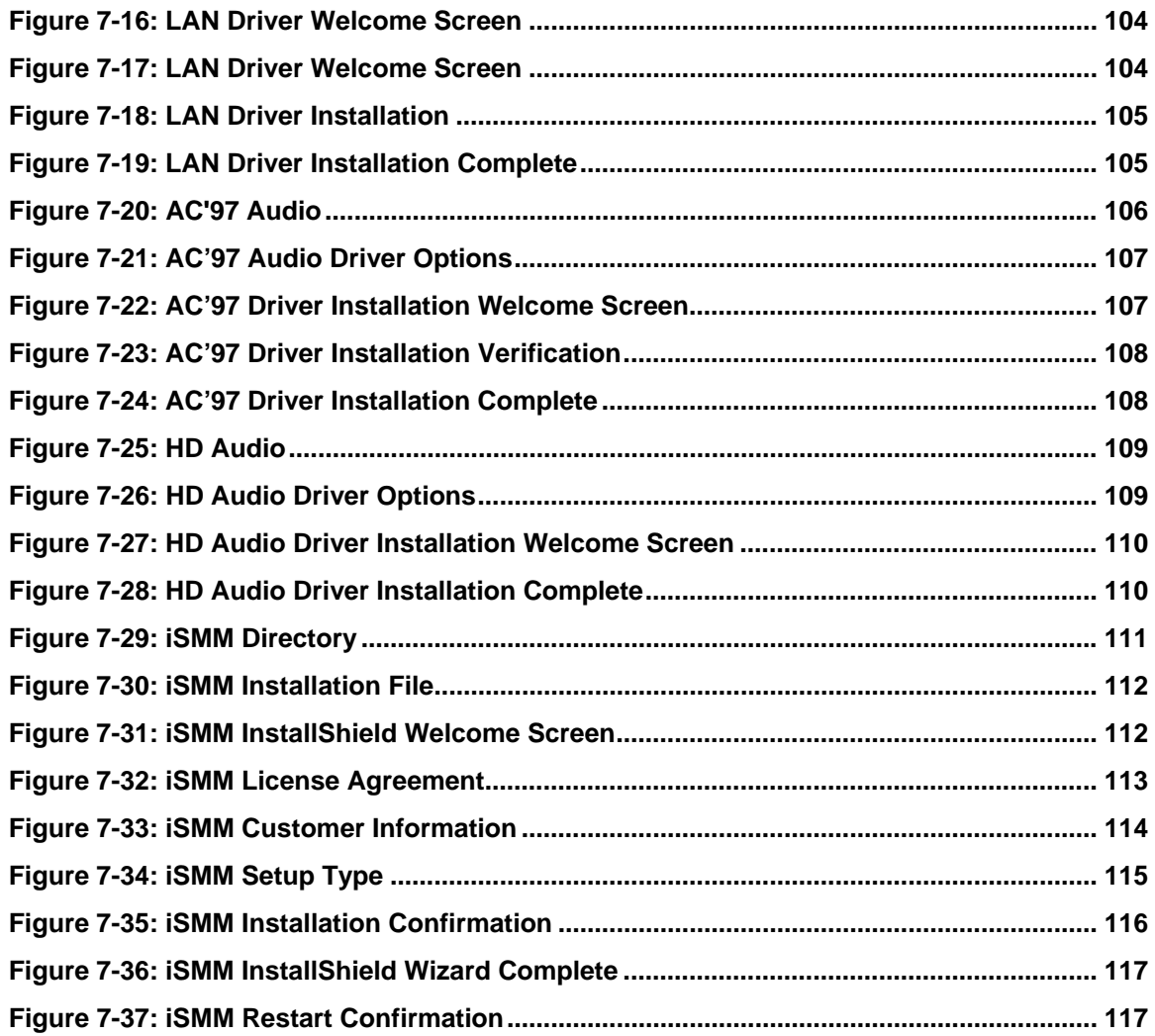

Technology Corp

# **List of Tables**

**CTechnology Corp.** 

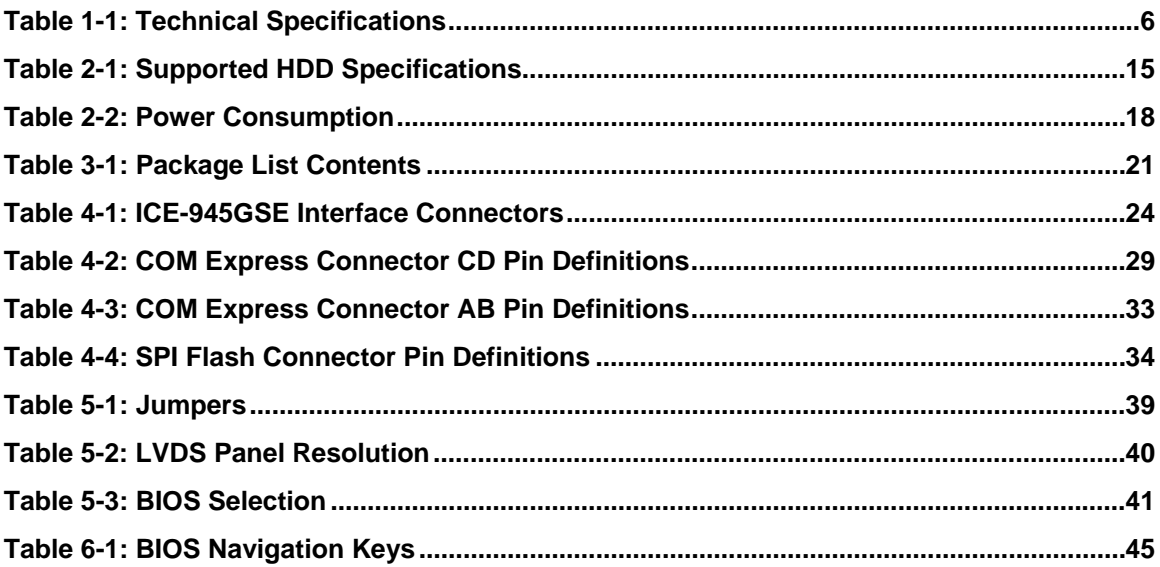

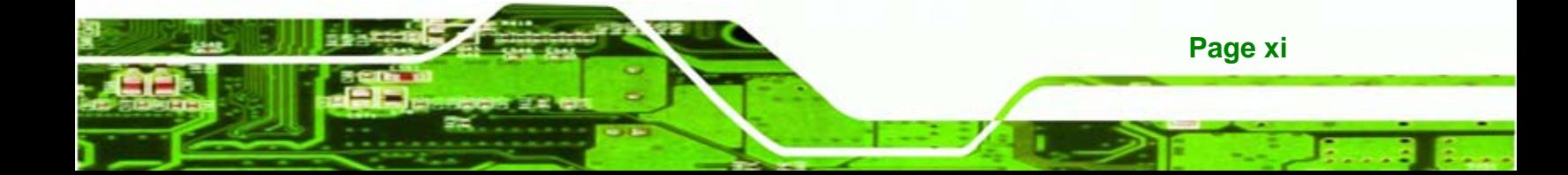

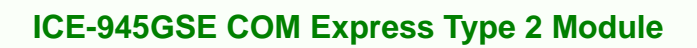

# **BIOS Menus**

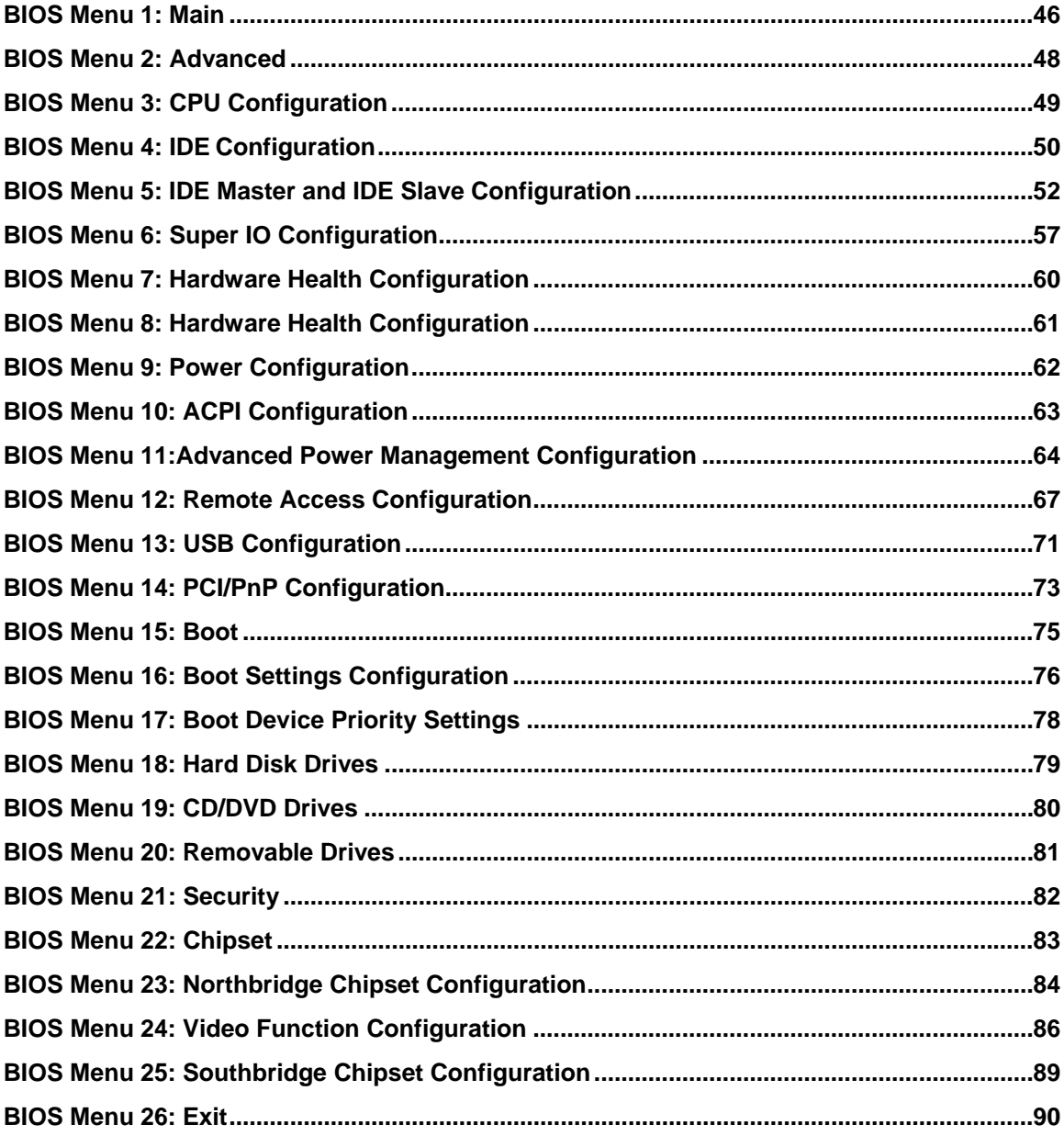

Page xii

Technology Corp

<span id="page-12-0"></span>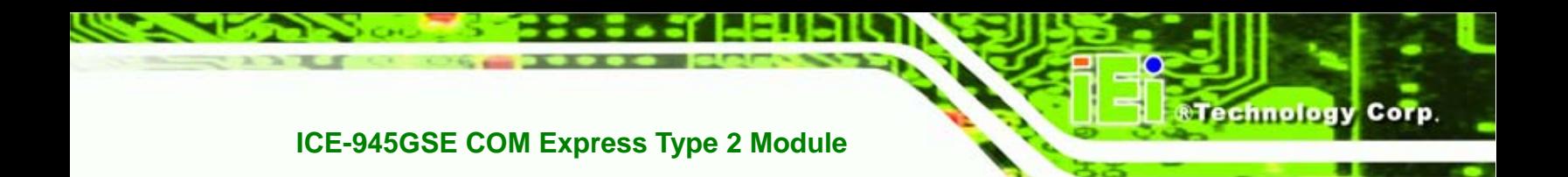

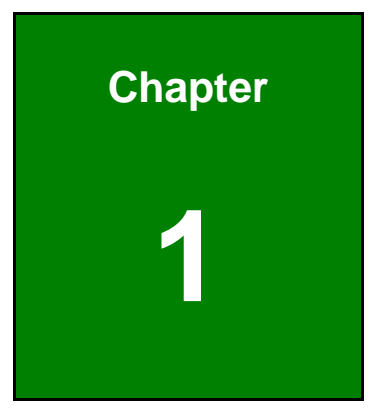

# **1 Introduction**

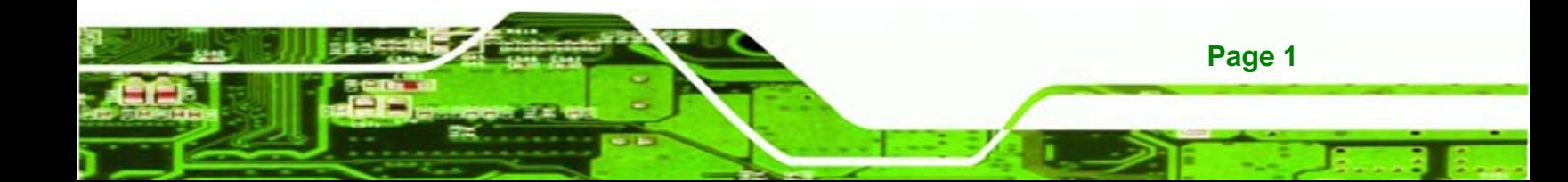

<span id="page-13-0"></span>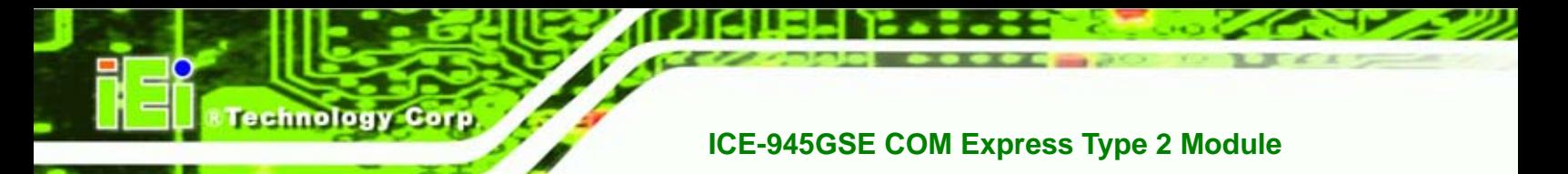

# **1.1 Overview**

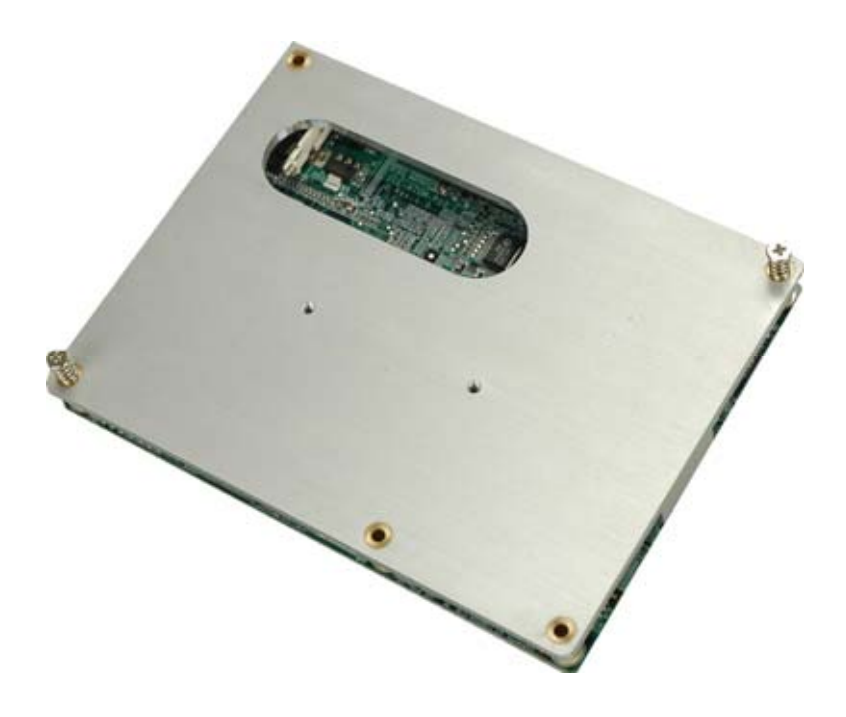

#### **Figure 1–1: ICE-945GSE**

The ICE-945GSE COM Express module provides the main processing chips and is connected to a compatible COM Express carrier board. The ICE-945GSE is equipped with an 1.6 GHz Intel® ATOM™ N270 CPU, Intel® 945GSE Northbridge and Intel® ICH7M Southbridge and provides multiple modern serial I/O options, while offering limited support for legacy I/Os. The COM Express standard allows the COM Express carrier board to be designed, while leaving the choice of processor till the later stages of design. The ICE-945GSE provides a low power option with the full range of modern I/O options. The ICE-945GSE embedded module is designed for flexible integration by system developers into customized platform devices.

### **1.2 Applications**

The ICE-945GSE is designed to a COM Express carrier board for being embedded in customized baseboards for flexible applications.

## **1.3 Benefits**

Some of the ICE-945GSE embedded platform benefits include:

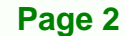

- <span id="page-14-0"></span>Low power, high performance
- Easy integration into customized baseboards
- **Easy upgrading**
- **Easy maintenance**
- **Easy design compatibility**
- Low cost product development

### **1.4 Features**

Some of the ICE-945GSE features are listed below:

- Complies with COM Express form factor
- Complies with RoHS
- Embedded 1.6 GHz Intel® ATOM™ N270 CPU
- Supports up to 2 GB of 400 MHz or 533 MHz of DDR2 memory
- Comes with two high performance gigabit Ethernet (GbE) controller

**NTechnology Corp.** 

- Support for four USB 2.0 devices
- Support for one IDE device and one compact flash module

## **1.5 Overview Picture**

An overview of the ICE-945GSE embedded module can be seen in **[Figure 1-2](#page-15-0)** and **[Figure 1-3](#page-15-0)**.

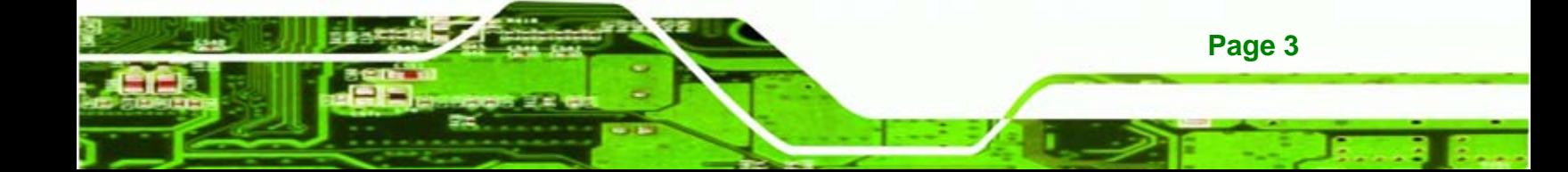

<span id="page-15-0"></span>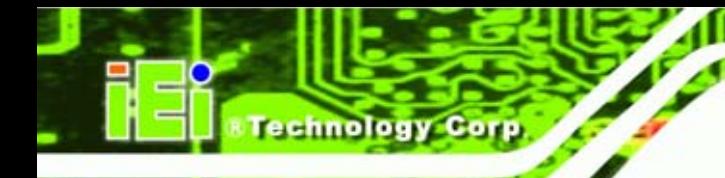

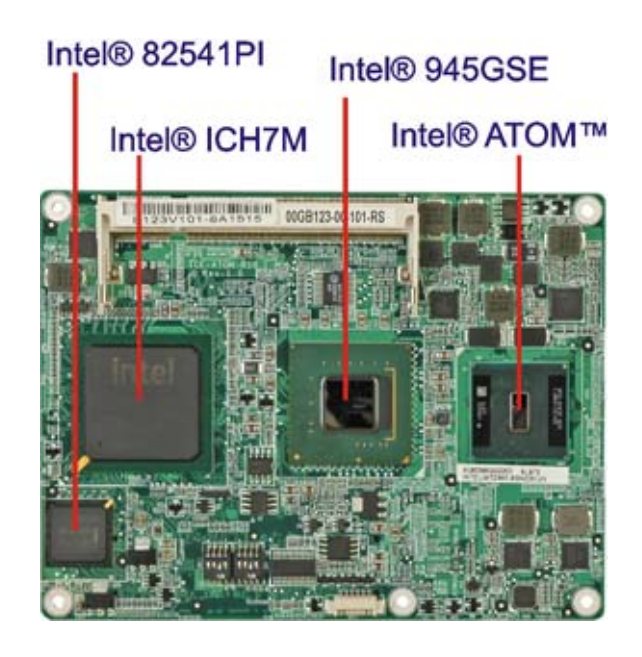

**Figure 1-2: ICE-945GSE Overview (Front Side)** 

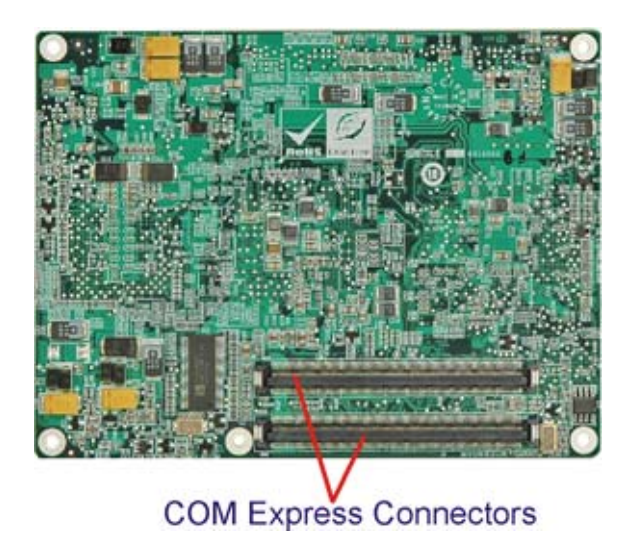

**Figure 1-3: ICE-945GSE Overview (Reverse Side)** 

## **1.5.1 Connectors**

The ICE-945GSE has the following interface connectors on-board:

- 2 x COM Express connectors (AB and CD)
- 1 x SO-DIMM socket

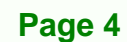

#### <span id="page-16-0"></span>**1.5.2 IO Interface Support**

The ICE-945GSE embedded module supports the following IO interfaces on the baseboard:

*<u>ETechnology</u>* 

Corp.

- $8 \times$  USB 2.0
- 1 x SDVO
- 4 x PCIe x1
- 4 x PCI
- 2 x SATA
- 1 x IDE
- 1 x GbE
- **HD Audio (through HD audio chip on the baseboard, connected to HD audio** interface on the ICE-945GSE)
- Legacy ports (COM, LPT, BIOS, PS/2) through super I/O on the baseboard connected to the LPC interface on the ICE-945GSE.

#### **1.5.3 Technical Specifications**

ICE-945GSE technical specifications are listed in **[Table 1-1](#page-17-0)**. Detailed descriptions of each specification can be found in the detailed specifications chapter.

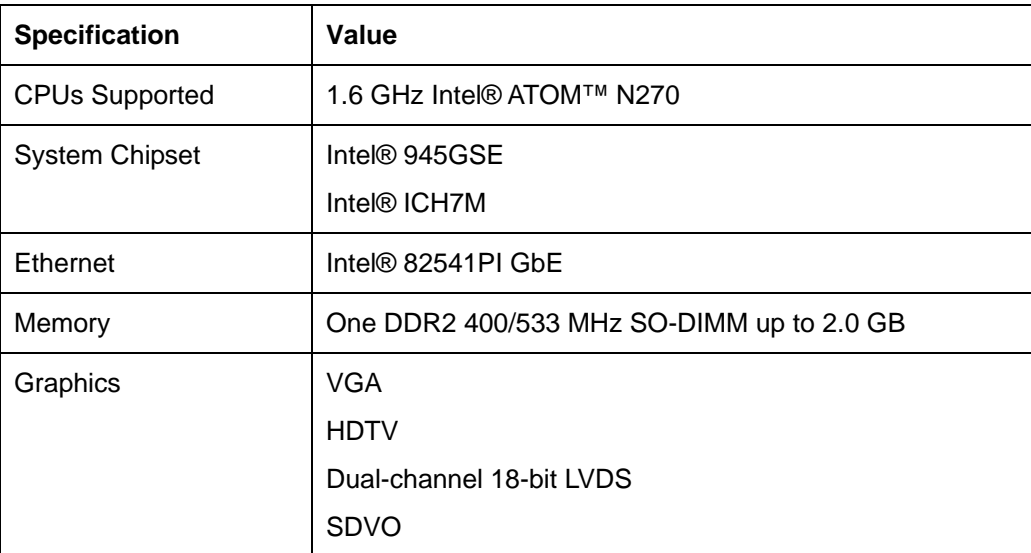

**Page 5** 

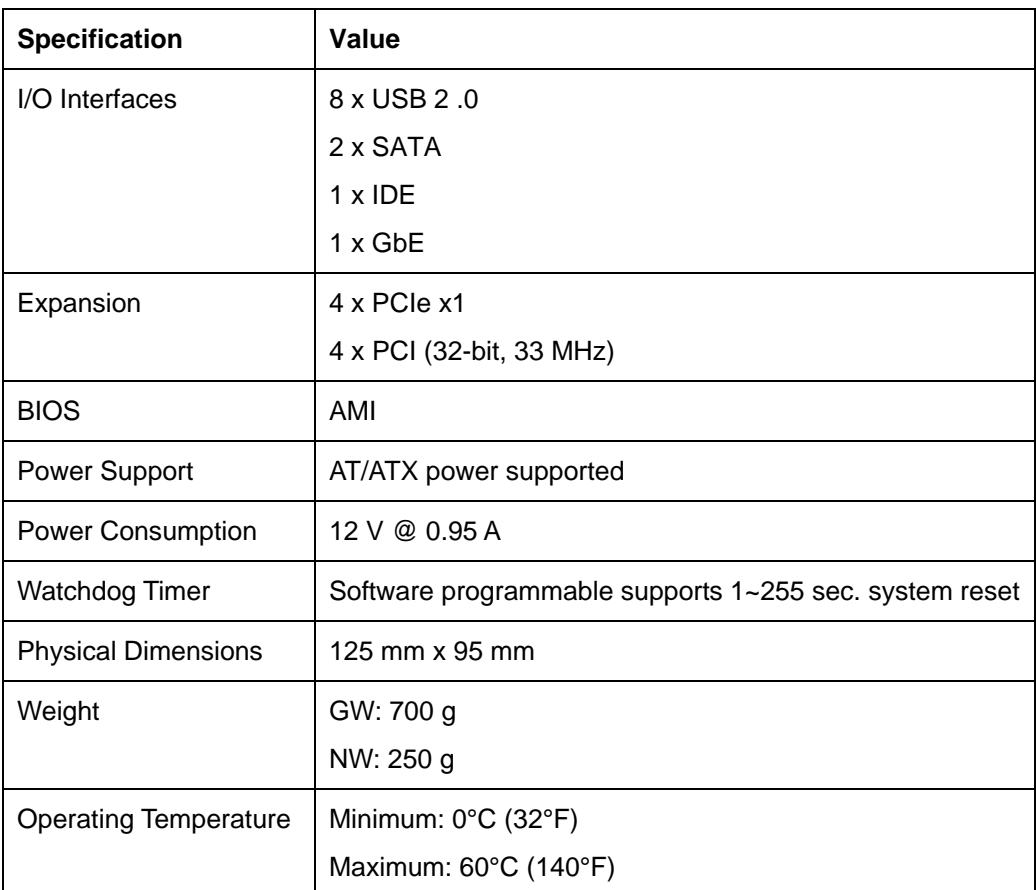

**Table 1-1: Technical Specifications** 

<span id="page-17-0"></span>Technology Corp

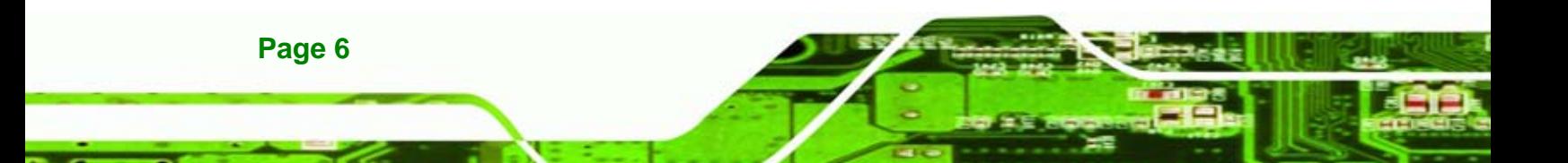

<span id="page-18-0"></span>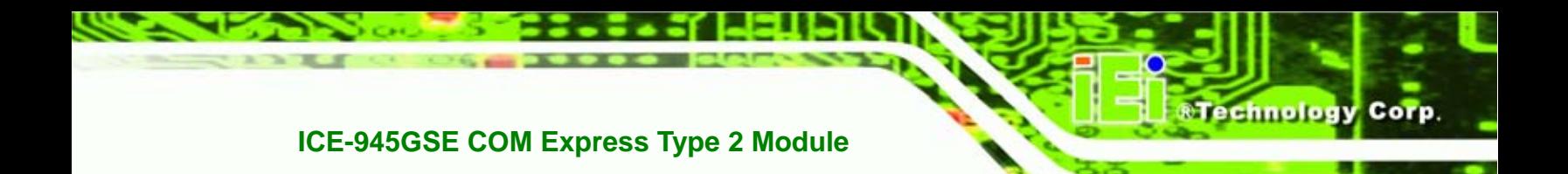

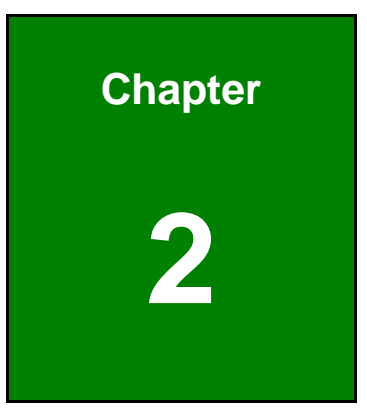

# **2 Detailed Specifications**

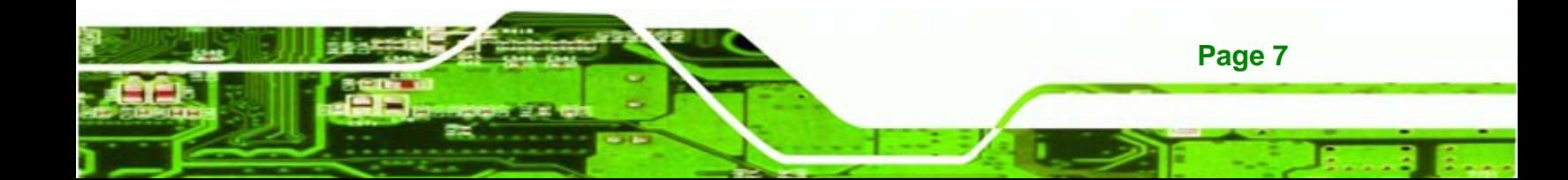

<span id="page-19-0"></span>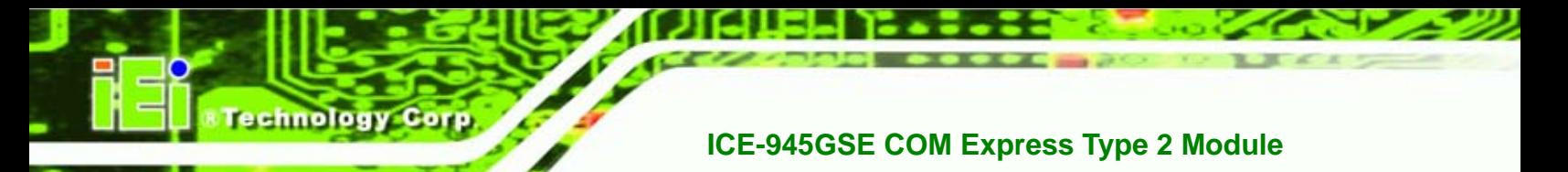

# **2.1 Dimensions**

The dimensions of the board are listed below:

- **Length**: 125 mm
- **Width**: 95 mm

#### **2.1.1 Main Dimensions**

The figure below shows the dimensions from the top view.

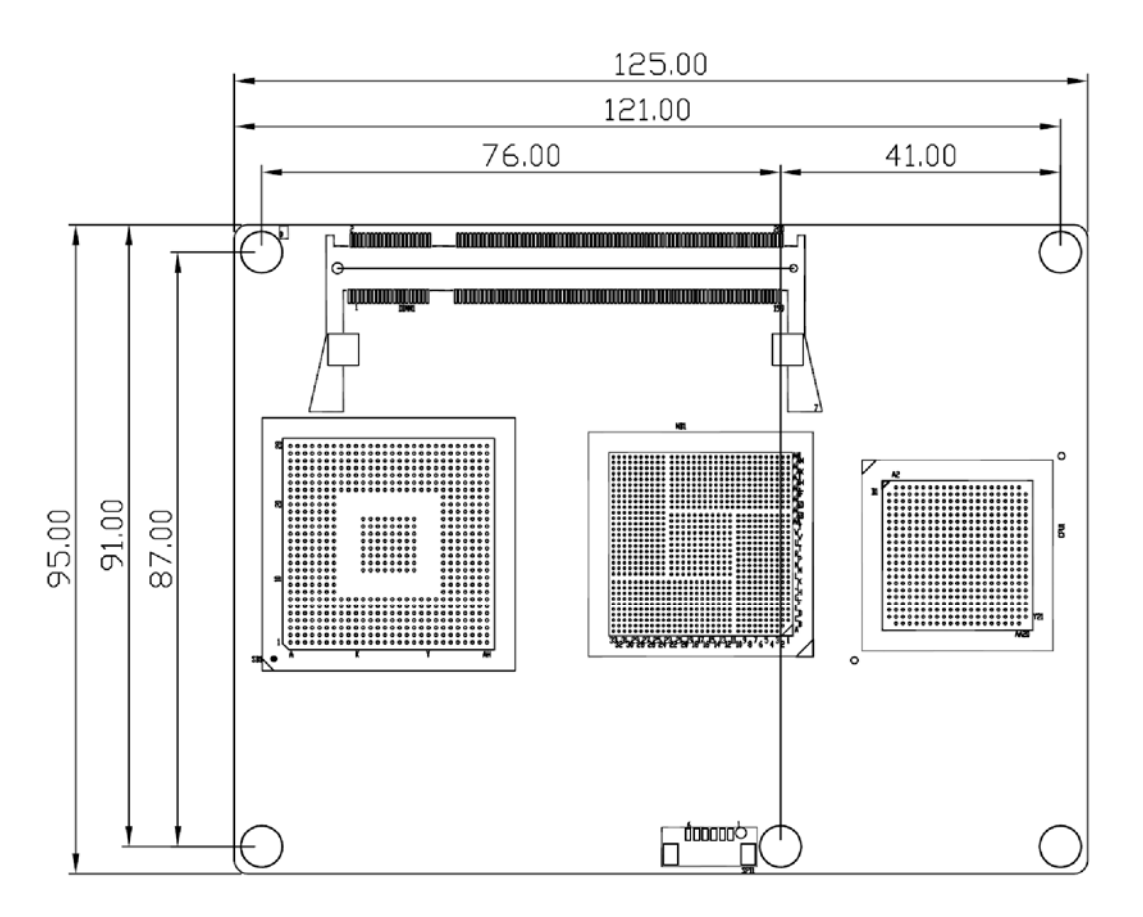

**Figure 2-1: Main Dimensions (mm)** 

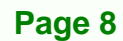

## <span id="page-20-0"></span>**2.1.2 Side Dimensions**

The figure below shows the dimensions as viewed from the side.

**&Technology Corp.** 

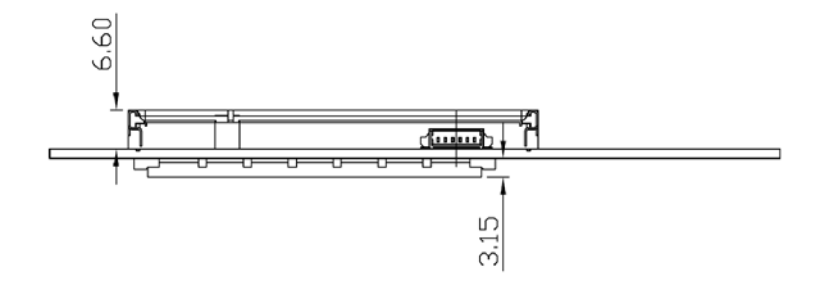

**Figure 2-2: Side Dimensions (mm)** 

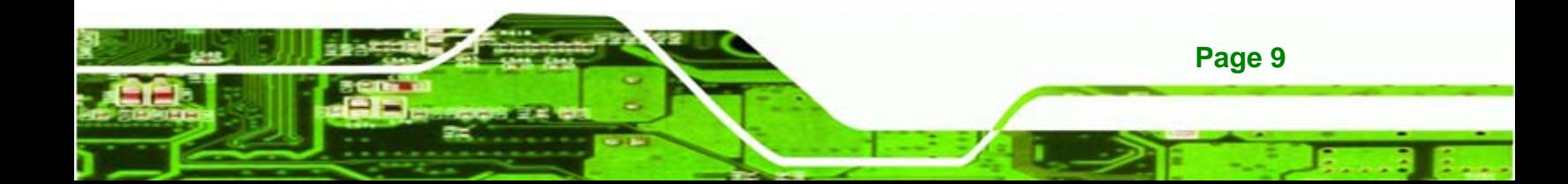

<span id="page-21-0"></span>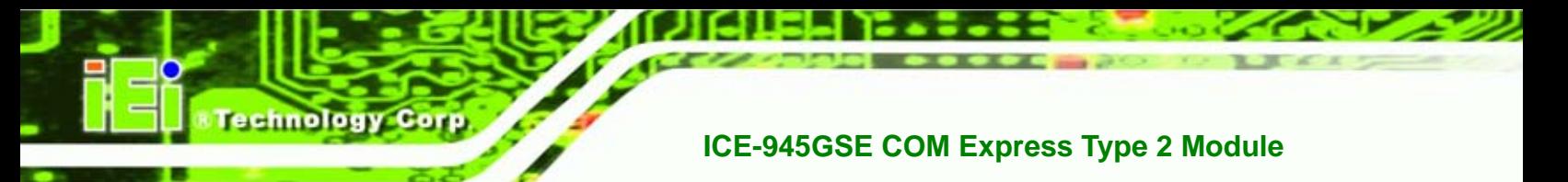

# **2.2 Data Flow**

**[Figure 2-3](#page-21-0)** shows the data flow between the two on-board chipsets and other components installed on the motherboard and described in the following sections of this chapter.

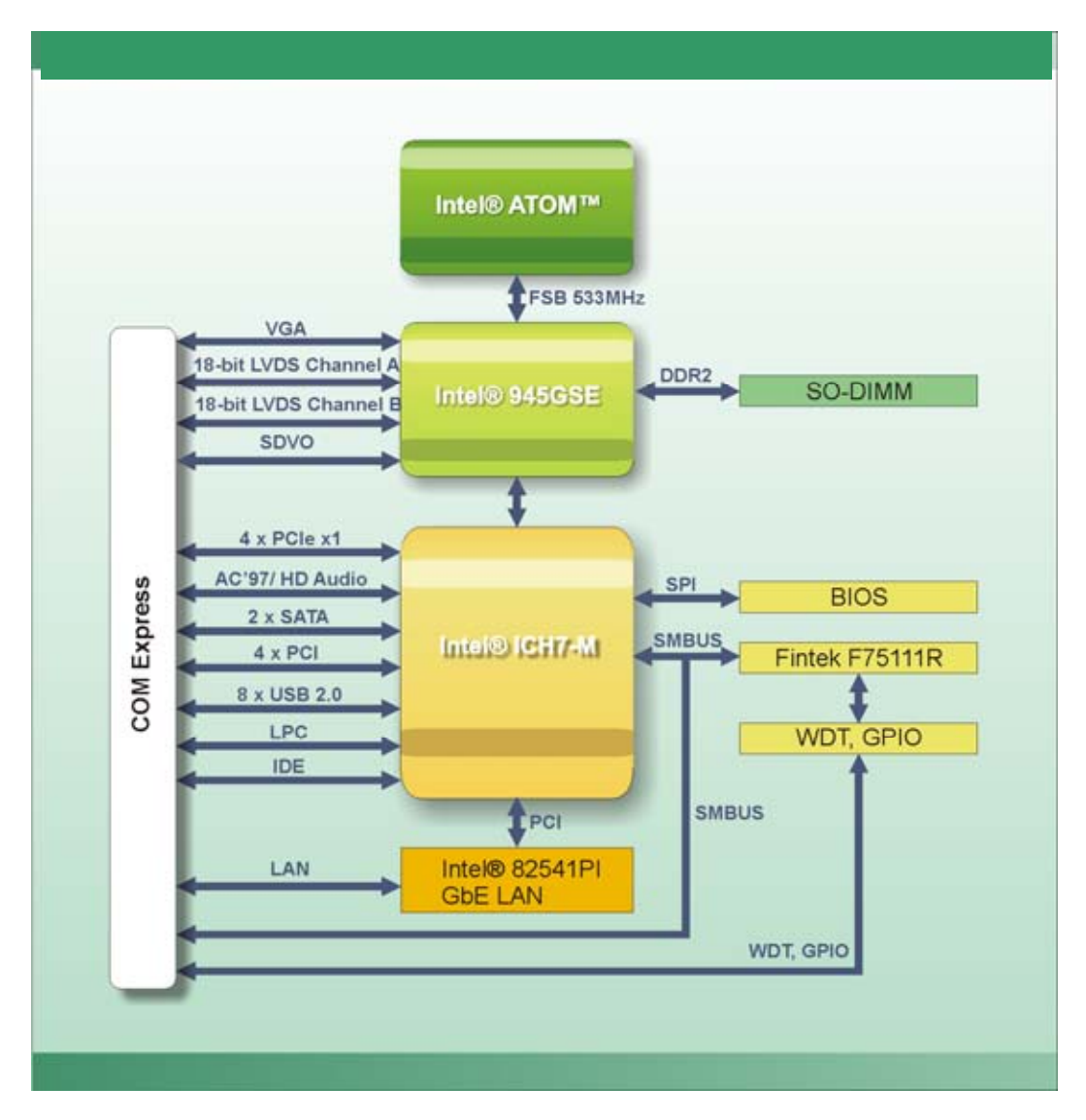

**Figure 2-3: Data Flow Block Diagram** 

**Page 10** 

## **2.3 Embedded 1.6 GHz Intel® ATOM™ N270 Processor**

The ICE-945GSE comes with an embedded 45 nm 1.6 GHz Intel® ATOM™ N270 processor. The processor connects to the Intel® 945GSE Northbridge through the FSB. The processor is shown in **[Figure 2-4](#page-22-0)** below.

<span id="page-22-0"></span>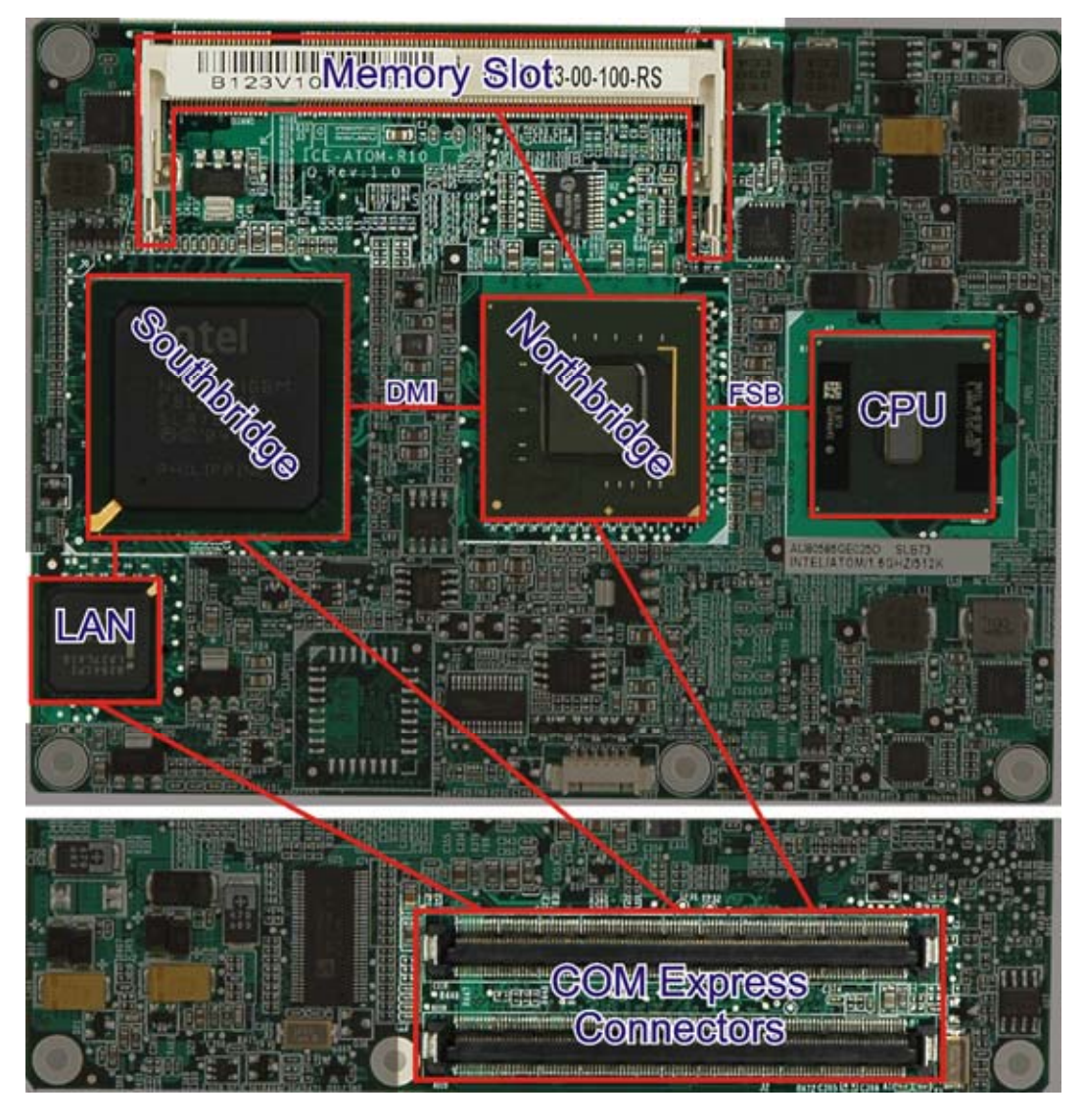

**RTechnology Corp.** 

**Figure 2-4: Connections** 

Some of the features of the 1.6 GHz Intel® ATOM™ N270 are listed below

- On-die, primary 32-kB instructions cache and 24-kB write-back data cache
- 400/533 MHz source-synchronous front side bus (FSB)
- 2-Threads support
- On-die 512-kB, 8-way L2 cache
- Support for IA 32-bit architecture
- Intel® Streaming SIMD Extensions-2 and -3 (Intel® SSE2 and Intel® SSE3) support and Supplemental Streaming SIMD Extension 3 (SSSE3) support
- Micro-FCBGA8 packaging technologies

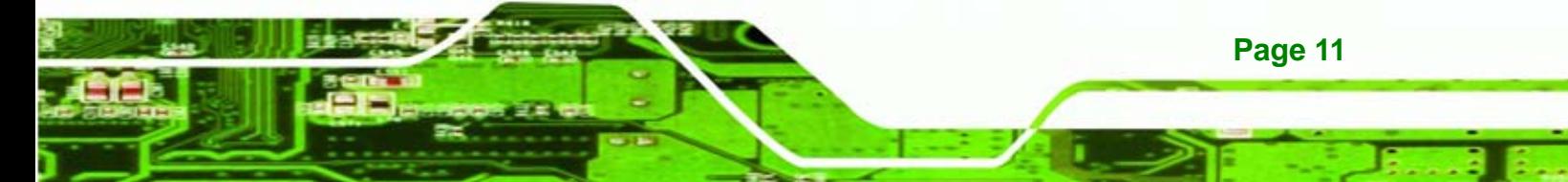

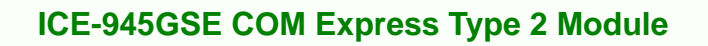

- Thermal management support via Intel® Thermal Monitor 1 and Intel Thermal Monitor 2
- FSB Lane Reversal for flexible routing
- Supports C0/C1(e)/C2(e)/C4(e)
- **L2 Dynamic Cache Sizing**
- Advanced power management features including Enhanced Intel SpeedStep® Technology
- Execute Disable Bit support for enhanced security

# **2.4 Intel® 945GSE Northbridge Chip**

The Intel® 945GSE is connected to the 1.6 GHz Intel® ATOM™ N270 CPU through the FSB and to the Intel® ICH7M Southbridge through the DMI. The Intel® 945GSE is connected to the SO-DIMM and supports DDR2 memory. The Intel® 945GSE also provides graphics capabilities (described elsewhere). The Intel® 945GSE and its connections are shown in **[Figure 2-4](#page-22-0)**.

#### **2.4.1 DDR2 Controller**

<span id="page-23-0"></span>**Fechnology** 

There is one 200-pin DDR2 SO-DIMM socket on the ICE-945GSE. The socket supports DDR2 SO-DIMM with the following specifications:

- Maximum Memory supported 2 GB
- Support for DDR2 at 400 MHz and 533 MHz
- No support for Dual-Channel Interleaved mode of operation
- Enhanced Addressing support (Swap only)

The SO-DIMM socket is shown in **[Figure 2-4](#page-22-0)**.

#### **2.4.2 Graphics**

The Intel® 945GSE Northbridge chipset has an Intel® Gen. 3.5 integrated graphics engine that supports the following display devices through connectors on the carrier board:

- Analog CRT
- LVDS
- TV-Out

**Page 12** 

SDVO ports

<span id="page-24-0"></span>The graphics are interfaced to the carrier board through the COM Express connectors shown in **[Figure 2-4](#page-22-0)**.

**Technology** 

Corp.

### **2.4.2.1 Analog CRT (VGA)**

The Intel® 945GSE internal graphics engine, with an integrated 400 MHz RAMDAC and hot plug CRT support, supports analog CRT monitors up to QXGA.

#### **2.4.2.2 LVDS**

The Intel® 945GSE internal graphics engine supports LVDS displays with the following features:

- Up to UXGA monitors with a maximum resolution of 1600 x 1200
- 18-bit 25 MHz to 112 MHz single-channel or dual-channel LVDS screens
- CPIS 1.5 compliant LVDS screens

#### **2.4.2.3 TV Out**

The Intel® 945GSE internal graphics engine has the following TV output features:

- Three integrated 10-bit DACs
- **Overscaling**
- NTSC and PAL formats supported
- Supports RCA or S-VIDEO connectivity
- Supports HDTV with the following resolutions:
	- o 480p
	- o 720p
	- o 1080i
	- o 1080p

#### **2.4.2.4 SDVO**

The SDVO can be connected to an external chip to enable various graphics outputs. The Intel® 945GSE internal graphics engine has the following SDVO output features:

Concurrent operation of PCIe x1 with SDVO

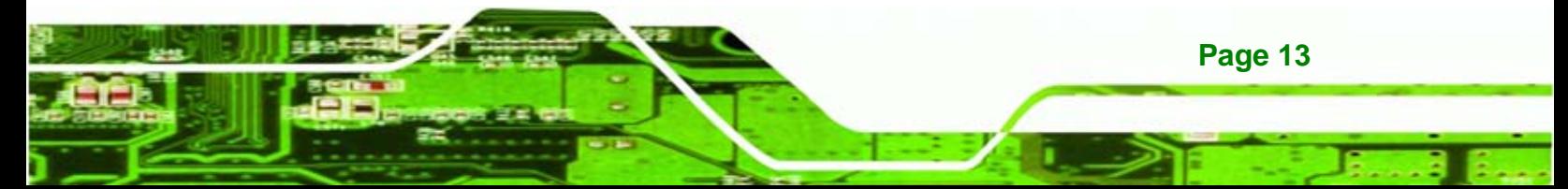

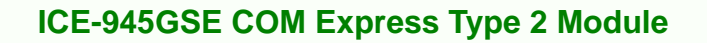

One SDVO ports supported

<span id="page-25-0"></span>**Technology** 

- o SDVO is muxed onto the PCIe pins
- o DVI 1.0 support for external digital monitor
- o Only Downstream HDCP support
- o Supports TV and DVD formats
- o Display hot plug support

# **2.5 Intel® ICH7M Southbridge Chipset**

The Intel® ICH7M Southbridge chipset is connected to the Intel® 945GSE Northbridge through the chip-to-chip Direct Media Interface (DMI). The Intel® ICH7M provides the I/O capabilities to the system.

All the connections on the Intel® ICH7M are wired through the COM Express connectors to connectors on the carrier board. Some of the features of the Intel® ICH7M are listed below. The connections from the Intel® ICH7M are shown in **[Figure 2-4](#page-22-0)**.

- Complies with PCI Express Base Specification, Revision 1.0a
- Complies with PCI Local Bus Specification, Revision 2.3 and supports 33 MHz PCI operations
- Supports ACPI Power Management Logic
- Contains:

**Page 14** 

- o Enhanced DMA controller
- o Interrupt controller
- o Timer functions
- Integrated SATA host controller with DMA operations interfaced to two SATA connectors on the ICE-945GSE
- Integrated IDE controller supports Ultra ATA 100/66/33
- Supports the four USB 2.0 devices on the ICE-945GSE with four UHCI controllers and one EHCI controller
- Complies with System Management Bus (SMBus) Specification, Version 2.0
- Supports Audio Codec '97 (AC'97) Revision 2.3
- Supports Intel® High Definition Audio
- Contains Low Pin Count (LPC) interface
- Supports Firmware Hub (FWH) interface
- Serial peripheral interface support

#### <span id="page-26-0"></span>**2.5.1 HD Audio Controller**

The HD audio controller can be connected to a AC'97 or HD Audio chip to add audio capabilities to the system. AC'97 audio provides 5.1 channel output. HD Audio provides 7.1 channel output. Both provide microphone and line input.

Technolog

Corp.

#### **2.5.2 IDE Interface**

The IDE interface can be connected to an IDE connector or to a CompactFlash® slot.

The integrated IDE interface is able to support the following IDE HDDs:

- **Ultra ATA/100**, with data transfer rates up to 100 MB/s
- **Ultra ATA/66**, with data transfer rates up to 66 MB/s

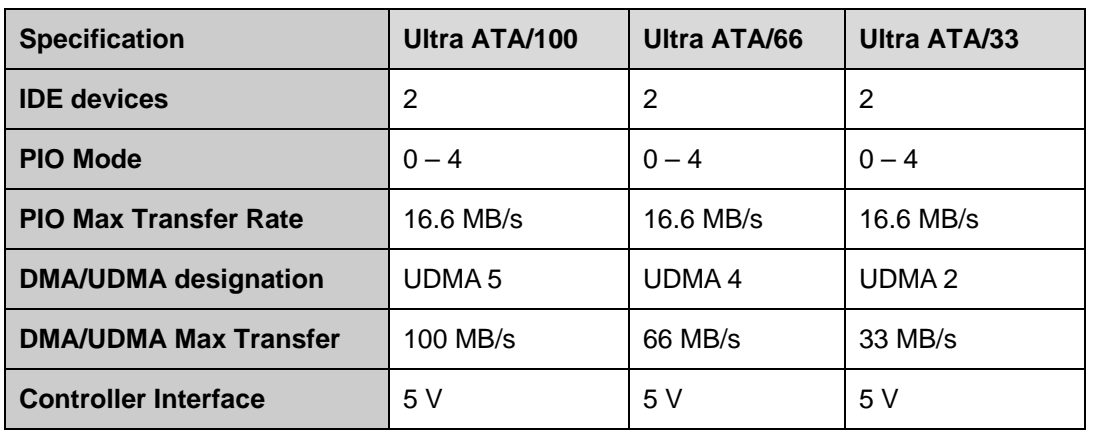

**Ultra ATA/33**, with data transfer rates up to 33 MB/s

**Table 2-1: Supported HDD Specifications** 

#### **2.5.3 Low Pin Count (LPC) Interface**

The Intel® ICH7M LPC interface complies with the LPC 1.1 specifications. The LPC bus from the Intel® ICH7M can be connected to the following devices:

- Super I/O chipset
- COM port chipset

#### **2.5.4 PCI Bus**

The PCI interface on the Intel® ICH7M is compliant with the PCI Revision 2.3 implementation. Some of the features of the PCI interface are listed below.

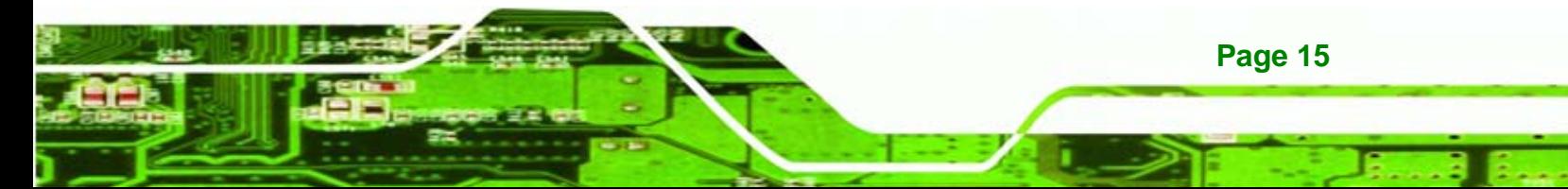

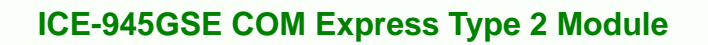

- PCI Revision 2.3 compliant
- 33 MHz
- 5 V tolerant PCI signals (except PME#)
- Integrated PCI arbiter supports up to seven PCI bus masters

#### **2.5.5 PCIe Bus**

<span id="page-27-0"></span>**Fechnology** 

The Intel® ICH7M Southbridge chipset has four PCIe lanes. These PCIe lanes are connected to PCIe x1 devices.

#### **2.5.6 GbE Ethernet**

The ICE-945GSE provides a Gigabit Ethernet connection through the Intel® 82541PI chip connected to the LAN connector on the Intel® ICH7M.

#### **2.5.7 Real Time Clock**

The real time clock in integrated in the Intel® ICH7M. The RTC operates on a 3 V battery and 32.768 KHz crystal. The RTC keeps track of the time and stores system data even when the system is turned off.

#### **2.5.8 SATA Controller**

The integrated SATA controller on the Southbridge supports up to two SATA drives with independent DMA operations.

SATA controller specifications are listed below.

- Supports two SATA drives
- Supports 1.5 Gb/s data transfer speeds
- Supports Serial ATA Specification, Revision 1.0a

#### **2.5.9 SPI Bus**

The Serial Peripheral Interface is a short distance serial bus for communication with other devices on the motherboard. The SPI interface from the board is interfaced to the items below:

SPI BIOS.

**Page 16** 

#### <span id="page-28-0"></span>**2.5.10 USB Controller**

Up to eight high-speed, full-speed or low-speed USB devices are supported by the Intel® ICH7M on the ICE-945GSE. High-speed USB 2.0, with data transfers of up to 480 MB/s, is enabled with the Intel® ICH7M integrated Enhanced Host Controller Interface (EHCI) compliant host controller. USB full-speed and low-speed signaling is supported by the Intel® ICH7M integrated Universal Host Controller Interface (UHCI) controllers.

**Technology** 

Corp.

# **2.6 Environmental and Power Specifications**

#### **2.6.1 System Monitoring**

The ICE-945GSE monitors the following temperatures:

- CPU temperature
- System temperature
- On-chip temperature

The ICE-945GSE monitors the following fan speeds:

- CPU (FAN1) speed
- System (FAN2) speed
- System (FAN3) speed

The ICE-945GSE monitors the following voltages:

- Vcore
- +12 V
- +3.30 V
- +5.00 V
- VBAT

The values for the above environmental parameters are all recorded in the BIOS Hardware Health Configuration menu.

#### **2.6.2 Operating Temperature and Temperature Control**

The maximum and minimum operating temperatures for the ICE-945GSE are listed below.

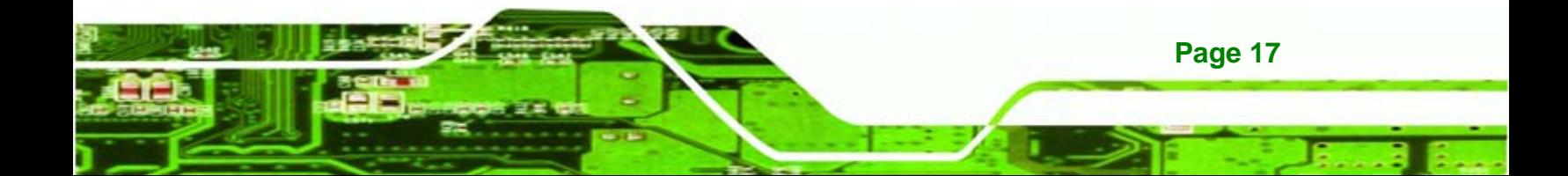

- Minimum Operating Temperature: 0ºC (32°F)
- Maximum Operating Temperature: 60°C (140°F)

A cooling fan and heat sink must be installed on the CPU. Thermal paste must be smeared on the lower side of the heat sink before it is mounted on the CPU. Heat sinks are also mounted on the Northbridge and Southbridge chipsets to ensure the operating temperature of these chips remain low.

#### **2.6.3 Power Consumption**

<span id="page-29-0"></span>echnology C

<sup>5</sup>**Table 2-2** shows the power consumption parameters for the ICE-945GSE running with a 1.6 GHz Intel® ATOM™ N270 with 2.0 GB DDR2 memory.

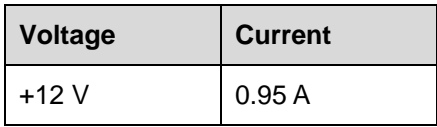

**Table 2-2: Power Consumption** 

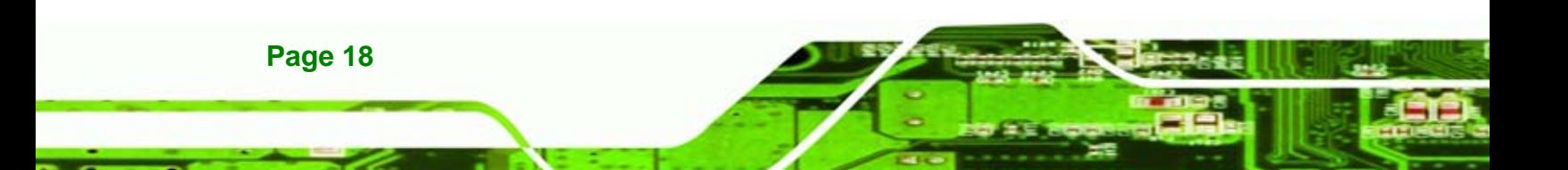

<span id="page-30-0"></span>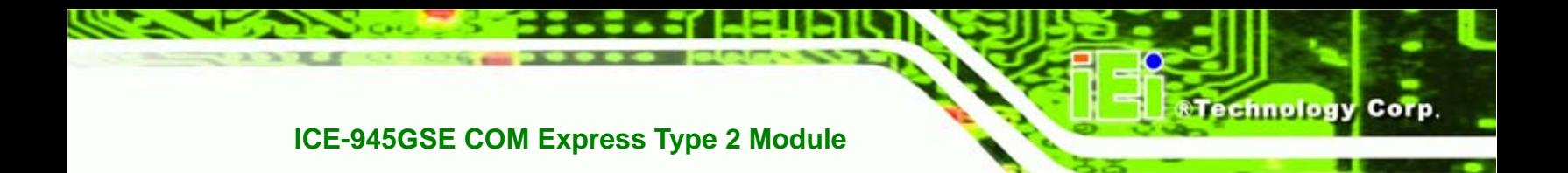

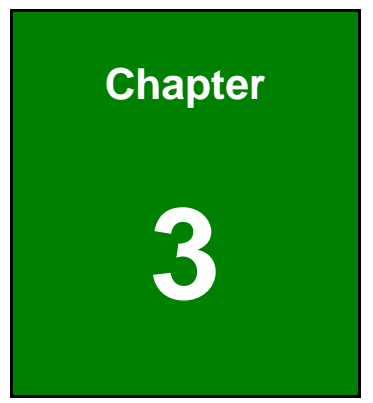

# **3 Unpacking**

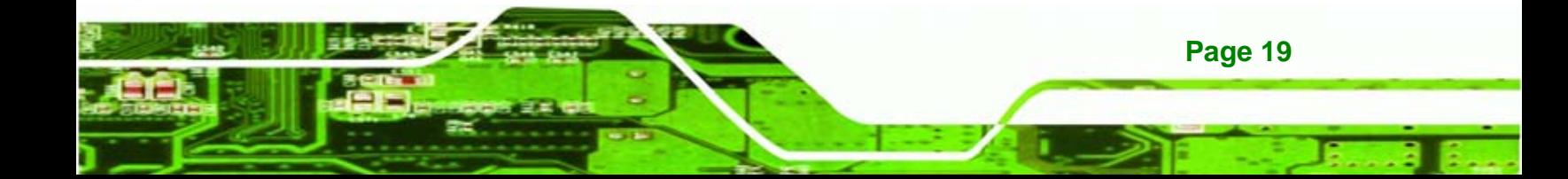

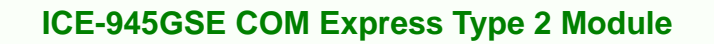

### **3.1 Anti-static Precautions**

<span id="page-31-0"></span>echnology C

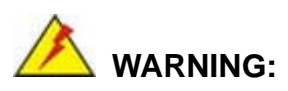

Failure to take ESD precautions during the installation of the ICE-945GSE may result in permanent damage to the ICE-945GSE and severe injury to the user.

Electrostatic discharge (ESD) can cause serious damage to electronic components, including the ICE-945GSE. Dry climates are especially susceptible to ESD. It is therefore critical that whenever the ICE-945GSE, or any other electrical component is handled, the following anti-static precautions are strictly adhered to.

- *Wear an anti-static wristband*: Wearing a simple anti-static wristband can help to prevent ESD from damaging the board.
- *Self-grounding*: Before handling the board touch any grounded conducting material. During the time the board is handled, frequently touch any conducting materials that are connected to the ground.
- *Use an anti-static pad*: When configuring the ICE-945GSE, place it on an antic-static pad. This reduces the possibility of ESD damaging the ICE-945GSE.
- *Only handle the edges of the PCB*: When handling the PCB, hold the PCB by the edges.

# **3.2 Unpacking**

#### **3.2.1 Unpacking Precautions**

When the ICE-945GSE is unpacked, please do the following:

- Follow the anti-static precautions outlined in **Section [3.1](#page-31-0)**.
- Make sure the packing box is facing upwards so the ICE-945GSE does not fall out of the box.
- Make sure all the components shown in **Section [3.3](#page-32-0)** are present.

**Page 20** 

# <span id="page-32-0"></span>**3.3 Unpacking Checklist**

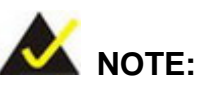

If some of the components listed in the checklist below are missing, please do not proceed with the installation. Contact the IEI reseller or vendor you purchased the ICE-945GSE from or contact an IEI sales representative directly. To contact an IEI sales representative, please send an email to [sales@iei.com.tw](mailto:sales@iei.com.tw).

**NTechnology Corp.** 

#### **3.3.1 Package Contents**

The ICE-945GSE is shipped with the following components:

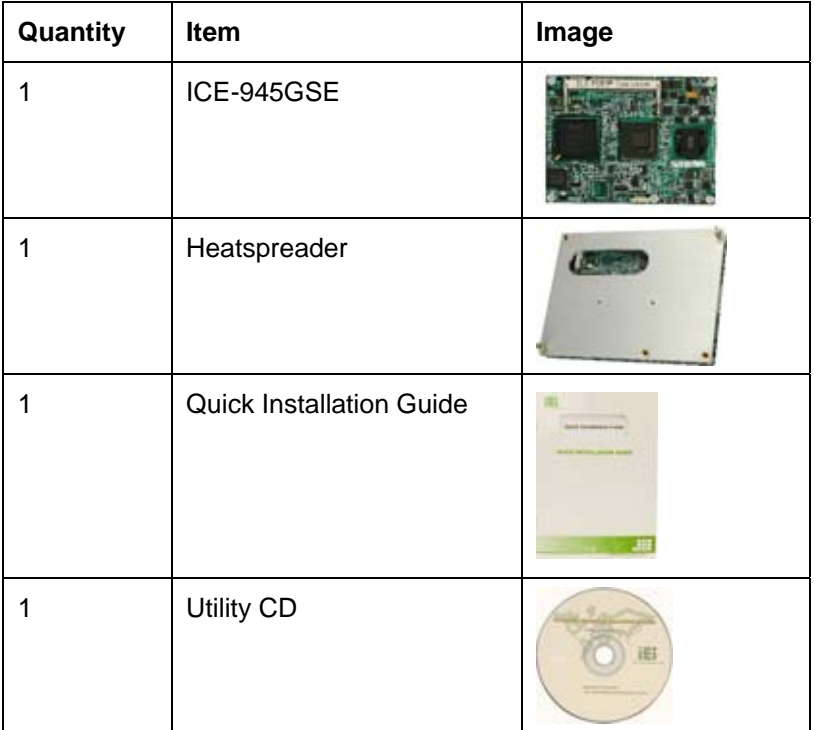

#### **Table 3-1: Package List Contents**

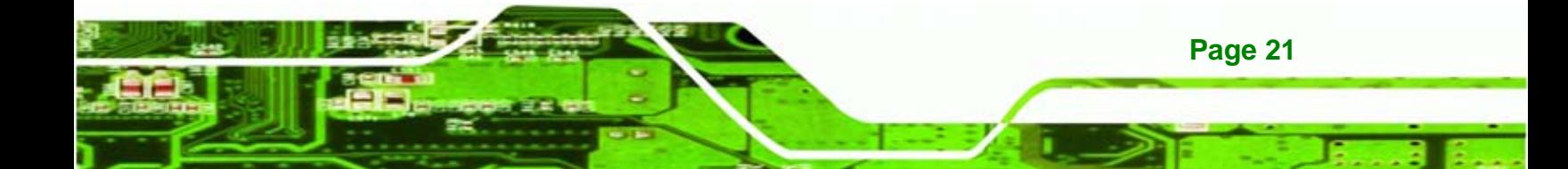

<span id="page-33-0"></span>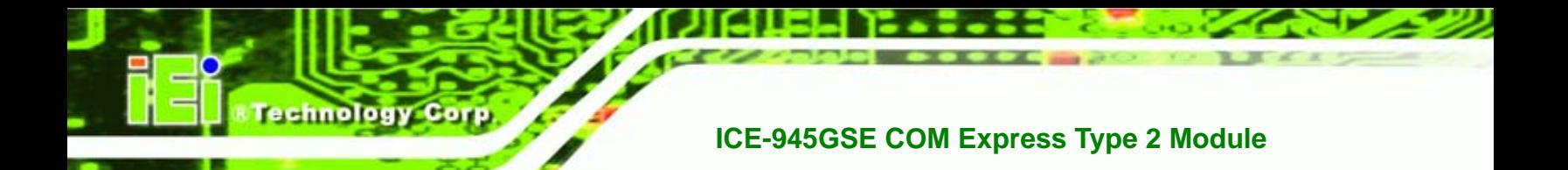

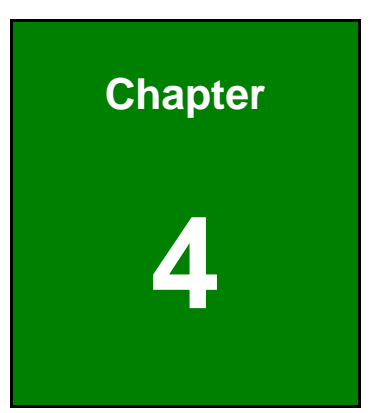

# **4 Connectors**

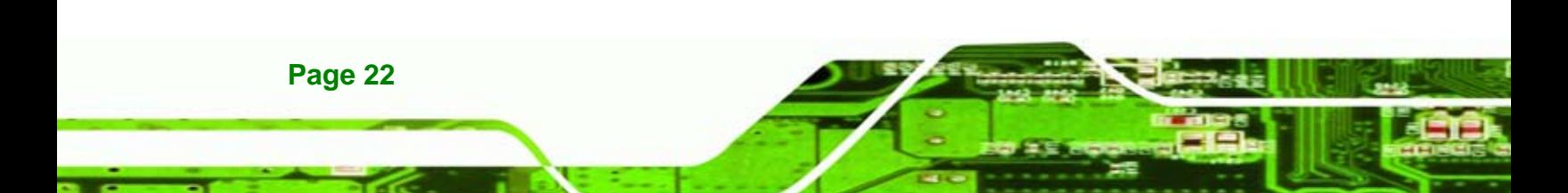

# <span id="page-34-0"></span>**4.1 Peripheral Interface Connectors**

**Section [4.1.1](#page-34-0)** shows interface connector locations. **Section [4.1.2](#page-35-0)** lists all the interface connectors seen in **Section [4.1.1](#page-34-0)**.

**&Technology Corp.** 

#### **4.1.1 ICE-945GSELayout**

**[Figure 4-1](#page-34-0)** shows the on-board peripheral connectors, backplane peripheral connectors and on-board jumpers.

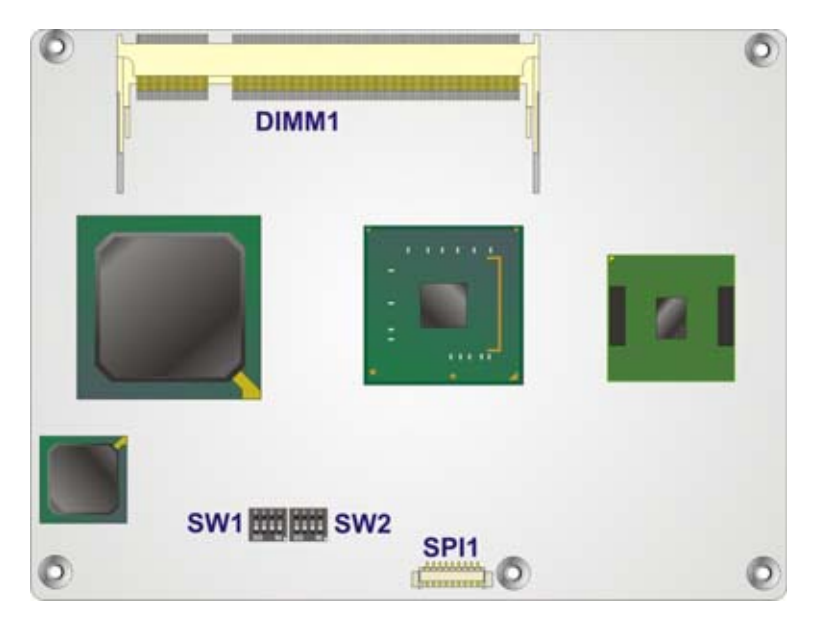

**Figure 4-1: Connector and Jumper Locations (Front Side)** 

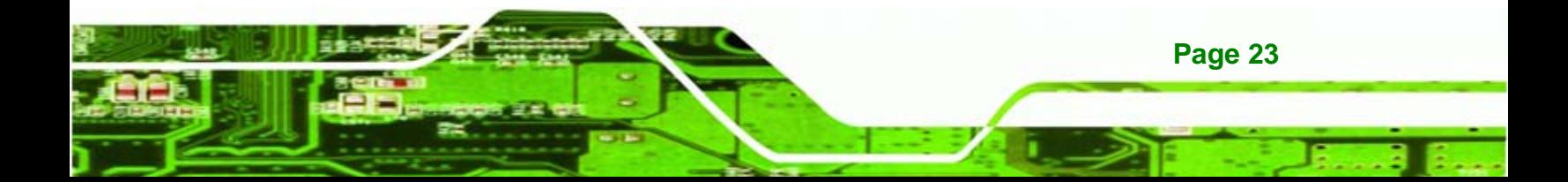

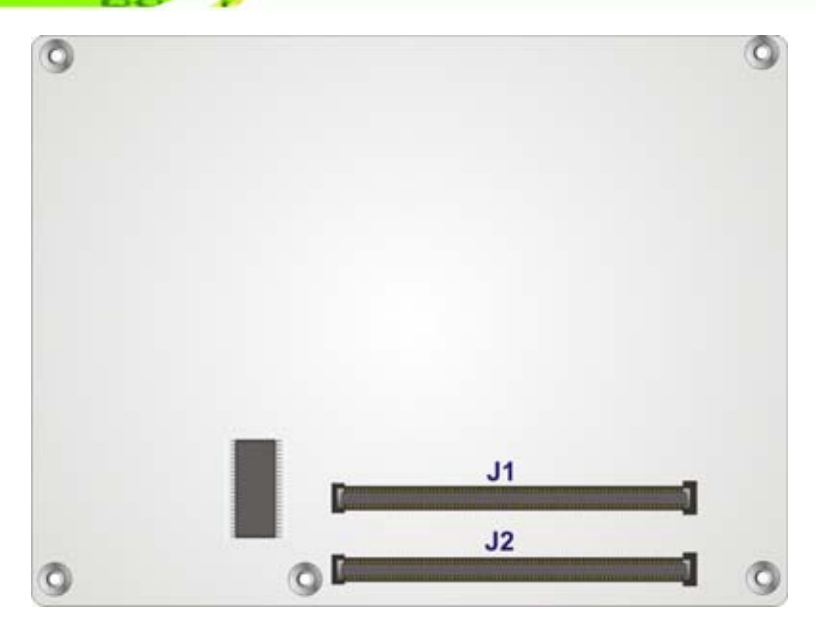

**Figure 4-2: Connector and Jumper Locations** 

### **4.1.2 Peripheral Interface Connectors**

**[Table 4-1](#page-35-0)** shows a list of the interface connectors on the ICE-945GSE Detailed descriptions of these connectors can be found in **Section [4.2](#page-35-0)**.

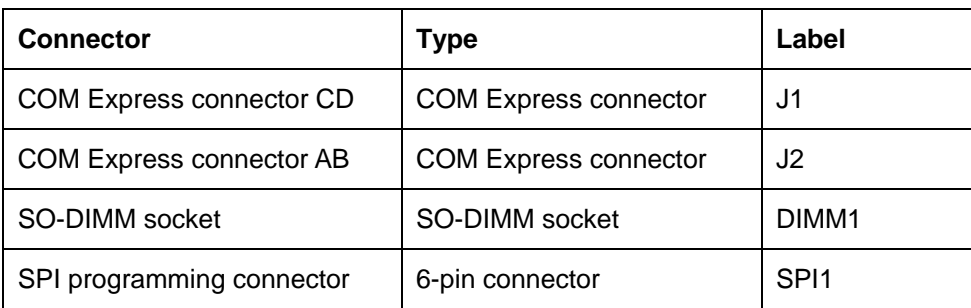

**Table 4-1: ICE-945GSE Interface Connectors** 

# **4.2 ETX Interface Connectors**

The ICE-945GSE embedded module has standard four standard ETX interface connectors on the reverse side of the board. The location of the pins and the pinout descriptions are given below.

<span id="page-35-0"></span>chnology
### <span id="page-36-0"></span>**4.2.1 COM Express Connector CD**

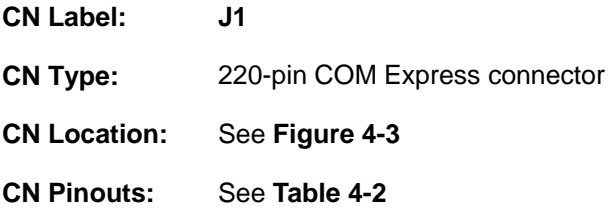

The standard COM Express connector locations and pinouts are shown below.

Nechnology Corp.

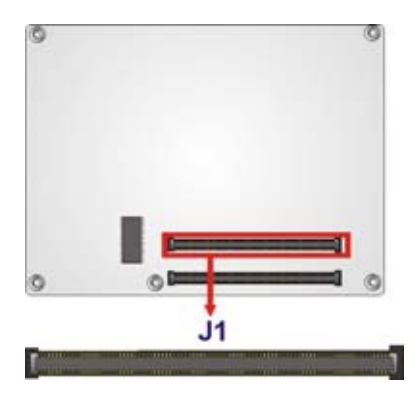

**Figure 4-3: COM Express Connector CD Location** 

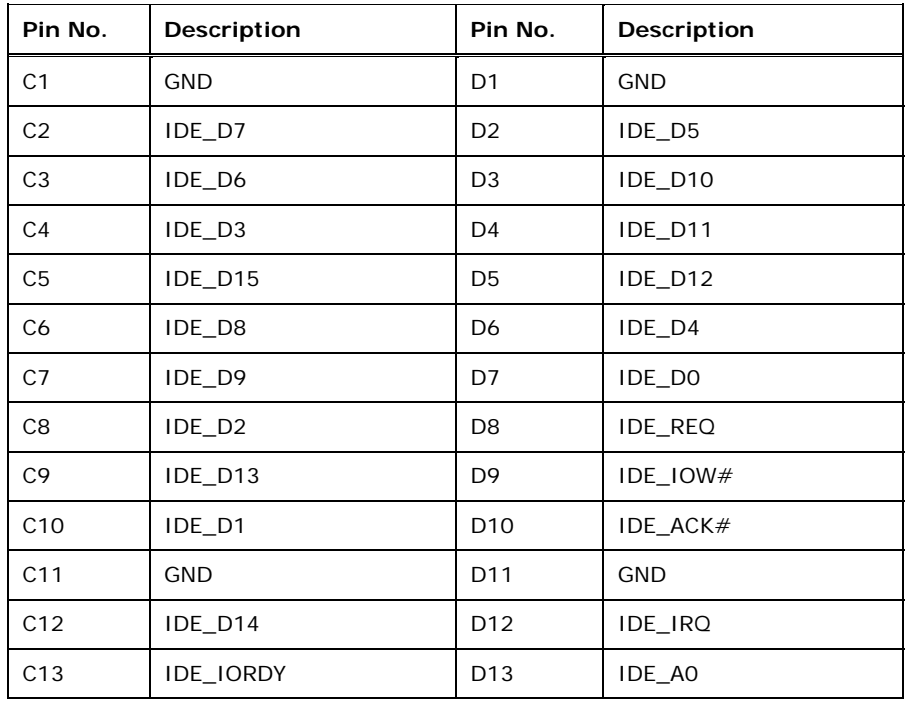

Technology Corp

### **ICE-945GSE COM Express Type 2 Module**

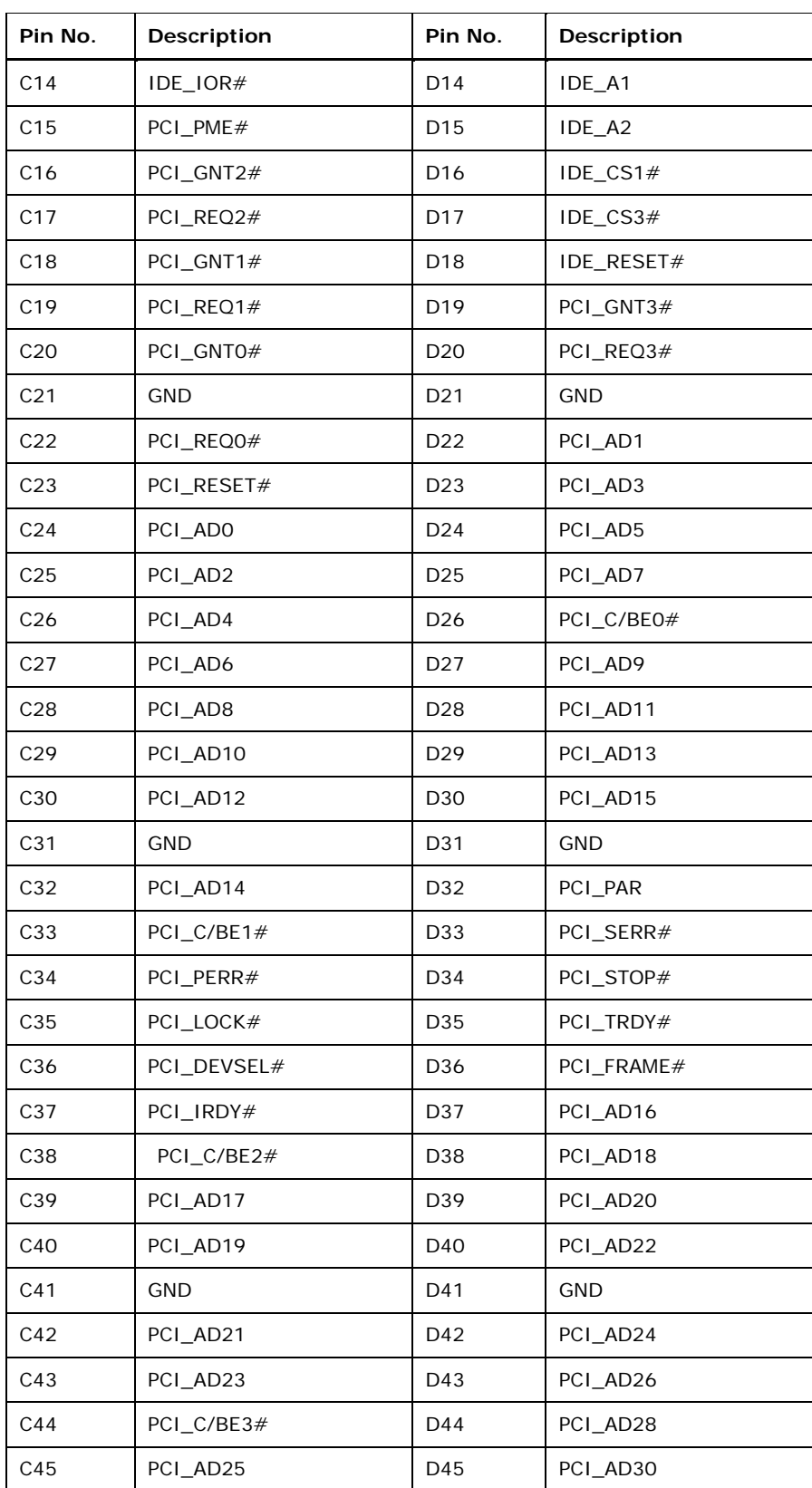

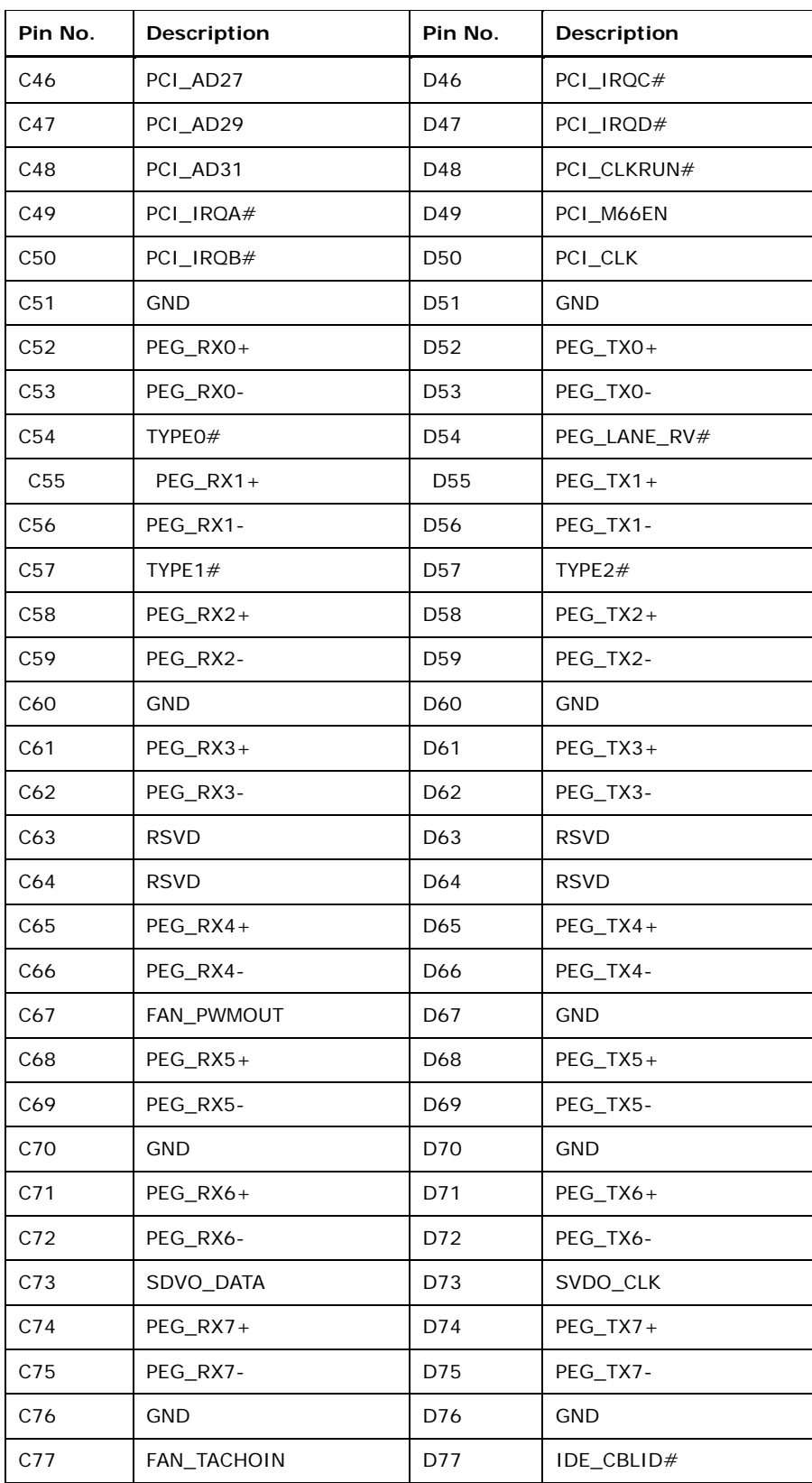

**@Technology Corp.** 

Technology Corp

### **ICE-945GSE COM Express Type 2 Module**

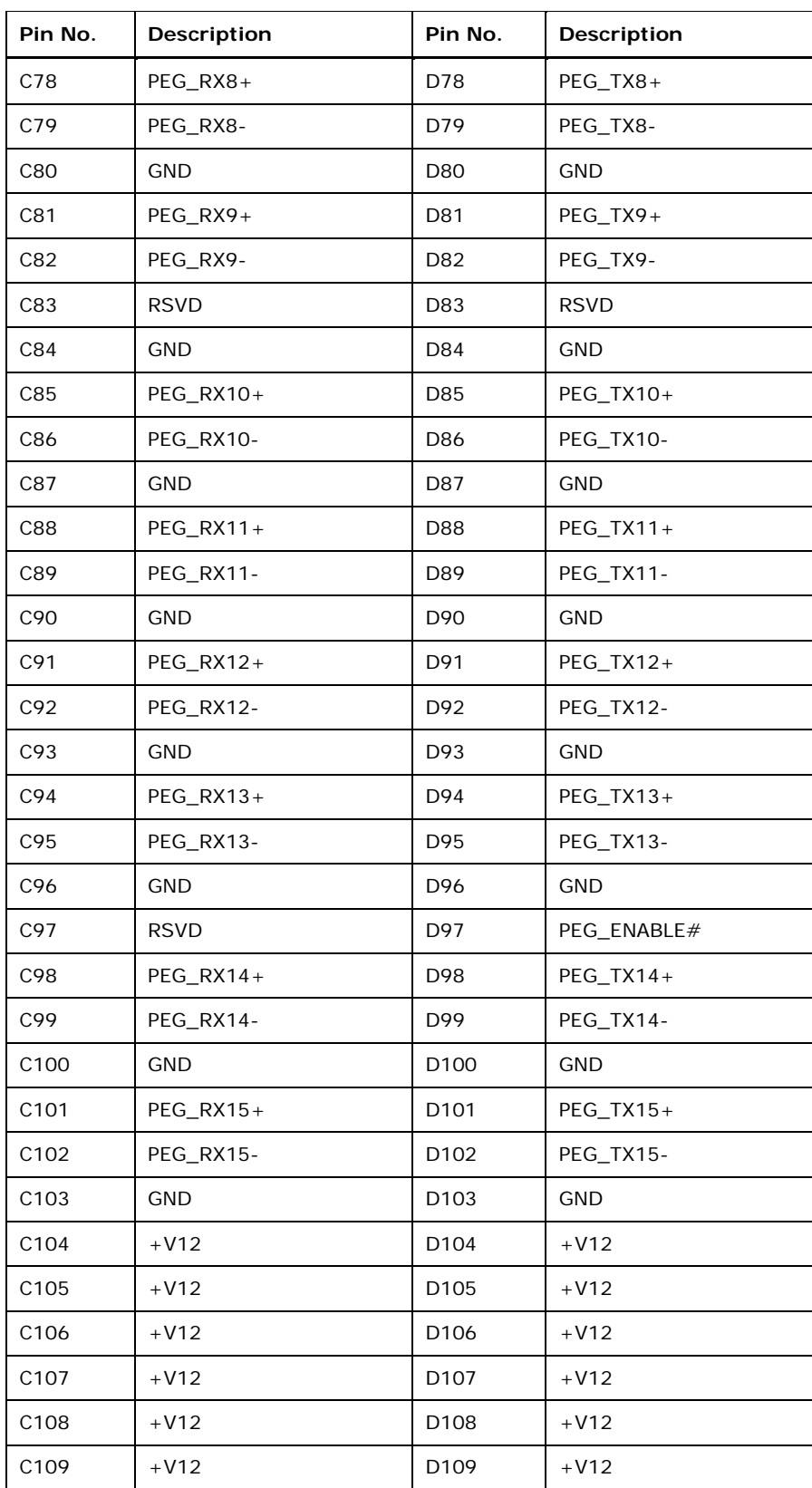

<span id="page-40-0"></span>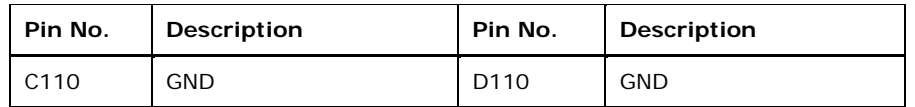

**&Technology Corp.** 

**Table 4-2: COM Express Connector CD Pin Definitions** 

### **4.2.2 COM Express Connector AB**

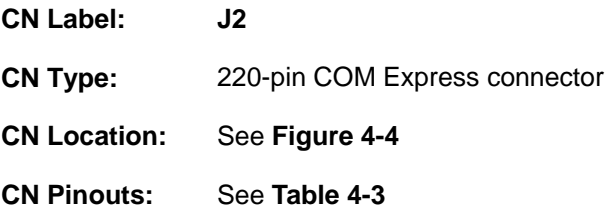

The standard COM Express connector locations and pinouts are shown below.

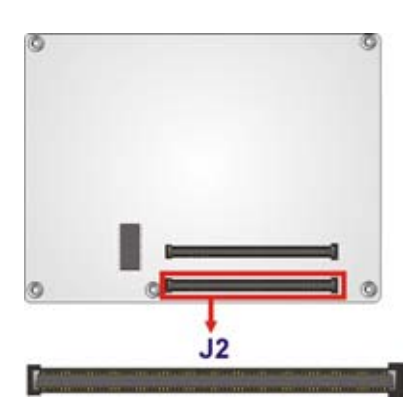

**Figure 4-4: COM Express Connector AB Location** 

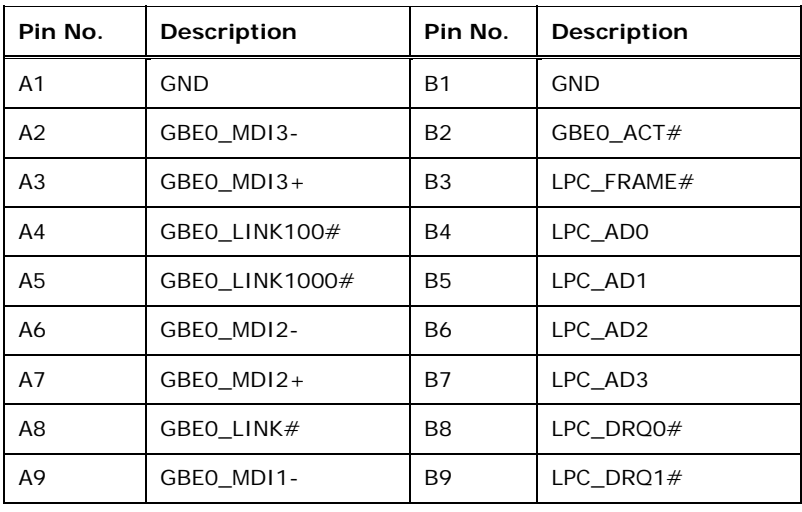

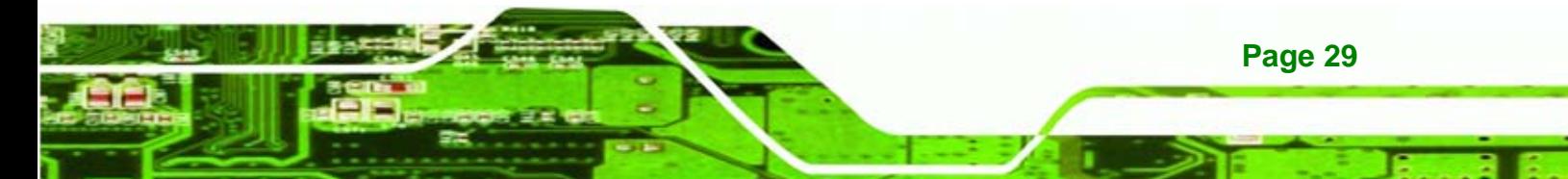

## Technology Corp

### **ICE-945GSE COM Express Type 2 Module**

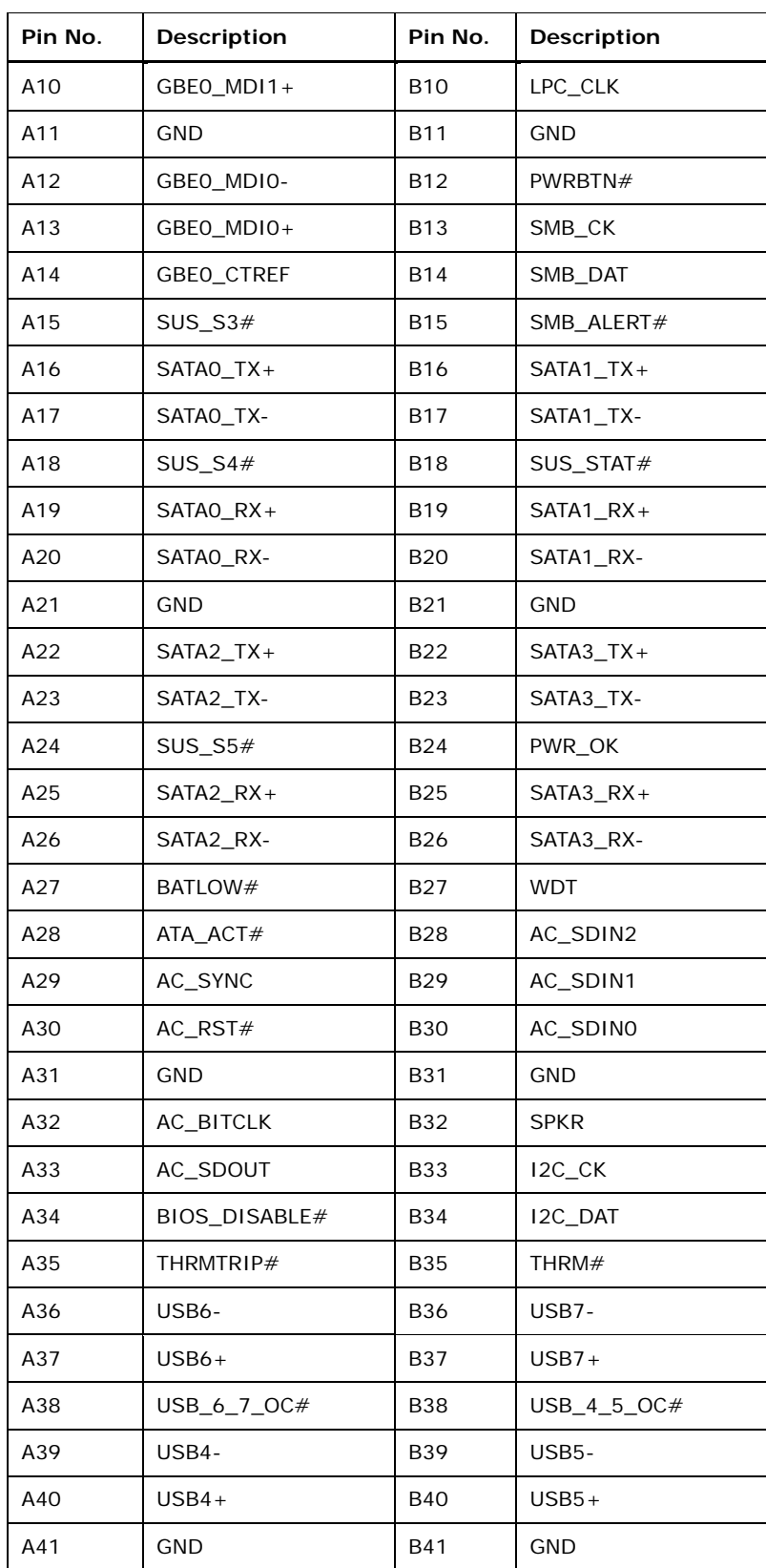

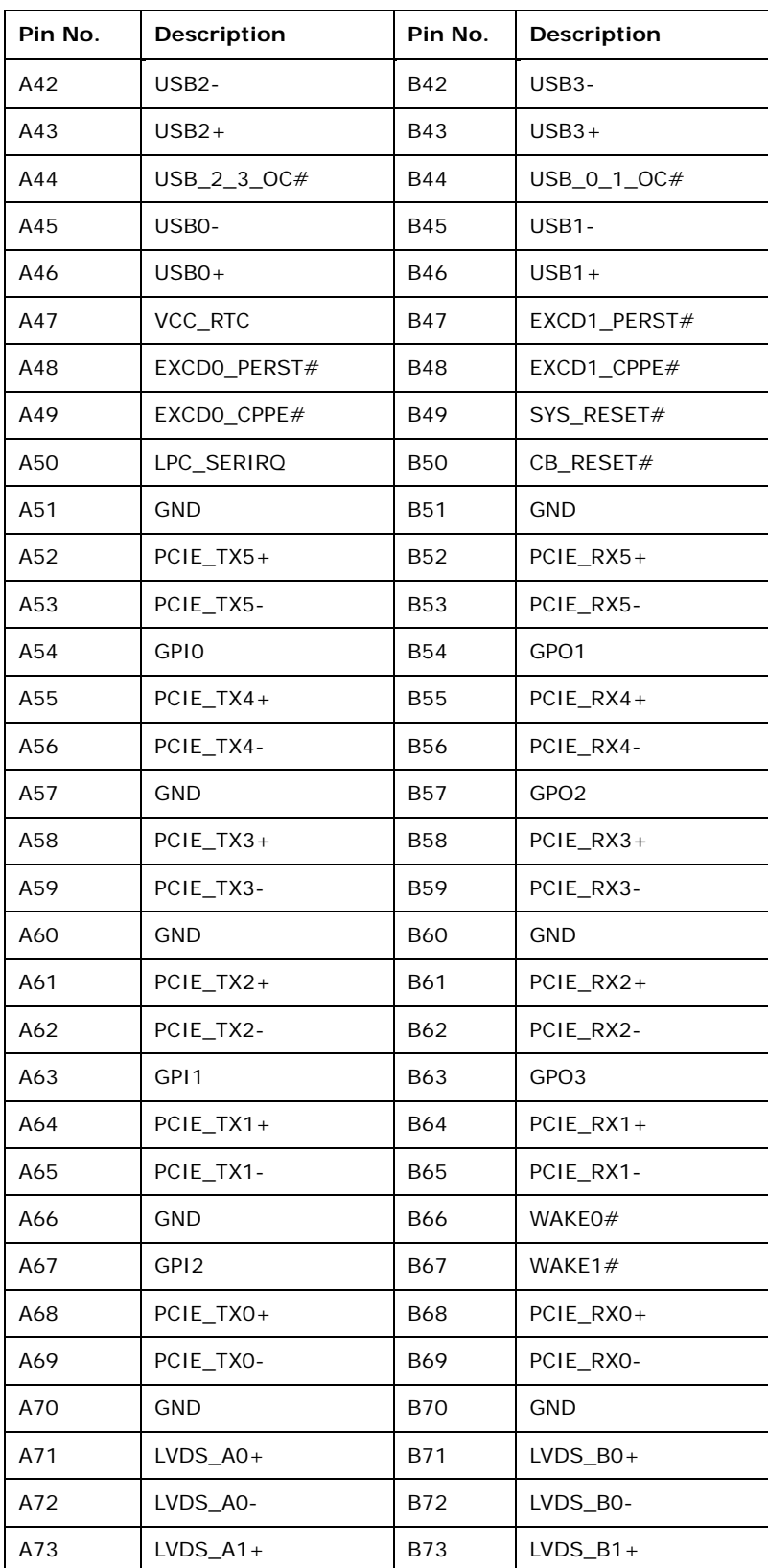

**Page 31** 

**CTechnology Corp.** 

## Technology Corp

### **ICE-945GSE COM Express Type 2 Module**

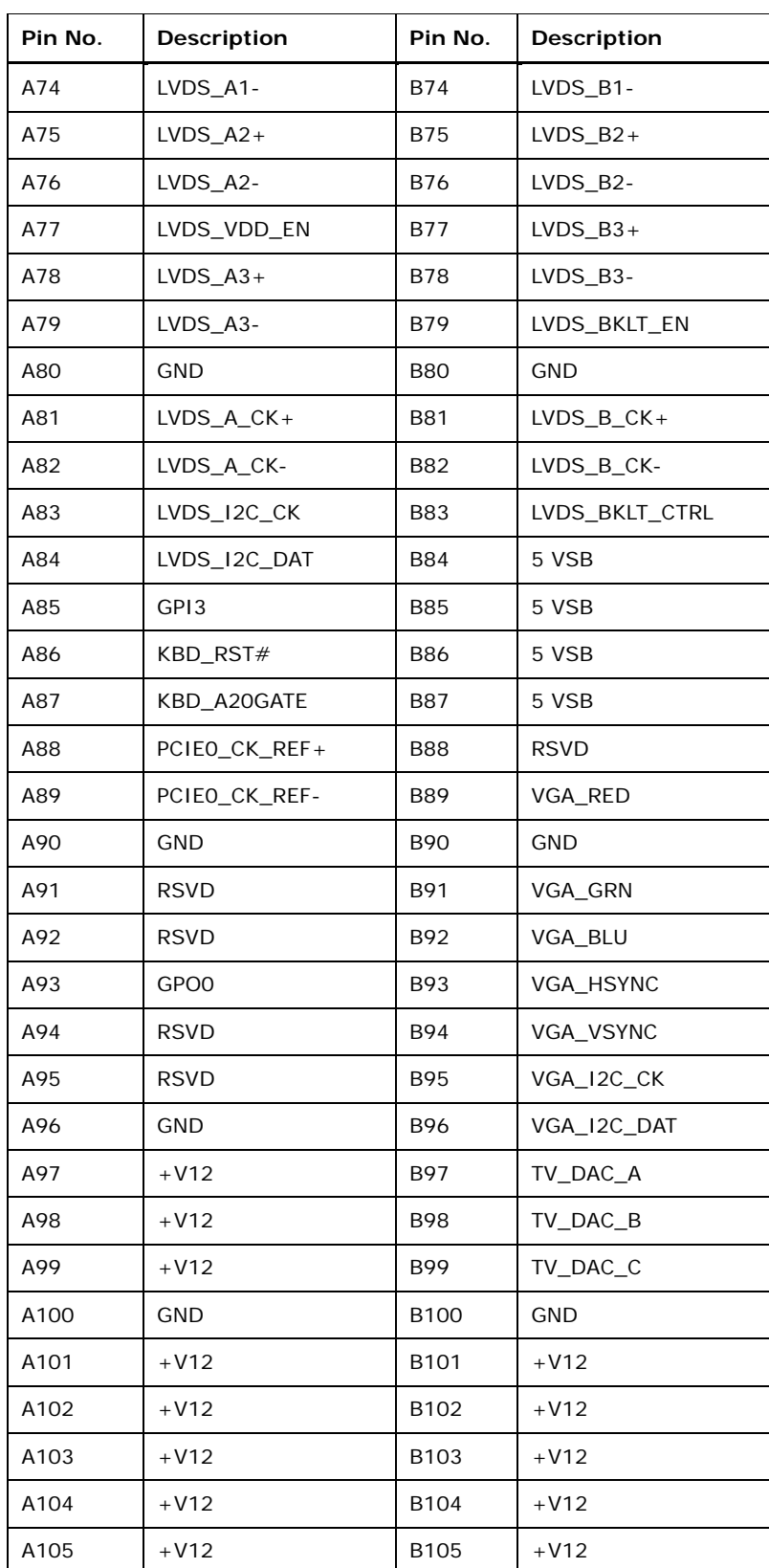

<span id="page-44-0"></span>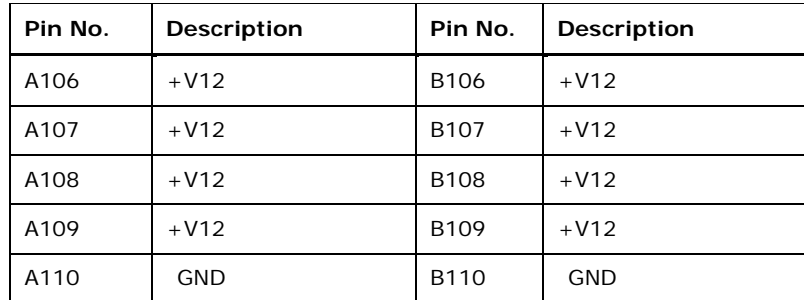

**NTechnology Corp.** 

**Table 4-3: COM Express Connector AB Pin Definitions** 

### **4.2.3 SO-DIMM Connector**

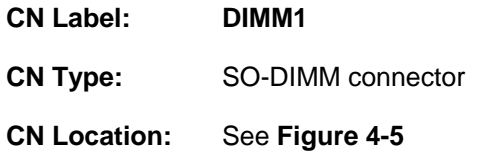

The SO-DIMM socket is for installing SO-DIMM memory.

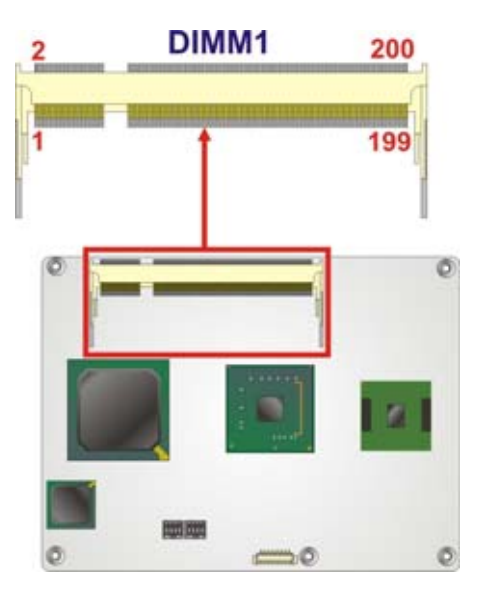

**Figure 4-5: SO-DIMM Connector Location** 

### **4.2.4 SPI Connector**

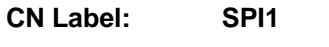

**CN Type:** 6-pin connector

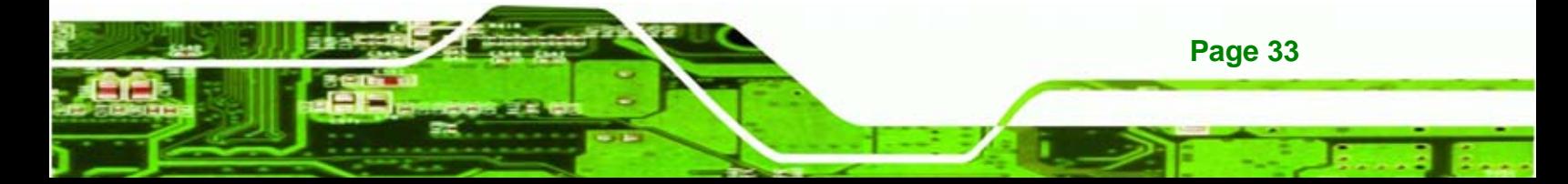

<span id="page-45-0"></span>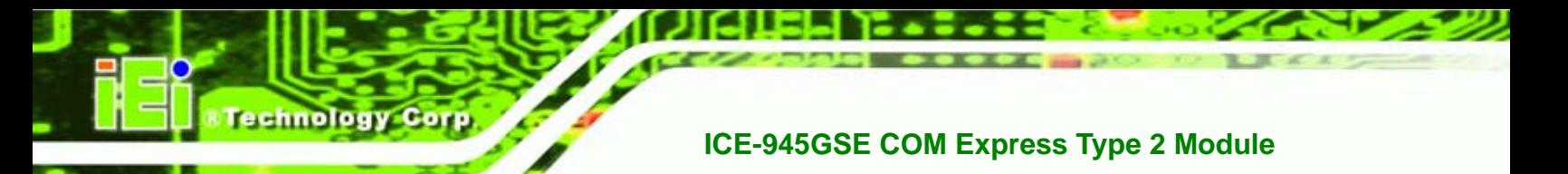

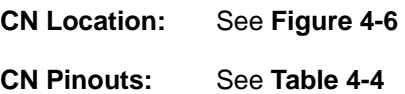

The SPI connector is for flashing new BIOS onto the SPI BIOS chip.

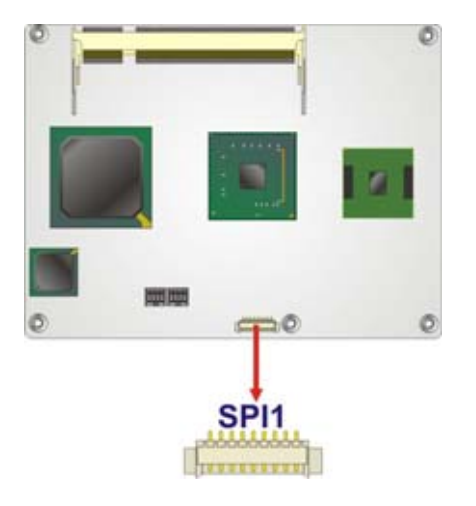

**Figure 4-6: SPI Flash Connector Location** 

| Pin No. | Description      |
|---------|------------------|
|         | SPI_VCC (+3.3 V) |
| 2       | SPI CS#          |
| 3       | SPI_MISO         |
| 4       | SPI_CLK          |
| 5       | SPI_MOSI         |
| 6       | <b>GND</b>       |

**Table 4-4: SPI Flash Connector Pin Definitions** 

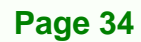

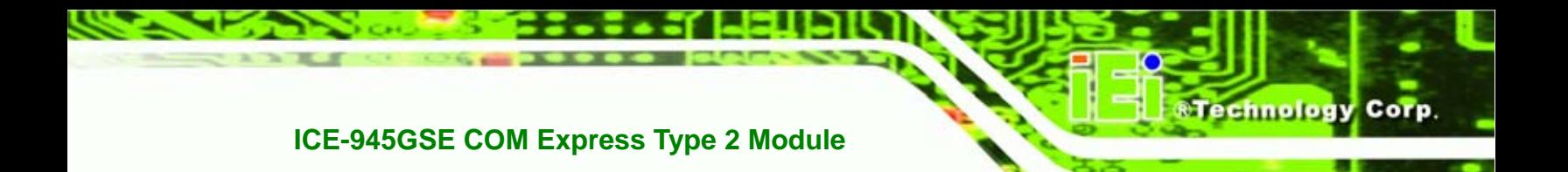

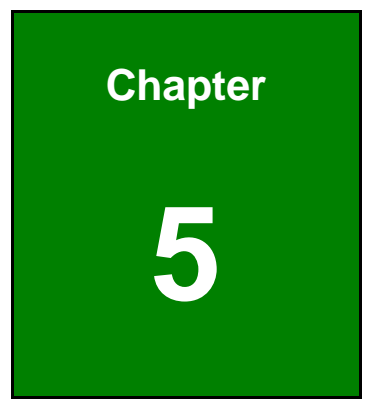

## **5 Installation**

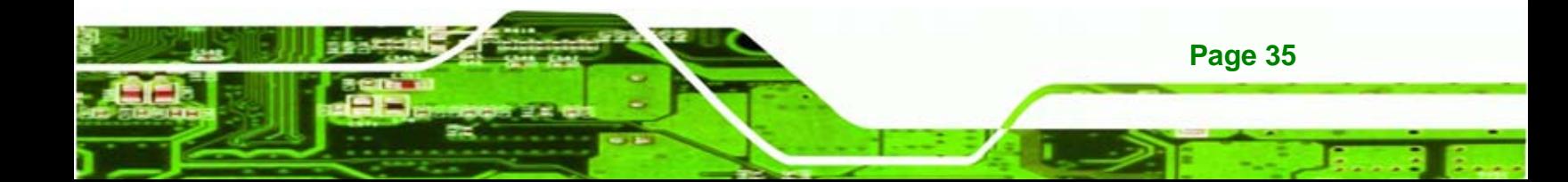

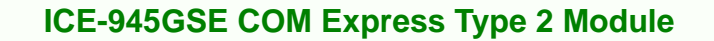

### **5.1 Installation Considerations**

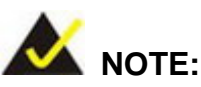

echnology

**Page 36** 

The following installation notices and installation considerations should be read and understood before the CPU module is installed. All installation notices pertaining to the installation of the CPU module should be strictly adhered to. Failing to adhere to these precautions may lead to severe damage of the CPU module and injury to the person installing the CPU module.

Before and during the installation of the ICE-945GSE, please do the following:

- Read the user manual
	- o The user manual provides a complete description of the ICE-945GSE, installation instructions and configuration options.
- Wear an electrostatic discharge cuff (ESD)
	- o Electronic components are easily damaged by ESD. Wearing an ESD cuff removes ESD from the body and helps prevent ESD damage.
- Place the CPU module on an antistatic pad
	- o When installing or configuring the CPU module, place it on an antistatic pad. This helps to prevent potential ESD damage.
- Turn off all power to the ICE-945GSE
	- o When working with the CPU module, make sure that it is disconnected from all power supplies and that no electricity is being fed into the system.

Before and during the installation of the ICE-945GSE DO NOT:

- **DO NOT** remove any of the stickers on the PCB board. These stickers are required for warranty validation.
- **DO NOT** use the product before verifying all the cables and power connectors are properly connected.
- **DO NOT** allow screws to come in contact with the PCB circuit, connector pins, or its components.

### **5.2 Unpacking**

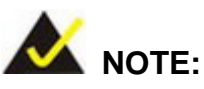

If any of the items listed below are missing when the ICE-945GSE is unpacked, do not proceed with the installation and contact the ICE-945GSE reseller or vendor.

**Technology** 

Corp.

### **5.2.1 Unpacking Precautions**

Before installing the ICE-945GSE, unpack the CPU module. Some components on ICE-945GSE are very sensitive to static electricity and can be damaged by a sudden rush of power. To protect it from being damaged, follow these precautions:

- The user should ground them self to remove any static charge before touching the ICE-945GSE. To do so wear a grounded wrist strap at all times or frequently touch any conducting materials that is connected to the ground.
- Handle the ICE-945GSE by its edges. Do not touch the IC chips, leads or circuitry if not necessary.

Do not place a PCB on top of an anti-static bag. Only the inside of the bag is safe from static discharge.

### **5.2.2 Checklist**

When unpacking the ICE-945GSE, please make sure that the package contains the following items.

- 1 x ICE-945GSE embedded module
- 1 x Heatspreader
- 1 x Utility CD
- 1 x QIG

If one or more of these items are missing, please contact the reseller or vendor the ICE-945GSE was purchased from and do not proceed any further with the installation.

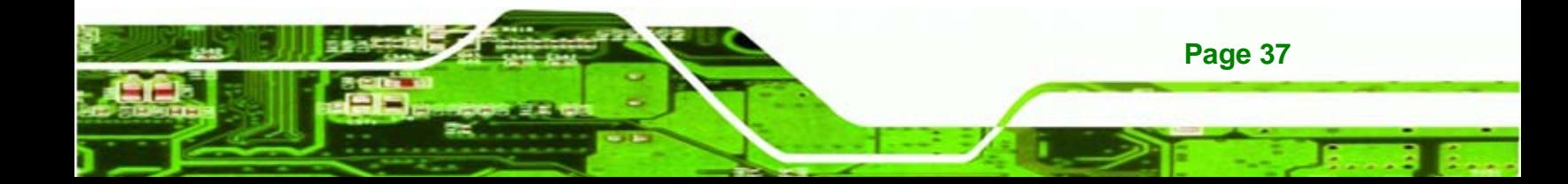

<span id="page-49-0"></span>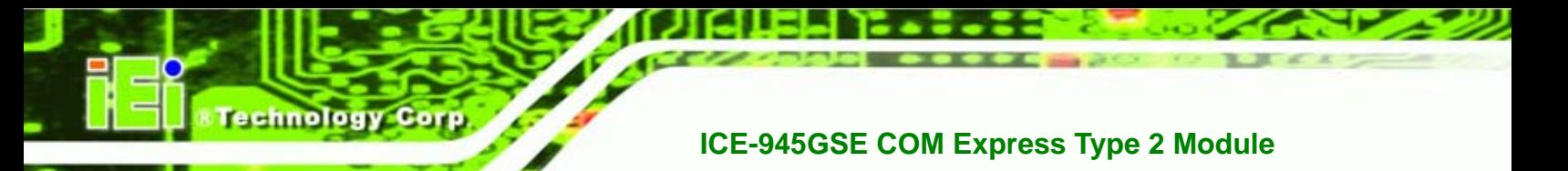

### **5.3 SO-DIMM Installation**

To install a SO-DIMM into a SO-DIMM socket, please follow the steps below and refer to **[Figure 5-1](#page-49-0)**.

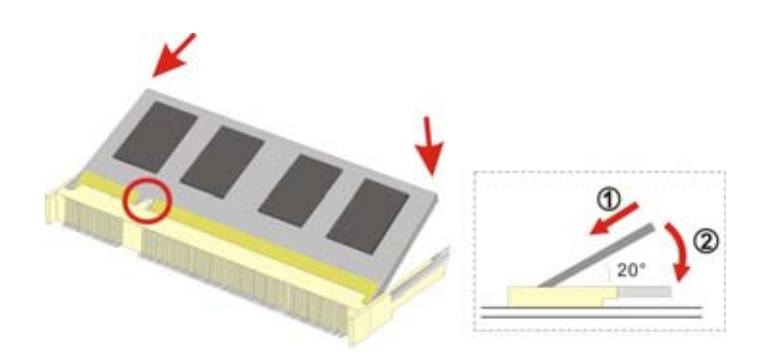

**Figure 5-1: SO-DIMM Installation** 

- **Step 1: Locate the SO-DIMM socket**. Place the ICE-945GSE on an anti-static pad.
- **Step 2: Align the SO-DIMM with the socket**. The SO-DIMM must be oriented in such a way that the notch in the middle of the SO-DIMM must be aligned with the plastic bridge in the socket.
- **Step 3: Insert the SO-DIMM**. Push the SO-DIMM chip into the socket at an angle. (See **[Figure 5-1](#page-49-0)**)
- **Step 4: Open the SO-DIMM socket arms**. Gently pull the arms of the SO-DIMM socket out and push the rear of the SO-DIMM down. (See **[Figure 5-1](#page-49-0)**)
- **Step 5: Secure the SO-DIMM**. Release the arms on the SO-DIMM socket. They clip into place and secure the SO-DIMM in the socket.

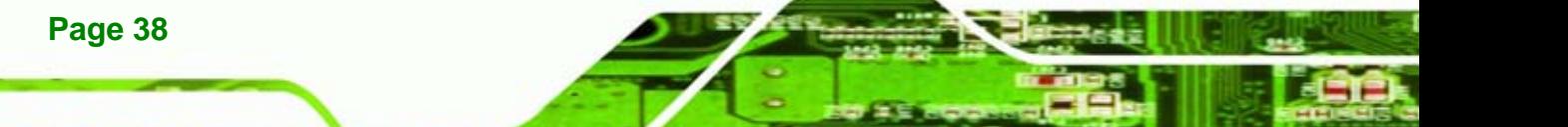

### **5.4 Jumper Settings**

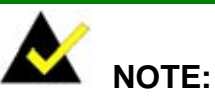

A jumper is a metal bridge used to close an electrical circuit. It consists of two or three metal pins and a small metal clip (often protected by a plastic cover) that slides over the pins to connect them. To CLOSE/SHORT a jumper means connecting the pins of the jumper with the plastic clip and to OPEN a jumper means removing the plastic clip from a  $<sup>1</sup>$ </sup> jumper.

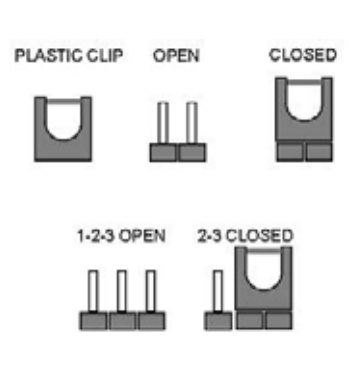

**&Technology Corp.** 

**Jumper Locations** 

Before the ICE-945GSE is installed in the system, the jumpers must be set in accordance with the desired configuration. The jumpers on the ICE-945GSE are listed in Table 5-1 and shown in **[Figure 5–2](#page-51-0)**.

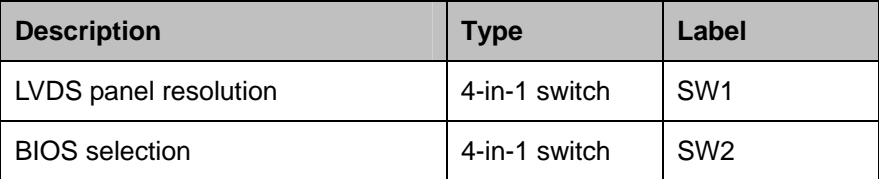

**Table 5-1: Jumpers** 

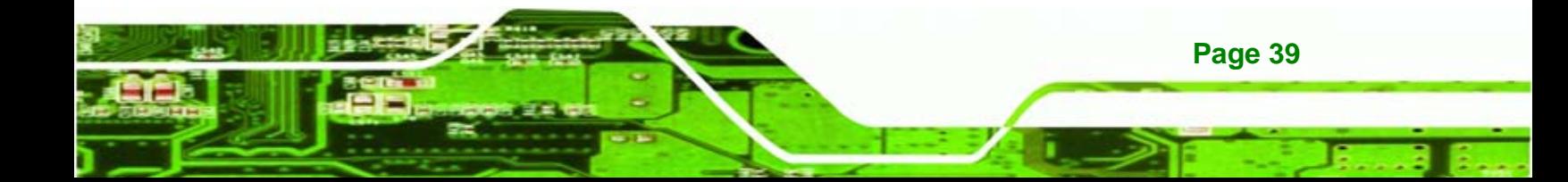

<span id="page-51-0"></span>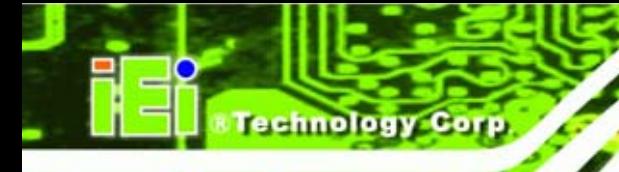

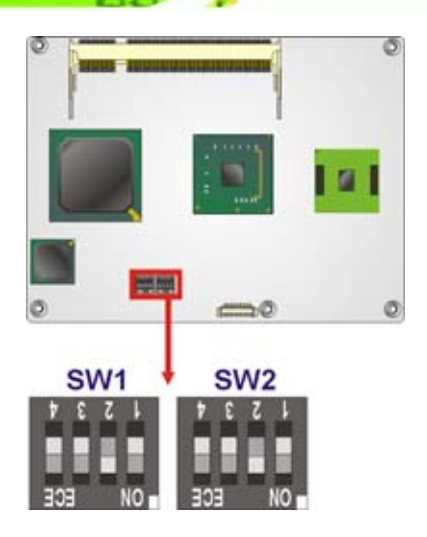

**Figure 5–2: Jumper Locations** 

### **5.4.1 LVDS Panel Resolution**

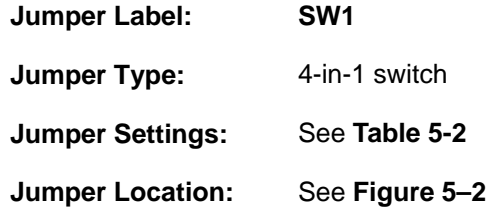

This switch sets the resolution of the panel attached to the LVDS output. Settings are shown in **[Table 5-2](#page-51-0)**.

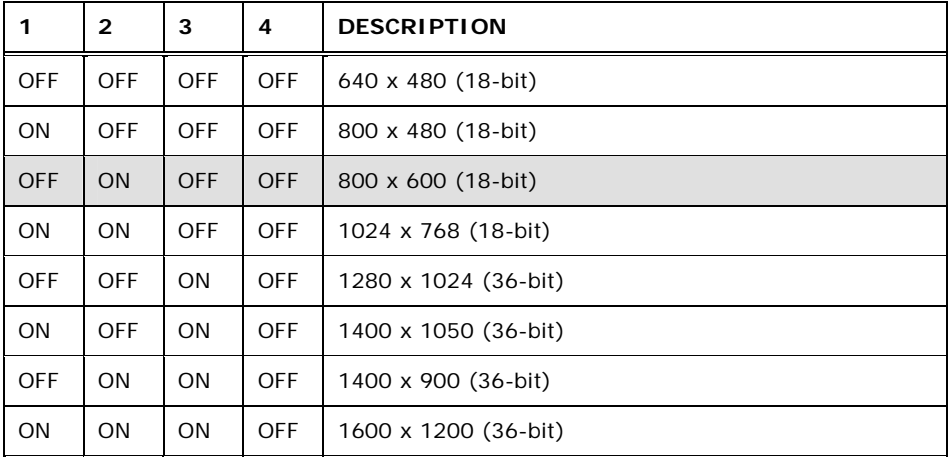

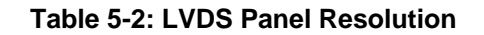

### <span id="page-52-0"></span>**5.4.2 BIOS Selection**

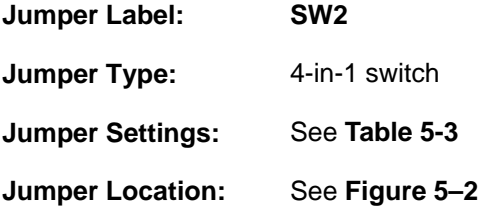

This jumper selects which BIOS to use. There is a BIOS included on the ICE-945GSE, but a BIOS connected to the LPC or PCI bus can be used instead. The clear CMOS jumper settings are shown in **[Table 5-3](#page-52-0)**.

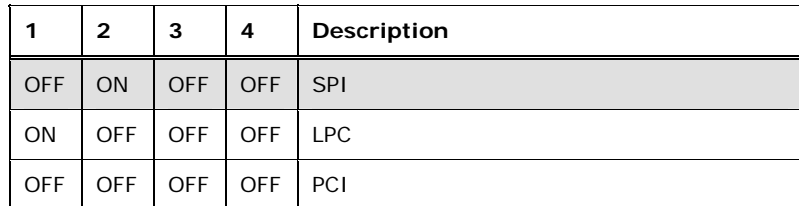

**Table 5-3: BIOS Selection** 

### **5.5 Mounting the ICE-945GSE**

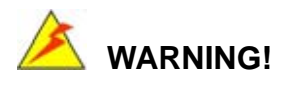

Never run the embedded module without an appropriate heat sink.

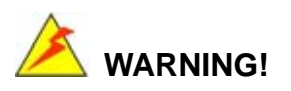

Please note that the installation instructions described in this manual should be carefully followed in order to avoid damage to the CPU module components and injury to the user.

**Page 41** 

**&Technology Corp.** 

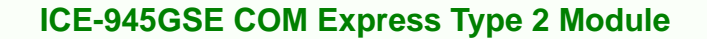

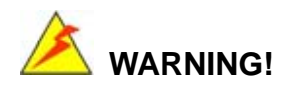

echnology

When installing electronic components onto the embedded module or installing the embedded module onto the baseboard, always take anti-static precautions in order to prevent ESD damage to the CPU module and other electronic components like the CPU and SO-DIMM module.

The ICE-945GSE embedded module has two standard COM Express connectors on the reverse side. Align these COM Express connectors with the corresponding connectors on a compatible baseboard. Gently push the embedded module down to ensure the connectors are properly connected.

Baseboard can be designed by the end user, customized by IEI, or purchased from IEI. For more information visit the IEI website [\(www.ieiworld.com](http://www.ieiworld.com/)) or contact an IEI sales representative.

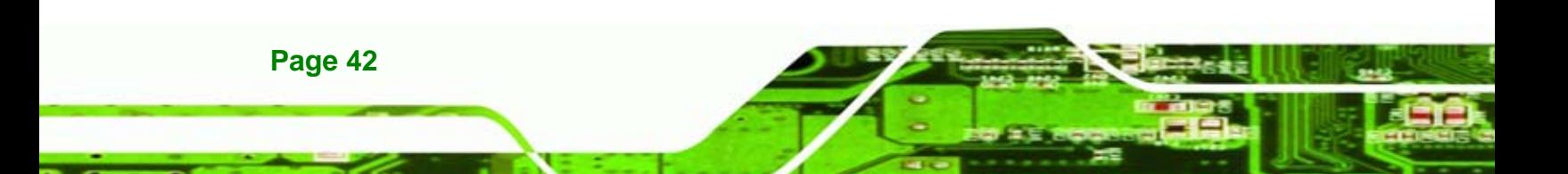

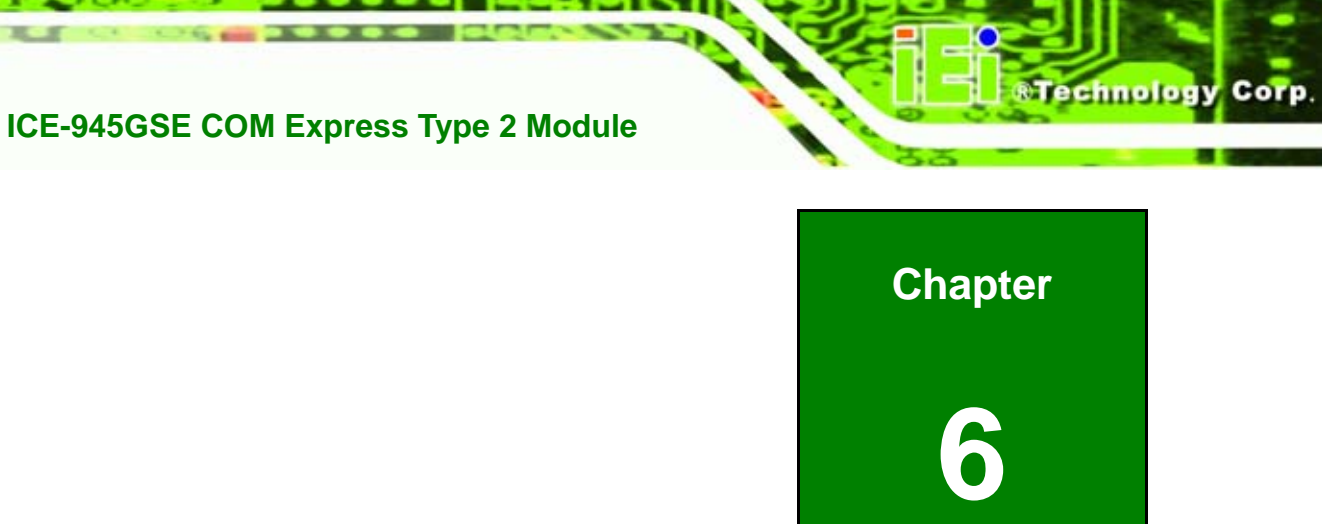

# **6 BIOS Setup**

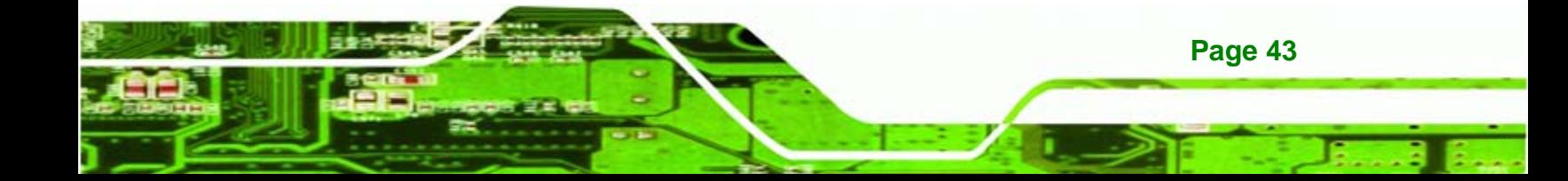

### **6.1 Introduction**

echnology C

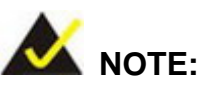

The BIOS items shown below are from a ICE-945GSE installed on the ICE-DB-9S-R10 reference carrier board. The ICE-DB-9S-R10 reference carrier board is available from iEi, contact [sales@iei.com.tw](mailto:sales@iei.com.tw) or go to [http://www.ieiworld.com](http://www.ieiworld.com/) for more information.

A licensed copy of AMI BIOS is preprogrammed into the ROM BIOS. The BIOS setup program allows users to modify the basic system configuration. This chapter describes how to access the BIOS setup program and the configuration options that may be changed.

### **6.1.1 Starting Setup**

The AMI BIOS is activated when the computer is turned on. The setup program can be activated in one of two ways.

- 1. Press the **DELETE** key as soon as the system is turned on or
- 2. Press the **DELETE** key when the "**Press Del to enter SETUP**" message appears on the screen.

If the message disappears before the **DELETE** key is pressed, restart the computer and try again.

### **6.1.2 Using Setup**

Use the arrow keys to highlight items, press **ENTER** to select, use the PageUp and PageDown keys to change entries, press **F1** for help and press **ESC** to quit. Navigation keys are shown in.

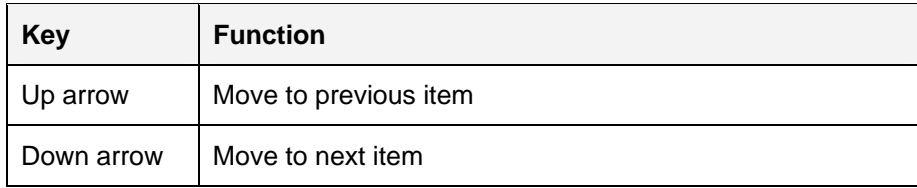

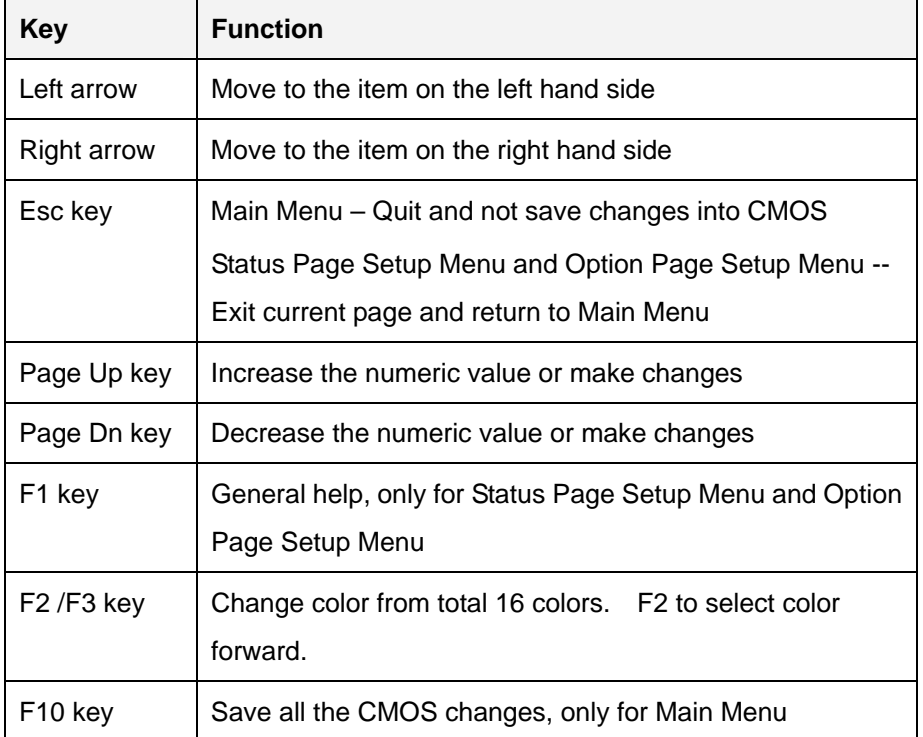

Technology

Corp.

**Table 6-1: BIOS Navigation Keys** 

### **6.1.3 Getting Help**

When **F1** is pressed a small help window describing the appropriate keys to use and the possible selections for the highlighted item appears. To exit the Help Window press **ESC** or the **F1** key again.

### **6.1.4 Unable to Reboot After Configuration Changes**

If the computer cannot boot after changes to the system configuration is made, CMOS defaults. Use the jumper described in **Chapter 5**.

### **6.1.5 BIOS Menu Bar**

The **menu bar** on top of the BIOS screen has the following main items:

- **Main** Changes the basic system configuration.
- **Advanced** Changes the advanced system settings.
- **PCIPnP** Changes the advanced PCI/PnP Settings
- **Boot** Changes the system boot configuration.

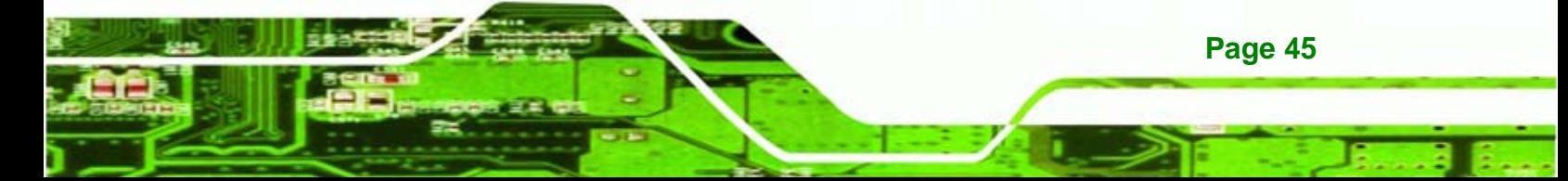

- **Security** Sets User and Supervisor Passwords.
- **Chipset** Changes the chipset settings.
- **Power** Changes power management settings.
- **Exit** Selects exit options and loads default settings

The following sections completely describe the configuration options found in the menu items at the top of the BIOS screen and listed above.

### **6.2 Main**

echnology

The **Main** BIOS menu (5**BIOS Menu 1**) appears when the **BIOS Setup** program is entered. The **Main** menu gives an overview of the basic system information.

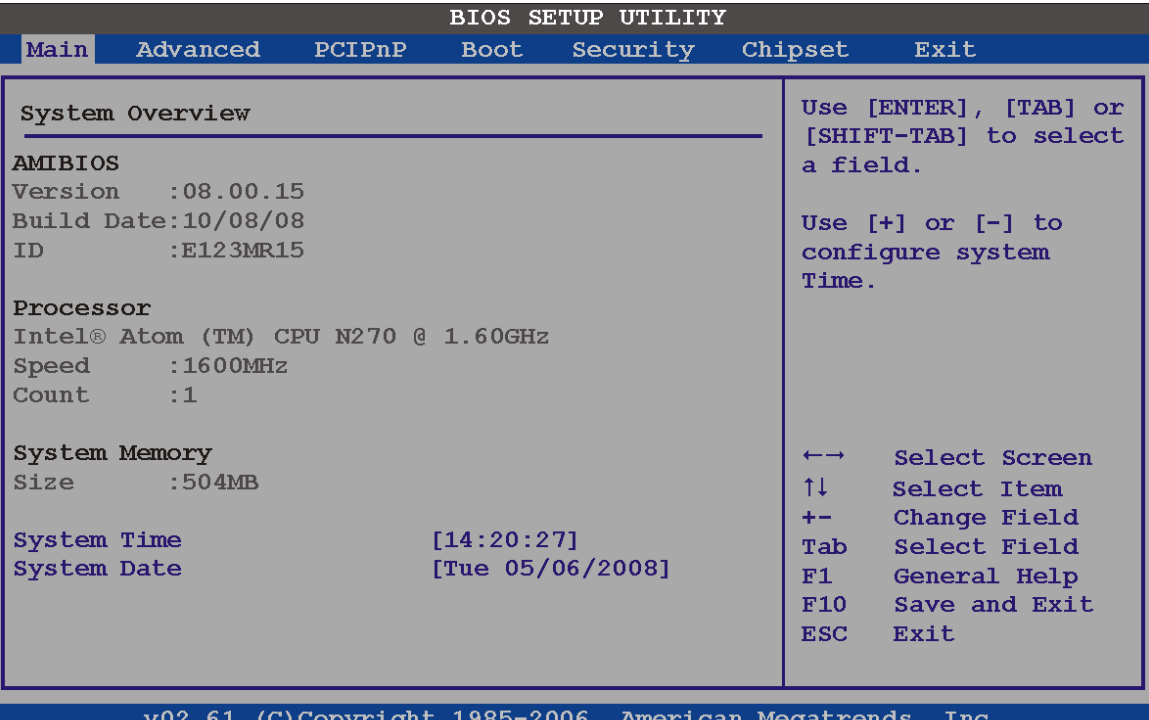

#### **BIOS Menu 1: Main**

#### **System Overview**

The **System Overview** lists a brief summary of different system components. The fields in **System Overview** cannot be changed. The items shown in the system overview include:

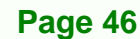

- **AMI BIOS**: Displays auto-detected BIOS information
	- o Version: Current BIOS version
	- o Build Date: Date the current BIOS version was made

**Technology** 

Corp.

- o ID: Installed BIOS ID
- **Processor**: Displays auto-detected CPU specifications
	- o Type: Names the currently installed processor
	- o Speed: Lists the processor speed
	- o Count: The number of CPUs on the motherboard
- **System Memory**: Displays the auto-detected system memory.
	- o Size: Lists memory size

#### **The System Overview field also has two user configurable fields:**

#### **System Time [xx:xx:xx]**

Use the **System Time** option to set the system time. Manually enter the hours, minutes and seconds.

#### **System Date [xx/xx/xx]**

Use the **System Date** option to set the system date. Manually enter the day, month and year.

### **6.3 Advanced**

Use the **Advanced** menu (5**BIOS Menu 2**) to configure the CPU and peripheral devices through the following sub-menus:

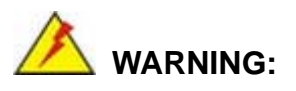

Setting the wrong values in the sections below may cause the system to malfunction. Make sure that the settings made are compatible with the hardware.

- 6.3.1 CPU Configuration ........................................................................[49](#page-60-0)
- 6.3.2 IDE Configuration..........................................................................[50](#page-61-0)

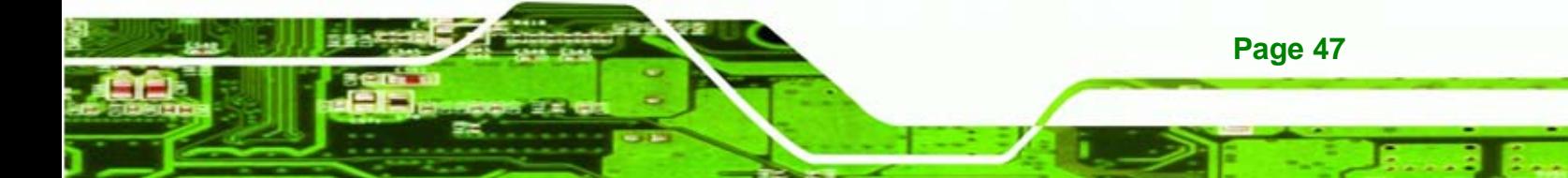

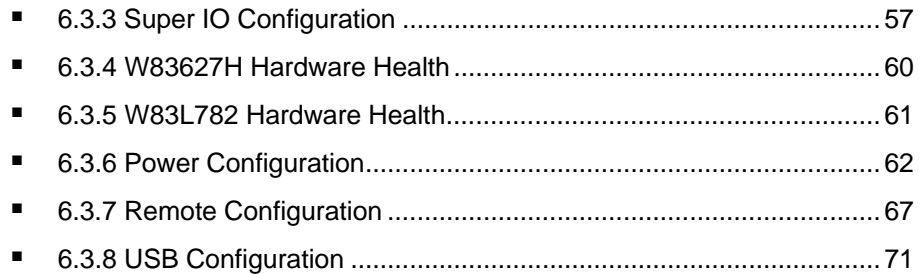

### BIOS SETUP UTILITY

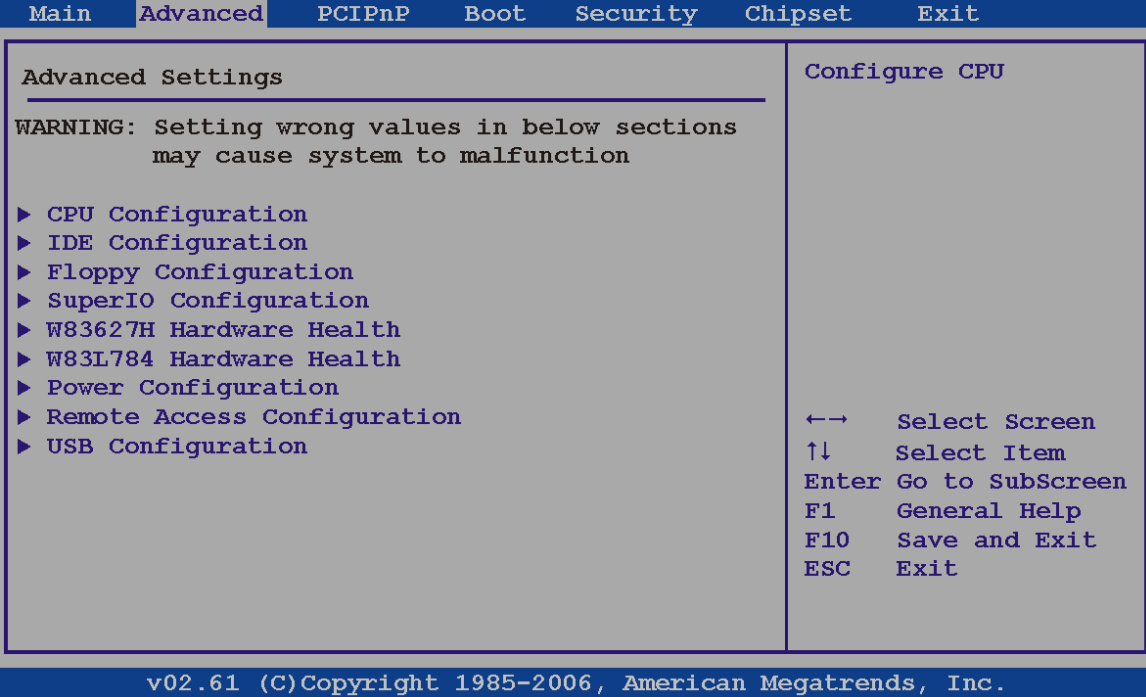

**BIOS Menu 2: Advanced**

**Page 48** 

Technology Corp

### <span id="page-60-0"></span>**6.3.1 CPU Configuration**

Use the **CPU Configuration** menu (5**BIOS Menu 3**) to view detailed CPU specifications and configure the CPU.

**Technology** 

Corp.

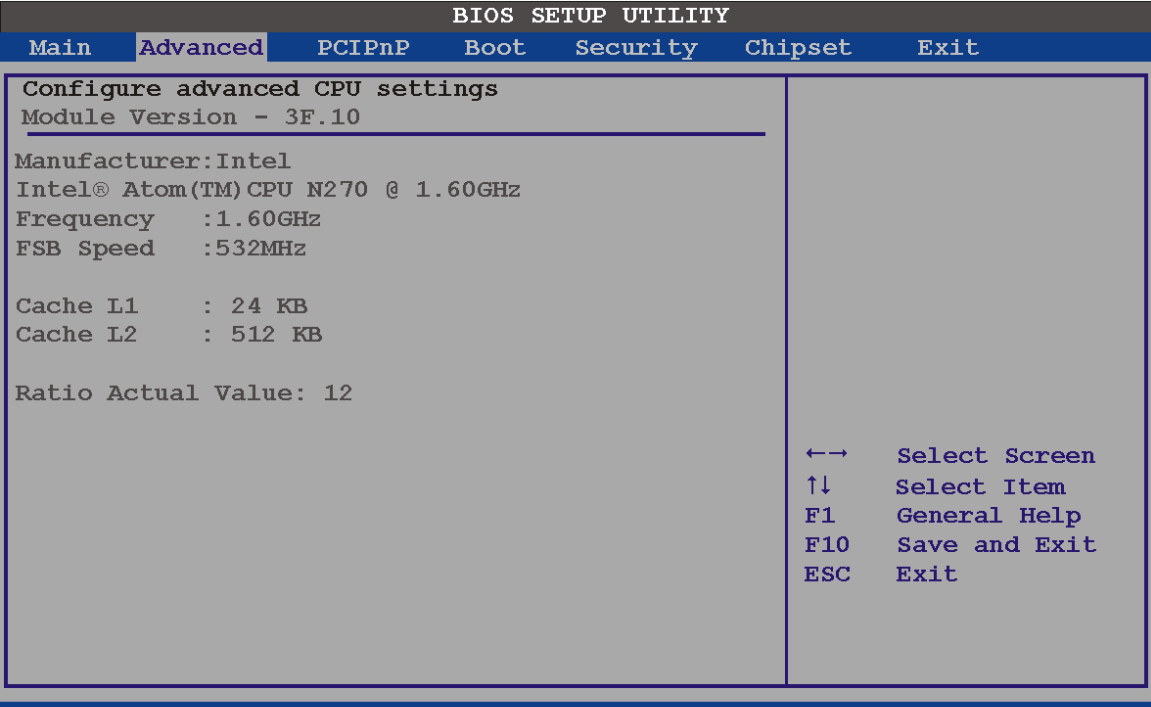

v02.61 (C)Copyright 1985-2006, American Megatrends, Inc.

### **BIOS Menu 3: CPU Configuration**

The CPU Configuration menu (BIOS Menu 3) lists the following CPU details:

- **Manufacturer**: Lists the name of the CPU manufacturer
- **Brand String:** Lists the brand name of the CPU being used
- **Frequency:** Lists the CPU processing speed
- **FSB Speed:** Lists the FSB speed
- **Cache L1**: Lists the CPU L1 cache size
- **Cache L2**: Lists the CPU L2 cache size
- **Ratio actual**: Lists the clock multiplier

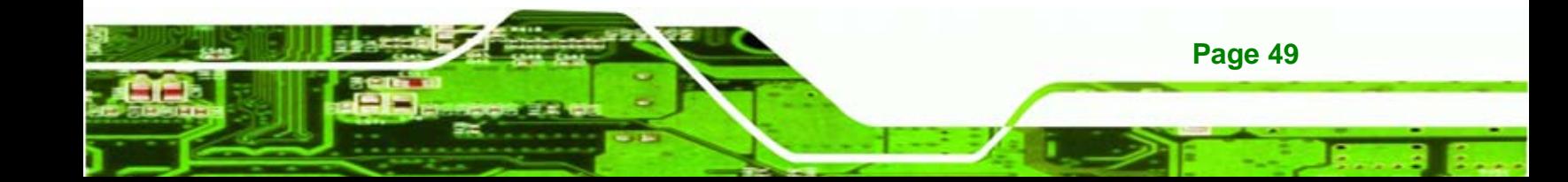

<span id="page-61-0"></span>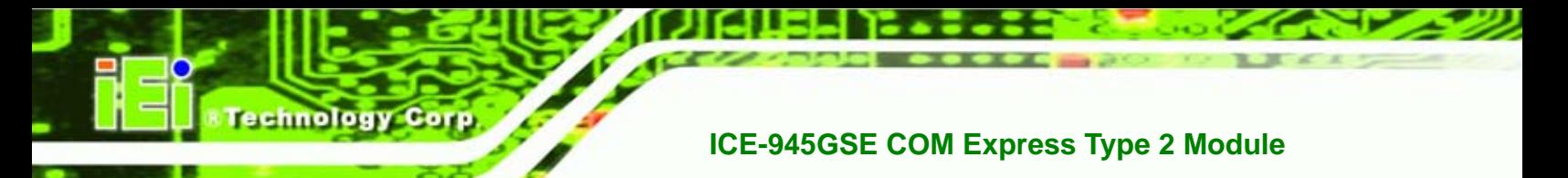

### **6.3.2 IDE Configuration**

Use the **IDE Configuration** menu (BIOS Menu 4) to change and/or set the configuration of the IDE devices installed in the system.

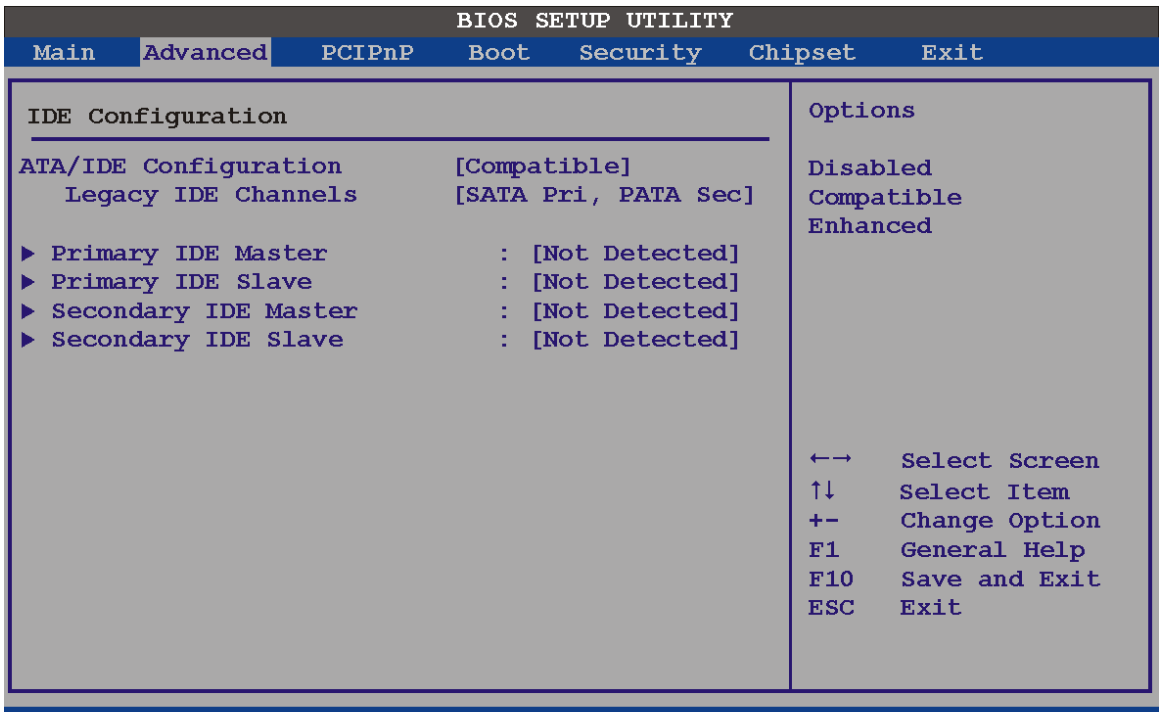

v02.61 (C)Copyright 1985-2006, American Megatrends, Inc.

**BIOS Menu 4: IDE Configuration**

### **ATA/IDE Configurations [Compatible]**

Use the **ATA/IDE Configurations** option to configure the ATA/IDE controller.

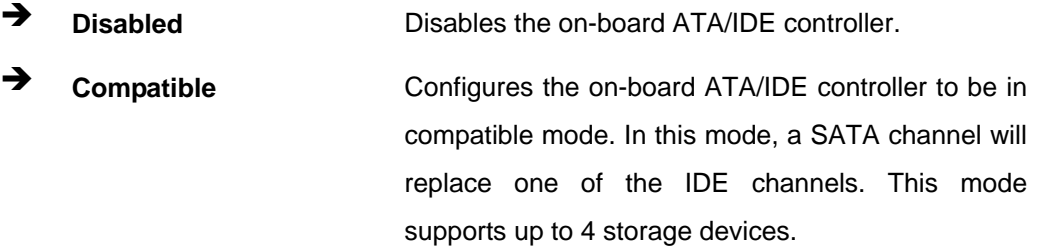

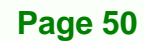

Î **Enhanced DEFAULT** Configures the on-board ATA/IDE controller to be in Enhanced mode. In this mode, IDE channels and SATA channels are separated. This mode supports up to 6 storage devices. Some legacy OS do not support this mode.

Corp.

Technology

#### **Legacy IDE Channels [SATA Pri, PATA Sec]**

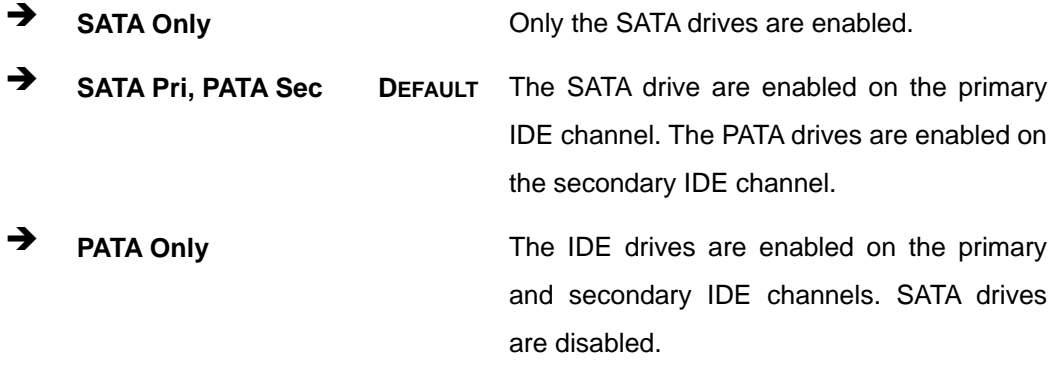

#### **IDE Master and IDE Slave**

When entering setup, BIOS auto detects the presence of IDE devices. BIOS displays the status of the auto detected IDE devices. The following IDE devices are detected and are shown in the **IDE Configuration** menu:

- Primary IDE Master
- Primary IDE Slave
- Secondary IDE Master
- **Secondary IDE Slave**

The **IDE Configuration** menu (BIOS Menu 4) allows changes to the configurations for the IDE devices installed in the system. If an IDE device is detected, and one of the above listed four BIOS configuration options are selected, the IDE configuration options shown in **Section 87**5**6.3.2.1** appear.

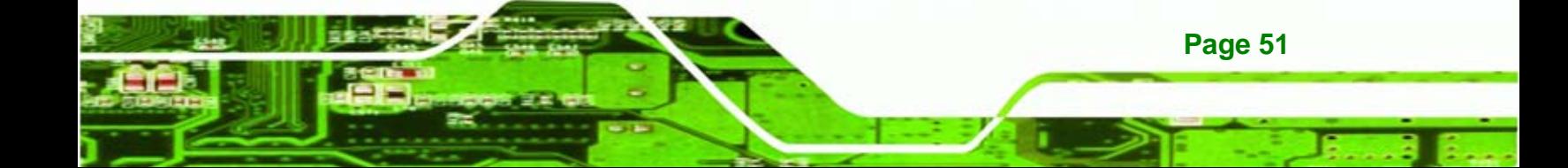

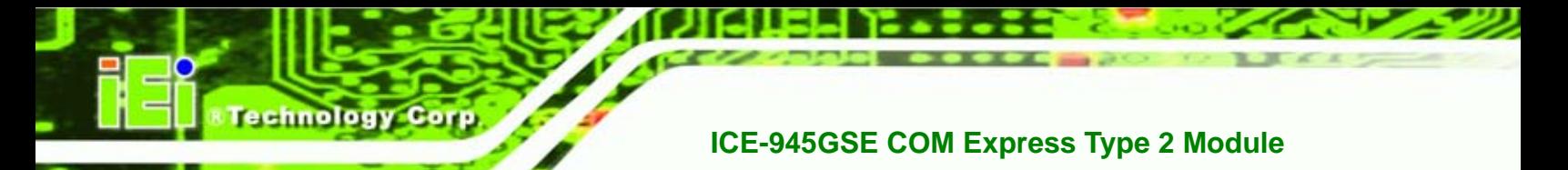

### **6.3.2.1 IDE Master, IDE Slave**

Use the **IDE Master** and **IDE Slave** configuration menu to view both primary and secondary IDE device details and configure the IDE devices connected to the system.

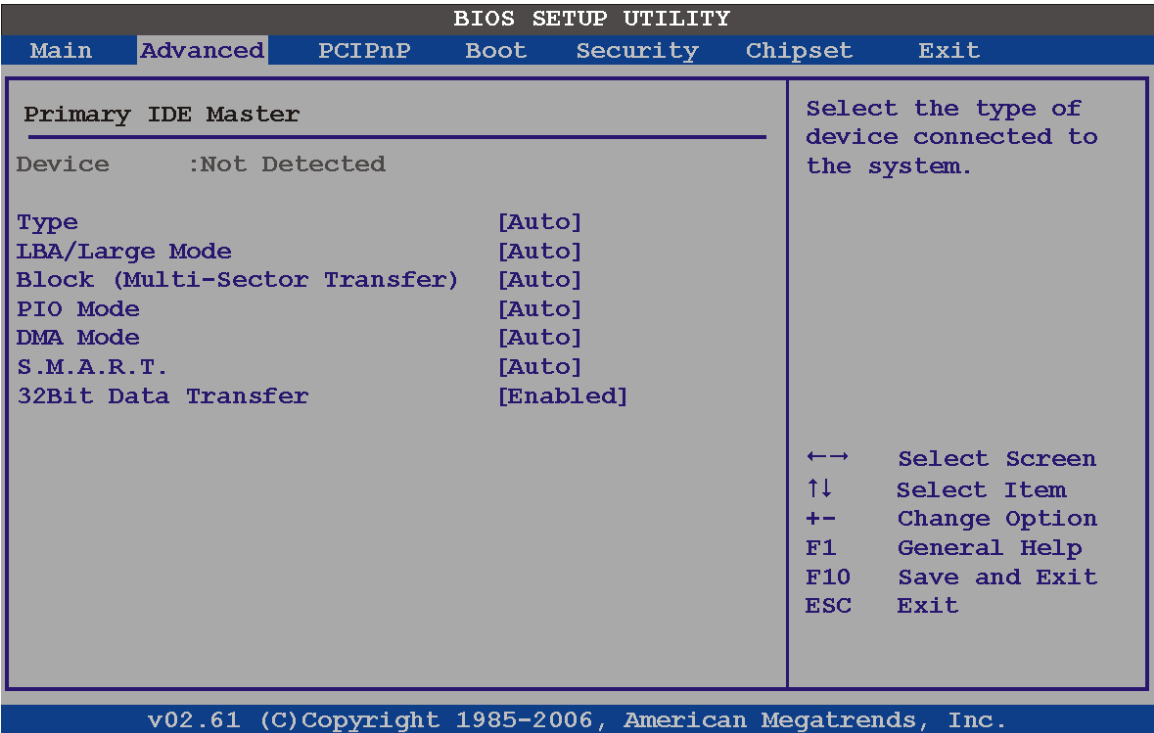

### **BIOS Menu 5: IDE Master and IDE Slave Configuration**

### **Auto-Detected Drive Parameters**

**Page 52** 

The "grayed-out" items in the left frame are IDE disk drive parameters automatically detected from the firmware of the selected IDE disk drive. The drive parameters are listed as follows:

- **Device**: Lists the device type (e.g. hard disk, CD-ROM etc.)
- **Type:** Indicates the type of devices a user can manually select
- **Vendor:** Lists the device manufacturer
- **Size**: List the storage capacity of the device.
- **LBA Mode**: Indicates whether the LBA (Logical Block Addressing) is a method of addressing data on a disk drive is supported or not.

 **Block Mode**: Block mode boosts IDE drive performance by increasing the amount of data transferred. Only 512 bytes of data can be transferred per interrupt if block mode is not used. Block mode allows transfers of up to 64 KB per interrupt.

Technology

Corp.

- **PIO Mode**: Indicates the PIO mode of the installed device.
- **Async DMA**: Indicates the highest Asynchronous DMA Mode that is supported.
- **Ultra DMA**: Indicates the highest Synchronous DMA Mode that is supported.
- **S.M.A.R.T.**: Indicates whether or not the Self-Monitoring Analysis and Reporting Technology protocol is supported.
- **32Bit Data Transfer**: Enables 32-bit data transfer.

### **Type [Auto]**

Use the **Type** BIOS option select the type of device the AMIBIOS attempts to boot from after the Power-On Self-Test (POST) is complete.

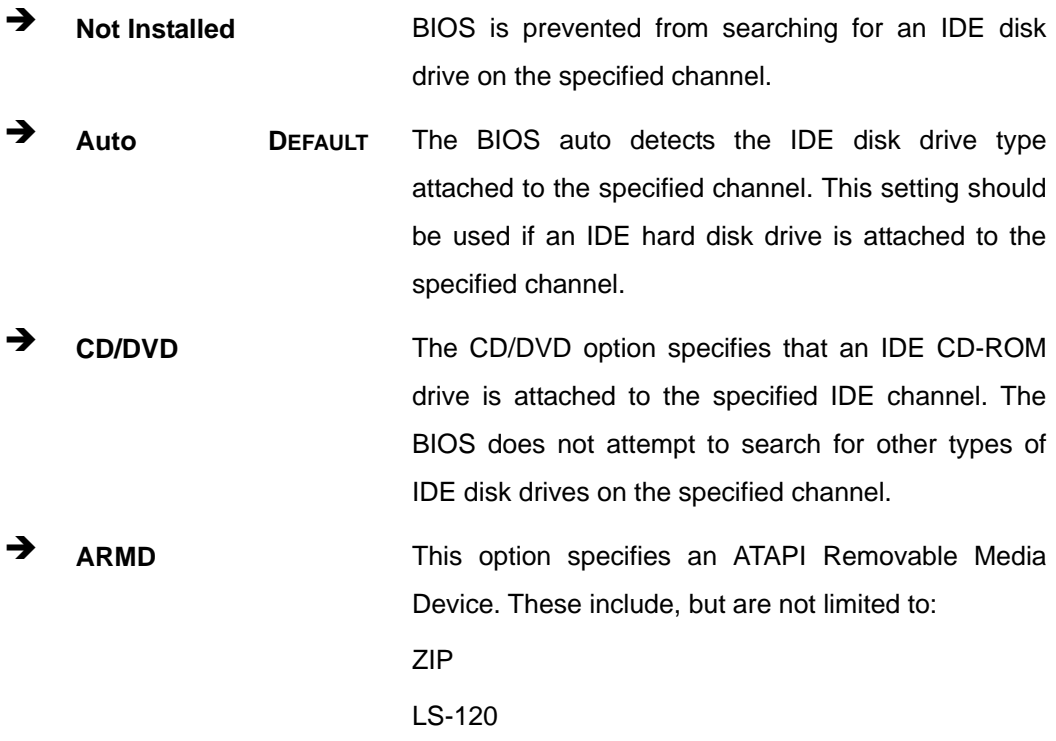

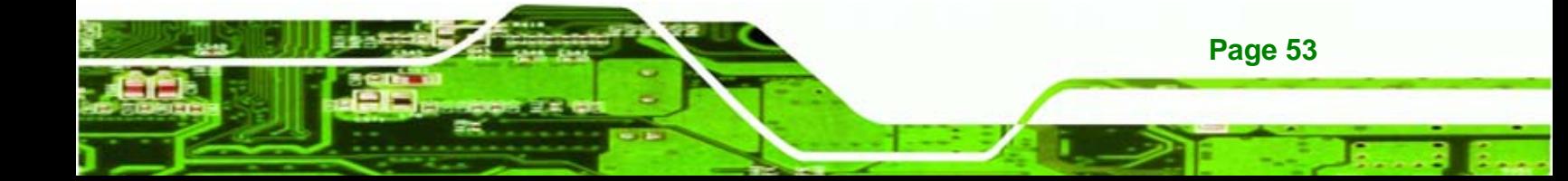

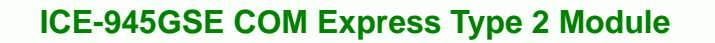

### **LBA/Large Mode [Auto]**

echnology C

Use the **LBA/Large Mode** option to disable or enable BIOS to auto detects LBA (Logical Block Addressing). LBA is a method of addressing data on a disk drive. In LBA mode, the maximum drive capacity is 137 GB.

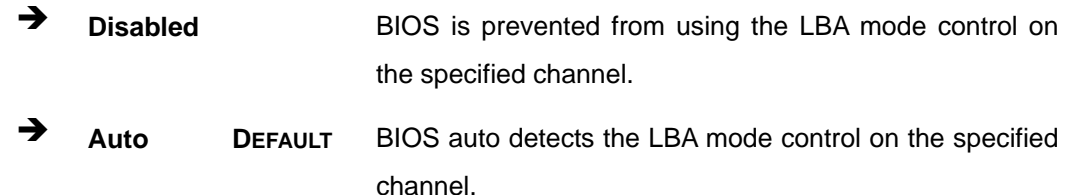

#### **Block (Multi Sector Transfer) [Auto]**

Use the **Block (Multi Sector Transfer)** to disable or enable BIOS to auto detect if the device supports multi-sector transfers.

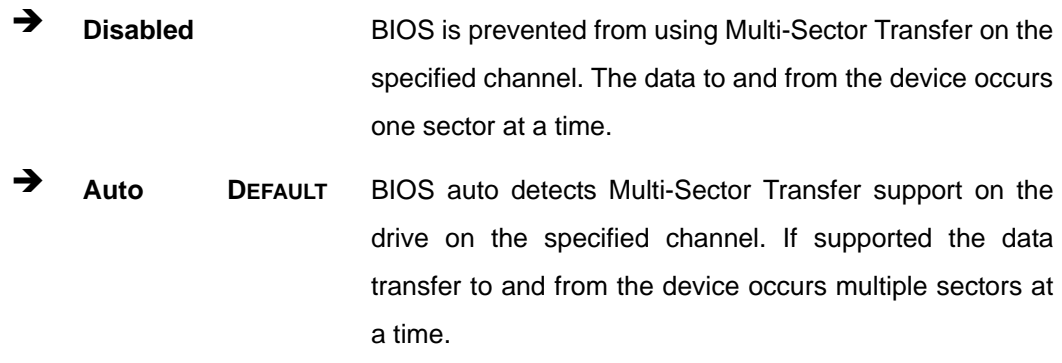

### **PIO Mode [Auto]**

Use the **PIO Mode** option to select the IDE PIO (Programmable I/O) mode program timing cycles between the IDE drive and the programmable IDE controller. As the PIO mode increases, the cycle time decreases.

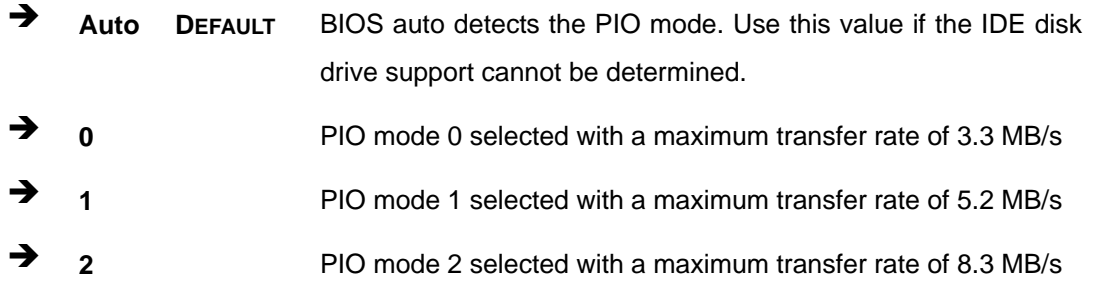

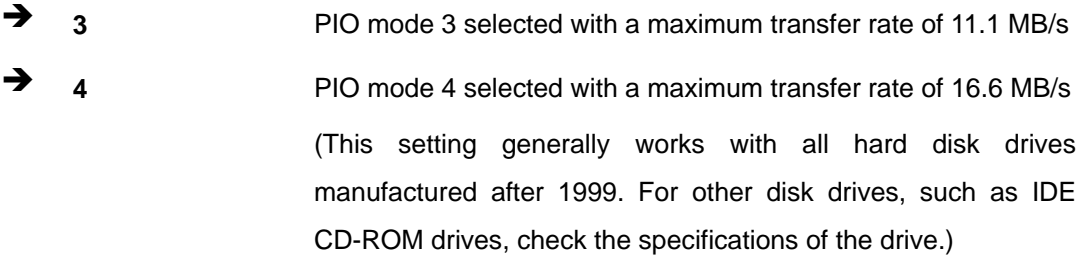

Nechnology Corp.

### **DMA Mode [Auto]**

Use the **DMA Mode** BIOS selection to adjust the DMA mode options.

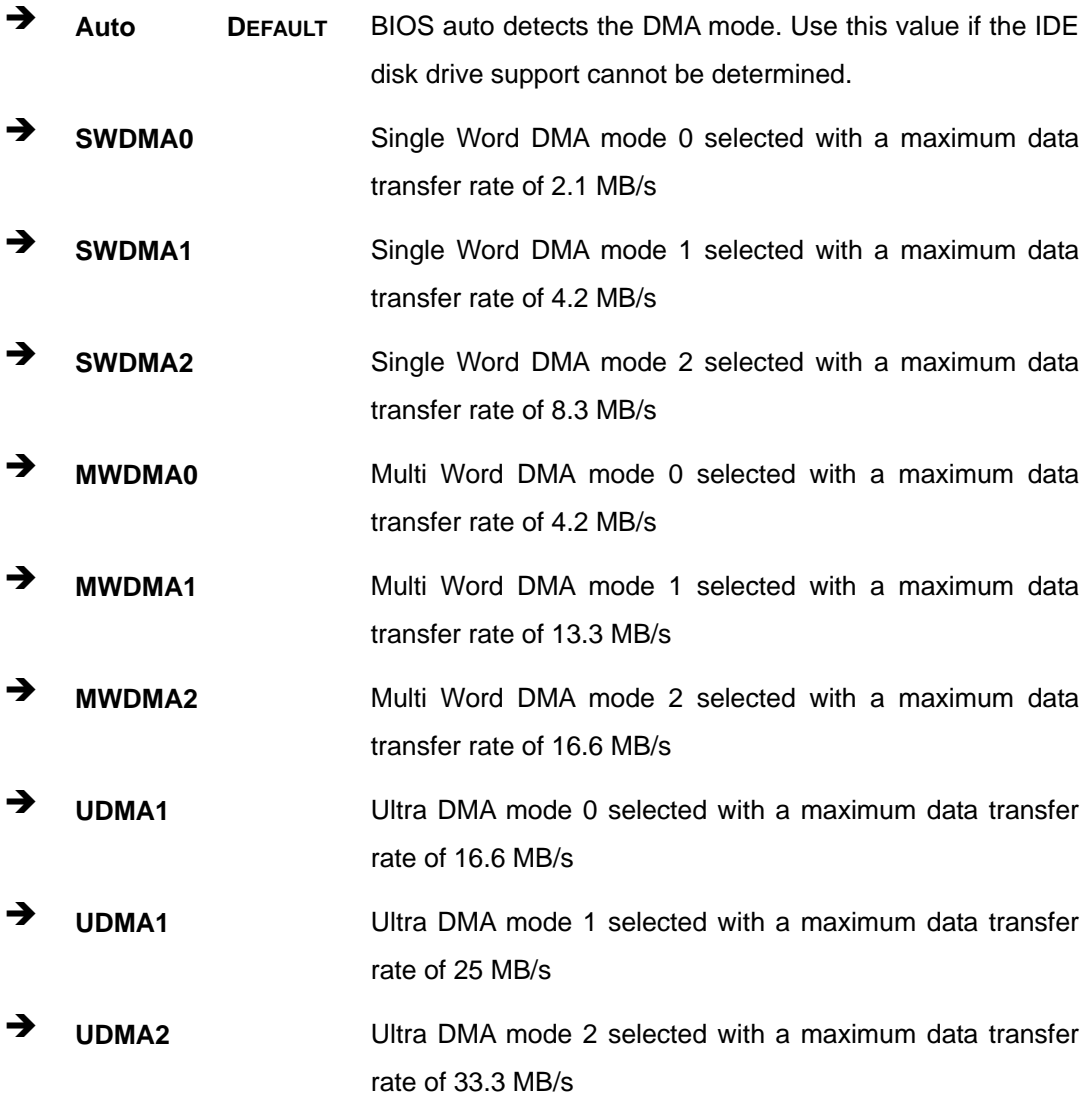

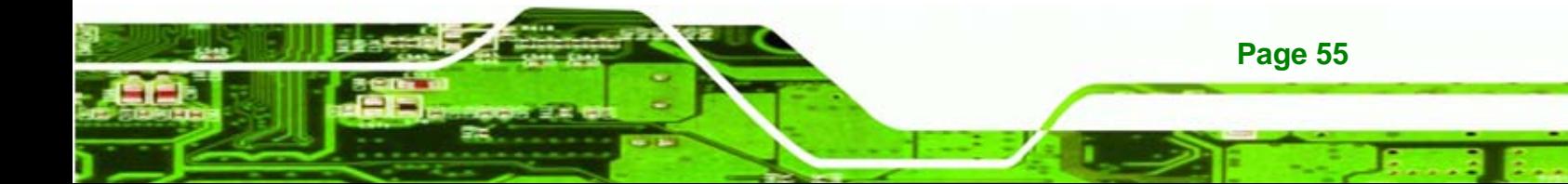

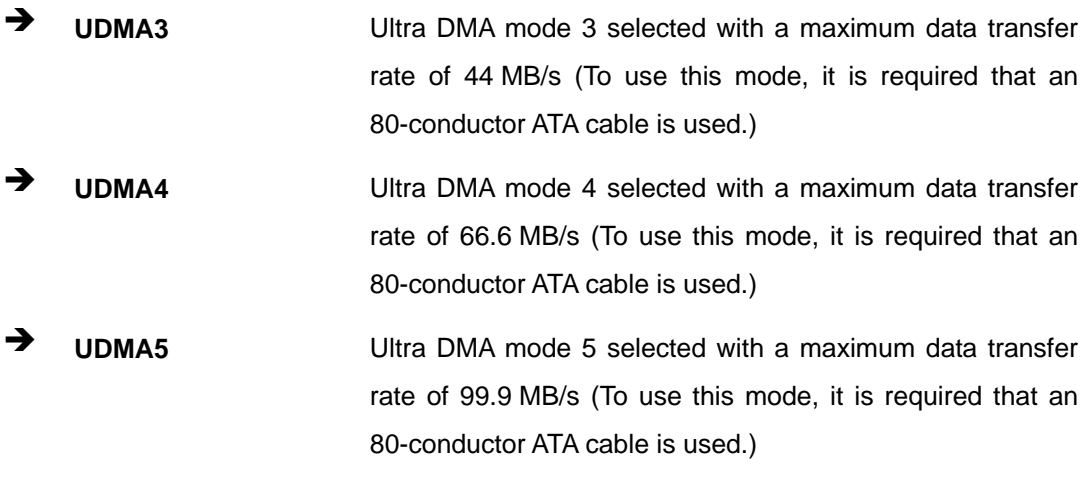

### **S.M.A.R.T [Auto]**

echnology

Use the **S.M.A.R.T** option to auto-detect, disable or enable Self-Monitoring Analysis and Reporting Technology (SMART) on the drive on the specified channel. **S.M.A.R.T** predicts impending drive failures. The **S.M.A.R.T** BIOS option enables or disables this function.

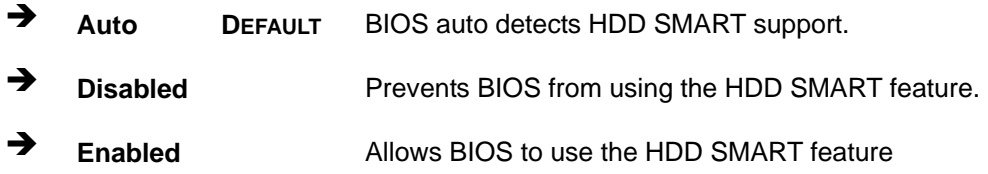

### **32Bit Data Transfer [Enabled]**

Use the **32Bit Data Transfer** BIOS option to enables or disable 32-bit data transfers.

- **EXECUTE:** Disabled Prevents the BIOS from using 32-bit data transfers.
- **Enabled DEFAULT** Allows BIOS to use 32-bit data transfers on supported hard disk drives.

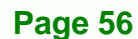

### <span id="page-68-0"></span>**6.3.3 Super IO Configuration**

Use the **Super IO Configuration** menu (5**BIOS Menu 6**) to set or change the configurations for the FDD controllers, parallel ports and serial ports.

Technology

Corp.

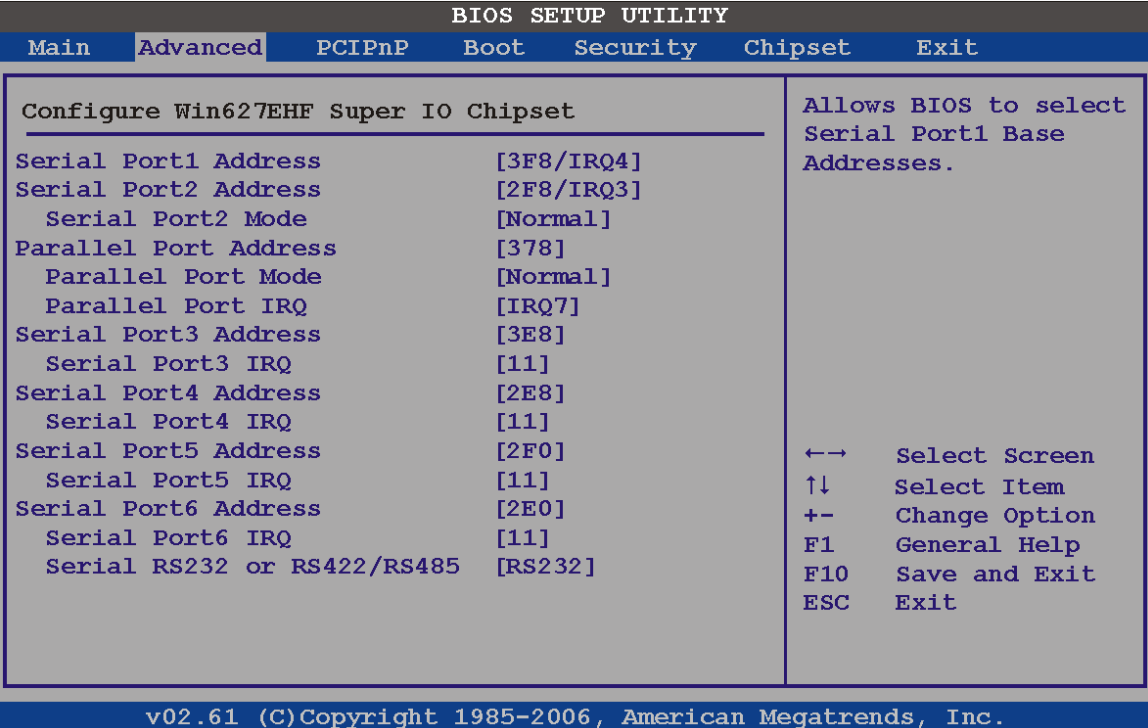

v02.61 (C)Copyright 1985-2006, American Megatrends,

**BIOS Menu 6: Super IO Configuration** 

#### **Serial Port1 Address [3F8/IRQ4]**

Use the **Serial Port1 Address** option to select the I/O and IRQ base addresses.

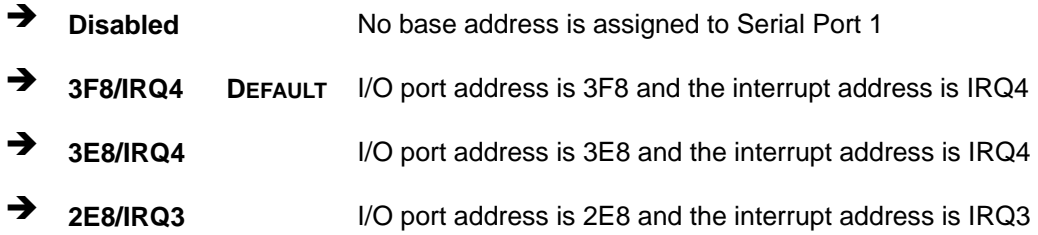

### **Serial Port1 Mode [Normal]**

Use the **Serial Port1 Mode** option to select the transmitting and receiving mode.

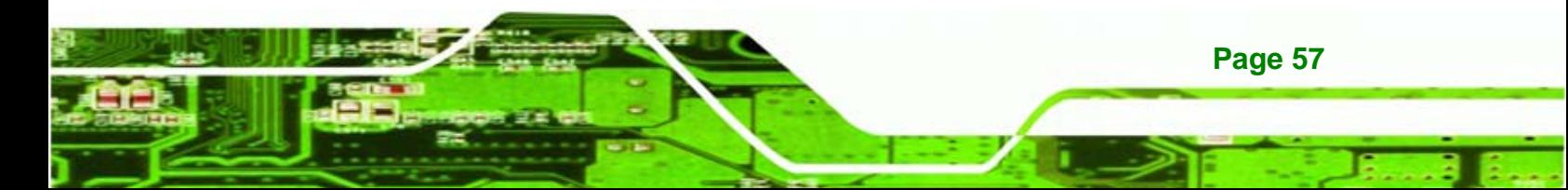

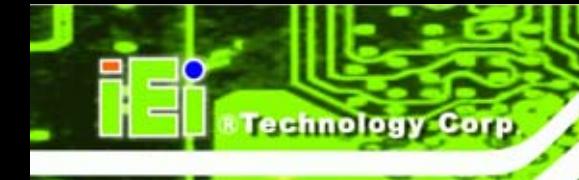

- Normal Default
- IrDA
- ASK IR

### **Serial Port2 Address [2F8/IRQ3]**

Use the **Serial Port2 Address** option to select the I/O and IRQ addresses.

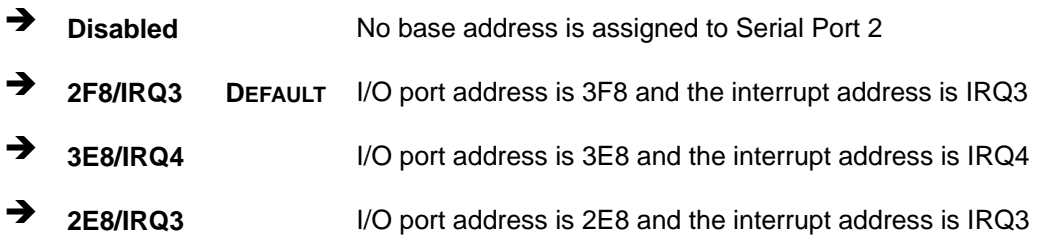

### **Serial Port2 Mode [Normal]**

Use the **Serial Port2 Mode** option to select the transmitting and receiving mode.

- Normal Default
- IrDA
- ASK IR

### **Serial Port3 Address [3E8]**

Use the **Serial Port 3 Address** option to set the I/O address.

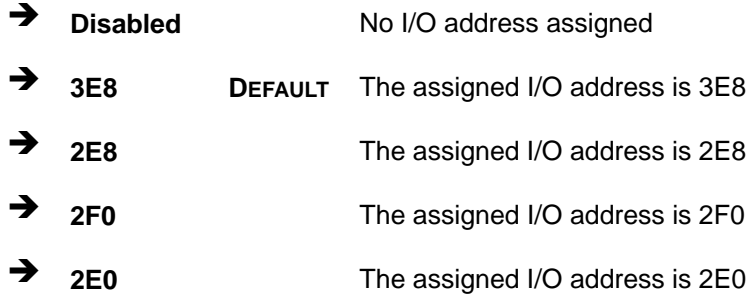

### **Serial Port 3 IRQ [11]**

**Page 58** 

Use the **Serial Port 3 IRQ** option selects the IRQ.

11 Default

 $-10$ 

### **Select RS232 or RS422/RS485 [RS232]**

Use the **Select RS232 or RS422/RS485** option to select the transmitting and receiving mode.

*<u>ETechnology</u>* 

Corp.

- RS232 Default
- RS422/485

### **Serial Port4 Address [2E8]**

Use the **Serial Port 4 Address** option to set the I/O address.

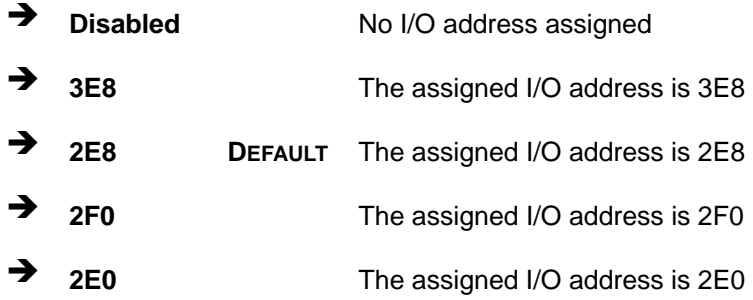

### **Serial Port 4 IRQ [10]**

Use the **Serial Port 4 IRQ** option selects the IRQ.

- 11
- **10** Default

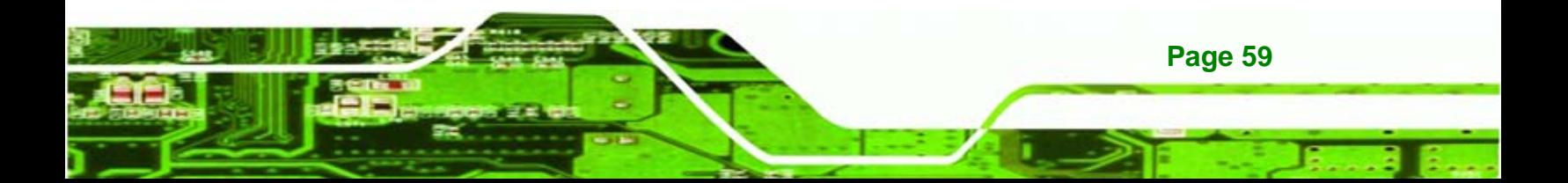

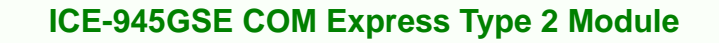

### **6.3.4 W83627H Hardware Health**

<span id="page-71-0"></span>chnology

The **Hardware Health Configuration** menu (5**BIOS Menu 7**) shows the operating temperature, fan speeds and system voltages.

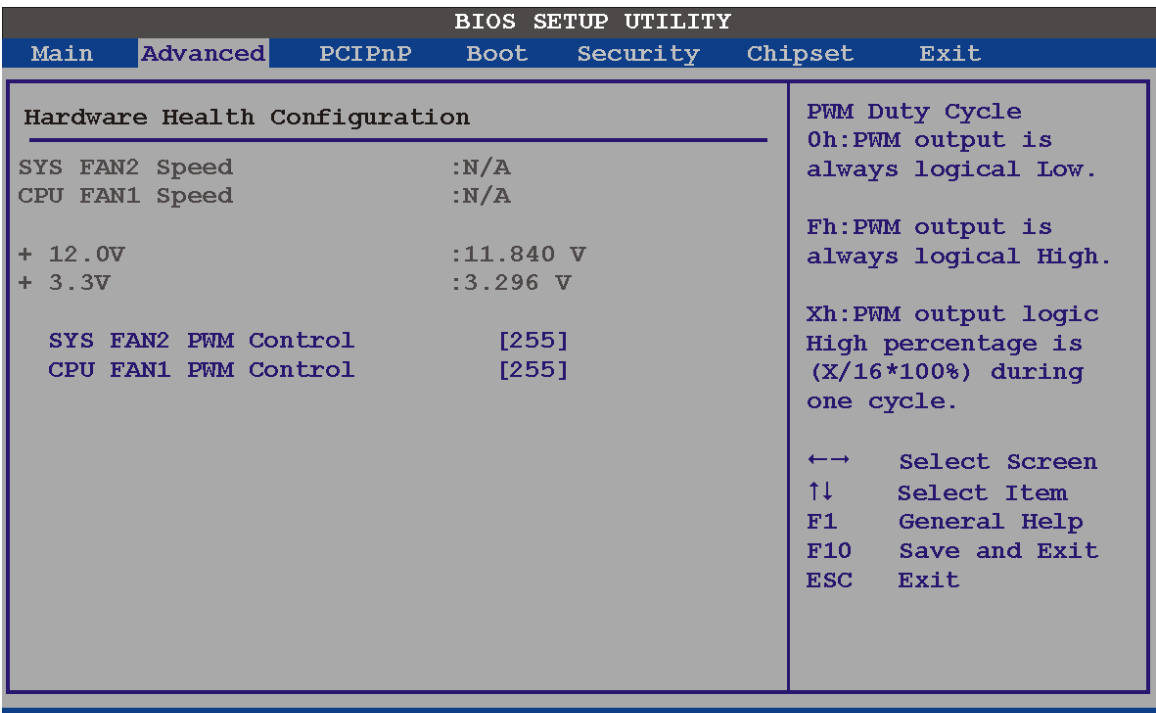

v02.61 (C)Copyright 1985-2006, American Megatrends, Inc.

### **BIOS Menu 7: Hardware Health Configuration**

#### **Fan PWM Control [255]**

**Page 60** 

The Fan PWM Control setting sets the speed of the fan as a portion of maximum speed.

- PWM minimum speed (off): 0
- PWM maximum speed: 255

The following system parameters and values are shown. The system parameters that are monitored are:

- **Fan Speeds**: The CPU cooling fan speed is monitored.
	- o System (FAN2) speed
	- o CPU (FAN1) speed
- **Voltages**: The following system voltages are monitored
	- o +3.30 V
	- o +12.0 V

#### **6.3.5 W83L782 Hardware Health**

The **Hardware Health Configuration** menu (**BIOS Menu 8**) shows the operating temperature, fan speeds and system voltages.

*<u>ETechnology</u>* 

Corp.

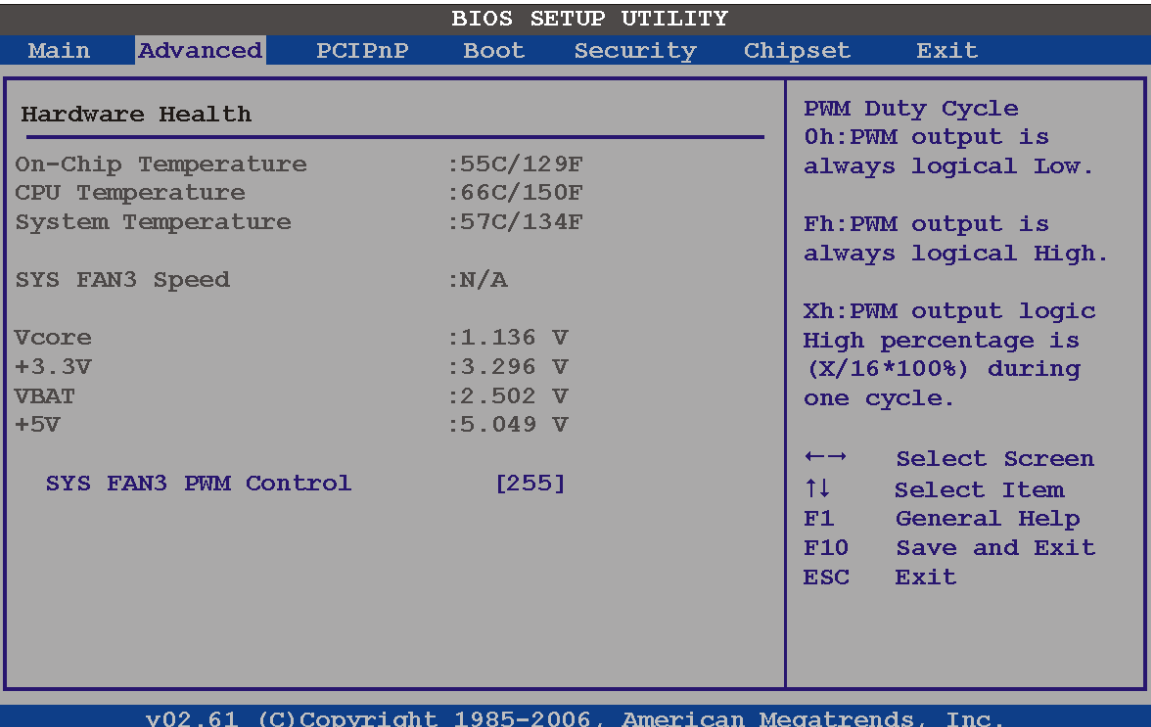

#### **BIOS Menu 8: Hardware Health Configuration**

#### **Fan PWM Control [255]**

The Fan PWM Control setting sets the speed of the fan as a portion of maximum speed.

- PWM minimum speed (off): 0
- PWM maximum speed: 255

The following system parameters and values are shown. The system parameters that are monitored are:

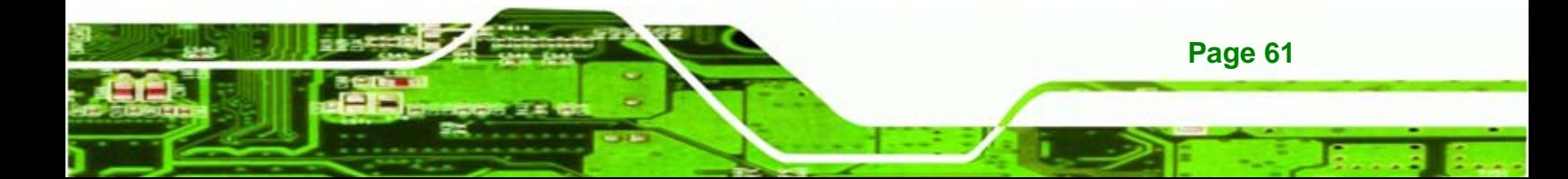

- **System Temperatures**: The following system temperatures are monitored
	- o On-chip temperature
	- o CPU temperature
	- o System temperature
- **Fan Speeds**: The CPU cooling fan speed is monitored.
	- o System (FAN3) speed
- **Voltages**: The following system voltages are monitored
	- o Vcore
	- o +3.30 V
	- o +5.00 V
	- o VBAT

# **6.3.6 Power Configuration**

echnology

The Power Configuration menu (BIOS Menu 9) configures the Advanced Configuration and Power Interface (ACPI) and Power Management (APM) options.

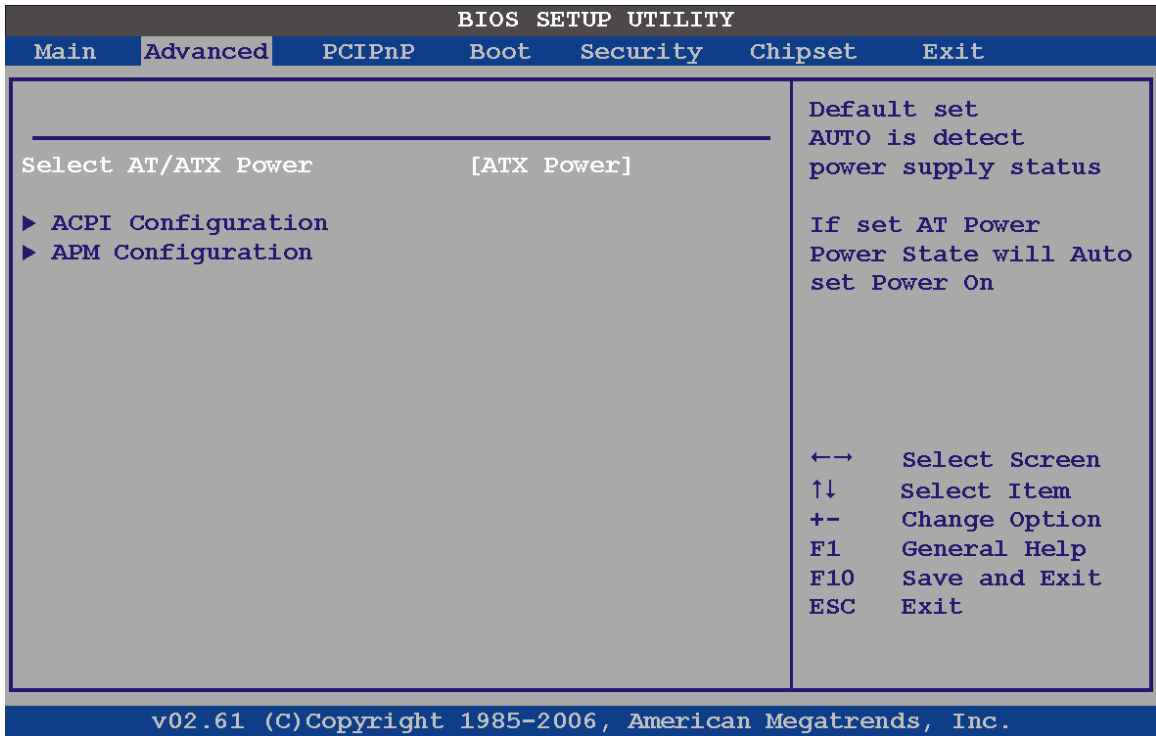

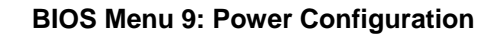

**Page 62** 

#### <span id="page-74-0"></span>**Select AT/ATX Power [ATX Power]**

Use the **Select AT/ATX Power** option to set the power mode of the system.

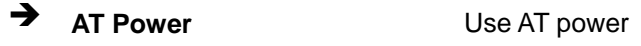

**The ATX Power DEFAULT** Use ATX power

# **6.3.6.1 ACPI Configuration**

The **ACPI Configuration** menu (**[BIOS Menu 10](#page-74-0)**) configures the Advanced Configuration and Power Interface (ACPI) and Power Management (APM) options.

*<u>ETechnology</u>* 

Corp.

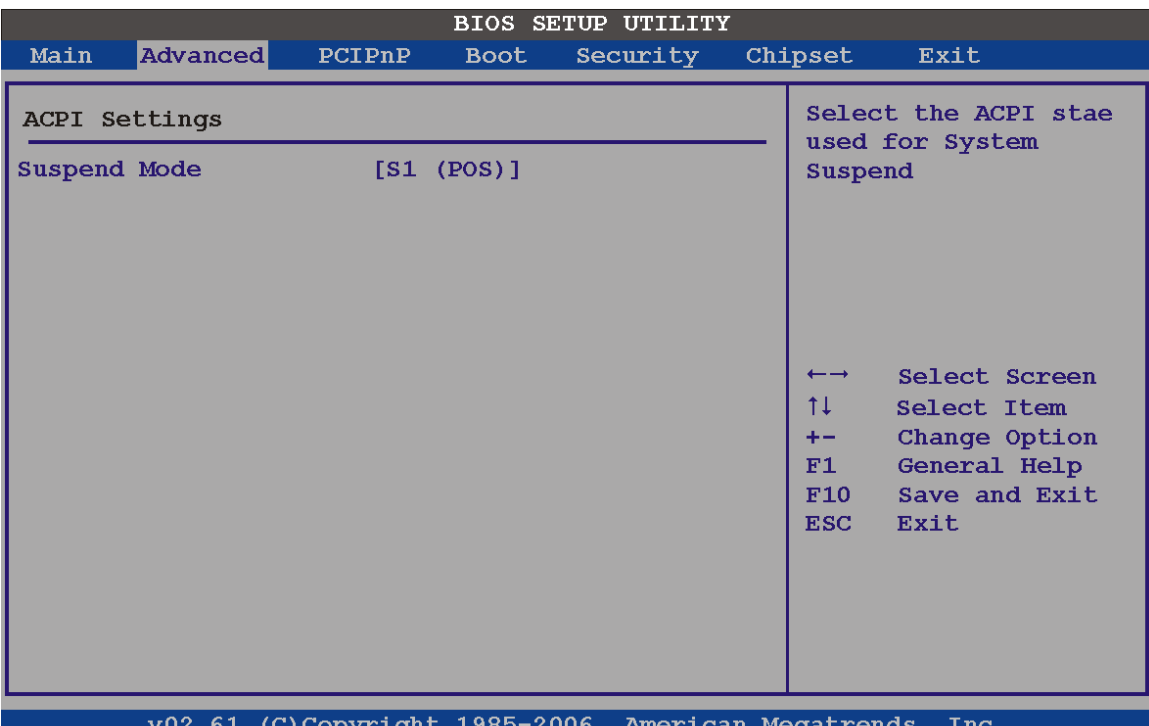

#### **BIOS Menu 10: ACPI Configuration**

#### **Suspend Mode [S1(POS)]**

Use the **Suspend Mode** option to specify the sleep state the system enters when it is not being used.

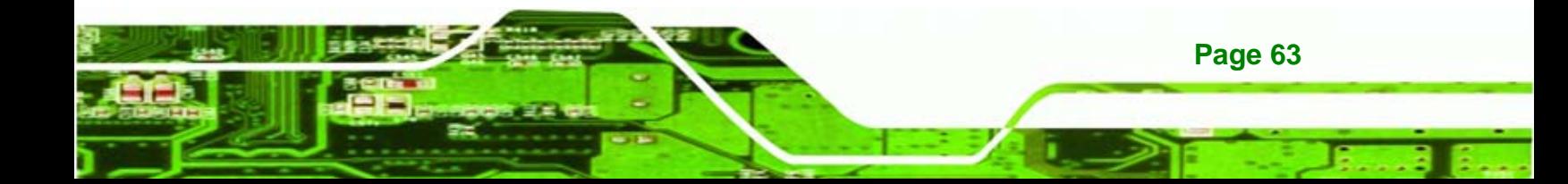

<span id="page-75-0"></span>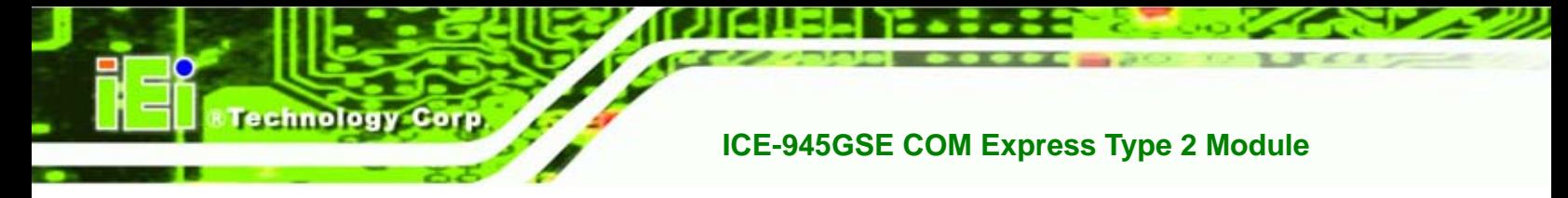

 $\rightarrow$  S1 (POS) DEFAULT The system enters S1(POS) sleep state. The system appears off. The CPU is stopped; RAM is refreshed; the system is running in a low power mode.

# **6.3.6.2 APM Configuration**

The **APM Configuration** menu (**[BIOS Menu 11](#page-75-0)**) allows the advanced power management options to be configured.

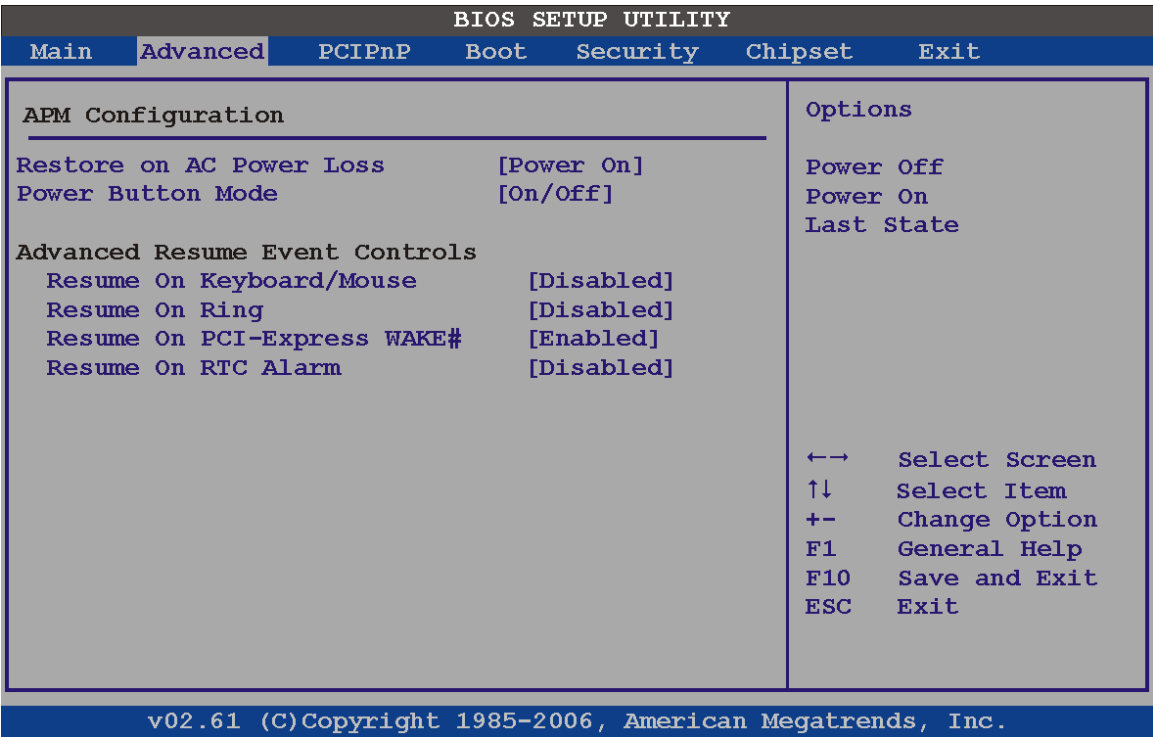

#### **BIOS Menu 11:Advanced Power Management Configuration**

#### **Restore on AC Power Loss [Last State]**

**Page 64** 

Use the **Restore on AC Power Loss** BIOS option to specify what state the system returns to if there is a sudden loss of power to the system.

- **Power Off** The system remains turned off
- **Power On The system turns on**

**Example 2** Last State DEFAULT The system returns to its previous state. If it was on, it turns itself on. If it was off, it remains off.

Technolog

Corp.

#### **Power Button Mode [On/Off]**

Use the **Power Button Mode** BIOS to specify how the power button functions.

suspend mode

 $\rightarrow$  On/Off DEFAULT When the power button is pressed the system is either turned on or off **Suspend** When the power button is pressed the system goes into

#### **Resume on Keyboard/Mouse [Disabled]**

Use the **Resume on Keyboard/Mouse** BIOS option to enable activity on either the keyboard or mouse to rouse the system from a suspend or standby state. That is, the system is roused when the mouse is moved or a button on the keyboard is pressed.

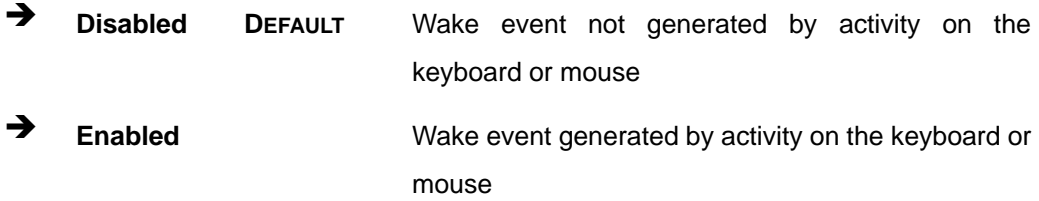

#### **Resume on Ring [Disabled]**

Use the **Resume on Ring** BIOS option to enable activity on the RI (ring in) modem line to rouse the system from a suspend or standby state. That is, the system will be roused by an incoming call on a modem.

**EXECUTE:** Disabled DEFAULT Wake event not generated by an incoming call **Enabled Enabled Wake event generated by an incoming call** 

#### **Resume on PCI-Express WAKE# [Enabled]**

Use the **Resume PCI-Express WAKE#** BIOS option to enable activity on the PCI-Express WAKE# signal to rouse the system from a suspend or standby state.

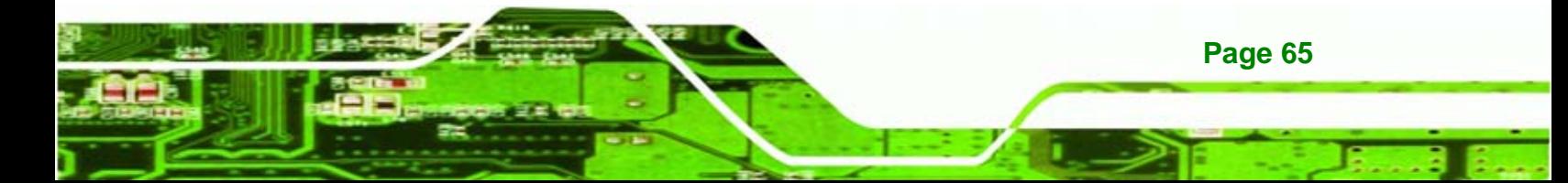

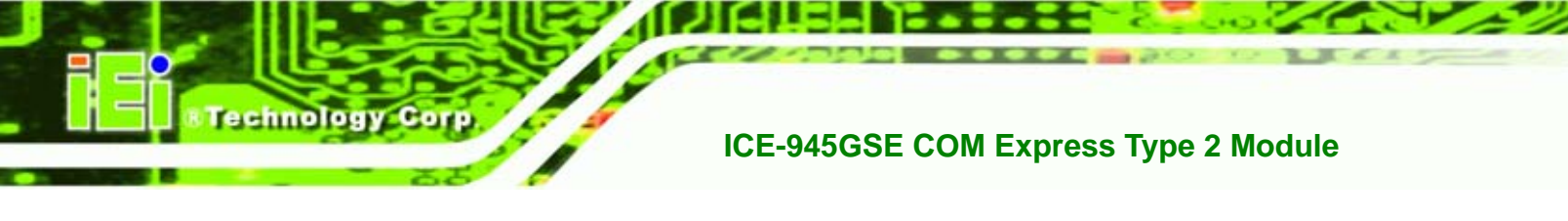

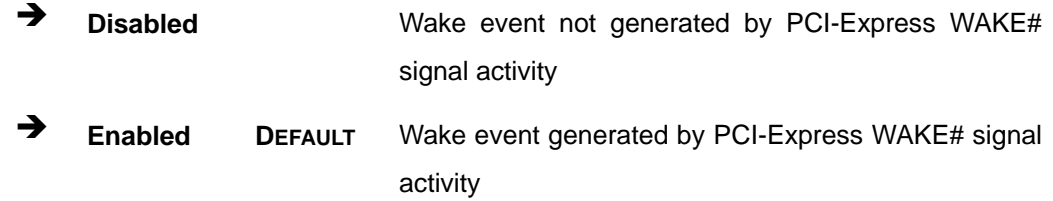

# **Resume On RTC Alarm [Disabled]**

Use the **Resume On RTC Alarm** option to specify the time the system should be roused from a suspended state.

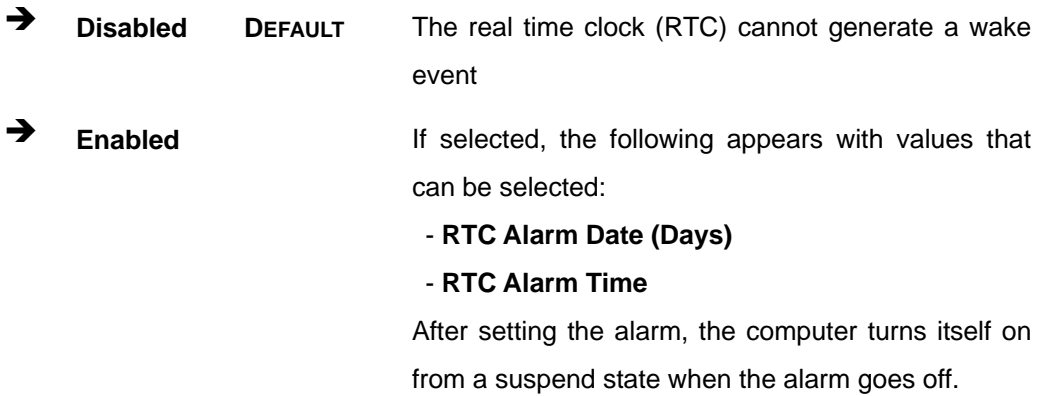

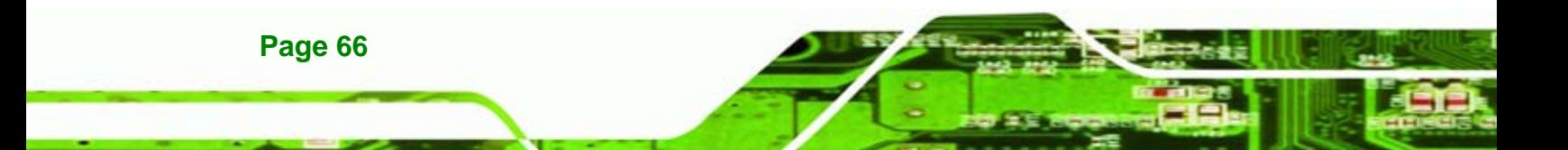

# <span id="page-78-0"></span>**6.3.7 Remote Configuration**

Use the **Remote Access Configuration** menu (**[BIOS Menu 12](#page-78-0)**) to configure remote access parameters. The **Remote Access Configuration** is an AMIBIOS feature and allows a remote host running a terminal program to display and configure the BIOS settings.

*<u>ETechnology</u>* 

Corp.

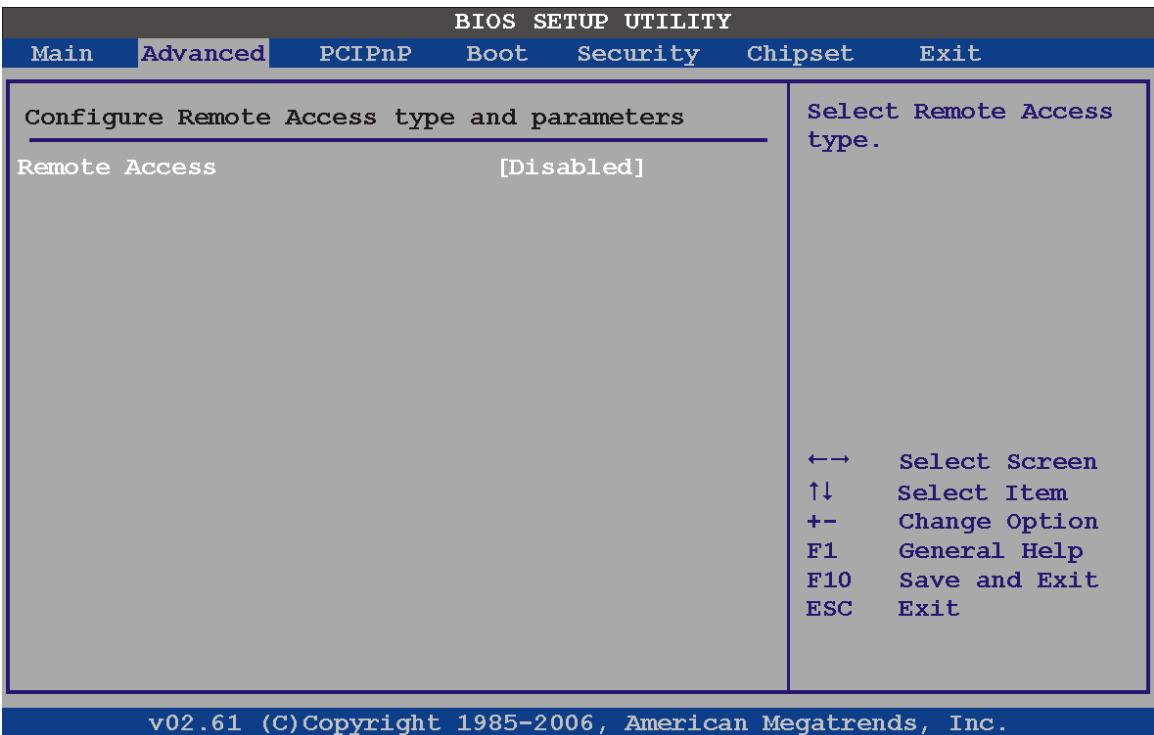

#### **BIOS Menu 12: Remote Access Configuration**

#### **Remote Access [Disabled]**

Use the **Remote Access** option to enable or disable access to the remote functionalities of the system.

 $\rightarrow$  **Disabled DEFAULT** Remote access is disabled.

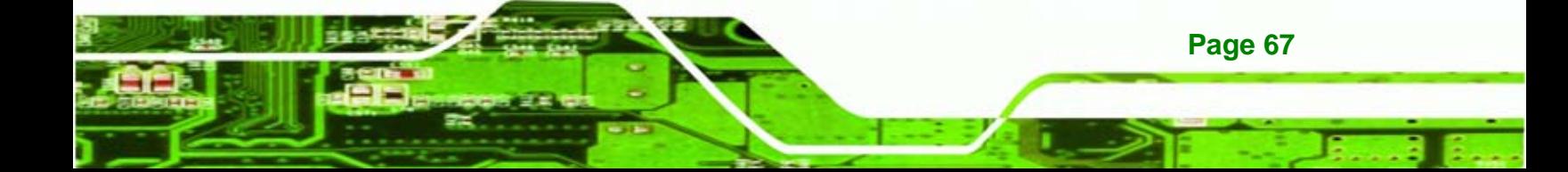

chnolog<sub>1</sub>

**Enabled Remote access configuration options shown below** appear:

- **Serial Port Number**
- **Serial Port Mode**
- **Flow Control**
- **Redirection after BIOS POST**
- **Terminal Type**
- **VT-UTF8 Combo Key Support**

These configuration options are discussed below.

#### **Serial Port Number [COM1]**

Use the **Serial Port Number** option allows to select the serial port used for remote access.

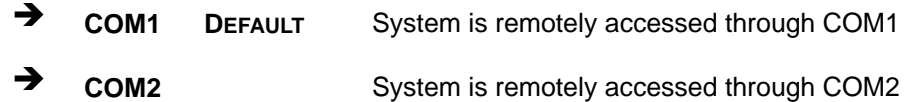

**NOTE**: Make sure the selected COM port is enabled through the Super I/O configuration menu.

#### **Base Address, IRQ [2F8h,3]**

The **Base Address, IRQ** option cannot be configured and only shows the interrupt address of the serial port listed above.

#### **Serial Port Mode [115200 8,n,1]**

Use the **Serial Port Mode** option to select baud rate through which the console redirection is made. The following configuration options are available

- 115200 8,n,1 DEFAULT
- 57600 8,n,1
- 38400 8,n,1
- 19200 8,n,1
- 09600 8,n,1

**Page 68** 

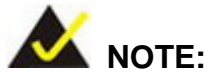

Identical baud rate setting musts be set on the host (a management computer running a terminal software) and the slave

Technolog

Corp.

#### **Flow Control [None]**

Use the **Flow Control** option to report the flow control method for the console redirection application.

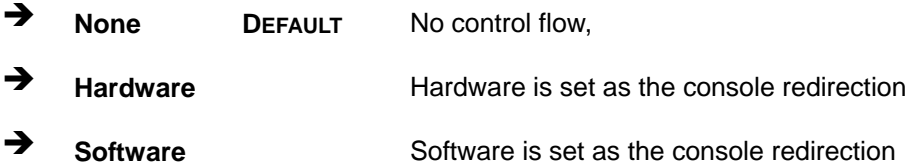

#### **Redirection After BIOS POST [Always]**

Use the **Redirection After BIOS POST** option to specify when console redirection should occur.

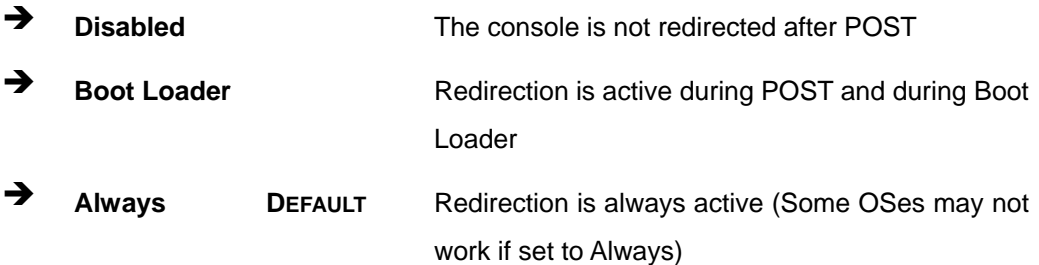

#### **Terminal Type [ANSI]**

Use the **Terminal Type** BIOS option to specify the remote terminal type.

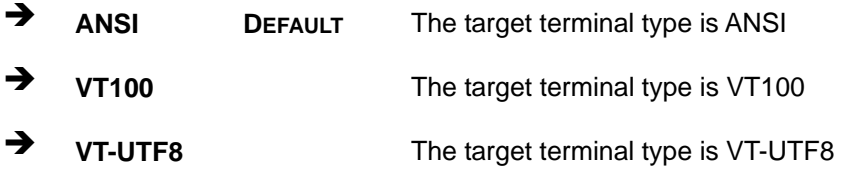

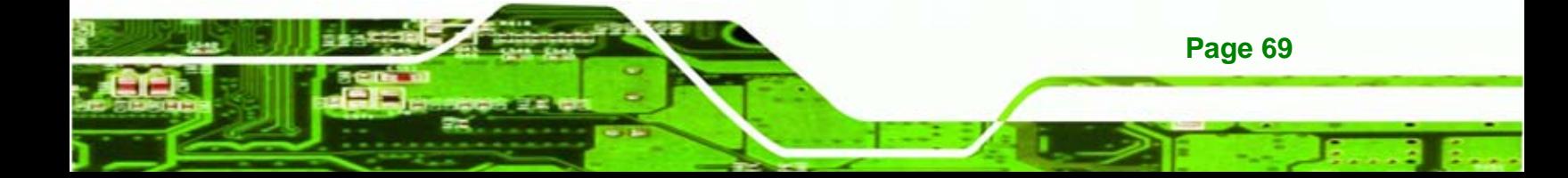

#### **VT-UTF8 Combo Key Support [Disabled]**

chnology C

Use the **VT-UFT8 Combo Key Support** option to enable additional keys that are not provided by VT100 for the PC 101 keyboard.

The VT100 Terminal Definition is the standard convention used to configure and conduct emergency management tasks with UNIX-based servers. VT100 does not support all keys on the standard PC 101-key layout, however. The VT-UTF8 convention makes available additional keys that are not provided by VT100 for the PC 101 keyboard.

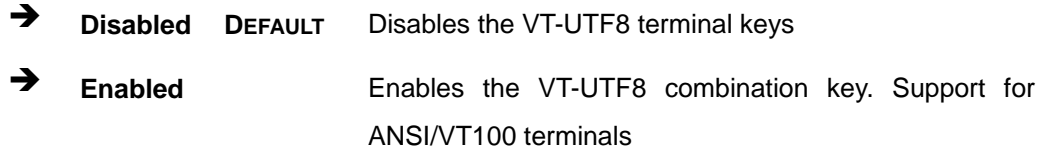

#### **Sredir Memory Display Delay [Disabled]**

Use the **Sredir Memory Display Delay** option to select the delay before memory information is displayed. Configuration options are listed below

- No Delay DEFAULT
- Delay 1 sec
- Delay 2 sec
- Delay 4 sec

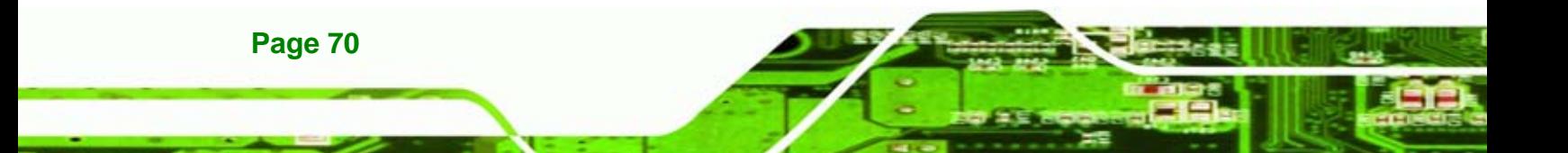

### **6.3.8 USB Configuration**

Use the **USB Configuration** menu (5**BIOS Menu 13**) to read USB configuration information and configure the USB settings.

**Technolog** 

Corp.

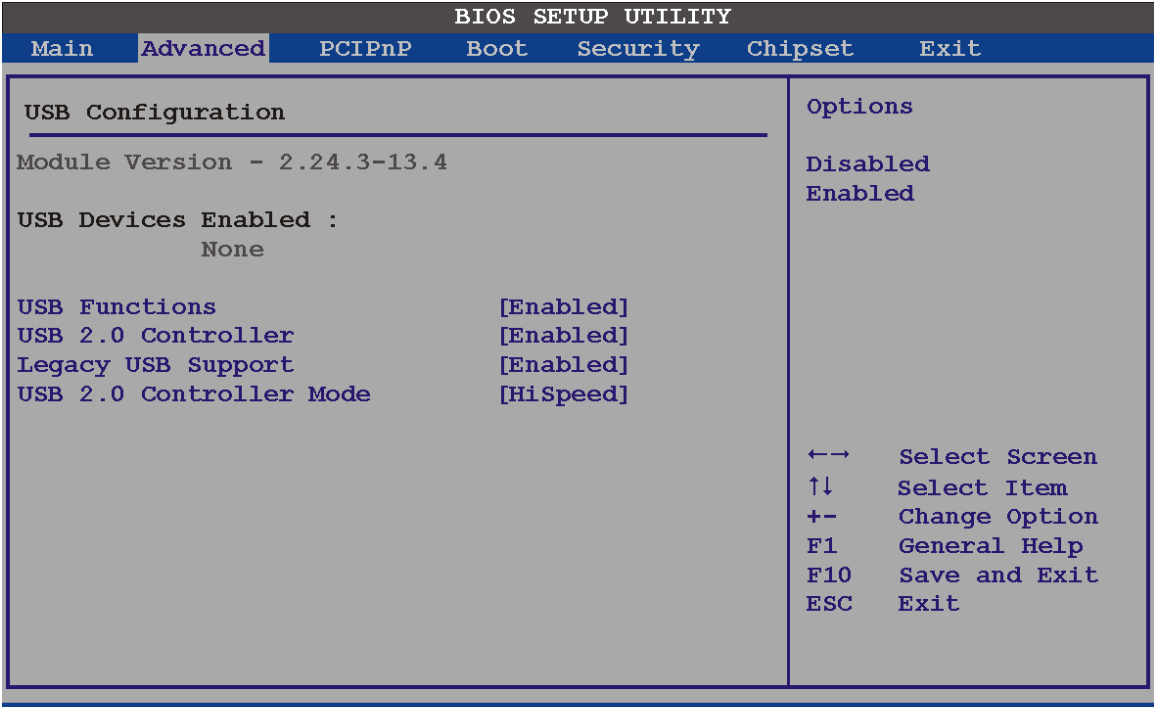

v02.61 (C)Copyright 1985-2006, American Megatrends, Inc.

**BIOS Menu 13: USB Configuration**

#### **USB Functions [Enabled]**

**USB 2.0 Controller [Enabled]** 

Use the **USB Function** option to enable or disable the USB controllers.

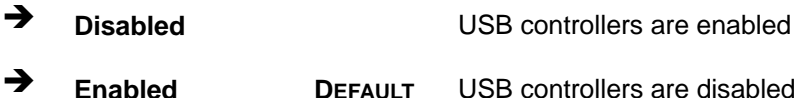

The **USB 2.0 Controller** BIOS option enables or disables the USB 2.0 controller

**Disabled USB** function disabled

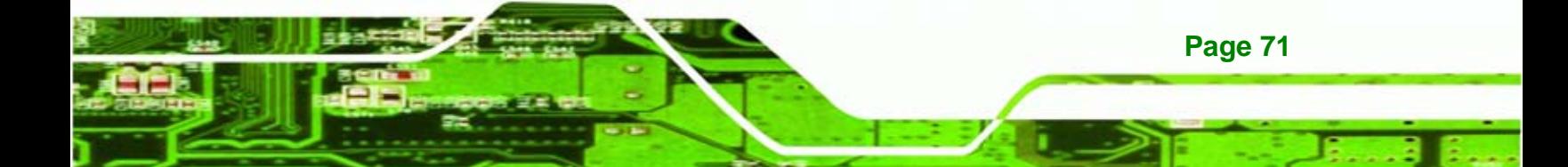

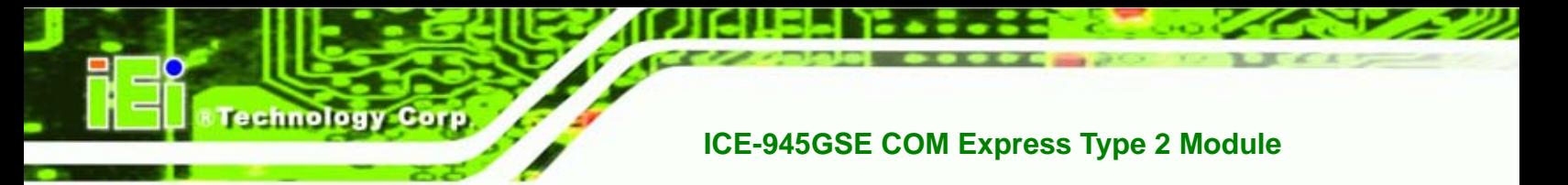

**Enabled DEFAULT** USB function enabled

#### **USB2.0 Controller Mode [HiSpeed]**

The **USB2.0 Controller Mode** BIOS option sets the speed of the USB2.0 controller.

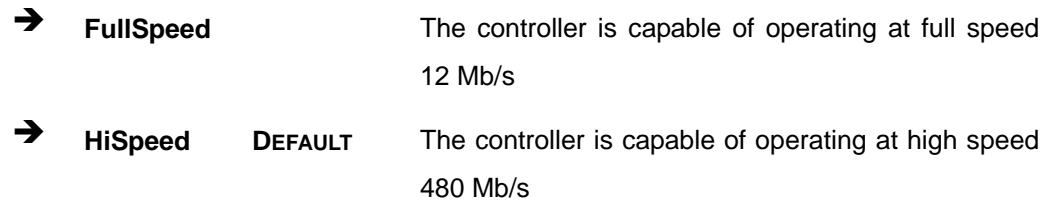

#### **Legacy USB Support [Enabled]**

Use the **Legacy USB Support** BIOS option to enable USB mouse and USB keyboard support.

Normally if this option is not enabled, any attached USB mouse or USB keyboard does not become available until a USB compatible operating system is fully booted with all USB drivers loaded. When this option is enabled, any attached USB mouse or USB keyboard can control the system even when there is no USB driver loaded onto the system.

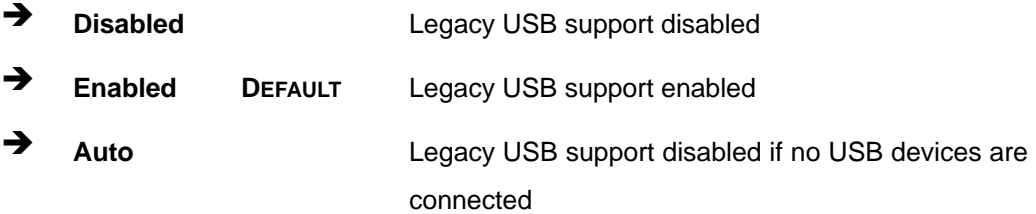

# **6.4 PCI/PnP**

**Page 72** 

Use the PCI/PnP menu (BIOS Menu 14) to configure advanced PCI and PnP settings.

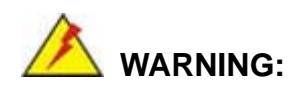

Setting wrong values for the BIOS selections in the PCIPnP BIOS menu may cause the system to malfunction.

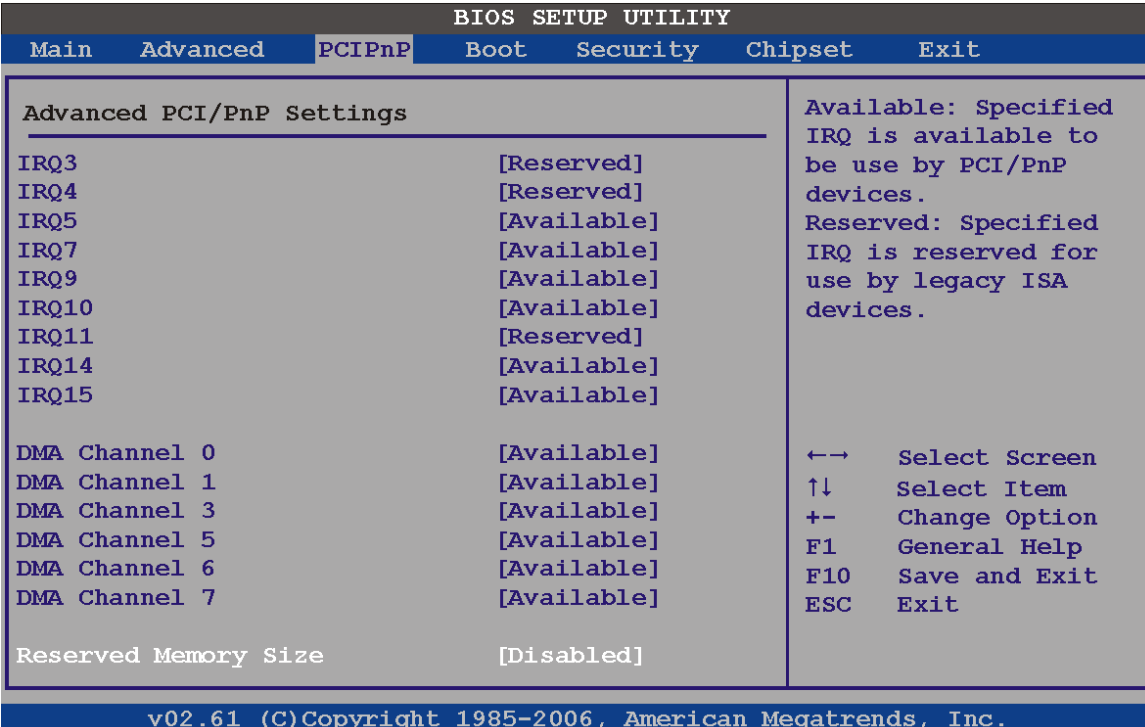

**&Technology Corp.** 

#### **BIOS Menu 14: PCI/PnP Configuration**

# **IRQ# [Available]**

Use the **IRQ#** address to specify what IRQs can be assigned to a particular peripheral device.

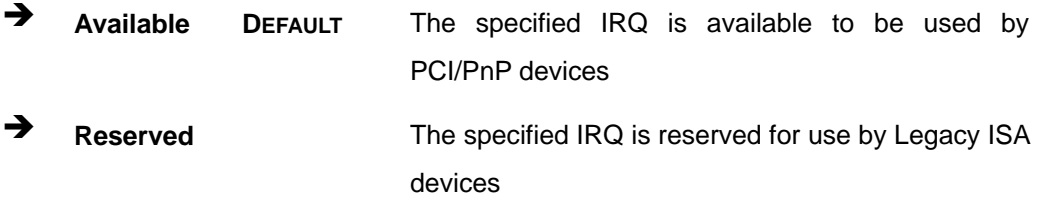

Available IRQ addresses are:

- IRQ3
- IRQ4
- IRQ5
- IRQ7
- IRQ9

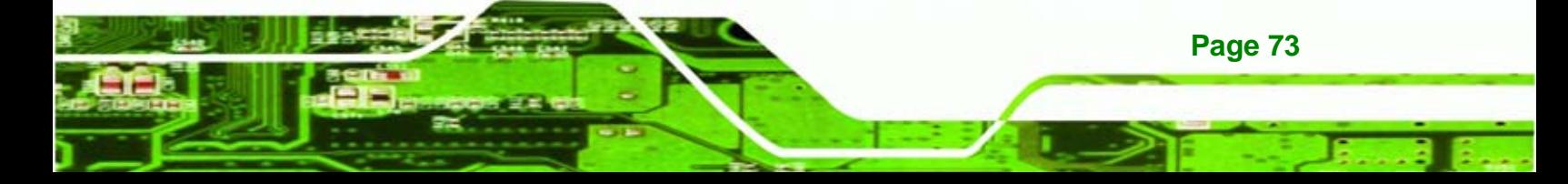

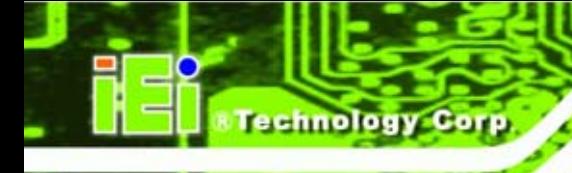

- IRQ10
- IRQ 11
- IRQ 14
- IRQ 15

#### **DMA Channel# [Available]**

Use the **DMA Channel#** option to assign a specific DMA channel to a particular PCI/PnP device.

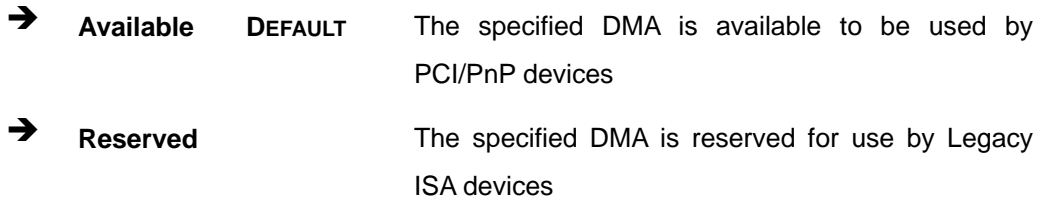

Available DMA Channels are:

- DM Channel 0
- **DM Channel 1**
- **DM Channel 3**
- **DM Channel 5**
- DM Channel 6
- DM Channel 7

#### **Reserved Memory Size [Disabled]**

Use the **Reserved Memory Size** BIOS option to specify the amount of memory that should be reserved for legacy ISA devices.

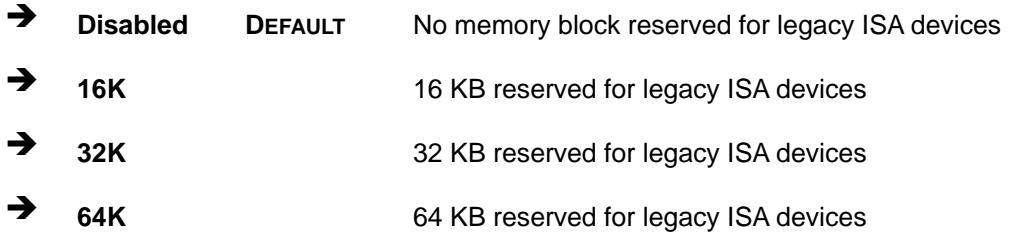

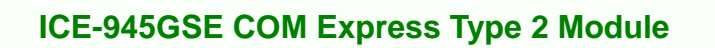

# **6.5 Boot**

Use the Boot menu (BIOS Menu 15) to configure system boot options.

Nechnology Corp.

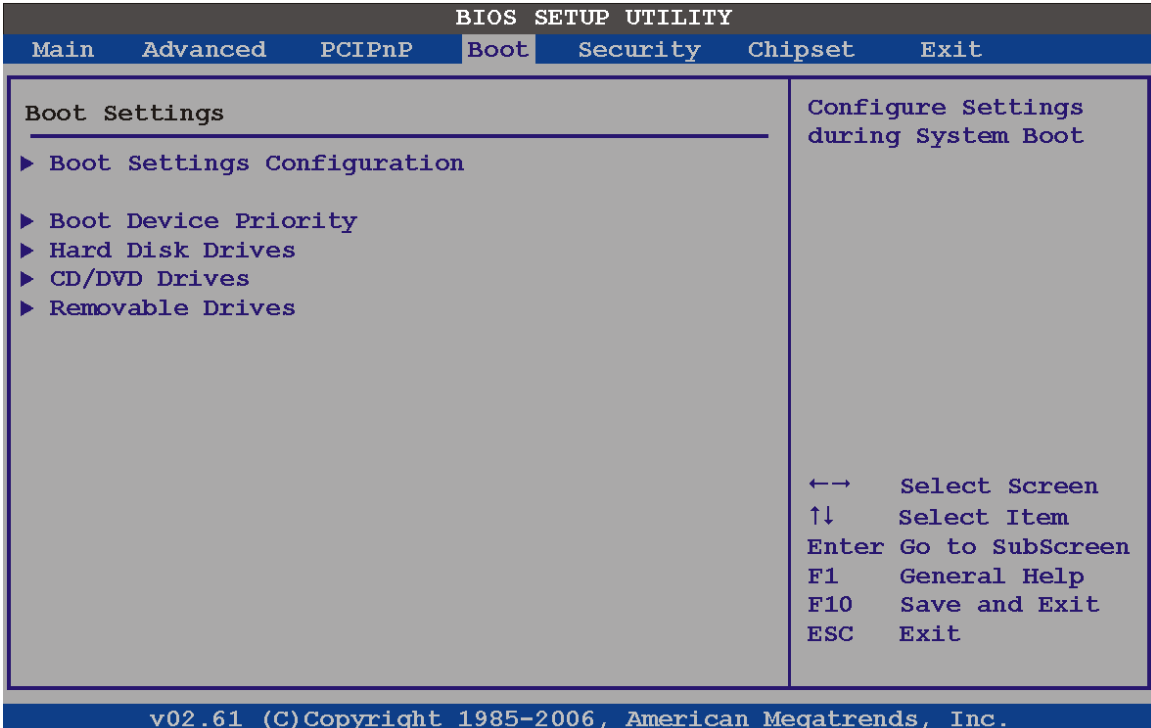

**BIOS Menu 15: Boot** 

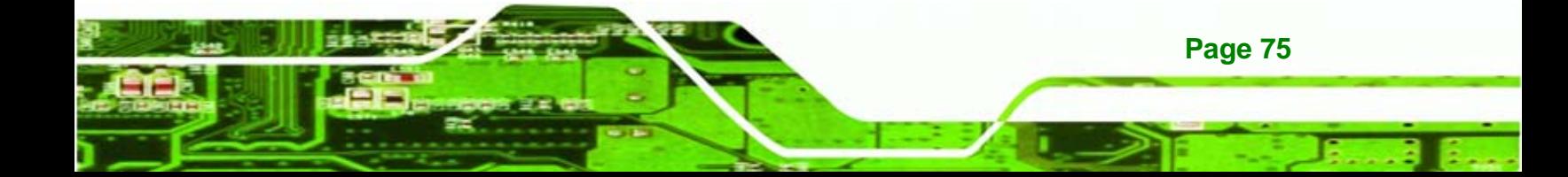

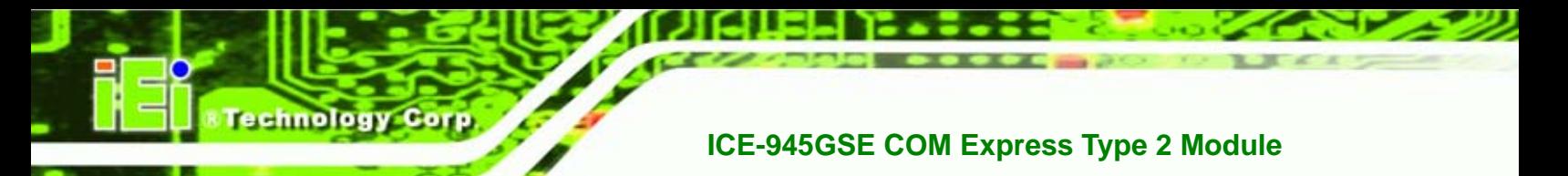

# **6.5.1 Boot Settings Configuration**

Use the Boot Settings Configuration menu (5**BIOS Menu 15**) to configure advanced system boot options.

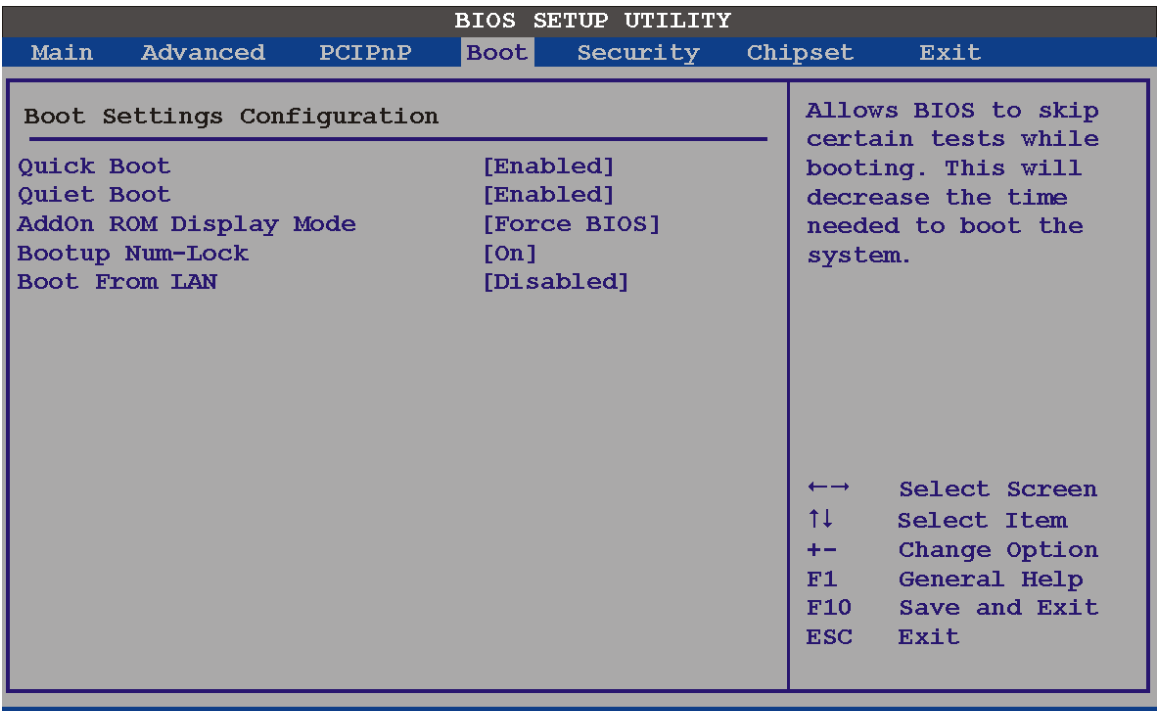

v02.61 (C)Copyright 1985-2006, American Megatrends, Inc.

#### **BIOS Menu 16: Boot Settings Configuration**

#### **Quick Boot [Enabled]**

Use the **Quick Boot** BIOS option to make the computer speed up the boot process.

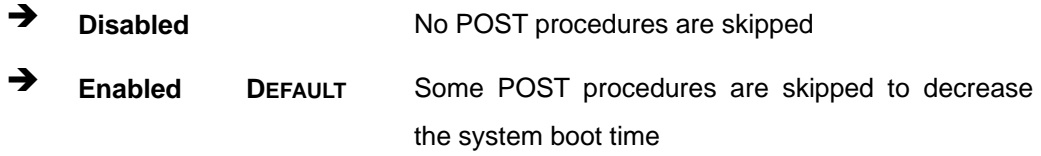

### **Quiet Boot [Disabled]**

Use the **Quiet Boot** BIOS option to select the screen display when the system boots.

 $\rightarrow$  **Disabled DEFAULT** Normal POST messages displayed

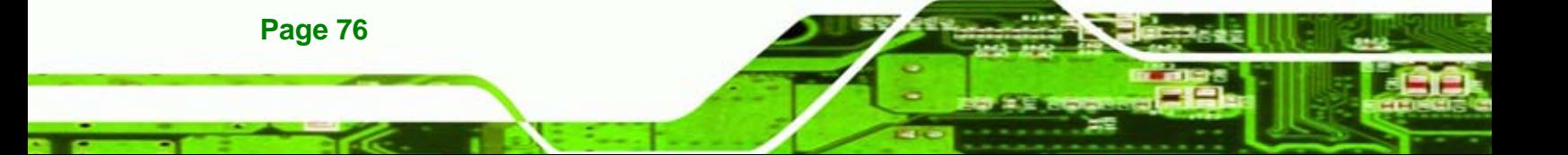

 $\rightarrow$  **Enabled OEM Logo displayed instead of POST messages** 

Technology

Corp.

#### **AddOn ROM Display Mode [Force BIOS]**

The **AddOn ROM Display Mode** option allows add-on ROM (read-only memory) messages to be displayed.

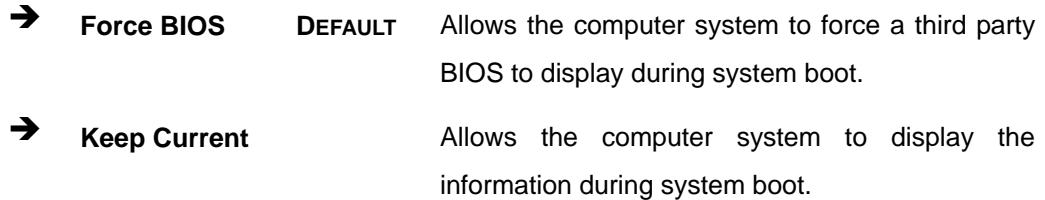

#### **Bootup Num-Lock [Off]**

The **Bootup Num-Lock** BIOS option allows the Number Lock setting to be modified during boot up.

- **F** Off DEFAULT Does not enable the keyboard Number Lock automatically. To use the 10-keys on the keyboard, press the Number Lock key located on the upper left-hand corner of the 10-key pad. The Number Lock LED on the keyboard lights up when the Number Lock is engaged.
- $\rightarrow$  On Allows the Number Lock on the keyboard to be enabled automatically when the computer system boots up. This allows the immediate use of the 10-key numeric keypad located on the right side of the keyboard. To confirm this, the Number Lock LED light on the keyboard is lit.

#### **Boot From LAN Support [Disabled]**

The **BOOT From LAN Support** option enables the system to be booted from a remote system.

**EXECUTE:** Disabled DEFAULT Cannot be booted from a remote system through the LAN

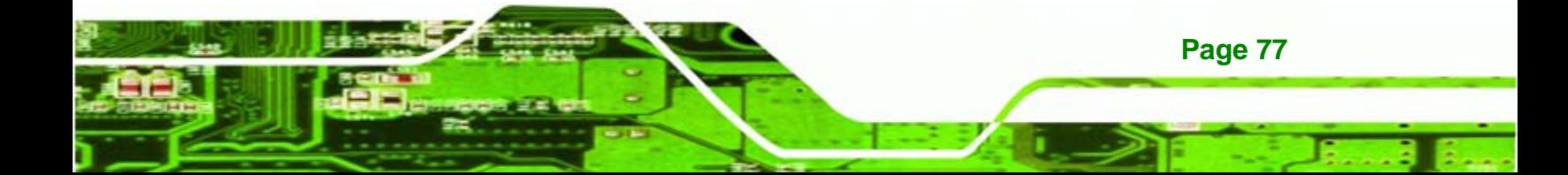

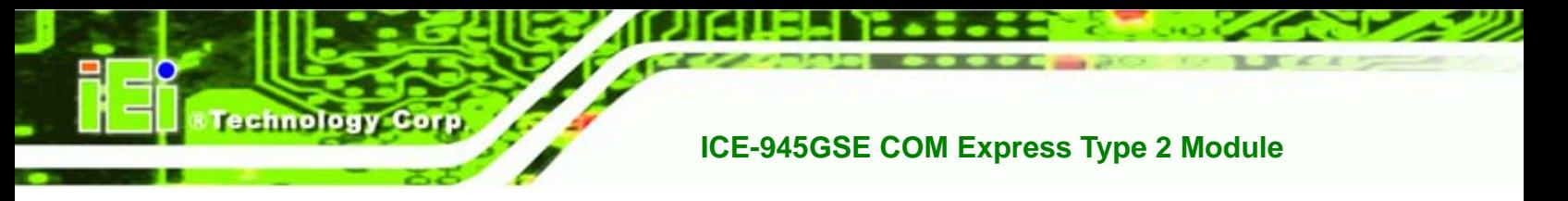

**Enabled DEFAULT** Can be booted from a remote system through the LAN

# **6.5.2 Boot Device Priority**

Use the **Boot Device Priority** menu (BIOS Menu 17) to specify the boot sequence from the available devices. The following options are available:

- 1<sup>st</sup> Boot Device
- 2<sup>nd</sup> Boot Device
- 3<sup>rd</sup> Boot Device

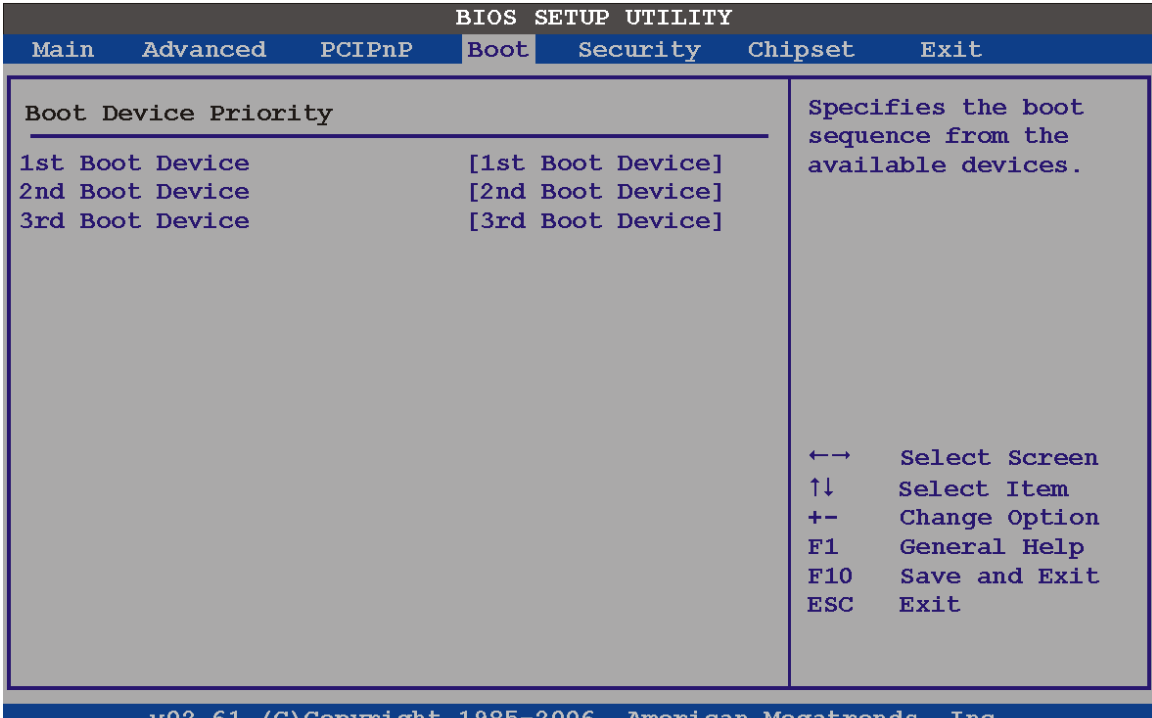

**BIOS Menu 17: Boot Device Priority Settings** 

#### **6.5.3 Hard Disk Drives**

Use the **Hard Disk Drives** menu to specify the boot sequence of the available HDDs. When the menu is opened, the HDDs connected to the system are listed as shown below:

- 1st Drive
- 2nd Drive

**Page 78** 

3rd Drive

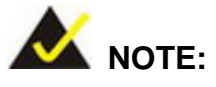

Only installed drives are shown in the list.

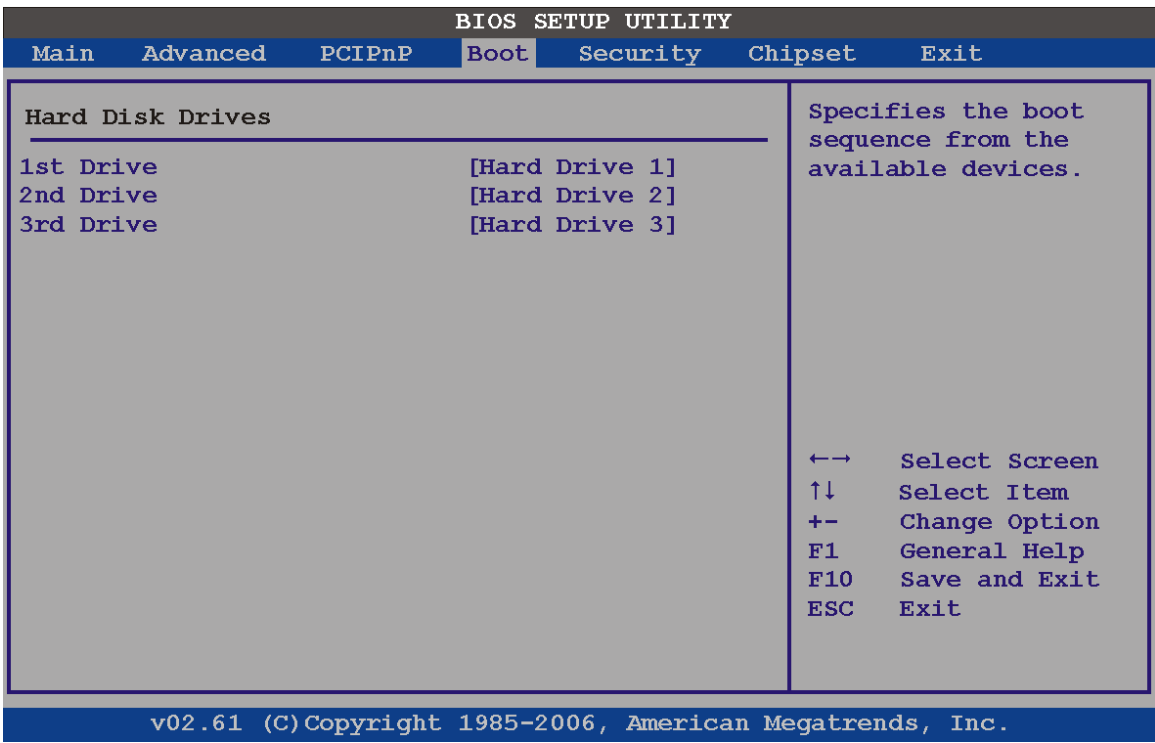

**&Technology Corp.** 

**BIOS Menu 18: Hard Disk Drives** 

# **6.5.4 CD/DVD Drives**

Use the **CD/DVD Drives** menu to specify the boot sequence of the available CD/DVD drives. When the menu is opened, the CD drives and DVD drives connected to the system are listed as shown below:

- 1st Drive
- 2nd Drive
- 3rd Drive

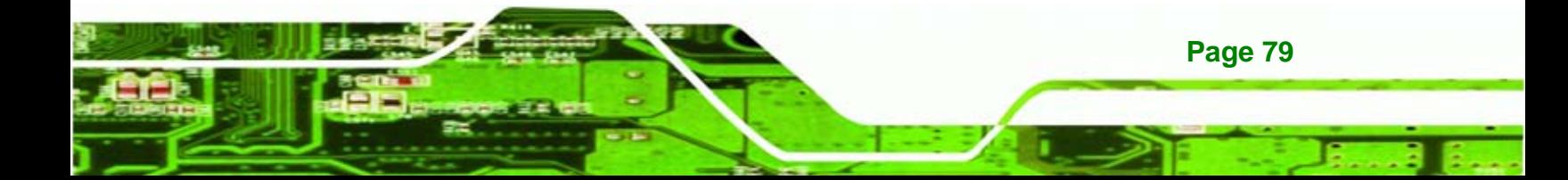

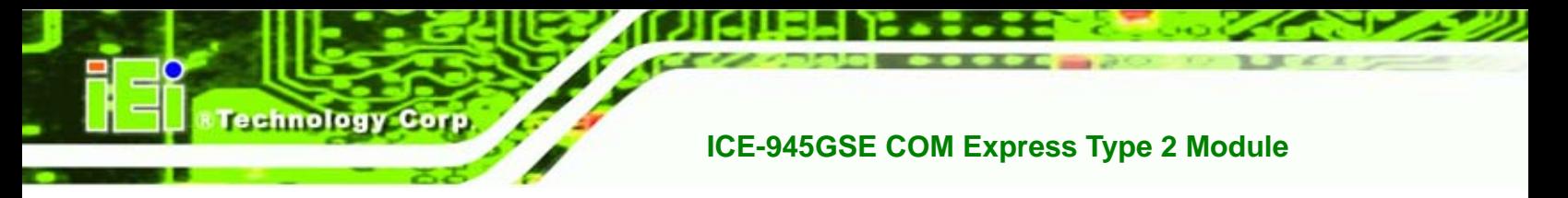

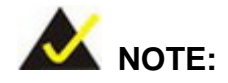

Only installed CD and DVD drives are shown in the list

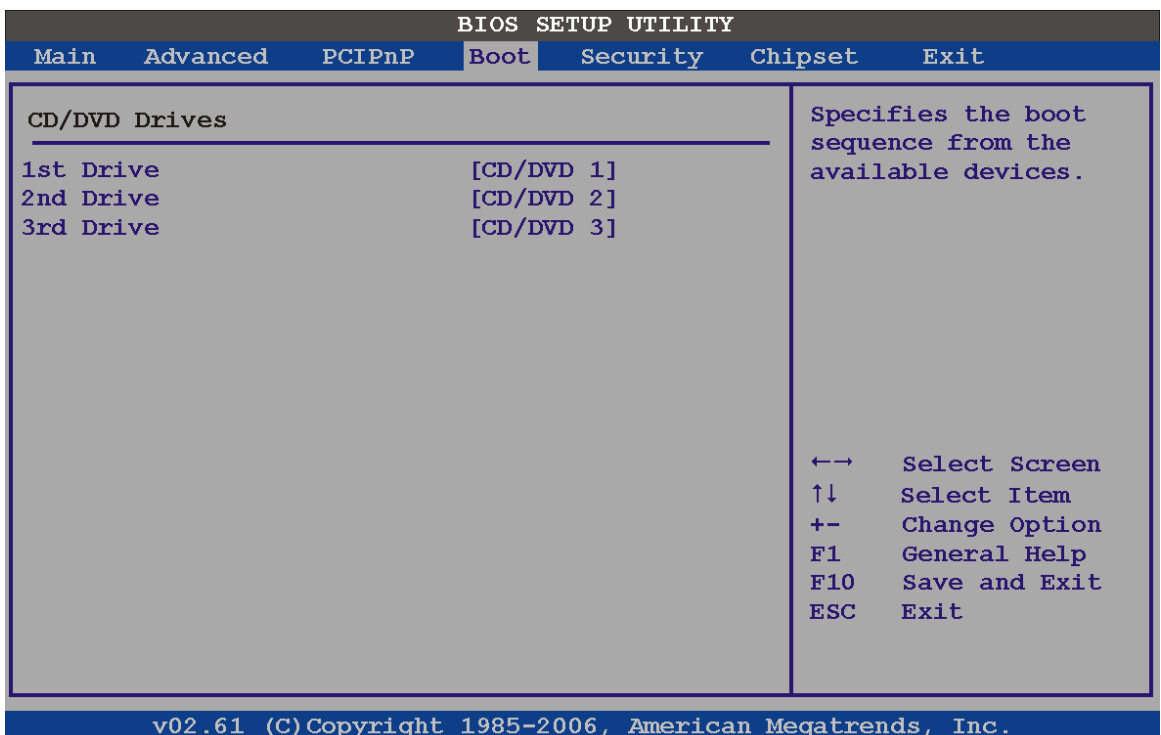

**BIOS Menu 19: CD/DVD Drives** 

#### **6.5.5 Removable Drives**

Use the **Removable Drives** menu (**[BIOS Menu 20](#page-92-0)**) to specify the boot sequence of the available FDDs. When the menu is opened, the FDDs connected to the system are listed as shown below:

- 1st Drive
- 2nd Drive

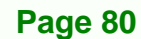

<span id="page-92-0"></span>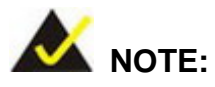

Only installed removable drives are shown in the list. This menu does not show if there are no removable drives.

Fechnology Corp.

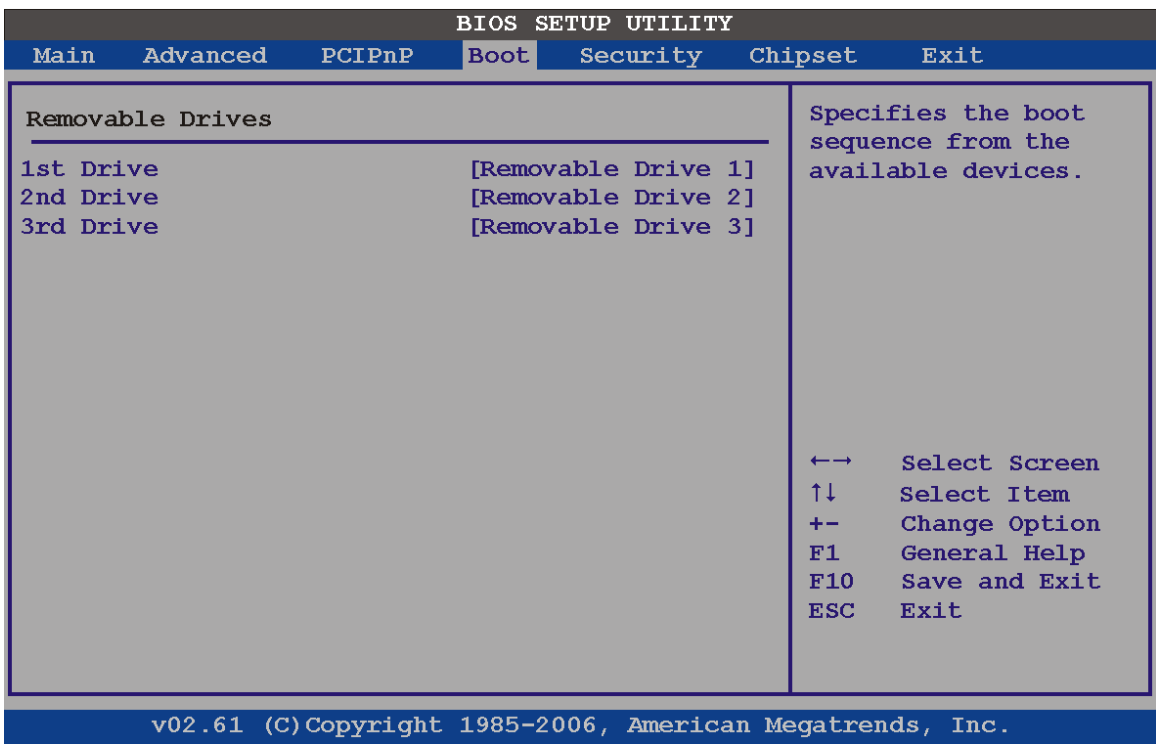

#### **BIOS Menu 20: Removable Drives**

# **6.6 Security**

Use the Security menu (BIOS Menu 21) to set system and user passwords.

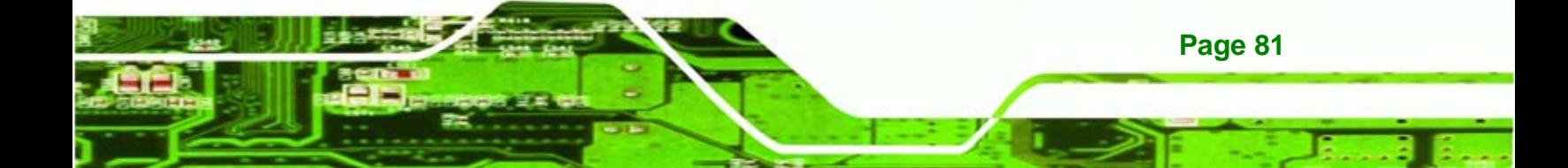

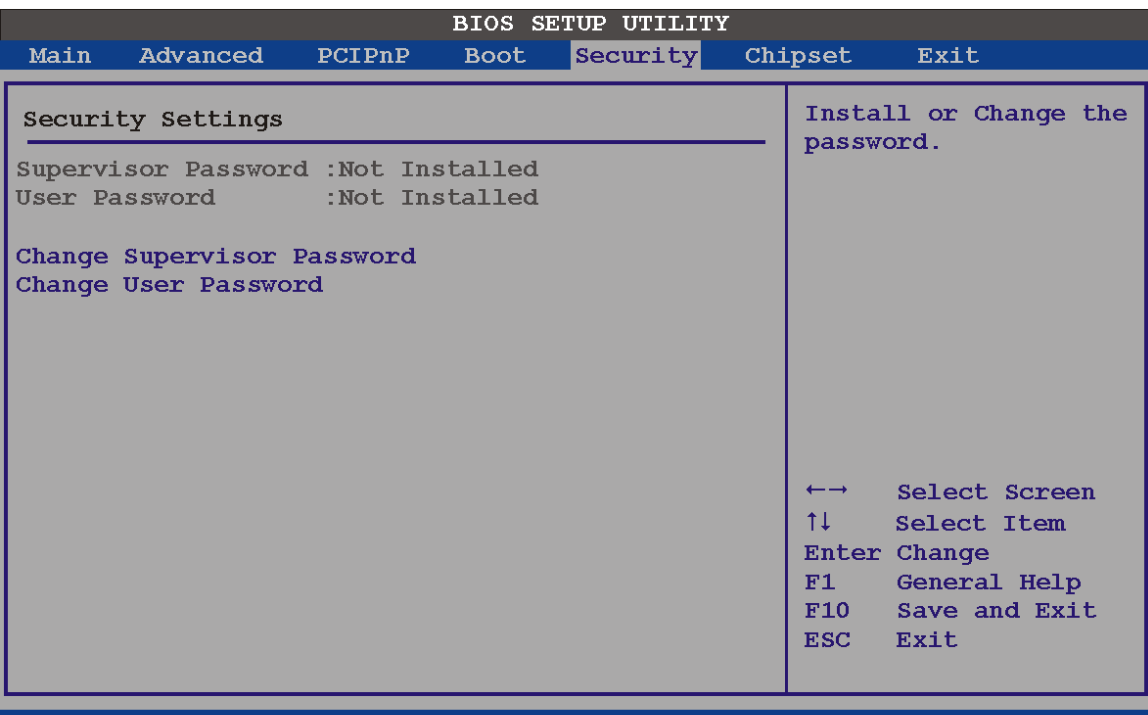

v02.61 (C)Copyright 1985-2006, American Megatrends **Inc** 

#### **BIOS Menu 21: Security**

#### **Change Supervisor Password**

Use the **Change Supervisor Password** to set or change a supervisor password. The default for this option is **Not Installed**. If a supervisor password must be installed, select this field and enter the password. After the password has been added, **Install** appears next to **Change Supervisor Password**.

#### **Change User Password**

Use the **Change User Password** to set or change a user password. The default for this option is **Not Installed**. If a user password must be installed, select this field and enter the password. After the password has been added, **Install** appears next to **Change User Password**.

# **6.7 Chipset**

echnology

Use the **Chipset** menu (5**BIOS Menu 22**) to access the Northbridge and Southbridge configuration menus

#### **Page 82**

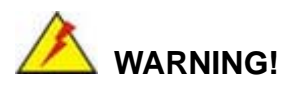

Setting the wrong values for the Chipset BIOS selections in the Chipset BIOS menu may cause the system to malfunction.

**NTechnology Corp.** 

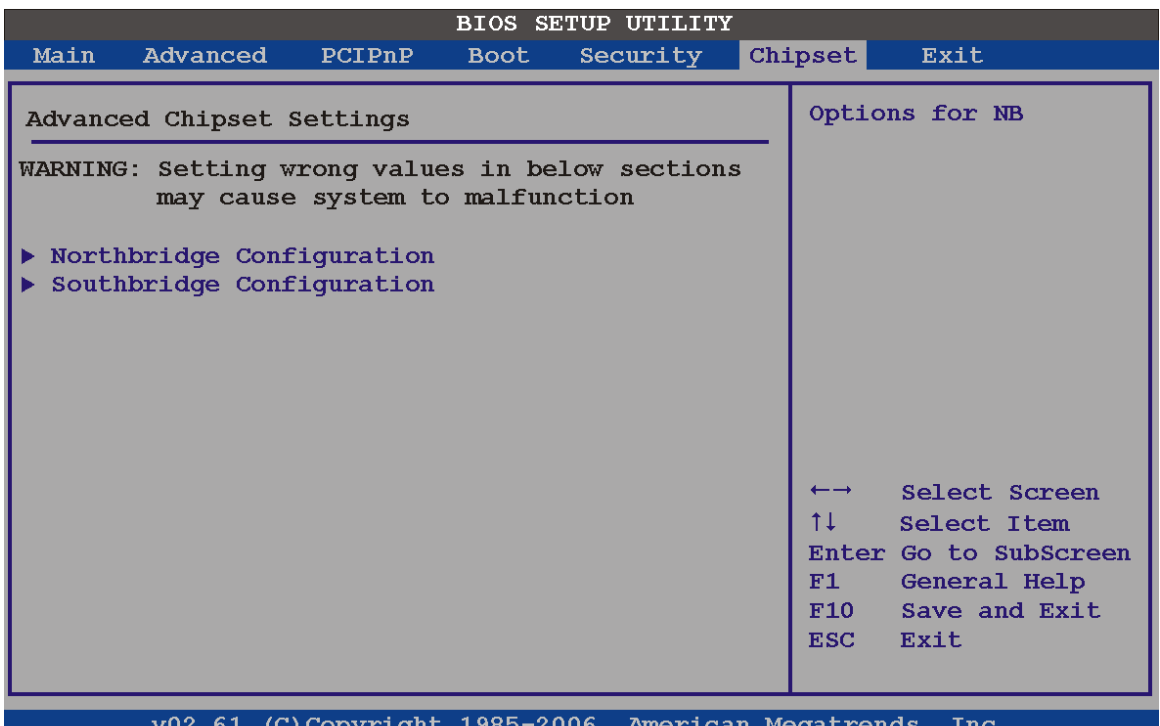

**BIOS Menu 22: Chipset**

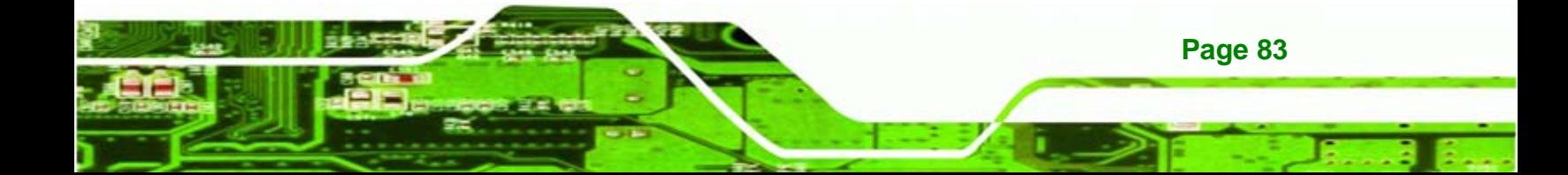

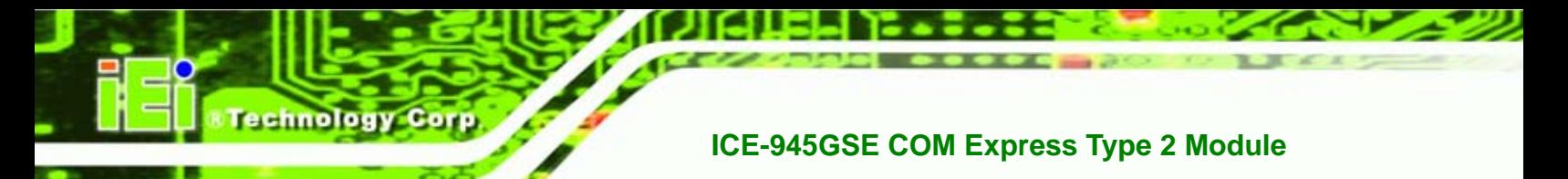

# **6.7.1 Northbridge Chipset Configuration**

Use the **Northbridge Chipset Configuration** menu (5**BIOS Menu 22**) to configure the Northbridge chipset settings.

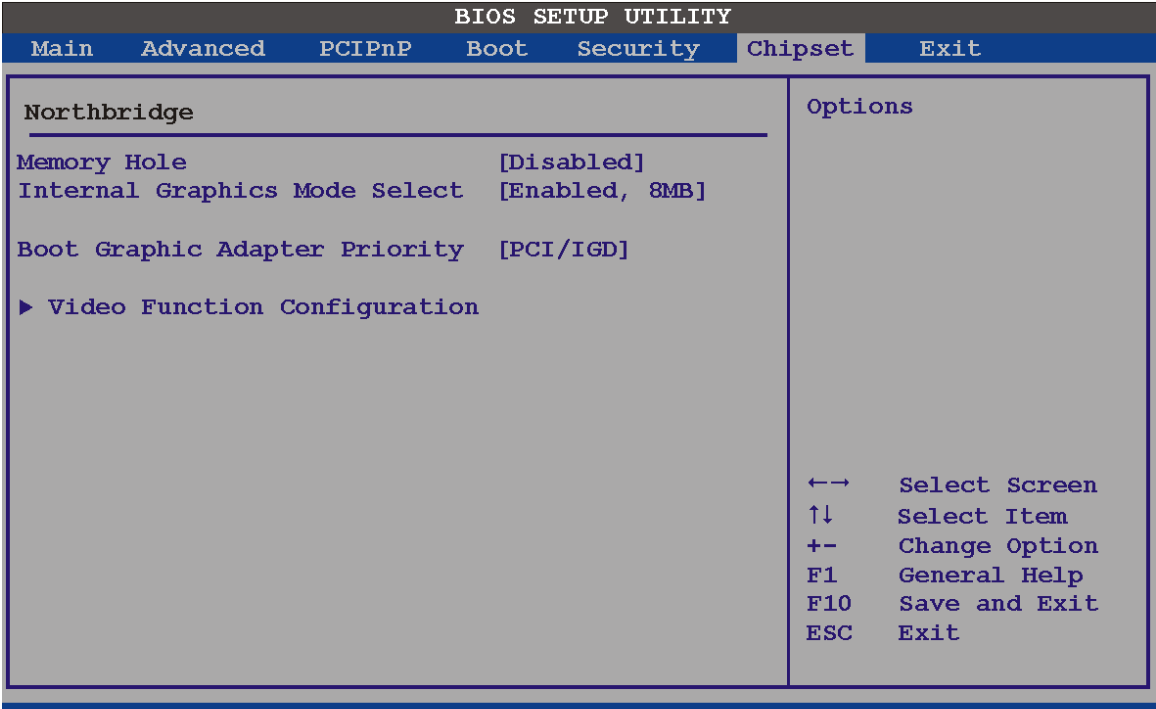

v02.61 (C)Copyright 1985-2006, American Megatrends, **Inc** 

#### **BIOS Menu 23: Northbridge Chipset Configuration**

#### **Memory Hole [Disabled]**

The **Memory Hole** reserves the memory space between 15 MB and 16 MB for ISA expansion cards that require a specified area of memory to work properly. If an older ISA expansion card is used, please refer to the documentation that came with the card to see if it is necessary to reserve the space.

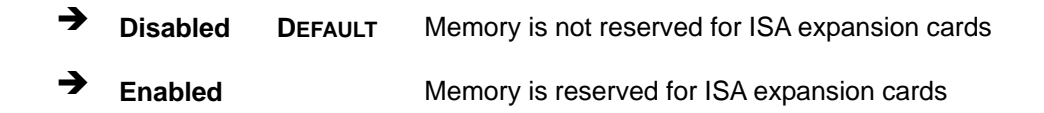

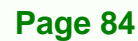

#### **Internal Graphics Mode Select [Enable, 8 MB]**

The **Internal Graphic Mode Select** option determines the amount of system memory that can be used by the Internal graphics device.

**Technology** 

Corp.

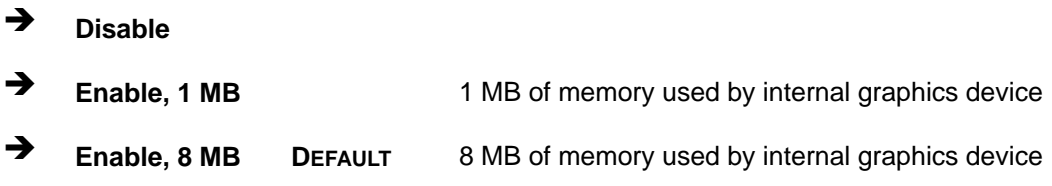

# **Boot Graphic Adapter Priority [PCI/IGD]**

The **Boot Graphic Adapter Priority** setting determines the priority of the attached graphics devices.

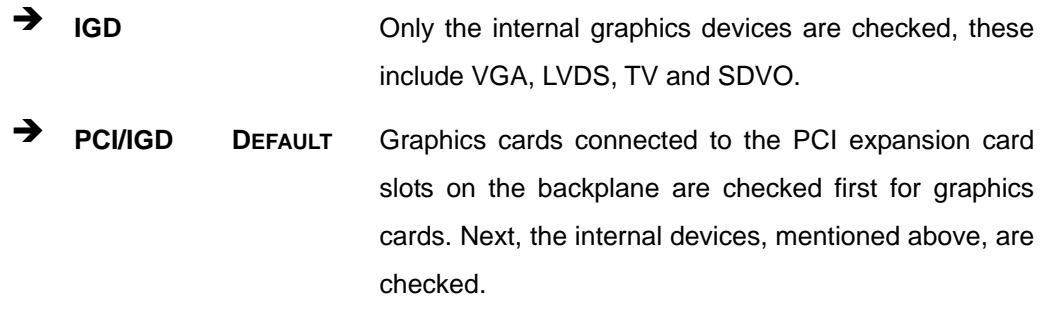

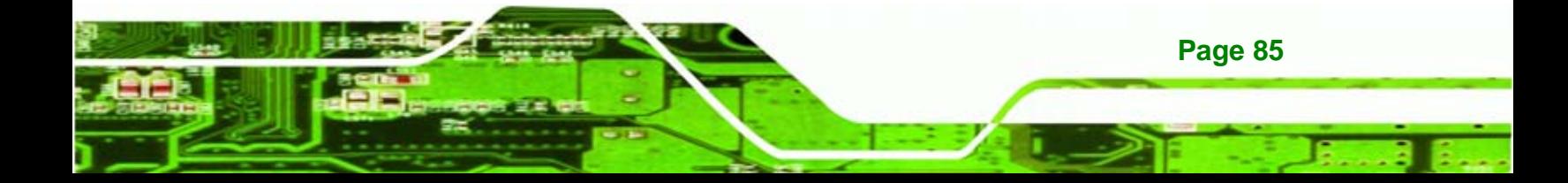

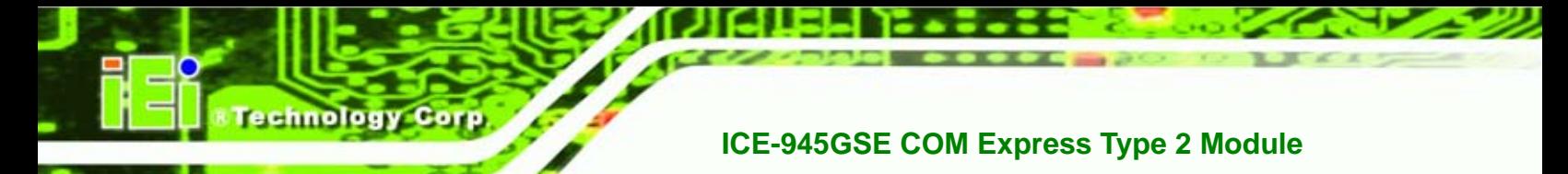

# **6.7.1.1 Video Function Configuration**

Use the **Video Function Configuration** menu to configure the video device connected to the system.

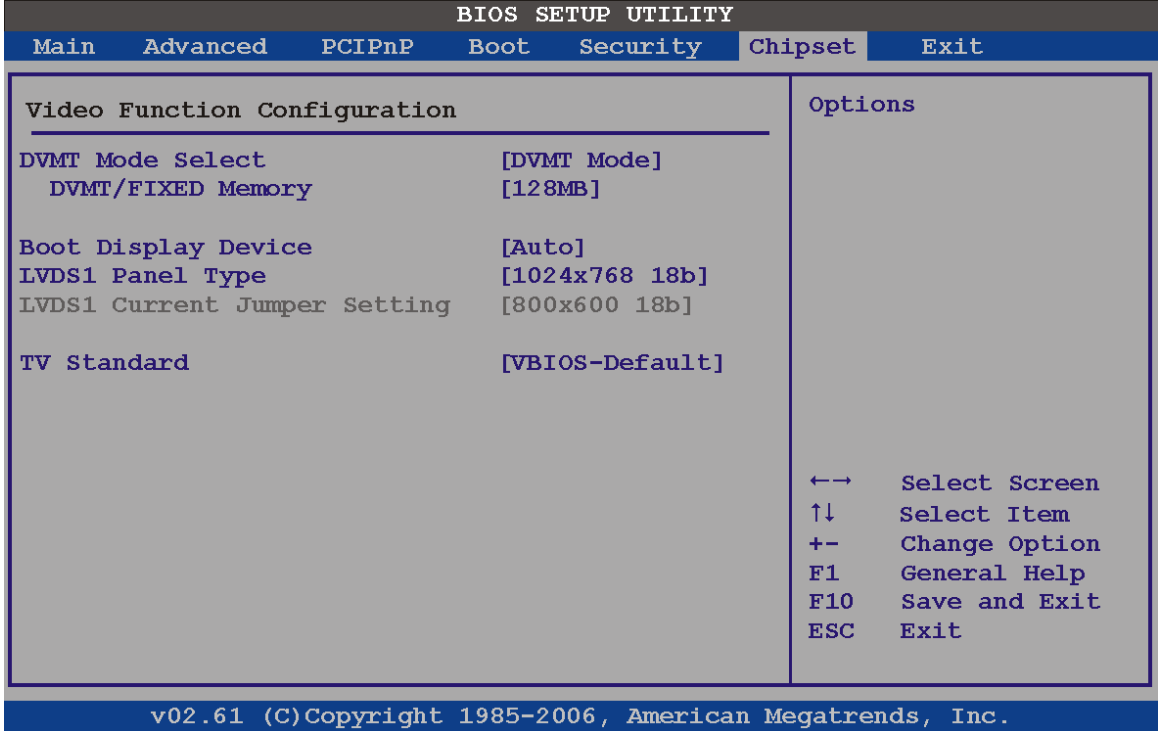

**BIOS Menu 24: Video Function Configuration** 

#### **DVMT Mode Select [DVMT Mode]**

Use the **DVMT Mode Select** option to select the Intel Dynamic Video Memory Technology (DVMT) operating mode.

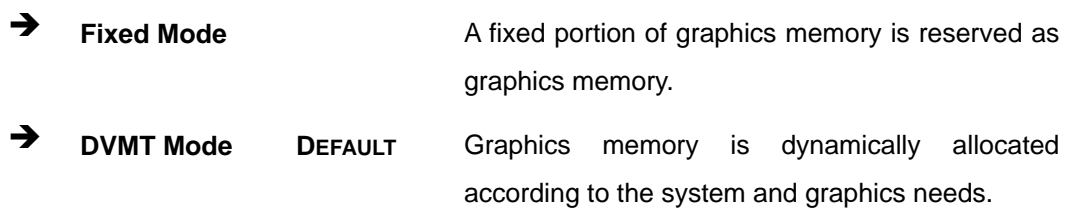

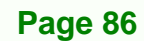

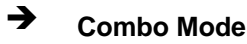

◆ **Combo Mode** A fixed portion of graphics memory is reserved as graphics memory. If more memory is needed, graphics memory is dynamically allocated according to the system and graphics needs.

Technology

Corp.

#### **DVMT/FIXED Memory**

Use the **DVMT/FIXED Memory** option to specify the maximum amount of memory that can be allocated as graphics memory. This option can only be configured for if **DVMT Mode** or **Fixed Mode** is selected in the **DVMT Mode Selec**t option. If **Combo Mode** is selected, the maximum amount of graphics memory is 128 MB. Configuration options are listed below.

- 64 MB
- 128 MB **DEFAULT**
- Maximum DVMT

#### **Boot Display Device [Auto]**

The **Boot Display Device** BIOS option selects the display device the system uses when it boots. The available options are listed below:

- Auto **DEFAULT**
- CRT
- TV
- EFP
- LFP

#### **LVDS1 Panel Type**

Use the **LVDS Panel Type** to determine the LCD panel resolution. Configuration options are listed below:

- 640 x 480 18-bit
- 800 x 480 18-bit
- 800 x 600 18-bit
- 1024 x 768 18-bit Default

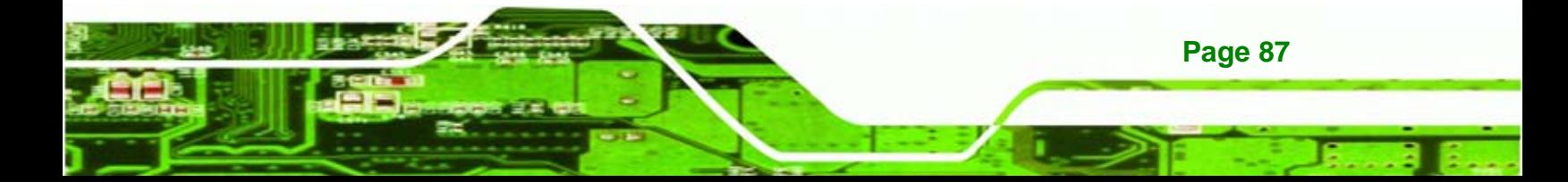

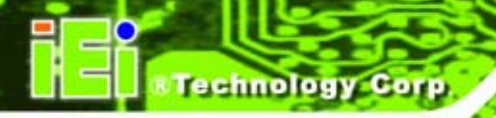

- 1280 x 1024 36-bit
- 1400 x 1050 36-bit
- 1440 x 900 36-bit
- 1600 x 1200 36-bit
- by H/W

#### **LCD Current Jumper Setting**

Use the **LCD Current Jumper Setting** shows the current setting of the screen resolution jumper.

#### **TV Standard**

The **TV Standard** option specifies the TV type connected to the system.

- VBIOS Default
- **NTSC**
- PAL
- SECAM
- SMPTE240M
- **ITU-R television**
- SMPTE295M
- SMPTE296M
- EIA-770.2
- EIA-770.3

# **6.7.2 Southbridge Configuration**

The **Southbridge Configuration** menu (5**BIOS Menu 25**) allows the Southbridge chipset to be configured.

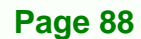

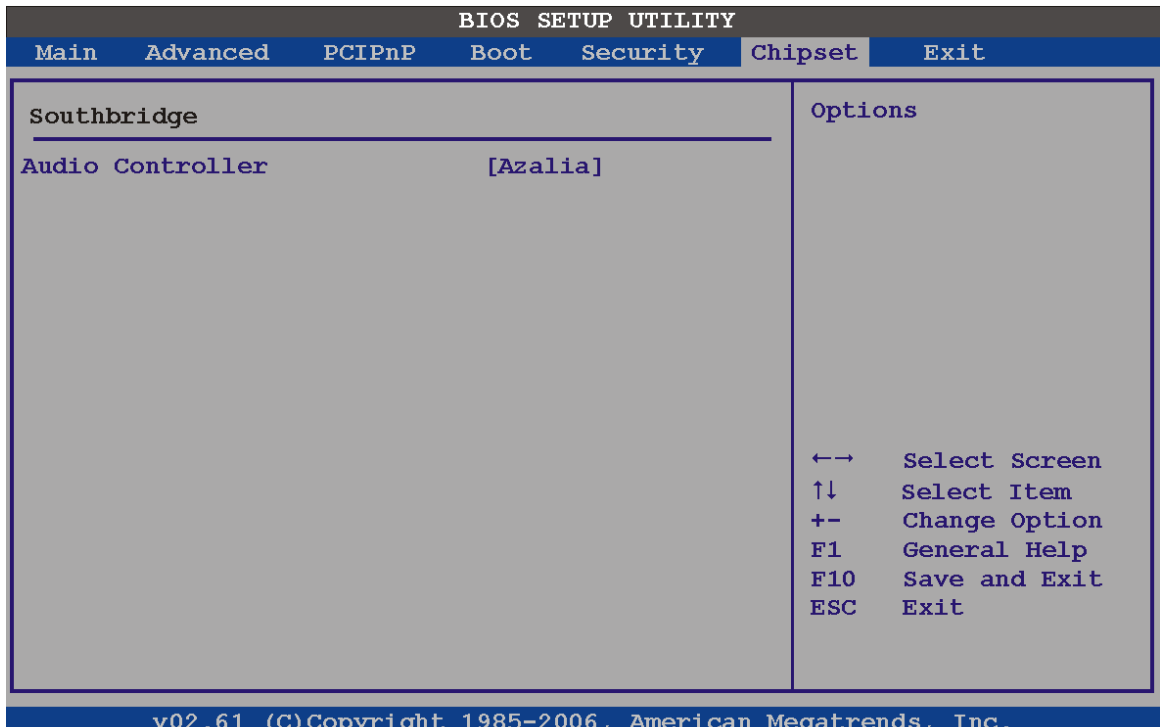

**NTechnology Corp.** 

#### **BIOS Menu 25: Southbridge Chipset Configuration**

#### **Audio Controller [All Disabled]**

The **Audio Controller** option enables or disables the audio controller.

**Azalia DEFAULT** High Definition Audio is enabled **AC'97 Audio Only AC'97 audio is enabled** → **All Disabled Audio is disabled** 

# **6.8 Exit**

Use the **Exit** menu (5**BIOS Menu 26**) to load default BIOS values, optimal failsafe values and to save configuration changes.

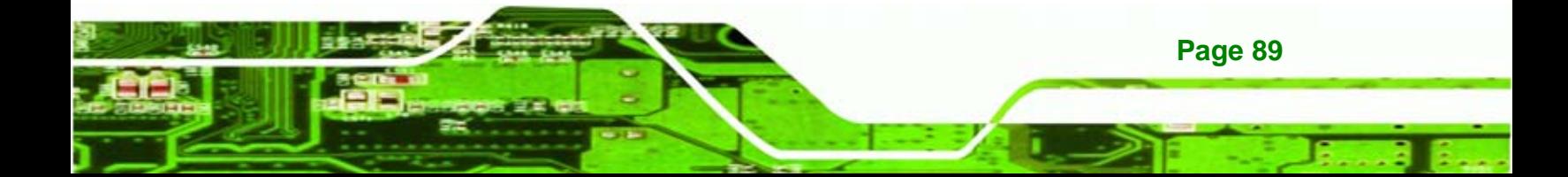

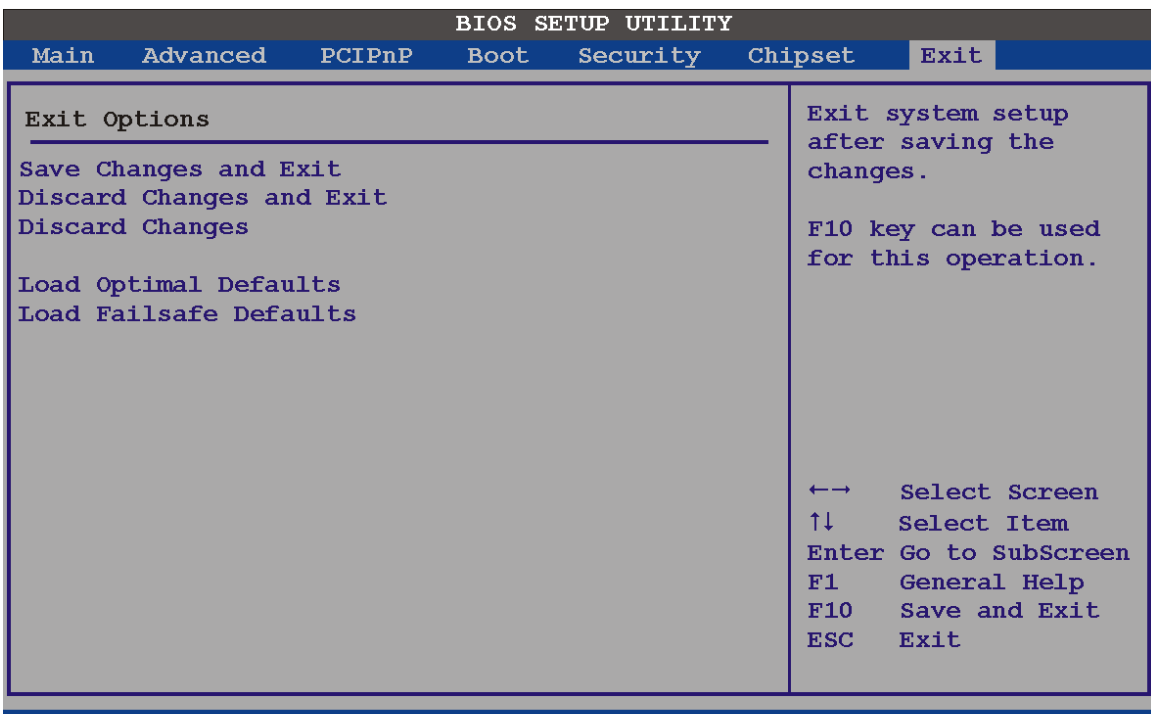

v02.61 (C)Copyright 1985-2006, American Megatrends, Inc.

#### **BIOS Menu 26: Exit**

#### **Save Changes and Exit**

chnology

Use the **Save Changes and Exit** option to save the changes made to the BIOS options and to exit the BIOS configuration setup program.

#### **Discard Changes and Exit**

Use the **Discard Changes and Exit** option to exit the BIOS configuration setup program without saving the changes made to the system.

#### **Discard Changes**

Use the **Discard Changes** option to discard the changes and remain in the BIOS configuration setup program.

#### **Load Optimal Defaults**

**Page 90** 

Use the **Load Optimal Defaults** option to load the optimal default values for each of the parameters on the Setup menus. **F9 key can be used for this operation.**

#### **Load Failsafe Defaults**

Use the **Load Failsafe Defaults** option to load failsafe default values for each of the parameters on the Setup menus. **F8 key can be used for this operation.** 

**NTechnology Corp.** 

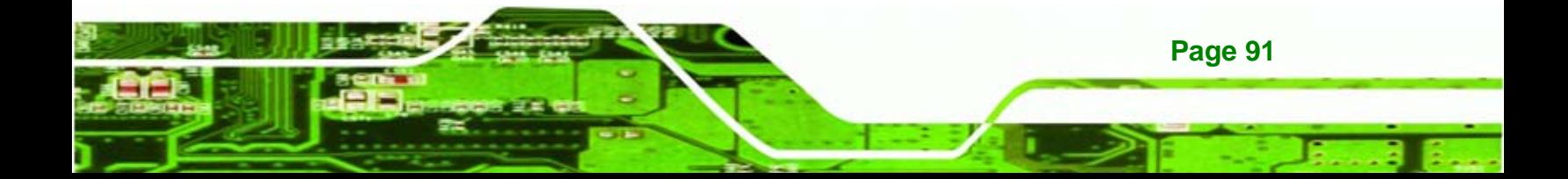

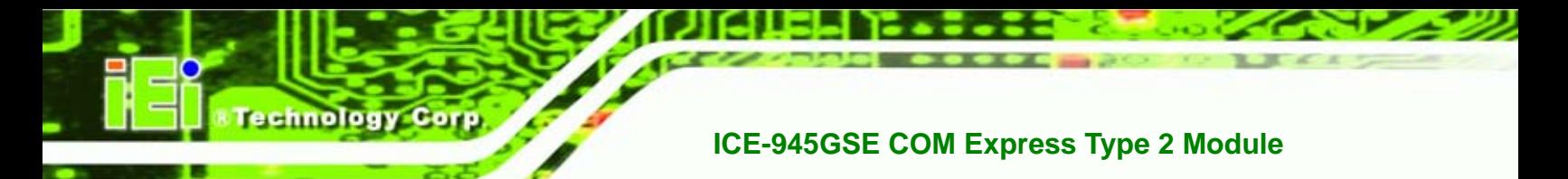

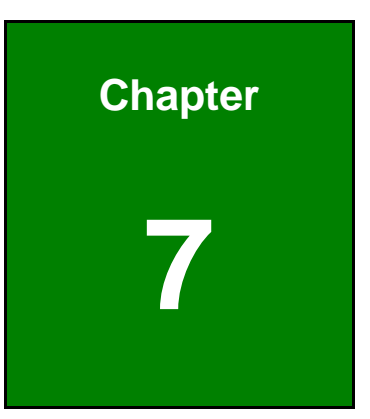

# **7 Software Installation**

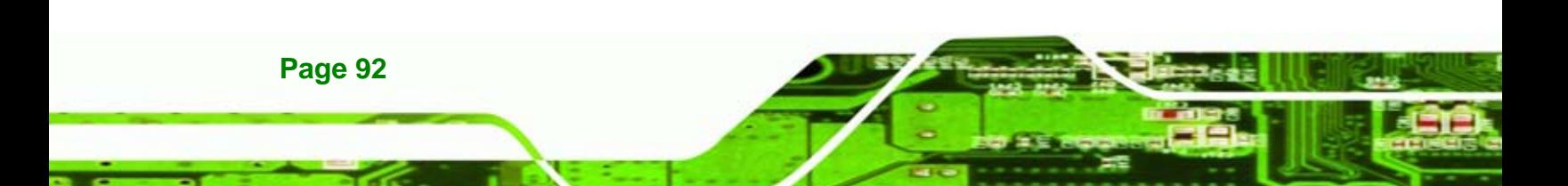

# <span id="page-104-0"></span>**7.1 Available Software Drivers**

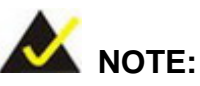

The content of the CD may vary throughout the life cycle of the product and is subject to change without prior notice. Visit the IEI website or contact technical support for the latest updates.

*<u>ETechnology</u>* 

Corp.

The following drivers can be installed on the system:

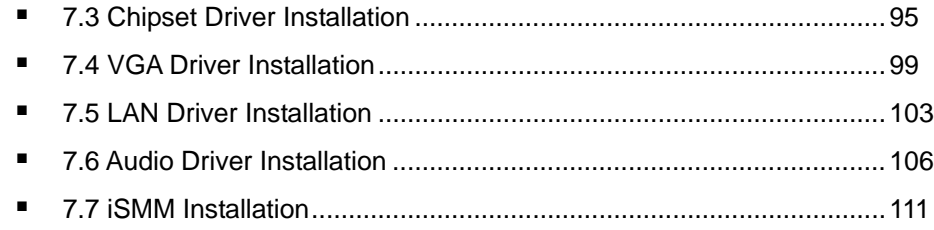

Installation instructions are given below.

# **7.2 Starting the Driver Program**

To access the driver installation programs, please do the following.

**Step 1:** Insert the CD-ROM that came with the system into a CD-ROM drive attached to the system.

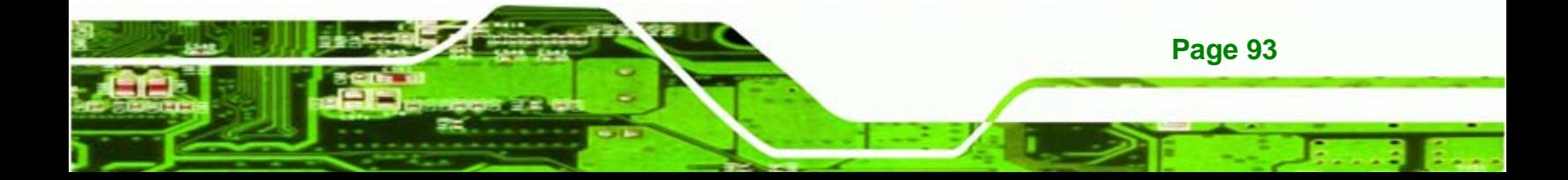

<span id="page-105-0"></span>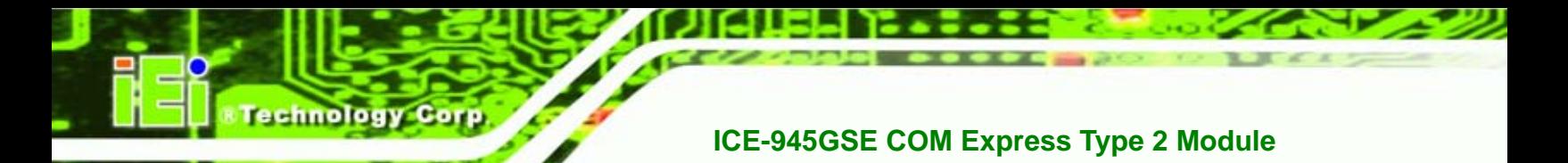

**Step 2:** The screen in **[Figure 7-1](#page-105-0)** appears.

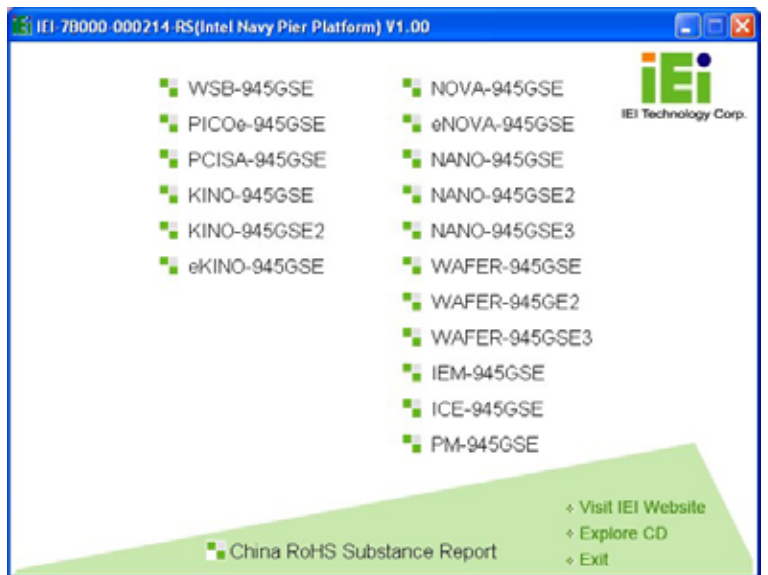

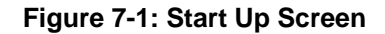

**Step 3:** Click **ICE-945GSE**.

**Step 4:** The screen in **[Figure 7-2](#page-105-0)** appears.

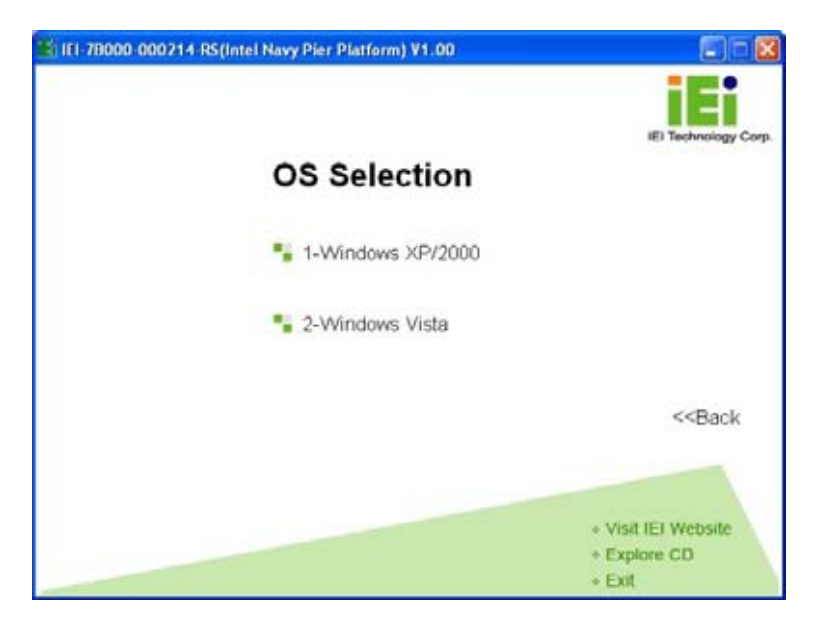

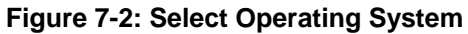

**Step 5:** Select the operating system installed on the ICE-945GSE system. This manual describes the installation for a **Windows XP** operating system.

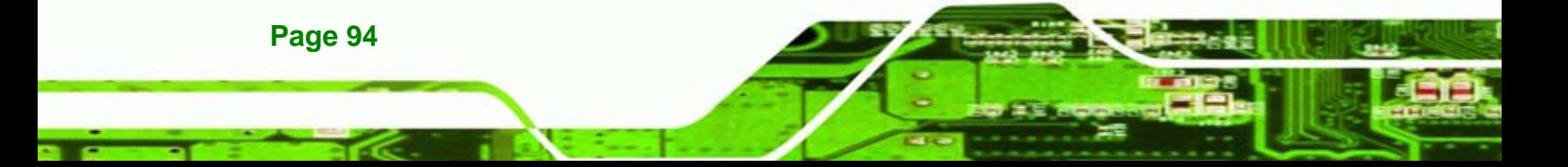

<span id="page-106-0"></span>**Step 6:** The list of drivers in [Figure 7-3](#page-106-0) appears.

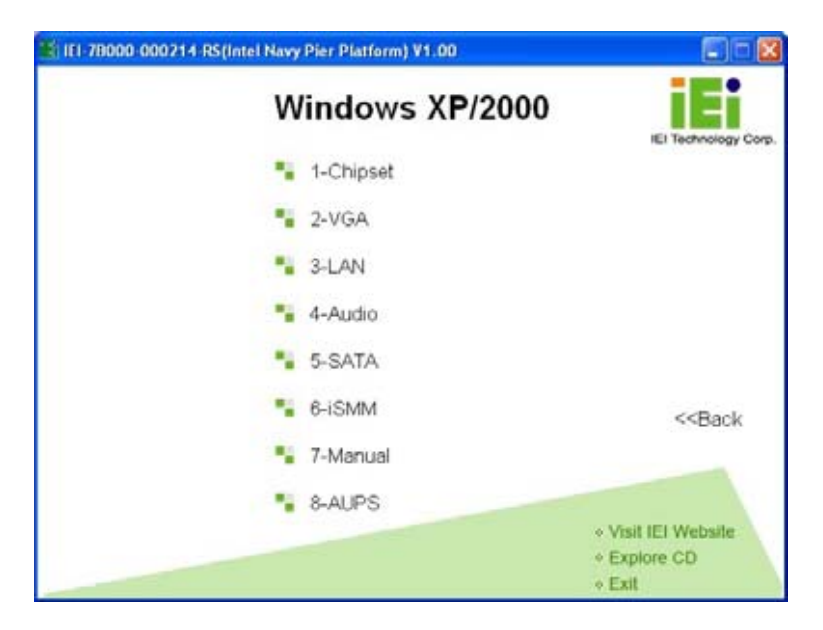

*<b>@Technology Corp.* 

**Figure 7-3: Drivers** 

# **7.3 Chipset Driver Installation**

To install the chipset driver, please do the following.

- **Step 7:** Access the driver list shown in **[Figure 7-3](#page-106-0)**. (See **Section [7.2](#page-104-0)**)
- **Step 8:** Click "**1-Chipset Driver**"
- **Step 9:** When the setup files are completely extracted the **Welcome Screen** in **[Figure 7-4](#page-107-0)** appears.

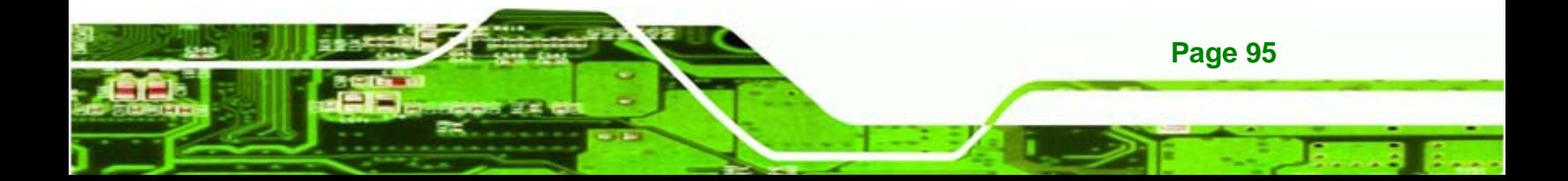

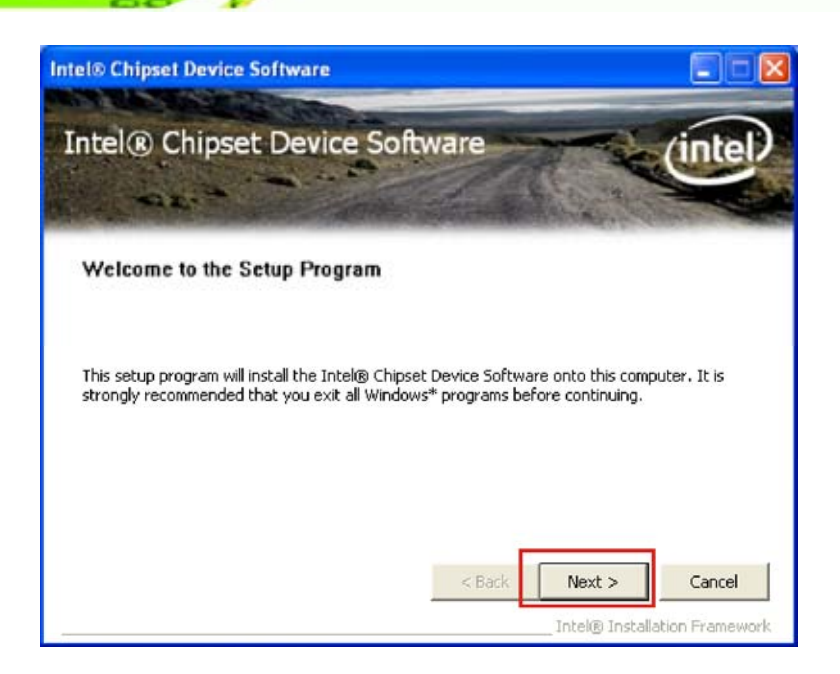

**Figure 7-4: Chipset Driver Welcome Screen** 

**Step 10:** Click **Next** to continue.

<span id="page-107-0"></span>**Fechnology Corp** 

**Step 11:** The license agreement in **[Figure 7-5](#page-107-0)** appears.

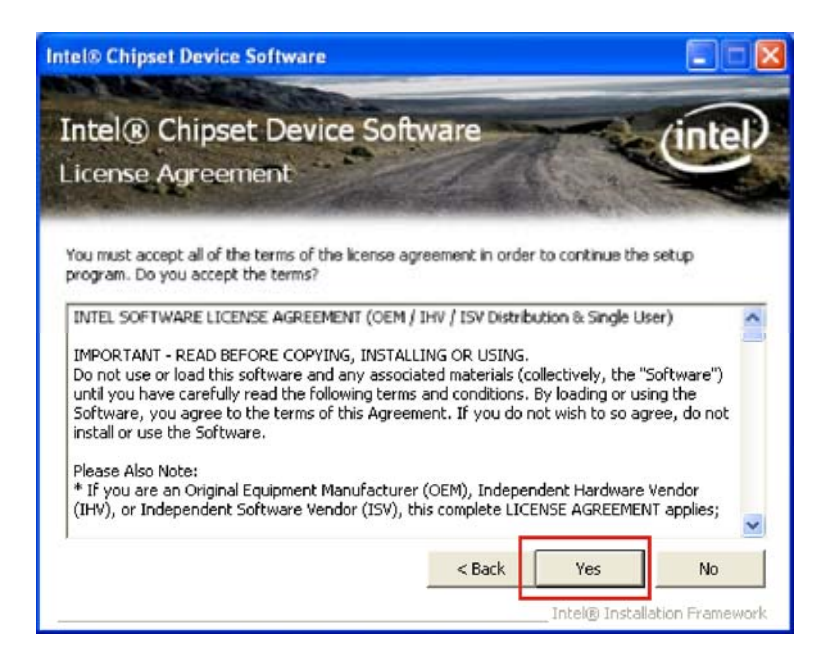

**Figure 7-5: Chipset Driver License Agreement** 

**Step 12:** Read the **License Agreement**.

**Page 96**
<span id="page-108-0"></span>**Step 13:** Click the **YES** button to accept the license agreement and continue.

**NTechnology Corp.** 

**Step 14:** The Read Me file in **[Figure 7-6](#page-108-0)** appears.

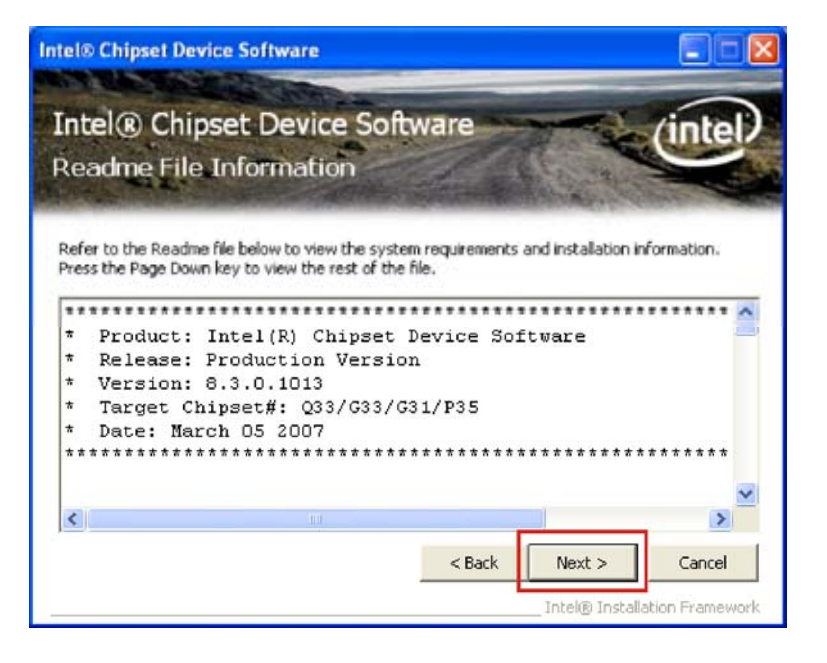

**Figure 7-6: Chipset Driver Read Me File** 

**Step 15: Click NEXT** to continue.

**Step 16: Setup Operations** are performed as shown in **[Figure 7-7](#page-109-0)**.

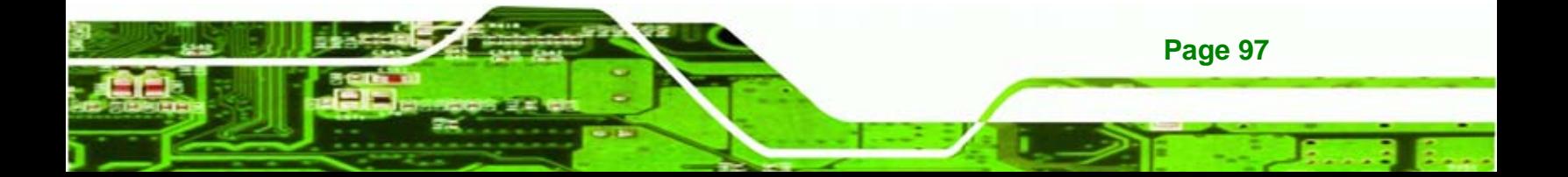

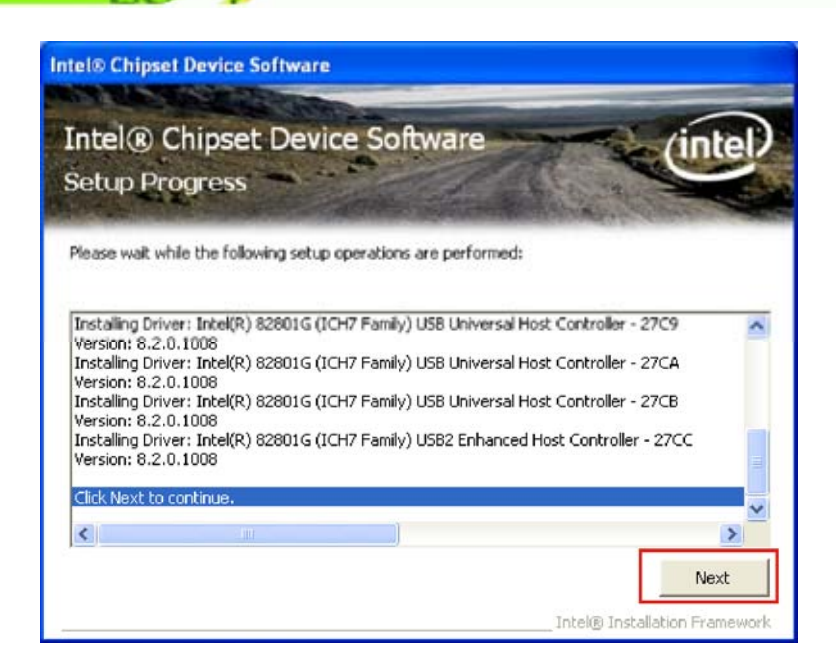

**Figure 7-7: Chipset Driver Setup Operations** 

**Step 17:** Once the **Setup Operations** are complete, click the **NEXT** icon to continue.

**Step 18:** The **Finish** screen appears.

<span id="page-109-0"></span>**Technology Corp** 

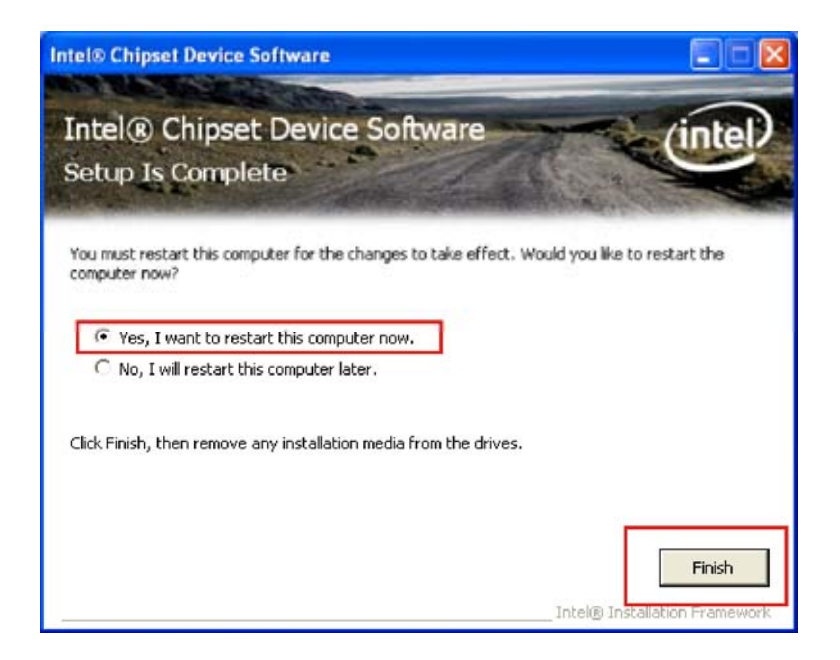

**Figure 7-8: Chipset Driver Installation Finish Screen** 

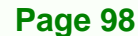

<span id="page-110-0"></span>**Step 19:** Select "**Yes, I want to restart the computer now**" and click the **Finish** icon.

**Technolog** 

Corp.

See [Figure 7-8](#page-109-0).

## **7.4 VGA Driver Installation**

To install the VGA driver, please do the following.

**Step 20:** Access the driver list shown in **[Figure 7-3](#page-106-0)**. (See **Section [7.2](#page-104-0)**)

**Step 21:** Click "**2-VGA**"

**Step 22:** The VGA Read Me file in **[Figure 7-9](#page-110-0)** appears.

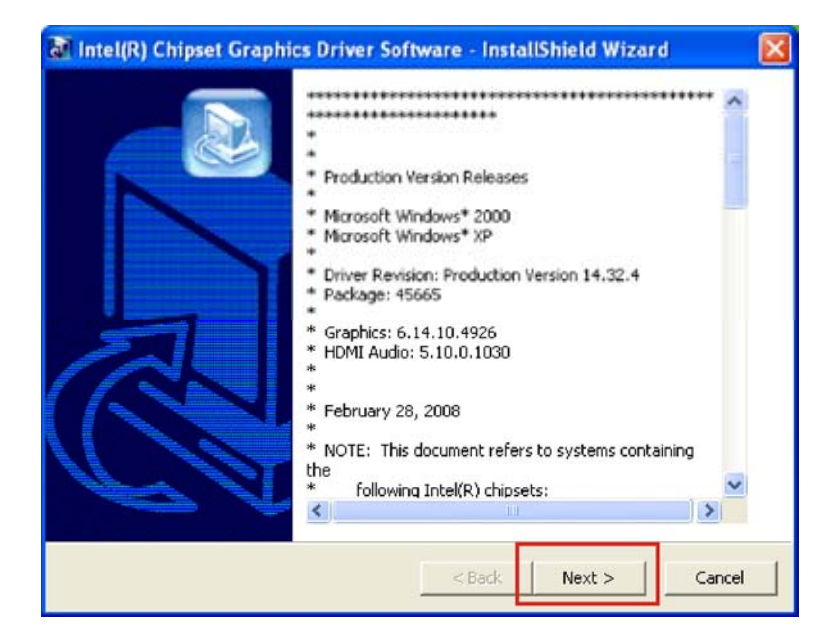

**Figure 7-9: VGA Driver Read Me File** 

**Step 23:** Click **NEXT** to continue.

**Step 24:** The installation files are extracted. See **[Figure 7-10](#page-111-0)**.

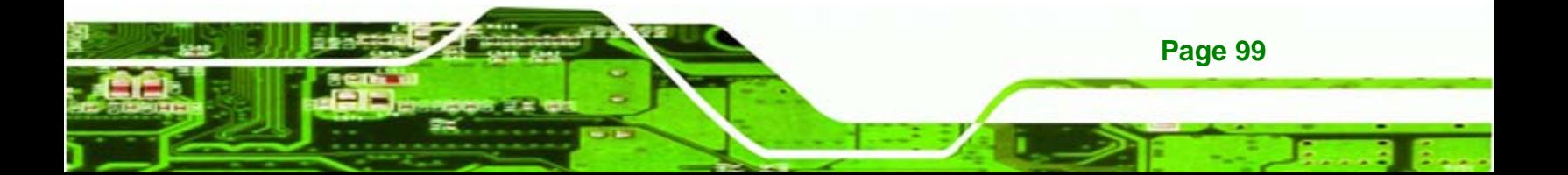

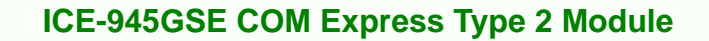

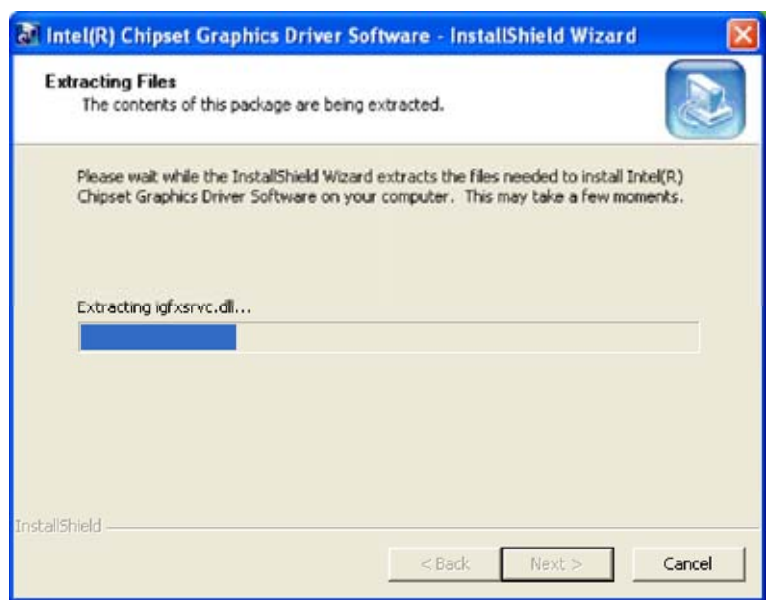

**Figure 7-10: VGA Driver Setup Files Extracted** 

**Step 25:** The **Welcome Screen** in **[Figure 7-11](#page-111-0)** appears.

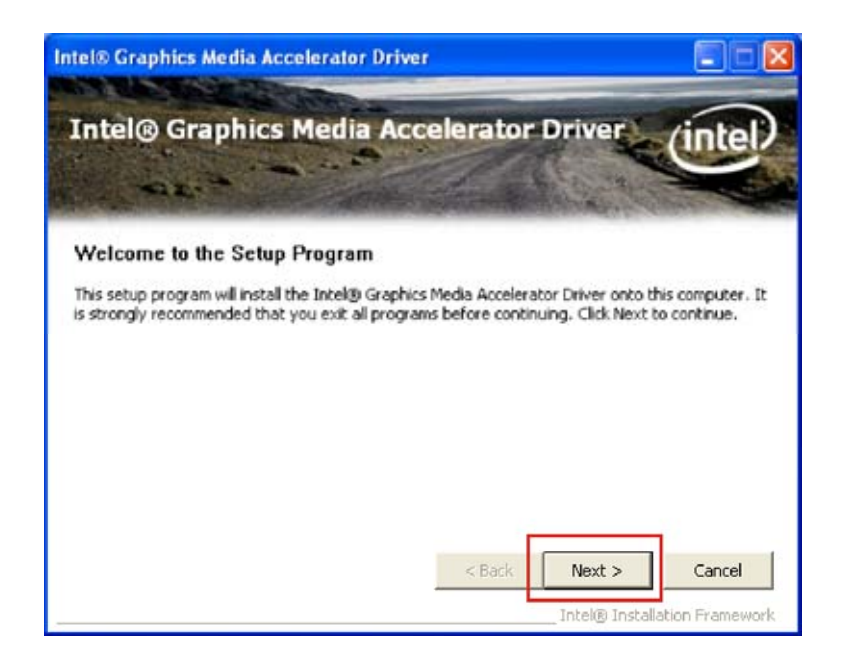

**Figure 7-11: VGA Driver Welcome Screen** 

**Step 26: Click NEXT** to continue.

**Page 100** 

<span id="page-111-0"></span>echnology C

**Step 27:** The license agreement in **[Figure 7-12](#page-112-0)** appears.

<span id="page-112-0"></span>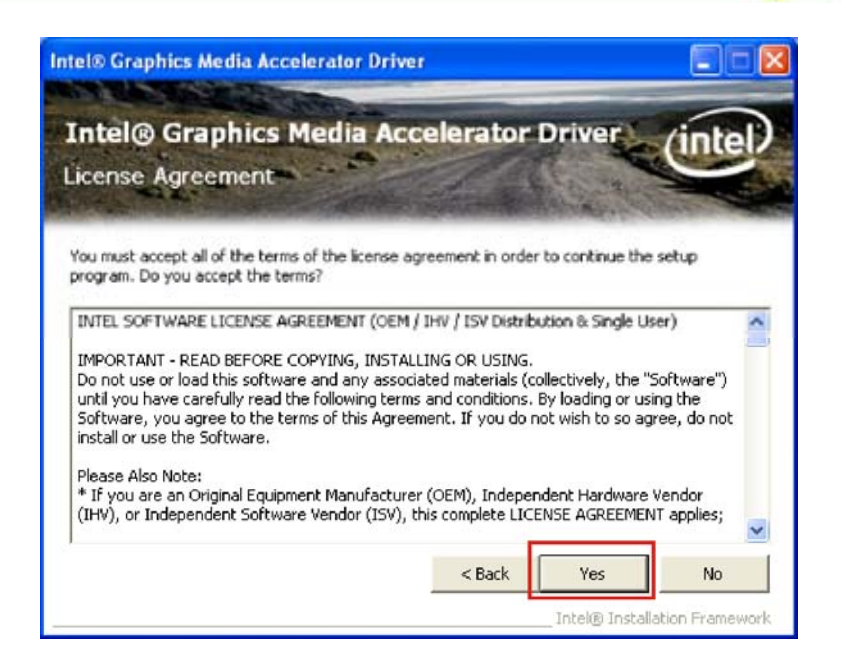

*<b>@Technology Corp.* 

**Figure 7-12: VGA Driver License Agreement** 

**Step 28:** Read the **License Agreement**.

**Step 29:** Click **YES** to accept the license agreement and continue.

**Step 30:** The Readme file in **[Figure 7-13](#page-112-0)** appears.

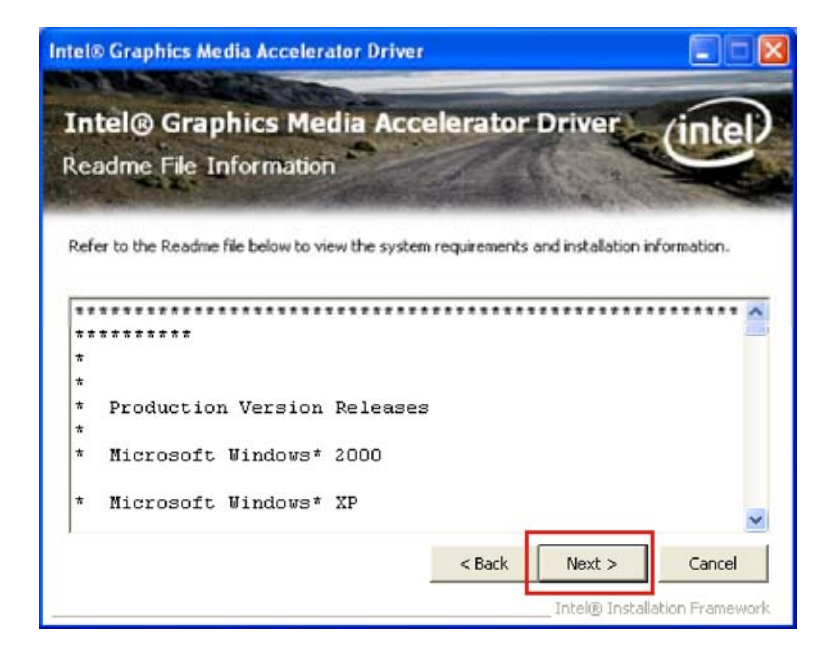

**Figure 7-13: VGA Driver Read Me File** 

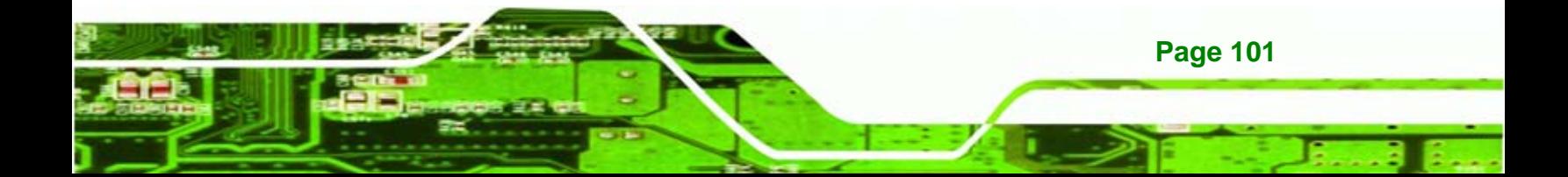

<span id="page-113-0"></span>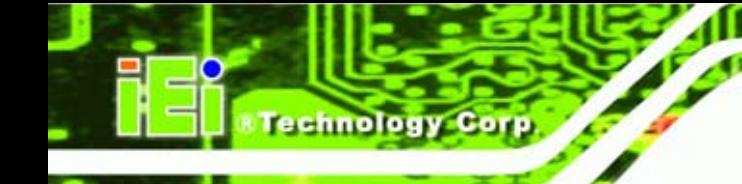

**Step 31: Click <b>NEXT** to continue.

**Step 32: Setup Operations** are performed as shown in **[Figure 7-14](#page-113-0)**.

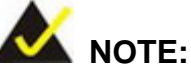

The "Found New Hardware Wizard" will appear and then disappear during this step. Do not adjust any settings in the "Found New Hardware Wizard" window.

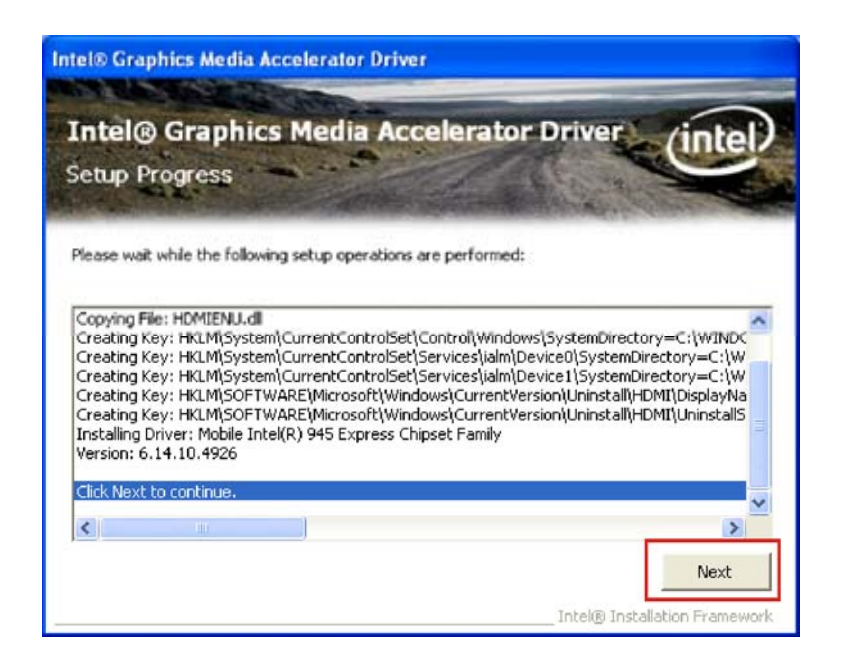

**Figure 7-14: VGA Driver Setup Operations** 

**Step 33:** Once the **Setup Operations** are complete, click **NEXT** to continue.

**Step 34:** The **Finish** screen appears.

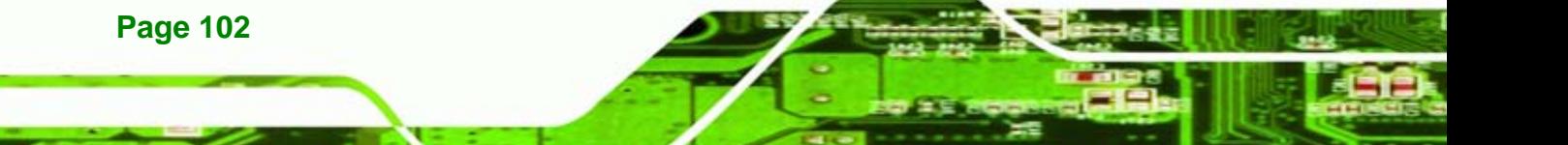

<span id="page-114-0"></span>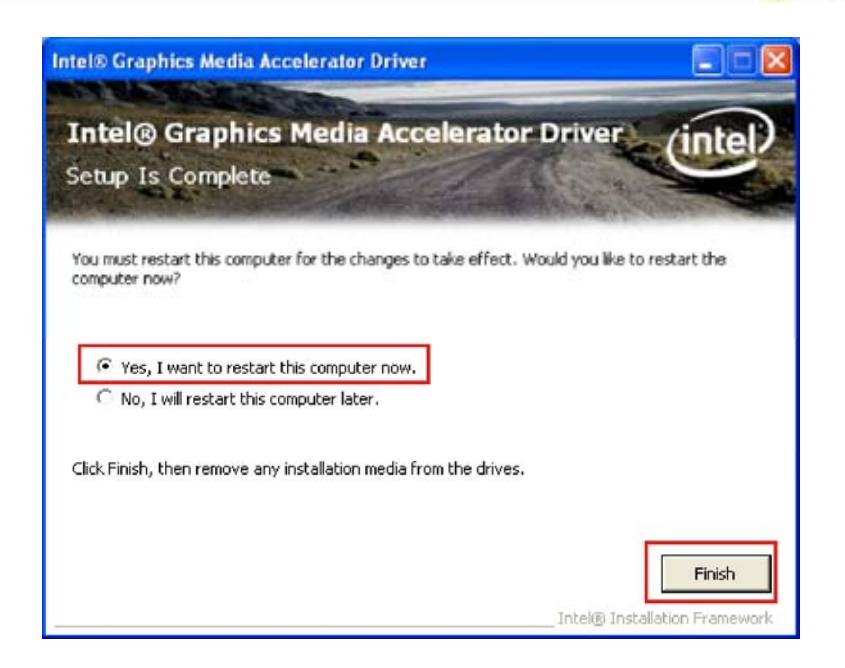

*<b>@Technology Corp.* 

**Figure 7-15: VGA Driver Installation Finish Screen** 

**Step 35:** Select "**Yes, I want to restart the computer now**" and click **FINISH**. See

**[Figure 7-15](#page-114-0).** 

## **7.5 LAN Driver Installation**

To install the chipset driver, please do the following.

**Step 36:** Access the driver list shown in **[Figure 7-3](#page-106-0)**. (See **Section [7.2](#page-104-0)**)

**Step 37:** Click "**3-LAN**"

**Step 38:** The **Welcome** screen in **[Figure 7-16](#page-115-0)** appears.

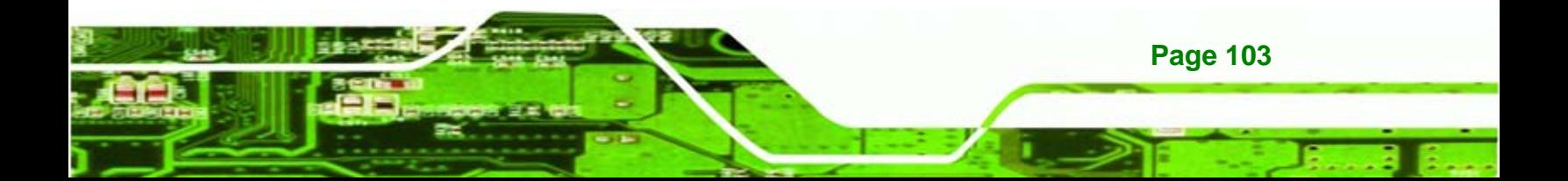

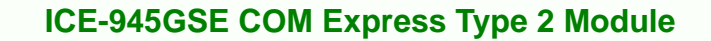

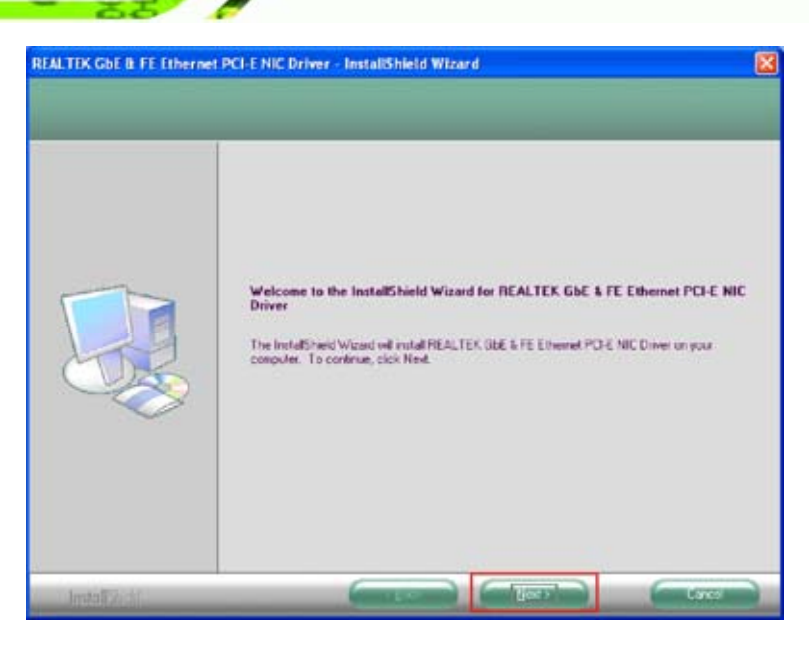

**Figure 7-16: LAN Driver Welcome Screen** 

**Step 39: Click NEXT** to continue.

<span id="page-115-0"></span>**Technology Corp** 

**Step 40:** The **Ready to Install** screen in **[Figure 7-17](#page-115-0)** appears.

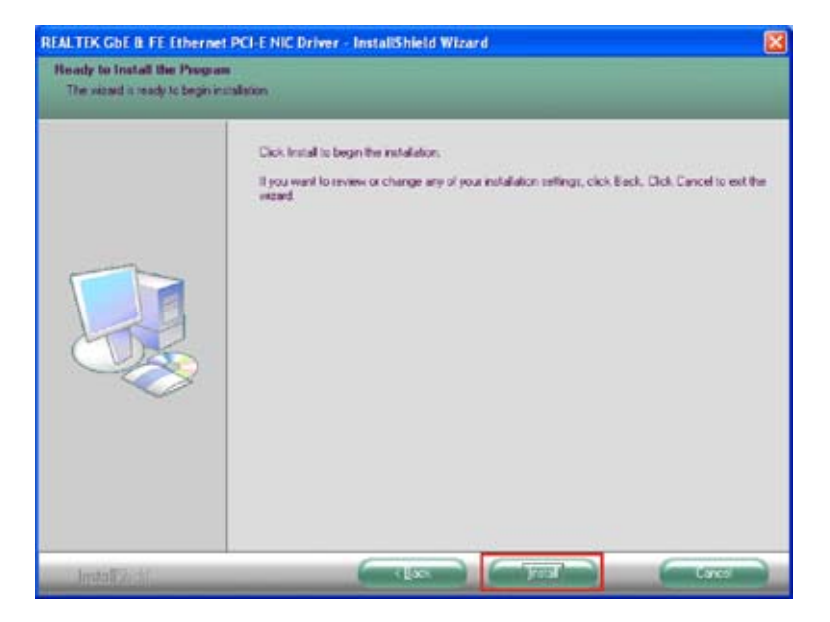

**Figure 7-17: LAN Driver Welcome Screen** 

**Step 41: Click <b>NEXT** to proceed with the installation.

**Step 42:** The program begins to install.

**Page 104** 

<span id="page-116-0"></span>**Step 43:** The installation progress can be monitored in the progress bar shown in

**Technolog** 

Corp.

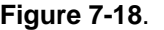

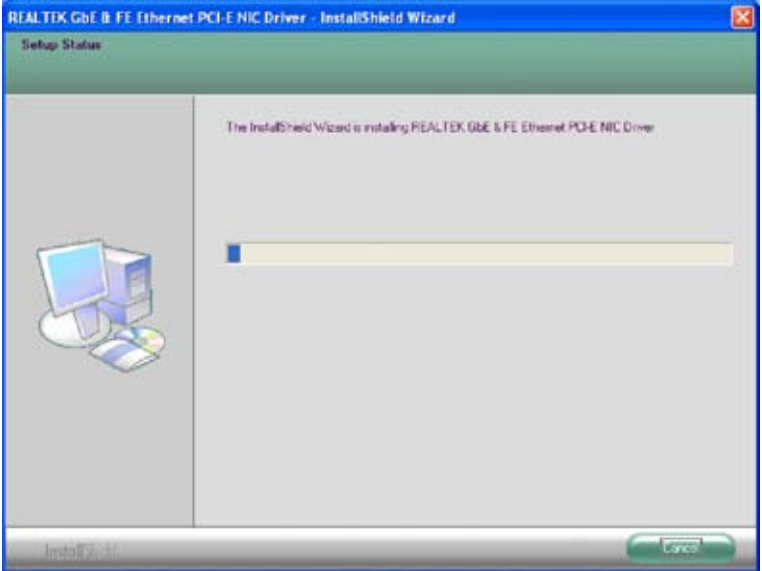

**Figure 7-18: LAN Driver Installation** 

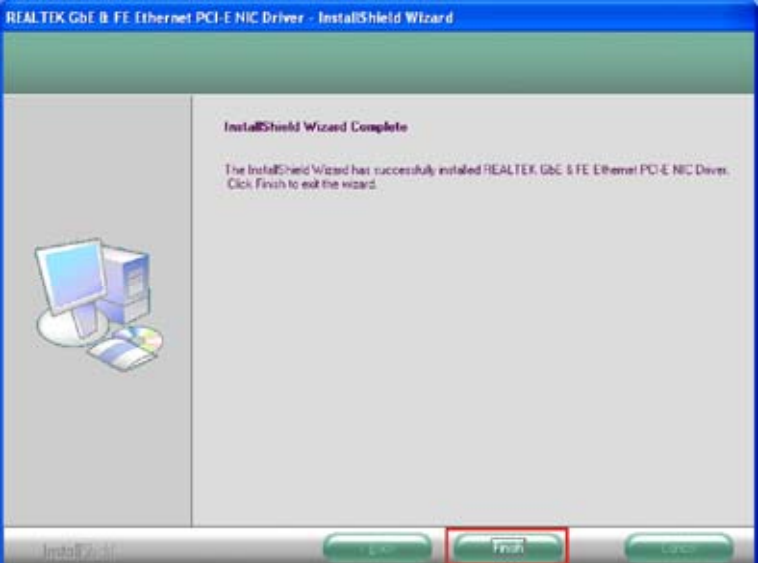

**Step 44:** When the driver installation is complete, the screen in **[Figure 7-19](#page-116-0)** appears.

**Figure 7-19: LAN Driver Installation Complete** 

**Step 45: Click FINISH** to exit the InstallShield Wizard ([Figure 7-19](#page-116-0)).

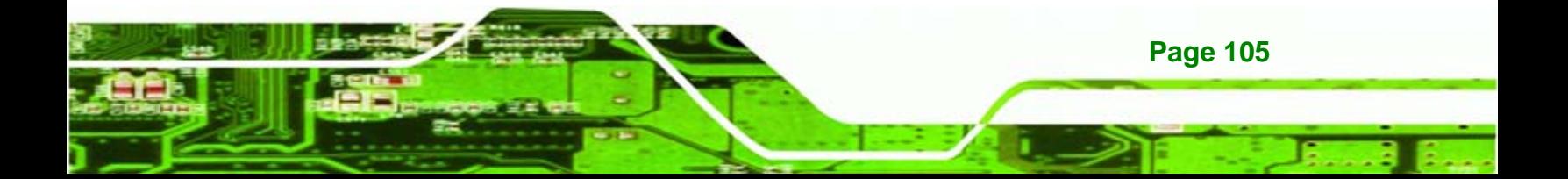

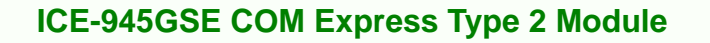

## **7.6 Audio Driver Installation**

echnology C

There is no audio driver on the ICE-945GSE. To add audio capabilities to the ICE-945GSE, connect a HD Audio kit or AC'97 audio kit available from IEI. Follow the installation applicable to the installed audio kit.

#### **7.6.1 AC'97 Driver Installation**

To install the chipset driver, please do the following.

**Step 46:** Access the driver list shown in **[Figure 7-3](#page-106-0)**. (See **Section [7.2](#page-104-0)**)

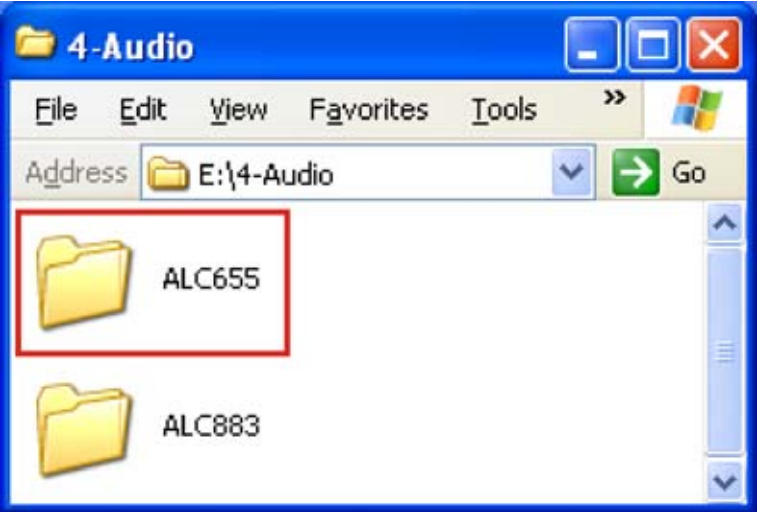

#### **Step 47:** Click "**4-Audio**"

**Figure 7-20: AC'97 Audio** 

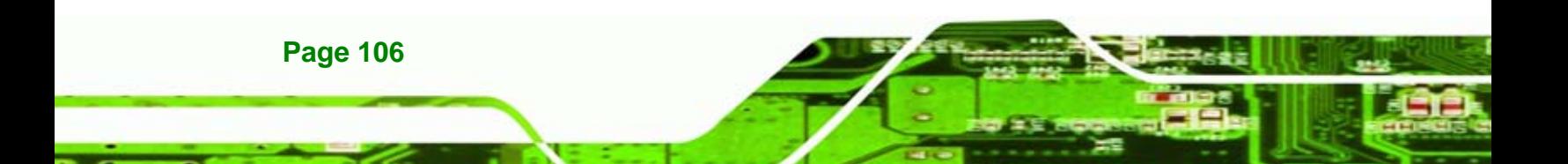

<span id="page-118-0"></span>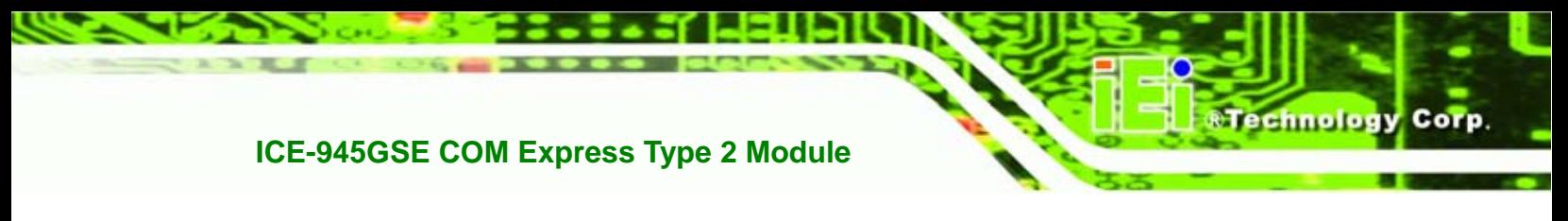

**Step 48:** Browse to "**E:\4-Audio\ALC665\Windows\Windows 98Gold, 98se, Me, 2000,** 

**XP, 2003(32,64 bits)\A3.84**" **[Figure 7-21](#page-118-0)**

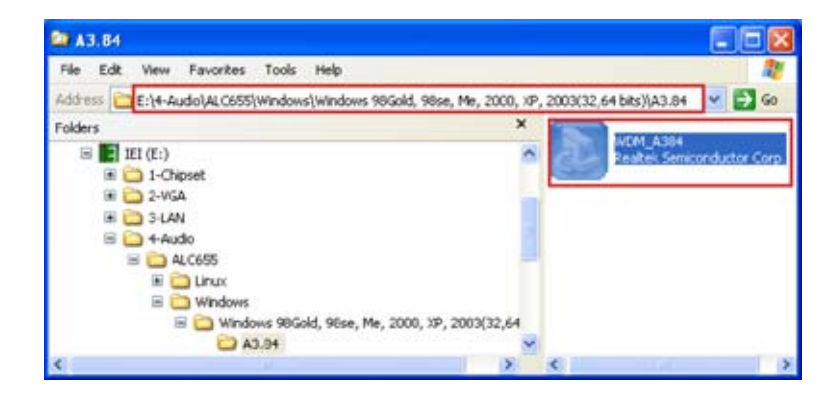

**Figure 7-21: AC'97 Audio Driver Options** 

**Step 49:** Double-click the installation file in **[Figure 7-21](#page-118-0)**.

**Step 50:** The AC'97 Driver Installation screen in **[Figure 7-22](#page-118-0)** appears.

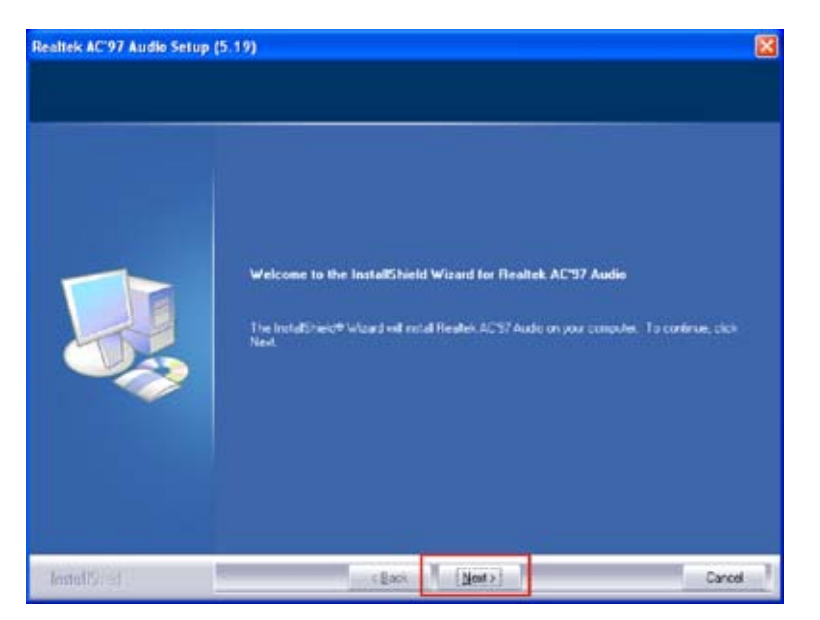

**Figure 7-22: AC'97 Driver Installation Welcome Screen** 

**Step 51:** Click **NEXT** to continue.

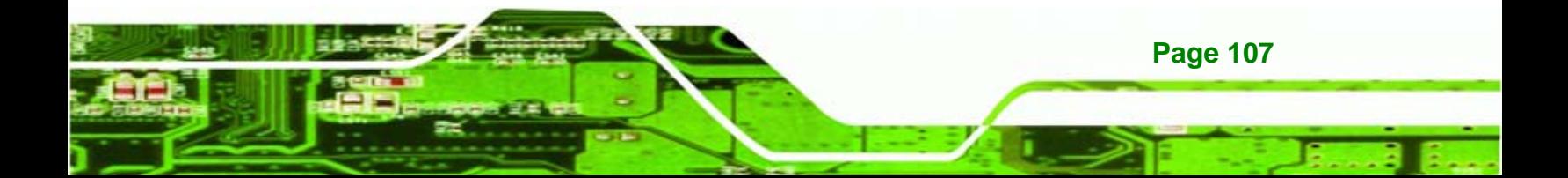

<span id="page-119-0"></span>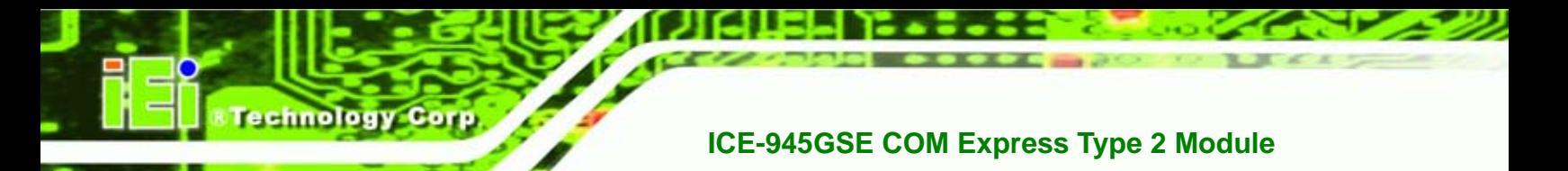

**Step 52:** The Verification window in **[Figure 7-23](#page-119-0)** may appear.

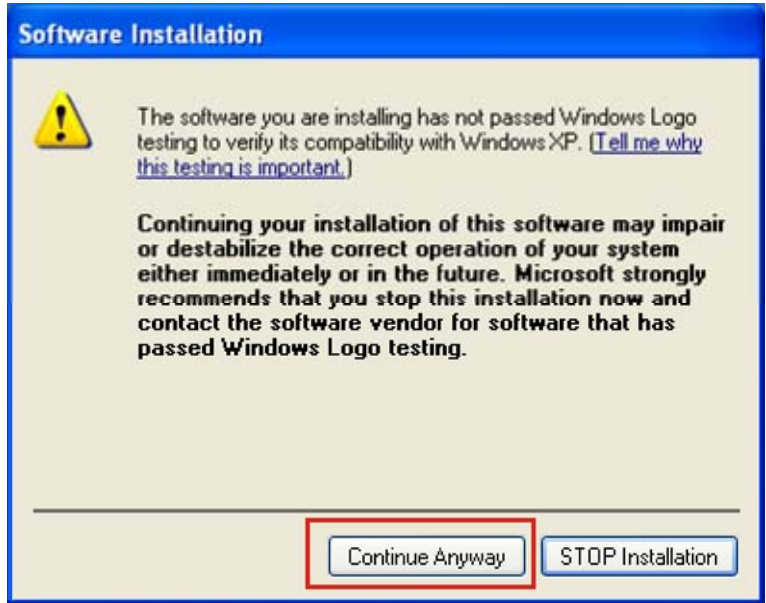

**Figure 7-23: AC'97 Driver Installation Verification**

- **Step 53:** Click **CONTINUE ANYWAY**.
- **Step 54:** When the driver is installed, the driver installation finish screen in **[Figure 7-24](#page-119-0)**

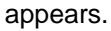

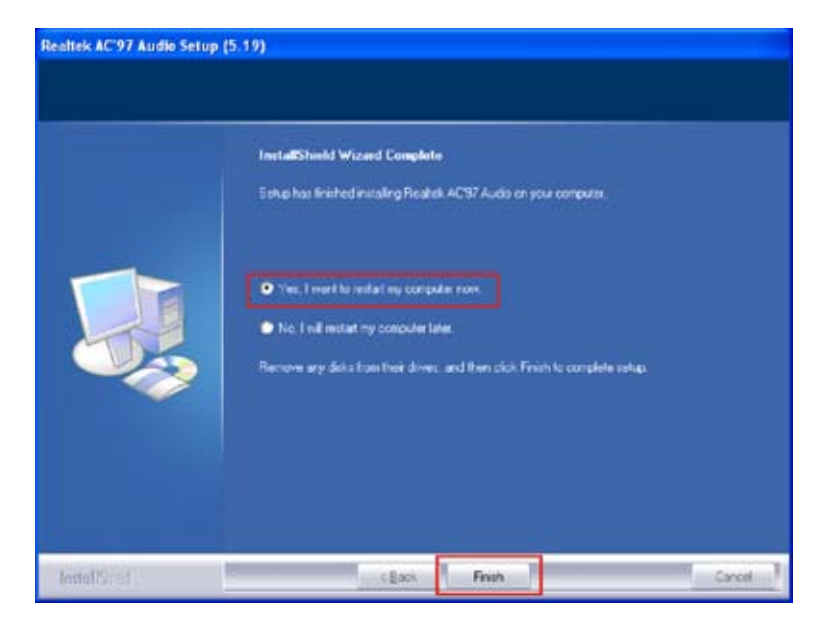

**Figure 7-24: AC'97 Driver Installation Complete**

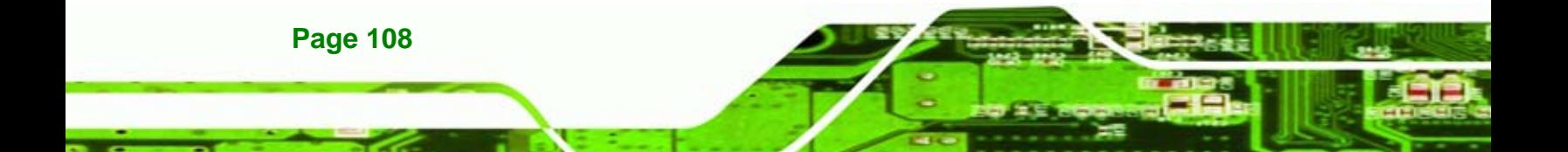

<span id="page-120-0"></span>**Step 55: Select "Yes, I wish to restart my computer now" And click <b>FINISH** to exit the

**NTechnology Corp.** 

InstallShield Wizard and restart the computer.

#### **7.6.2 HD Audio Driver Installation**

To install the chipset driver, please do the following.

**Step 56:** Access the driver list shown in **[Figure 7-3](#page-106-0)**. (See **Section [7.2](#page-104-0)**)

**Step 57:** Click "**4-Audio**"

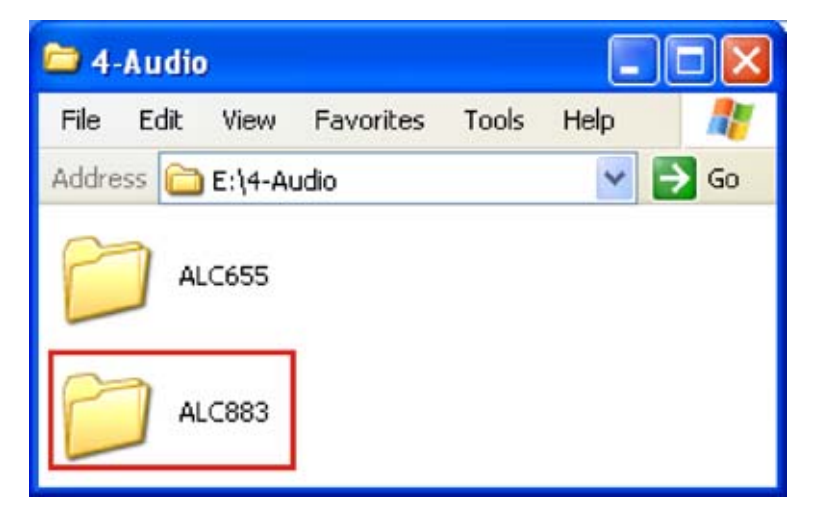

**Figure 7-25: HD Audio** 

**Step 58:** Browse to "**E:\4-Audio\ALC883\Windows\Windows 2000, XP, 2003(32,64** 

**bits)**" **[Figure 7-26](#page-120-0)**

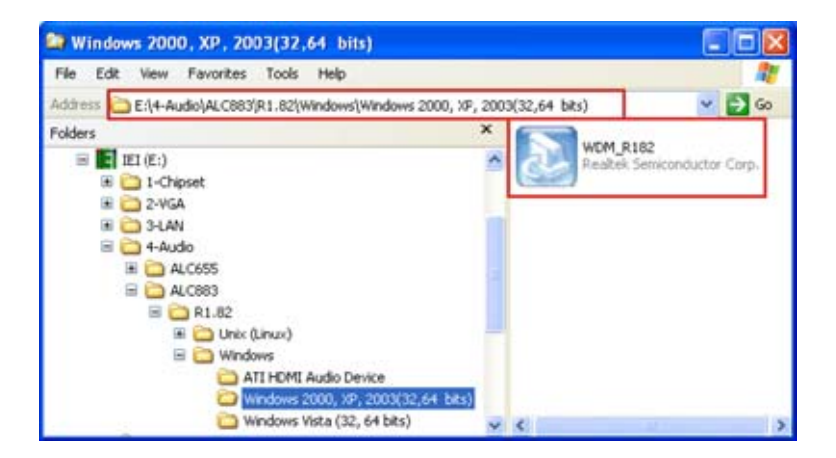

**Figure 7-26: HD Audio Driver Options** 

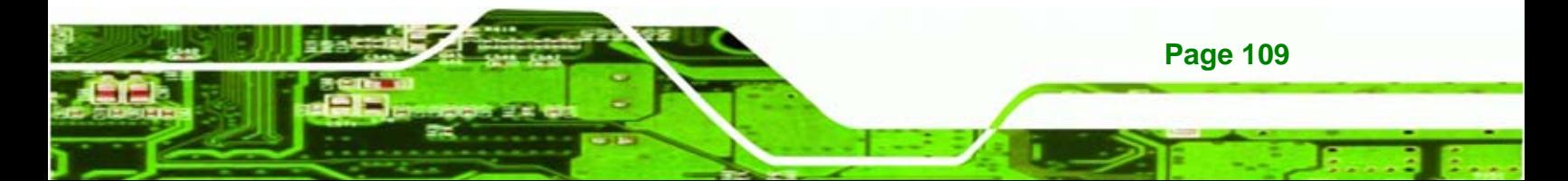

<span id="page-121-0"></span>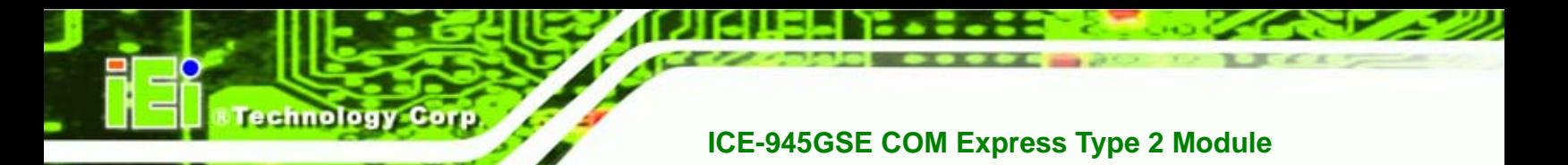

**Step 59:** Double-click the installation file in **[Figure 7-26](#page-120-0)**.

**Step 60:** The AC'97 Driver Installation screen in **[Figure 7-27](#page-121-0)** appears.

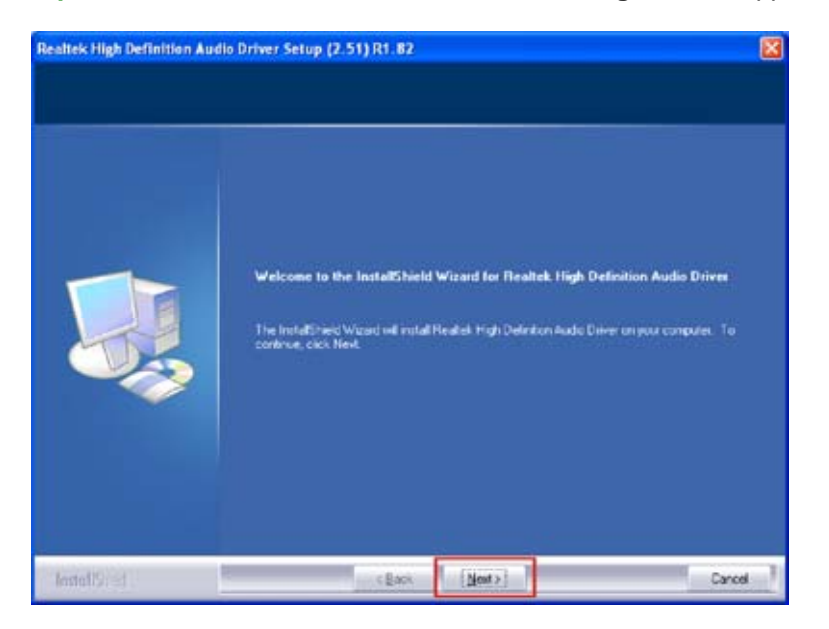

**Figure 7-27: HD Audio Driver Installation Welcome Screen** 

**Step 61:** Click **NEXT** to continue.

**Step 62:** When the driver is installed, the driver installation finish screen in **[Figure 7-28](#page-121-0)**

appears.

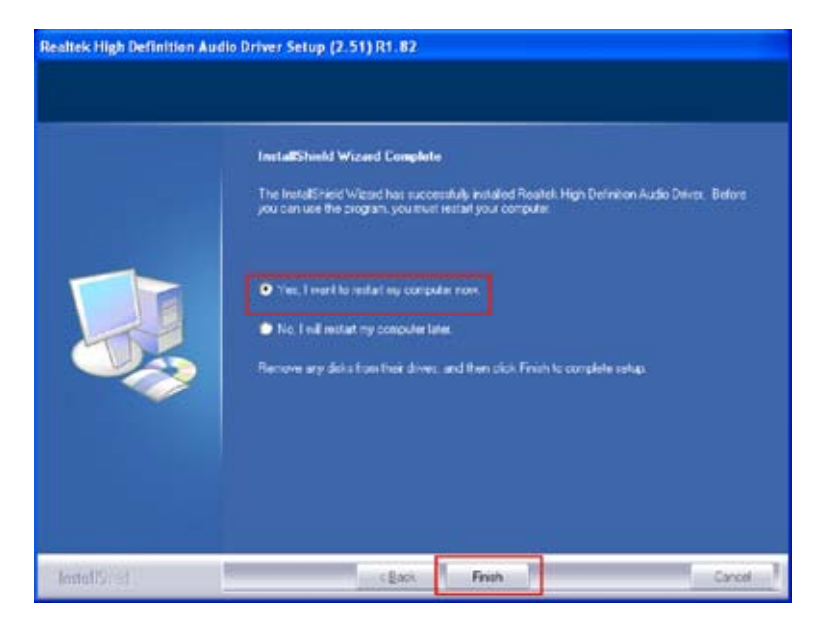

**Figure 7-28: HD Audio Driver Installation Complete**

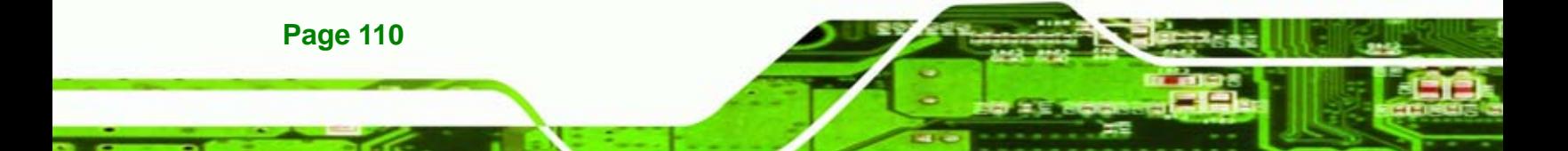

<span id="page-122-0"></span>**Step 63: Select "Yes, I wish to restart my computer now" And click <b>FINISH** to exit the InstallShield Wizard and restart the computer.

Technology

Corp.

## **7.7 iSMM Installation**

The iSMM (Intelligent System Management Module) allows hardware functions to be monitored from within the operating system. The iSMM can be set to sound an alarm when voltages, temperatures or fan speeds rise above or fall below the set limits.

**Step 64:** Access the driver list shown in **[Figure 7-3](#page-106-0)**. (See **Section [7.2](#page-104-0)**)

**Step 65:** Click "**6-iSMM**"

**Step 66:** The iSMM directory appears. (**[Figure 7-29](#page-122-0)**)

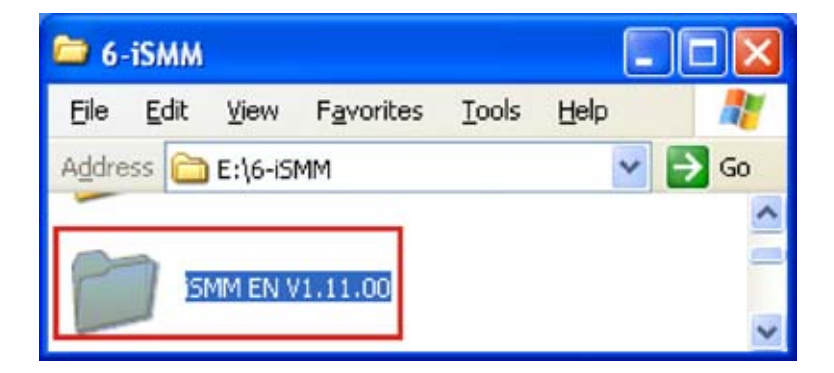

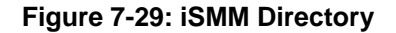

**Step 67:** Double click the **iSMM EN V1.11.00** directory icon. (**[Figure 7-29](#page-122-0)**)

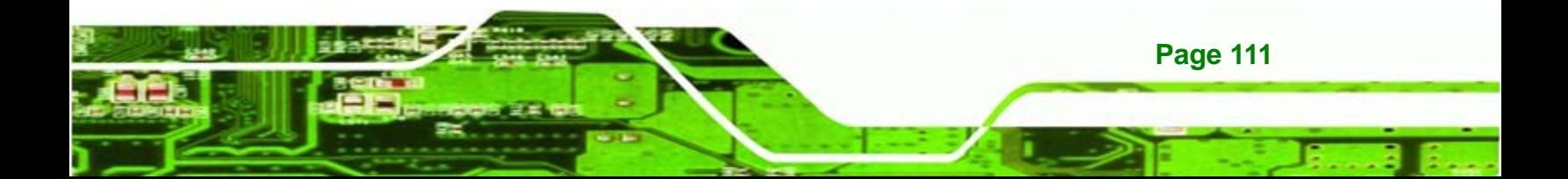

<span id="page-123-0"></span>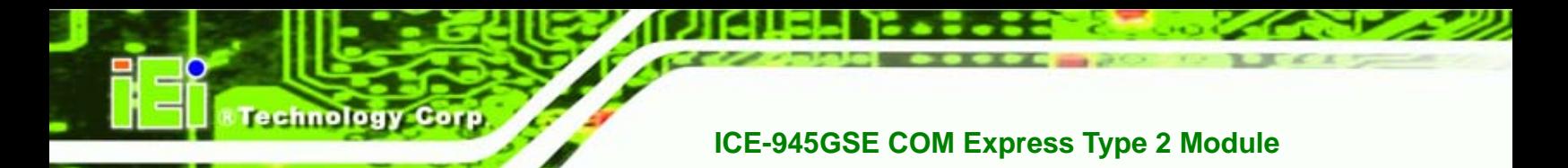

**Step 68:** The contents of the directory are displayed. (**[Figure 7-30](#page-123-0)**)

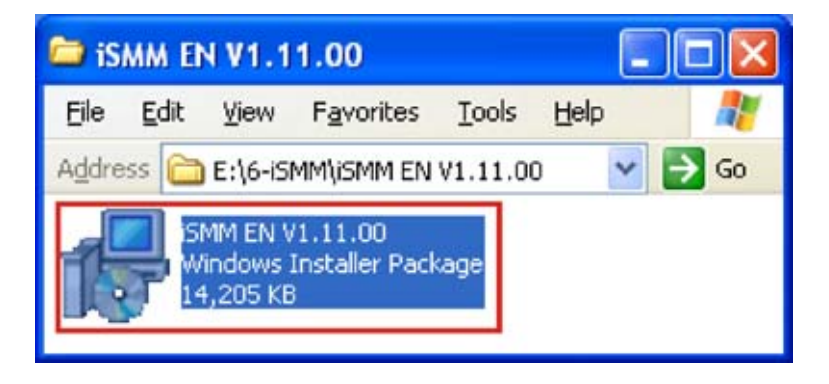

**Figure 7-30: iSMM Installation File** 

**Step 69:** Double click the **iSMM EN V1.11.00** setup file. (**[Figure 7-30](#page-123-0)**)

**Step 70:** The **iSMM InstallShield Welcome Screen** appears. (**[Figure 7-31](#page-123-0)**)

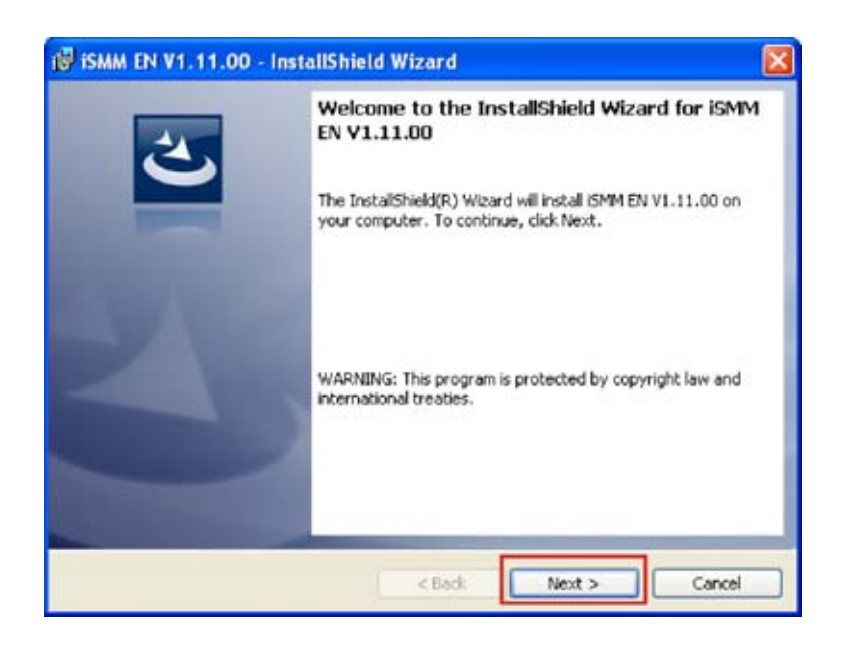

**Figure 7-31: iSMM InstallShield Welcome Screen** 

**Step 71:** Click **NEXT** to continue.

<span id="page-124-0"></span>**Step 72:** The **License Agreement** screen appears. (**[Figure 7-32](#page-124-0)**)

**NTechnology Corp.** 

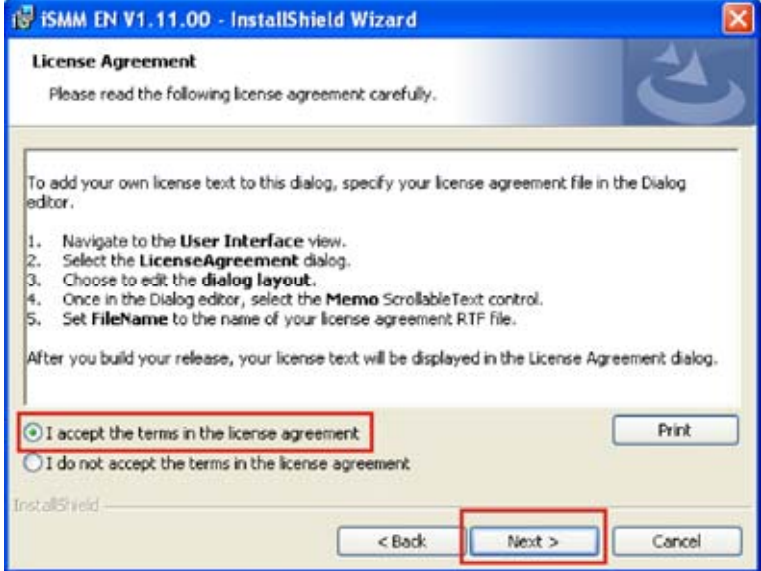

**Figure 7-32: iSMM License Agreement** 

**Step 73:** Select "**I accept the terms of the license agreement.**" (**[Figure 7-32](#page-124-0)**)

**Step 74:** Click **NEXT** to continue.(**[Figure 7-32](#page-124-0)**)

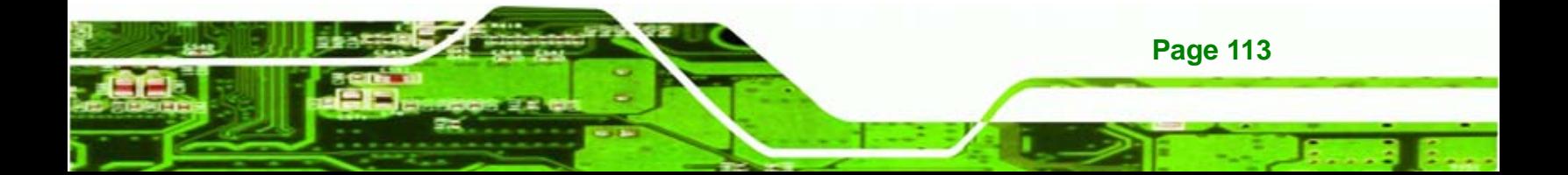

<span id="page-125-0"></span>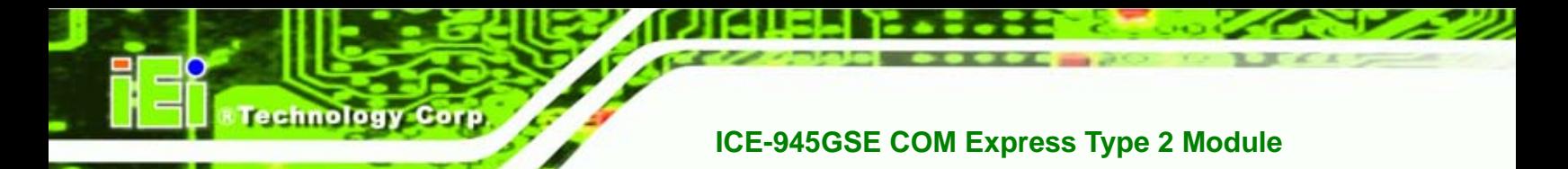

**Step 75:** The **Customer Information** screen appears.(**[Figure 7-33](#page-125-0)**)

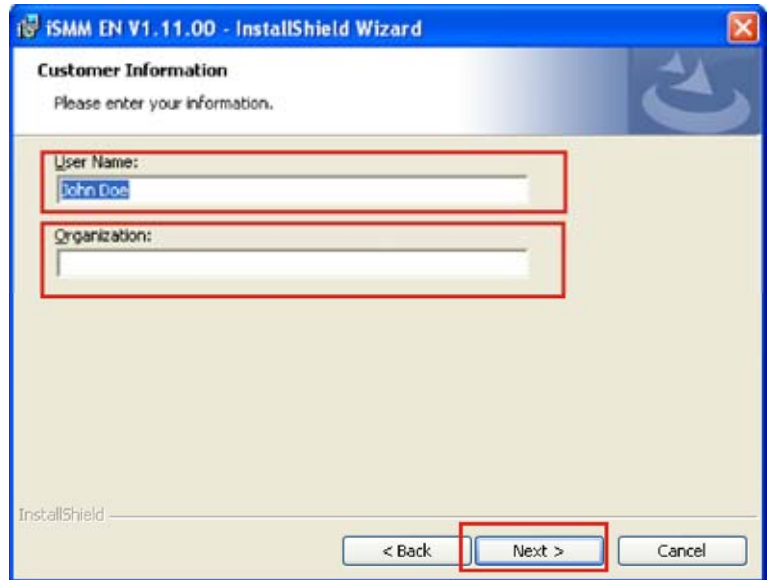

#### **Figure 7-33: iSMM Customer Information**

**Step 76:** Fill in the "User Name" and "Organization" fields, which will be automatically

filled with the settings for the current user.(**[Figure 7-33](#page-125-0)**)

**Step 77:** Click **Next** to continue.(**[Figure 7-33](#page-125-0)**)

**Page 114** 

<span id="page-126-0"></span>**Step 78:** The **Setup Type** screen appears. (**[Figure 7-34](#page-126-0)**)

**&Technology Corp.** 

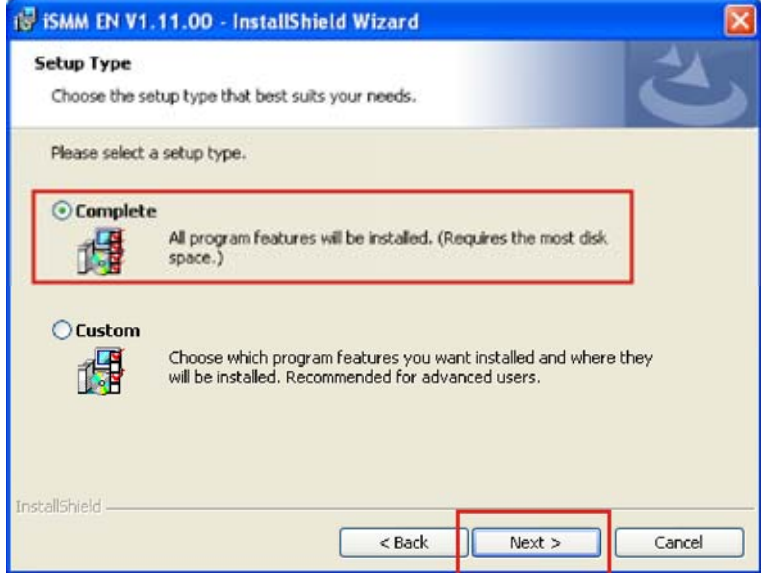

**Figure 7-34: iSMM Setup Type** 

**Step 79:** Select "**Complete**" (**[Figure 7-34](#page-126-0)**)

**Step 80:** Click **NEXT** to continue. (**[Figure 7-34](#page-126-0)**)

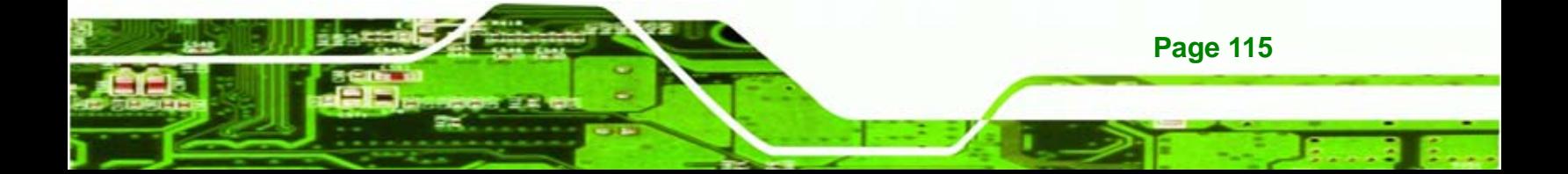

<span id="page-127-0"></span>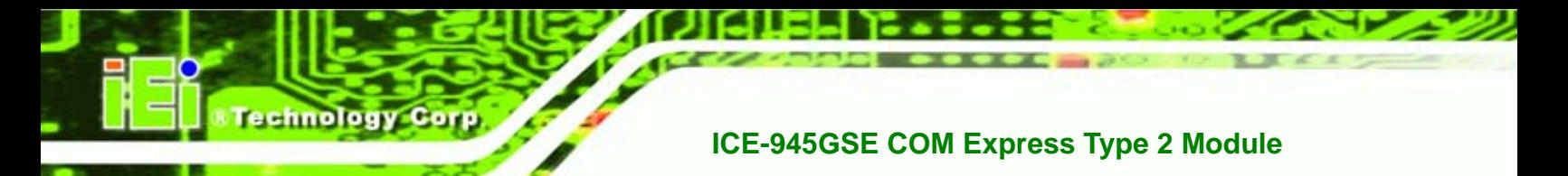

**Step 81:** The **Installation Confirmation** screen appears. (**[Figure 7-35](#page-127-0)**)

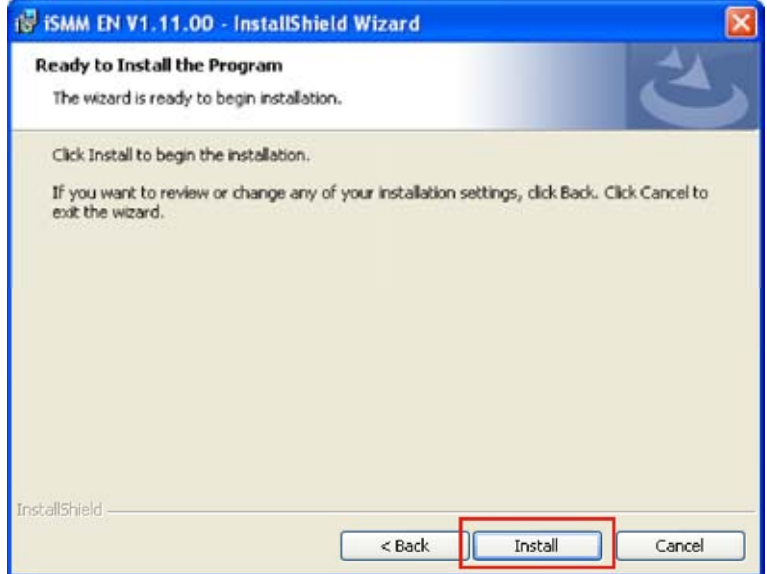

#### **Figure 7-35: iSMM Installation Confirmation**

**Step 82: Click INSTALL** to begin installing the drivers. ([Figure 7-35](#page-127-0))

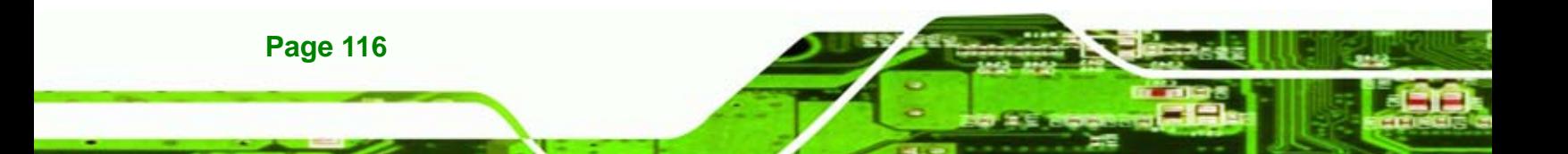

<span id="page-128-0"></span>**Step 83:** The InstallShield Wizard Completed appears when the drivers are finished

Technolog

Corp.

installing. (**[Figure 7-36](#page-128-0)**)

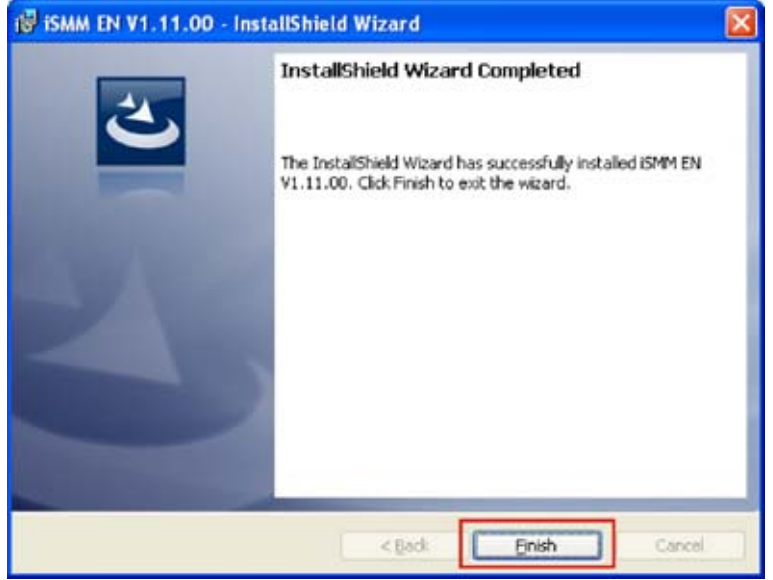

**Figure 7-36: iSMM InstallShield Wizard Complete** 

**Step 84:** Click **FINISH** to exit the installation program.(**[Figure 7-36](#page-128-0)**)

**Step 85:** The **Restart Confirmation** screen appears.(**[Figure 7-37](#page-128-0)**)

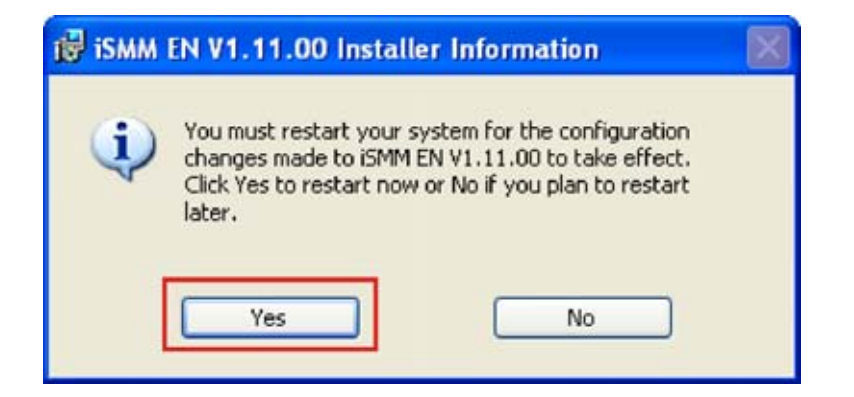

**Figure 7-37: iSMM Restart Confirmation** 

**Step 86:** Select **YES** to restart the system, or **NO** to restart the system manually later.

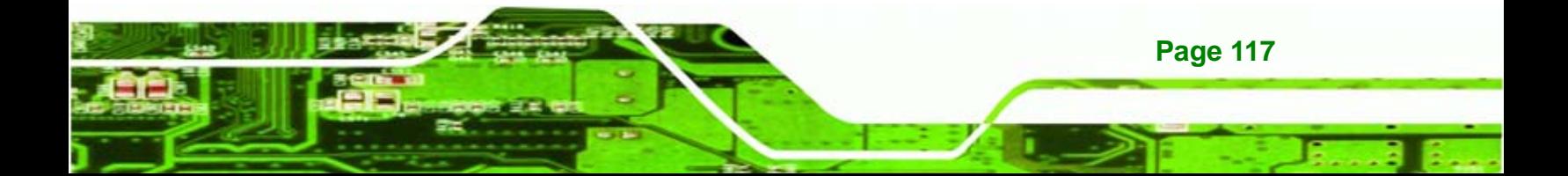

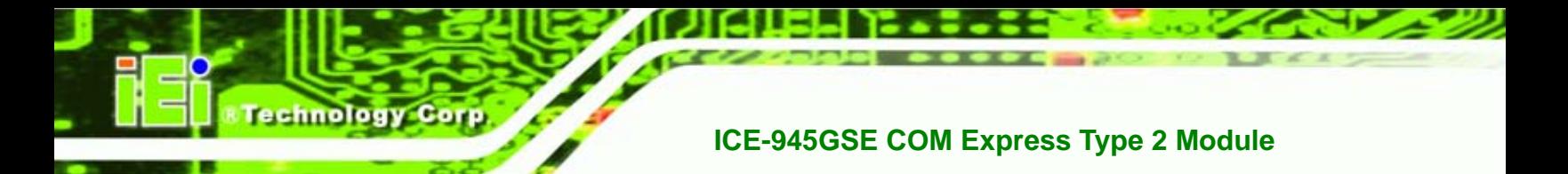

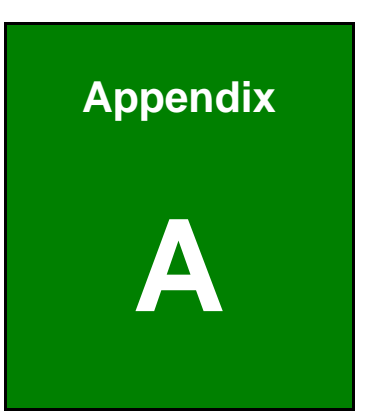

# **A BIOS Options**

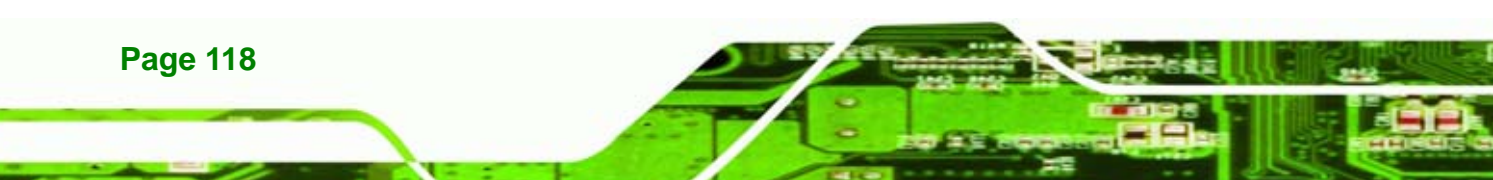

## **NTechnology Corp.**

# ICE-945GSE COM Express Type 2 Module

Below is a list of BIOS configuration options in the BIOS chapter.

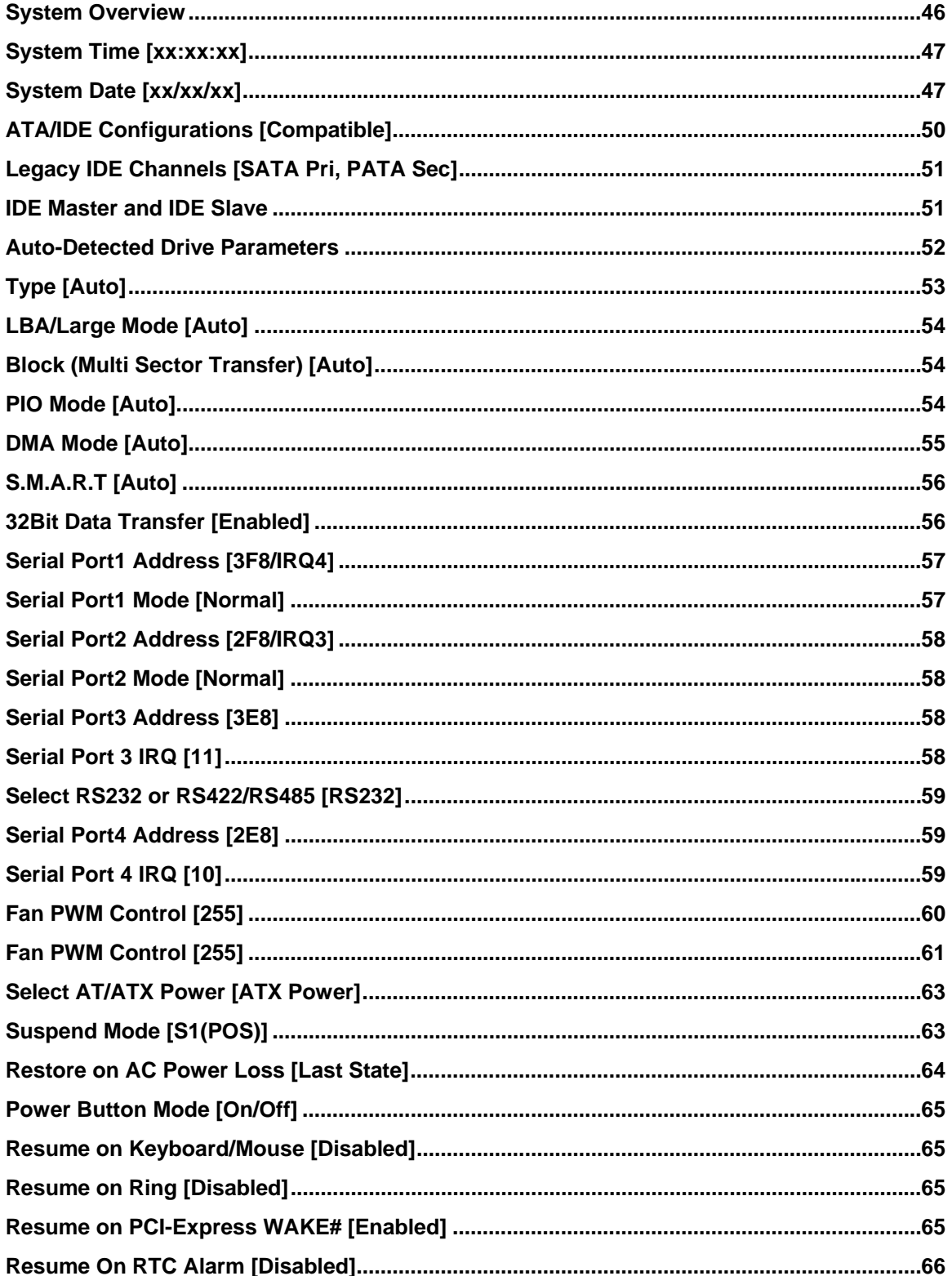

**Page 119** 

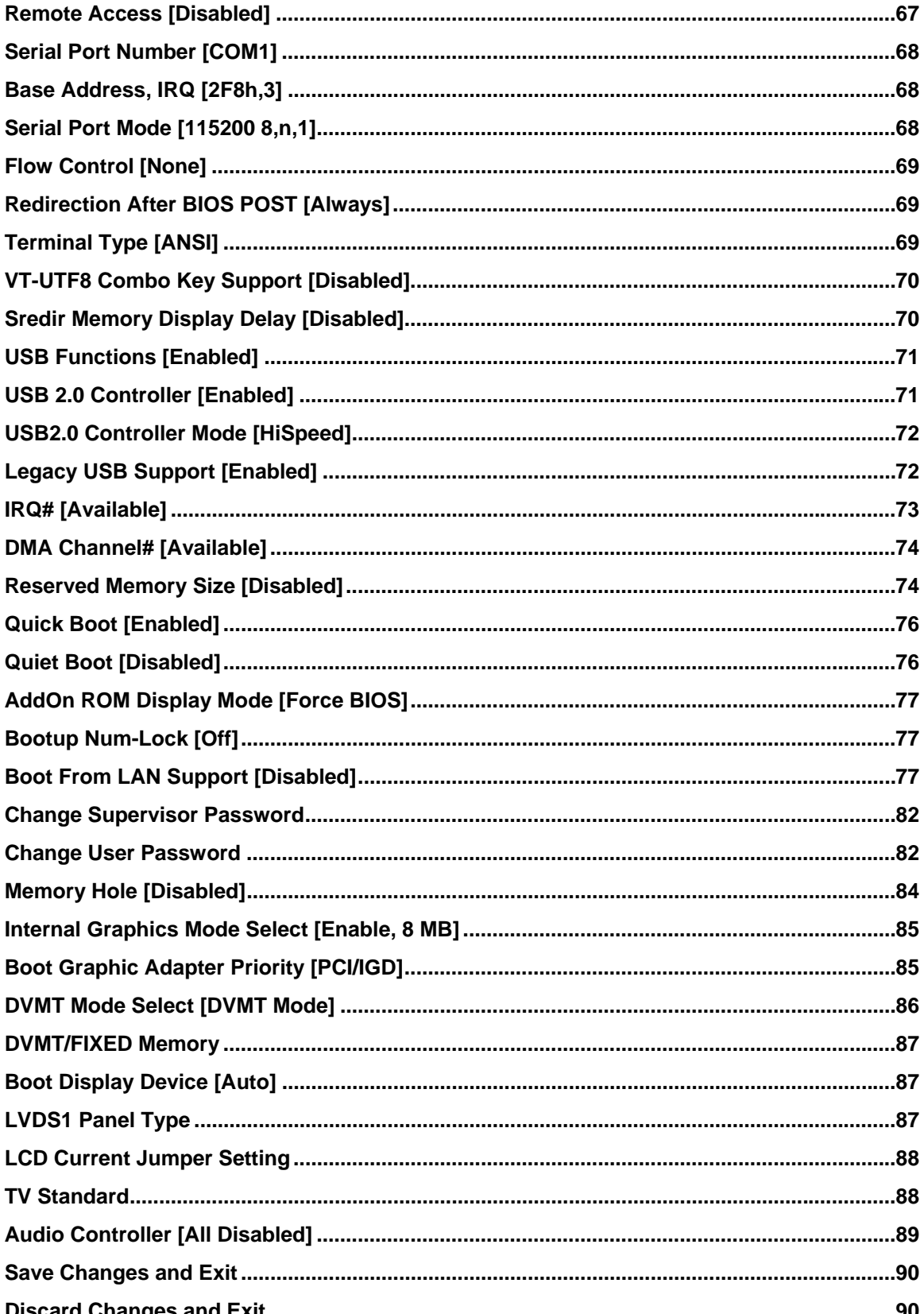

**Technology Corp** 

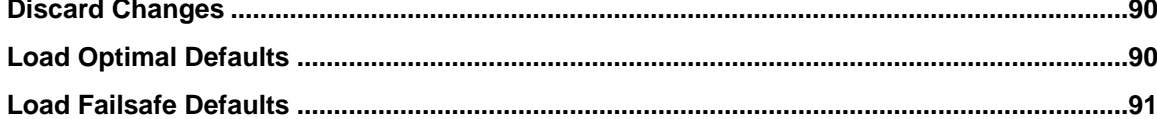

**CTechnology Corp.** 

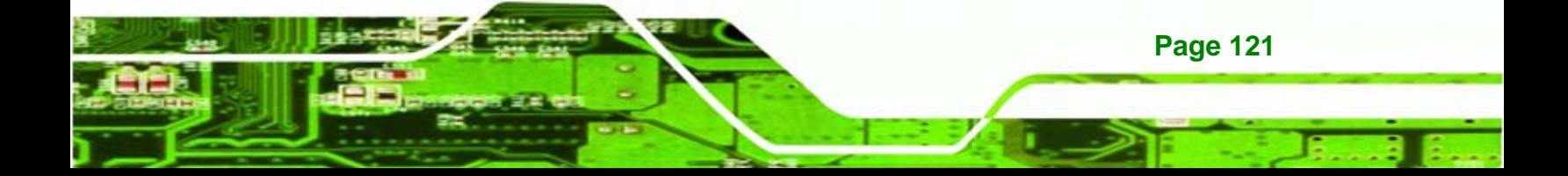

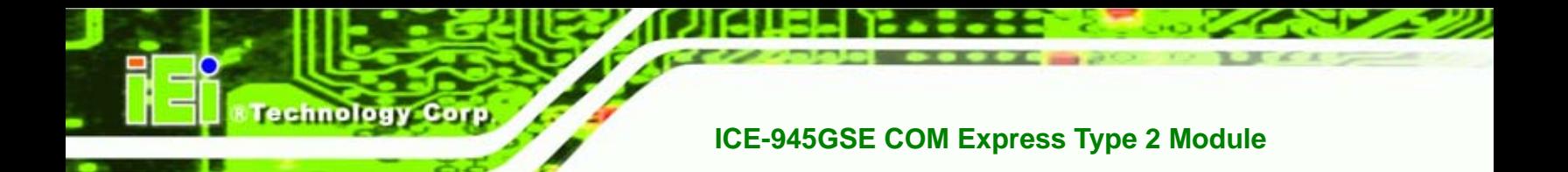

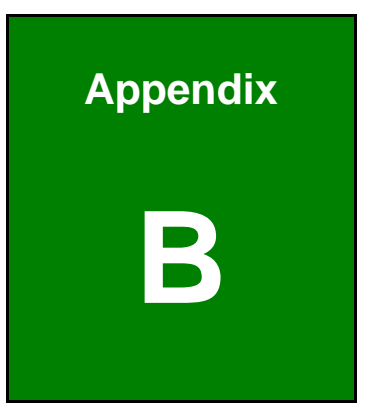

# **B Terminology**

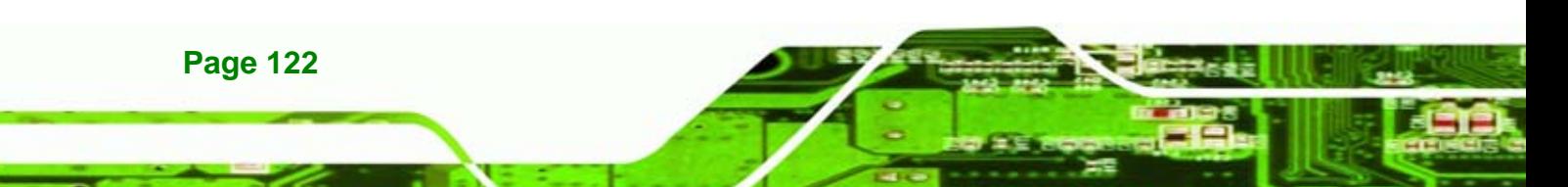

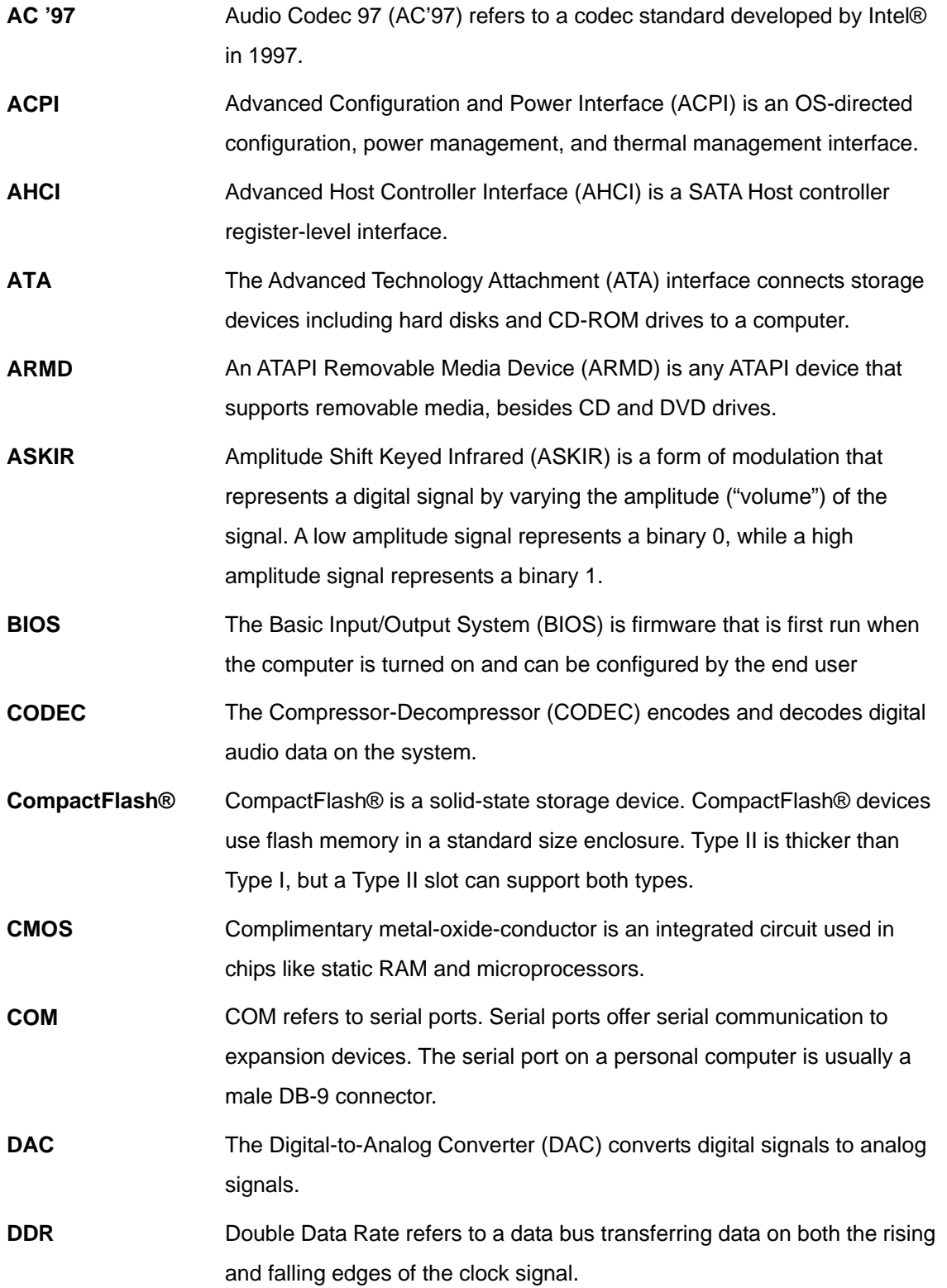

«Technology Corp.

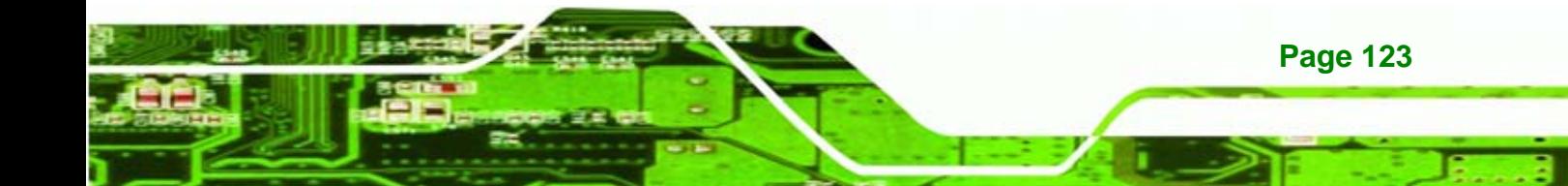

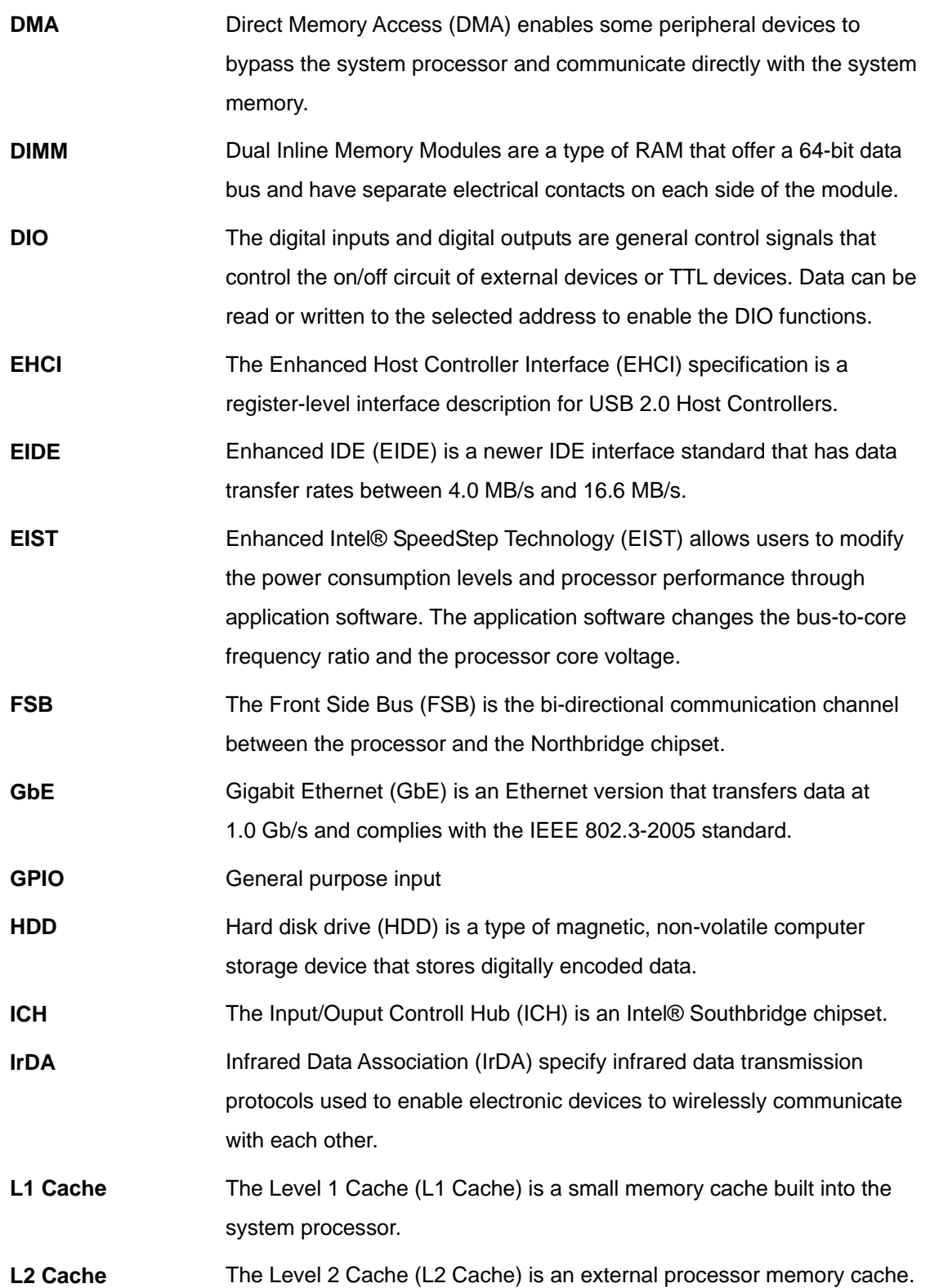

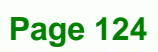

Technology Corp

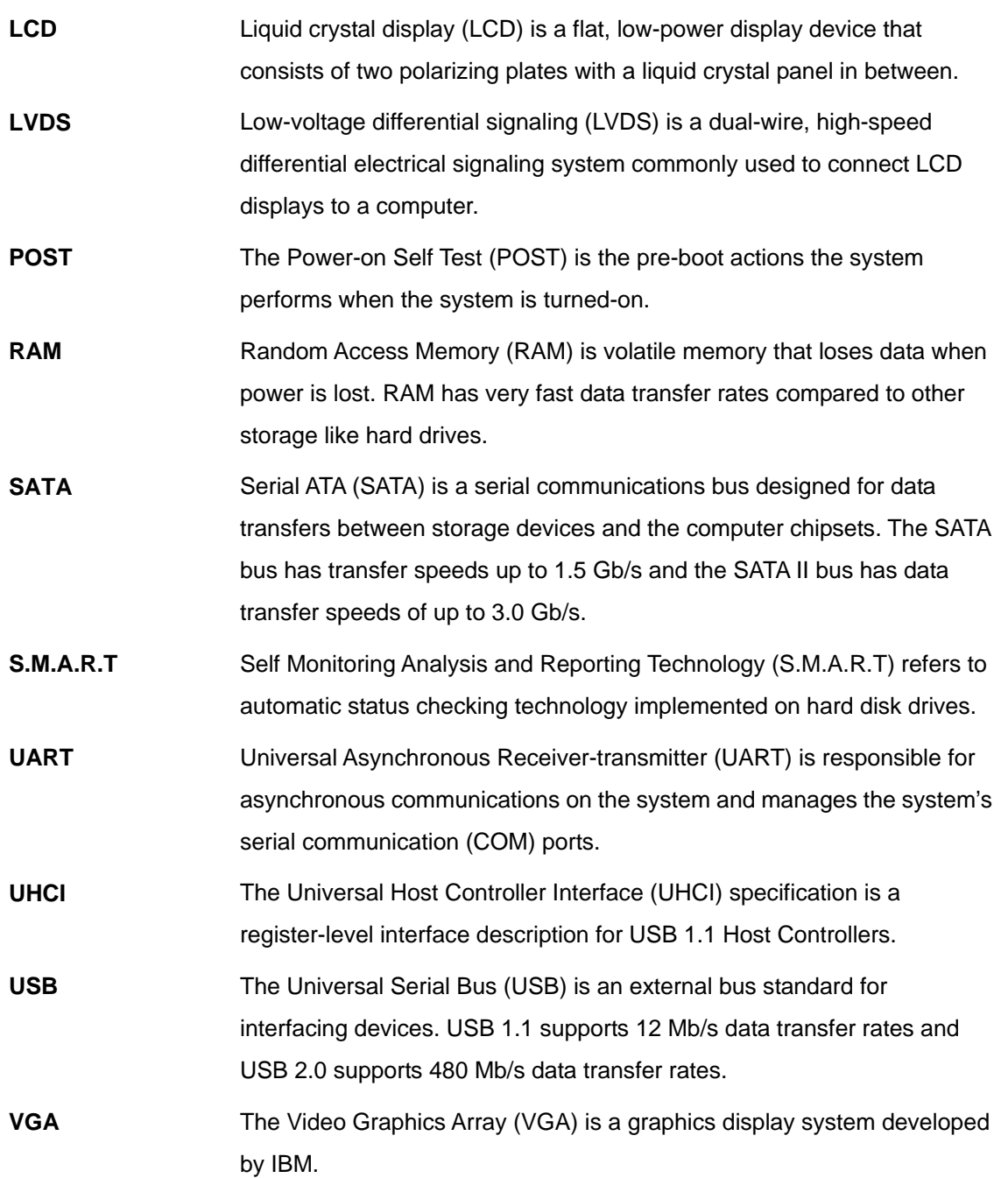

**@Technology Corp.** 

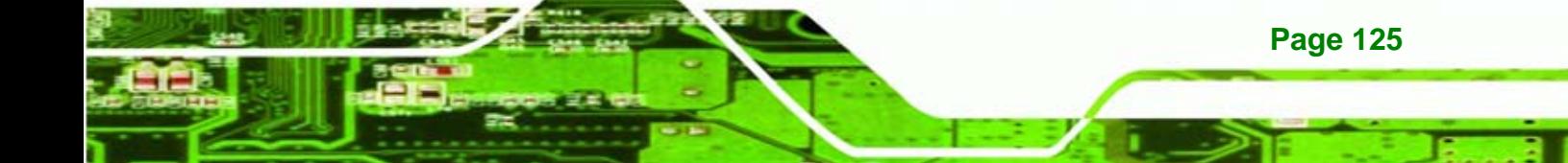

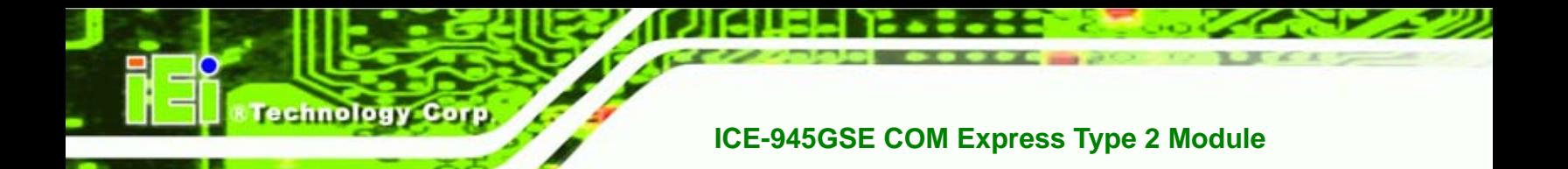

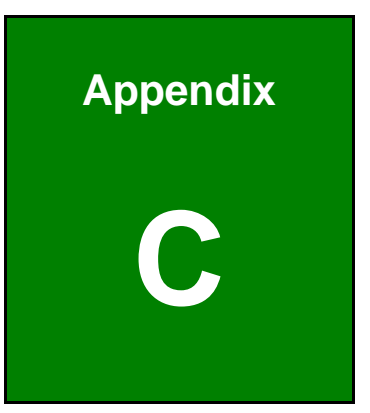

# **Watchdog Timer**

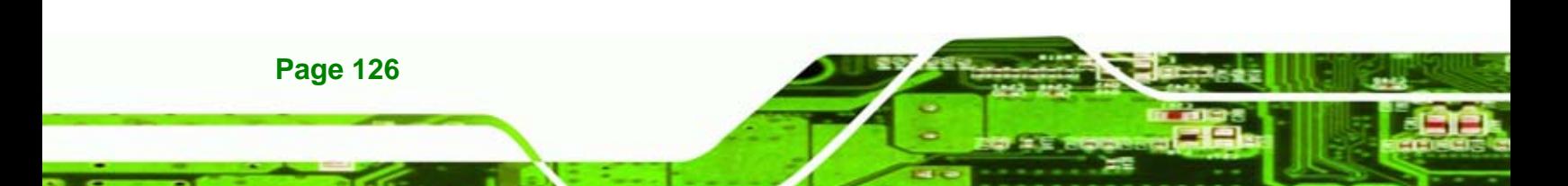

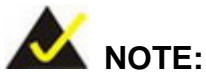

The following discussion applies to DOS environment. IEI support is contacted or the IEI website visited for specific drivers for more sophisticated operating systems, e.g., Windows and Linux.

Technology

Corp.

The Watchdog Timer is provided to ensure that standalone systems can always recover from catastrophic conditions that cause the CPU to crash. This condition may have occurred by external EMIs or a software bug. When the CPU stops working correctly, Watchdog Timer either performs a hardware reset (cold boot) or a Non-Maskable Interrupt (NMI) to bring the system back to a known state.

A BIOS function call (INT 15H) is used to control the Watchdog Timer.

INT 15H:

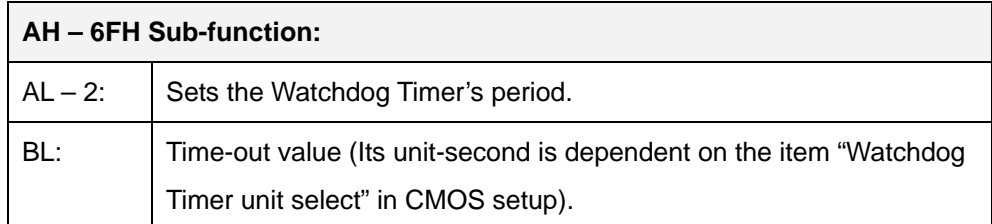

#### **Table C-1: AH-6FH Sub-function**

Call sub-function 2 to set the time-out period of Watchdog Timer first. If the time-out value is not zero, the Watchdog Timer starts counting down. When the timer value reaches zero, the system resets. To ensure that this reset condition does not occur, calling sub-function 2 must periodically refresh the Watchdog Timer. However, the watchdog timer is disabled if the time-out value is set to zero.

A tolerance of at least 10% must be maintained to avoid unknown routines within the operating system (DOS), such as disk I/O that can be very time-consuming.

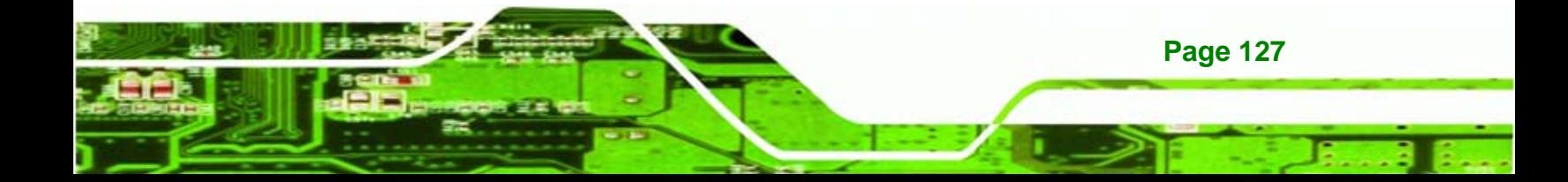

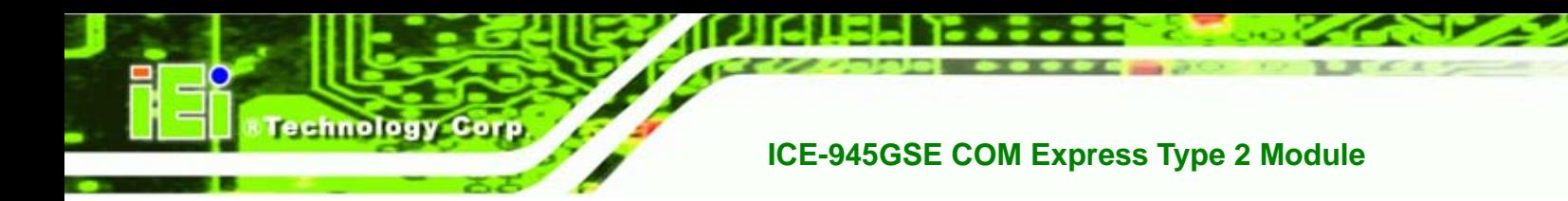

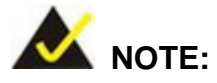

**;** 

**;** 

**;** 

**;** 

When exiting a program it is necessary to disable the Watchdog Timer, otherwise the system resets.

#### **EXAMPLE PROGRAM:**

#### **; INITIAL TIMER PERIOD COUNTER**

**W\_LOOP:**   *MOV AX, 6F02H ;setting the time-out value MOV BL, 30 ;time-out value is 48 seconds INT 15H*  **; ADD THE APPLICATION PROGRAM HERE** 

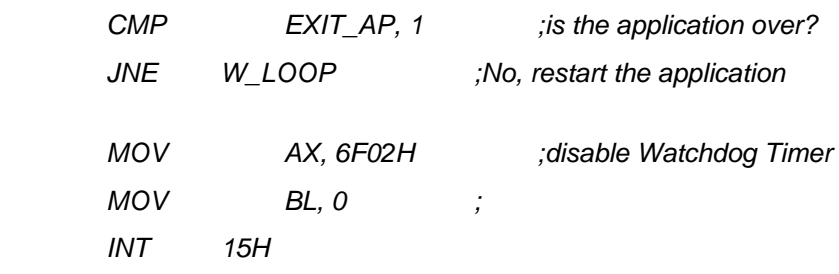

#### **; ; EXIT ;**

**Page 128** 

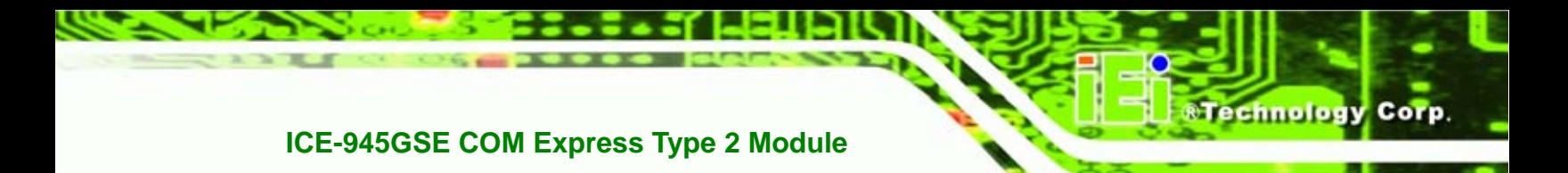

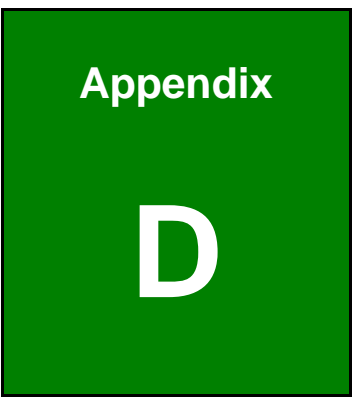

# **Address Mapping**

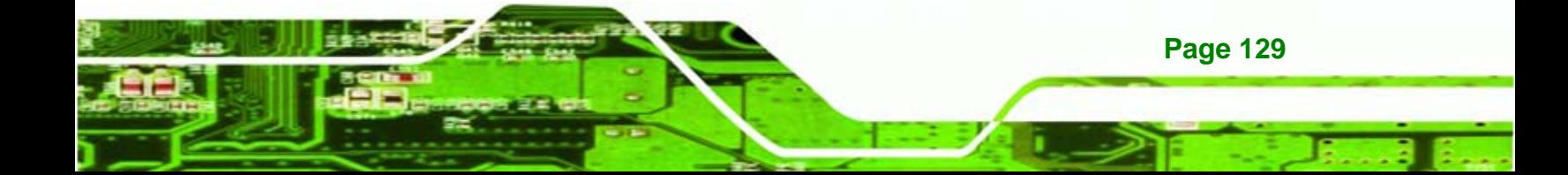

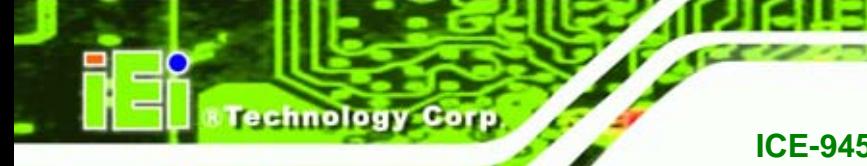

## **D.1 Direct Memory Access (DMA)**

**白~** Direct memory access (DMA) 4 Direct memory access controller

**Figure D-1: Direct Memory Access (DMA)**

# **D.2 Input/Output (IO)**

| $\Box$ Input/output (IO)                              |                                                               |
|-------------------------------------------------------|---------------------------------------------------------------|
| E- 2 [00000000 - 00000CF7] PCI bus                    |                                                               |
|                                                       | [00000000 - 0000000F] Direct memory access controller         |
| $\sim$ [00000010 - 0000001F] Motherboard resources    |                                                               |
|                                                       | [00000020 - 00000021] Programmable interrupt controller       |
| [00000022 - 0000003F] Motherboard resources           |                                                               |
| [00000040 - 00000043] System timer                    |                                                               |
| [00000044 - 0000005F] Motherboard resources           |                                                               |
| [00000061 - 00000061] System speaker                  |                                                               |
| [00000063 - 00000063] Motherboard resources           |                                                               |
| [00000065 - 00000065] Motherboard resources           |                                                               |
| [00000067 - 0000006F] Motherboard resources           |                                                               |
| [00000070 - 00000071] System CMOS/real time clock     |                                                               |
| [00000072 - 0000007F] Motherboard resources           |                                                               |
| [00000080 - 00000080] Motherboard resources           |                                                               |
|                                                       | [00000081 - 00000083] Direct memory access controller         |
| [00000084 - 00000086] Motherboard resources           |                                                               |
|                                                       | [00000087 - 00000087] Direct memory access controller         |
| [00000088 - 00000088] Motherboard resources           |                                                               |
|                                                       | $\sim$ [00000089 - 0000008B] Direct memory access controller  |
| [0000008C - 0000008E] Motherboard resources           |                                                               |
|                                                       | [0000008F - 0000008F] Direct memory access controller         |
| $\bigcup$ [00000090 - 0000009F] Motherboard resources |                                                               |
|                                                       | [000000A0 - 000000A1] Programmable interrupt controller       |
|                                                       | [000000A2 - 000000BF] Motherboard resources                   |
|                                                       | [000000C0 - 000000DF] Direct memory access controller         |
|                                                       | [000000E0 - 000000EF] Motherboard resources                   |
|                                                       | [000000F0 - 000000FF] Numeric data processor                  |
| - 2 [00000170 - 00000177] Secondary IDE Channel       |                                                               |
| $\implies$ [000001F0 - 000001F7] Primary IDE Channel  |                                                               |
| [00000274 - 00000277] ISAPNP Read Data Port           |                                                               |
| [00000279 - 00000279] ISAPNP Read Data Port           |                                                               |
|                                                       | [000002E0 - 000002E7] Communications Port (COM6)              |
|                                                       | $\mathcal Y$ [000002E8 - 000002EF] Communications Port (COM4) |
|                                                       | J [000002F0 - 000002F7] Communications Port (COM5)            |
|                                                       | J [000002F8 - 000002FF] Communications Port (COM2)            |
| <b>■</b> [00000376 - 00000376] Secondary IDE Channel  |                                                               |
| J [00000378 - 0000037F] Printer Port (LPT1)           |                                                               |

**Figure D-2: Input/Output (IO) (1 of 2)**

**Page 130** 

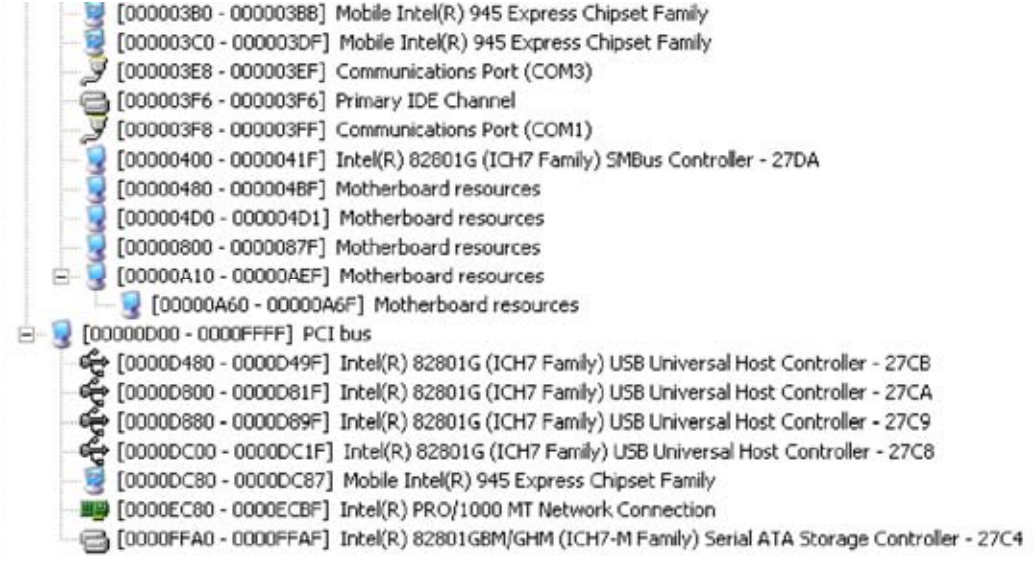

**&Technology Corp.** 

**Figure D-3: Input/Output (IO) (2 of 2)**

# **D.3 Interrupt Request (IRQ)**

|            | Interrupt request (IRQ)                                            |
|------------|--------------------------------------------------------------------|
| (ISA) 0    | System timer                                                       |
| (ISA) 3    | Communications Port (COM2)                                         |
| $(ISA)$ 4  | Communications Port (COM1)                                         |
| (ISA) 8    | System CMOS/real time clock                                        |
| $(ISA)$ 9  | Microsoft ACPI-Compliant System                                    |
| (ISA) 11   | Communications Port (COM3)                                         |
| (ISA) 11   | Communications Port (COM4)                                         |
| (ISA) 11   | Communications Port (COM5)                                         |
| $(ISA)$ 11 | Communications Port (COM6)                                         |
| (ISA) 13   | Numeric data processor                                             |
| $(ISA)$ 14 | Primary IDE Channel                                                |
| (ISA) 15   | Secondary IDE Channel                                              |
| (PCI) 10   | Intel(R) 82801G (ICH7 Family) SMBus Controller - 27DA              |
| (PCI) 16   | Intel(R) 82801G (ICH7 Family) USB Universal Host Controller - 27CB |
| (PCI) 16   | Microsoft UAA Bus Driver for High Definition Audio                 |
| (PCI) 16   | Mobile Intel(R) 945 Express Chipset Family                         |
| (PCI) 18   | Intel(R) 82801G (ICH7 Family) USB Universal Host Controller - 27CA |
| (PCI) 19   | Intel(R) 82801G (ICH7 Family) USB Universal Host Controller - 27C9 |
| (PCI) 20   | Intel(R) PRO/1000 MT Network Connection                            |
| (PCI) 23   | Intel(R) 82801G (ICH7 Family) USB Universal Host Controller - 27C8 |
| (PCI) 23   | Intel(R) 82801G (ICH7 Family) USB2 Enhanced Host Controller - 27CC |

**Figure D-4: Interrupt Request (IRQ)**

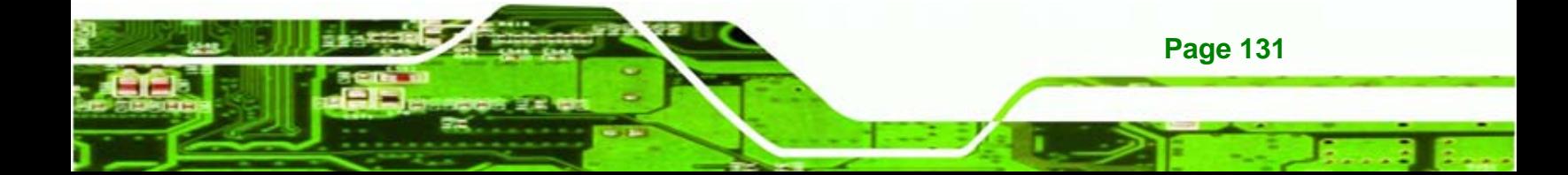

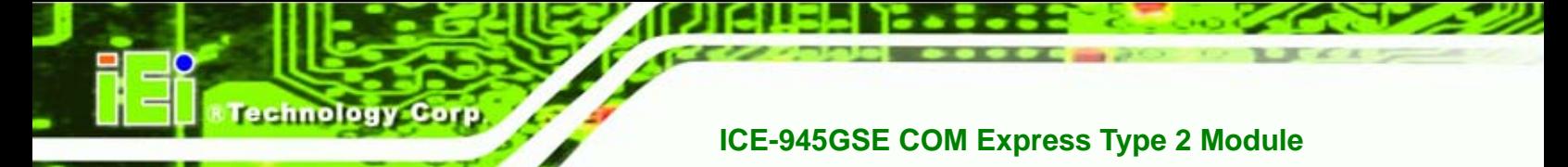

# **D.4 Memory**

| Memory                                                                                  |
|-----------------------------------------------------------------------------------------|
| [00000000 - 0009FFFF] System board                                                      |
| [000A0000 - 000BFFFF] PCI bus<br>$-1 - 1$                                               |
| [000A0000 - 000BFFFF] Mobile Intel(R) 945 Express Chipset Family                        |
| [000C0000 - 000CFFFF] System board                                                      |
| [000D0000 - 000DFFFF] PCI bus                                                           |
| [000E0000 - 000FFFFF] System board                                                      |
| [00100000 - 1F7FFFFF] System board                                                      |
| [1F800000 - DFFFFFFF] PCI bus<br>$- - 1$                                                |
| [D0000000 - DFFFFFFF] Mobile Intel(R) 945 Express Chipset Family                        |
| [E0000000 - E3FFFFFF] Motherboard resources                                             |
| [E4000000 - FED8FFFF] PCI bus<br>$\frac{1}{2}$                                          |
| [FE980000 - FE9FFFFF] Mobile Intel(R) 945 Express Chipset Family                        |
| FEA37C00 - FEA37FFF] Intel(R) 82801G (ICH7 Family) USB2 Enhanced Host Controller - 27CC |
| [FEA38000 - FEA3BFFF] Microsoft UAA Bus Driver for High Definition Audio                |
| [FEA40000 - FEA7FFFF] Mobile Intel(R) 945 Express Chipset Family                        |
| [FEA80000 - FEAFFFFF] Mobile Intel(R) 945 Express Chipset Family                        |
| [FEBE0000 - FEBFFFFF] Intel(R) PRO/1000 MT Network Connection                           |
| [FEC00000 - FEC00FFF] Motherboard resources                                             |
| [FED13000 - FED19FFF] System board                                                      |
| [FED1C000 - FED1FFFF] Motherboard resources                                             |
| [FED20000 - FED3FFFF] Motherboard resources                                             |
| [FED40000 - FED8FFFF] Motherboard resources                                             |
| E- P [FED90000 - FFFFFFFF] System board                                                 |
| [FEE00000 - FEE00FFF] Motherboard resources                                             |

**Figure D-5: Memory**

**Page 132**
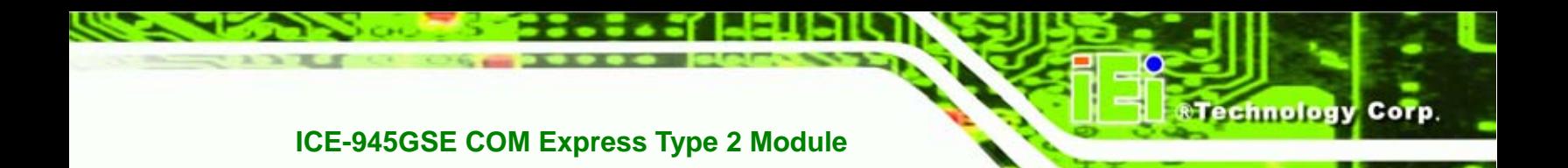

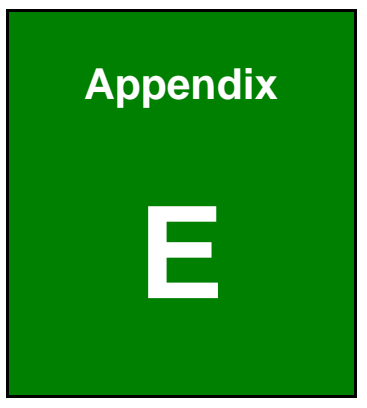

## **E Compatibility**

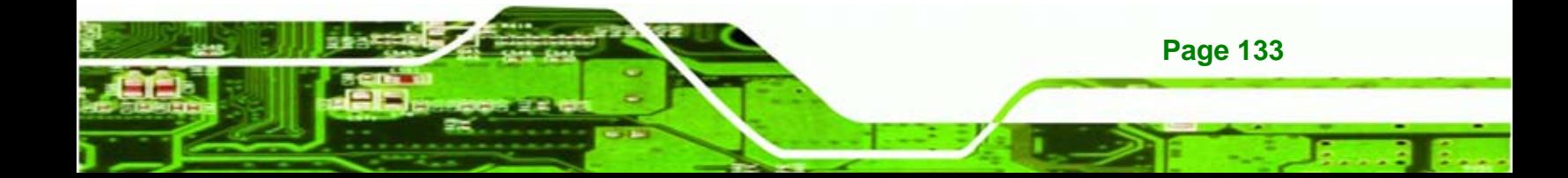

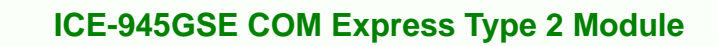

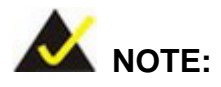

echnology

The compatible items described here have been tested by the IEI R&D team and found to be compatible with the ICE-945GSE

### **E.1 Compatible Operating Systems**

The following operating systems have been successfully run on the ICE-945GSE.

- Microsoft® Windows Vista
- Microsoft® Windows XP (32-bit)
- Microsoft® Windows 2000
- Fedora 7

### **E.2 Compatible Processors**

The following processors have been successfully tested on the ICE-945GSE

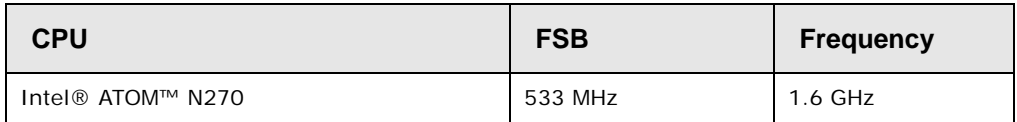

**Table E-1: Compatible Processors** 

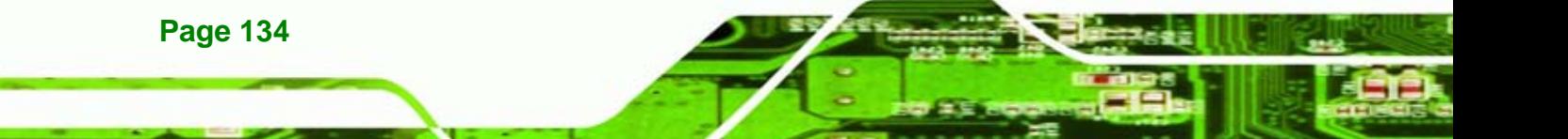

### **E.3 Compatible Memory Modules**

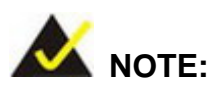

The memory modules listed below have been tested on the ICE-945GSE other memory modules that comply with the specifications may also work on the ICE-945GSE but have not been tested.

**STechnology Corp.** 

The following memory modules have been successfully tested on the ICE-945GSE.

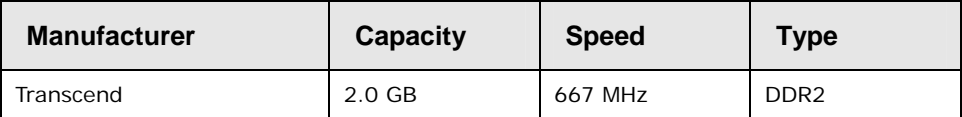

**Table E-2: Compatible Memory Modules** 

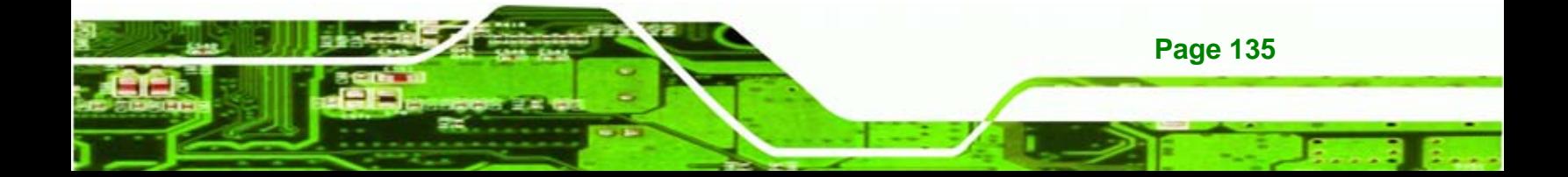

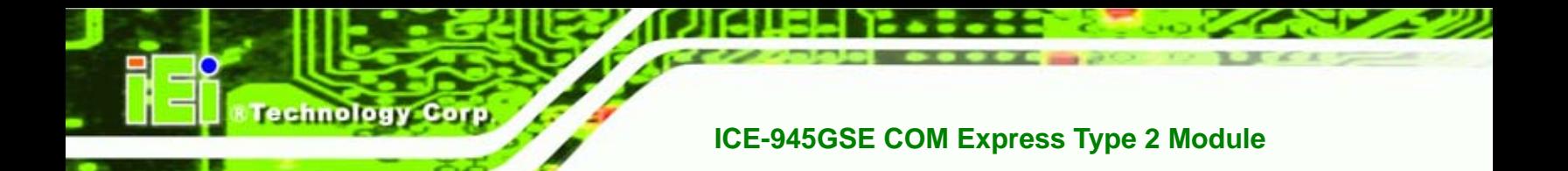

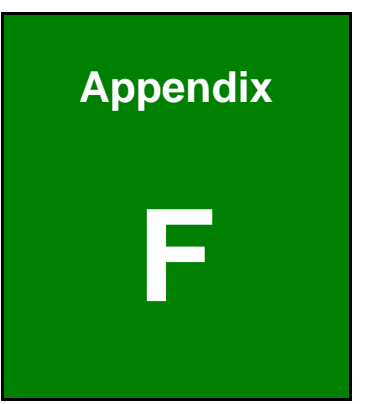

# **Hazardous Materials Disclosure**

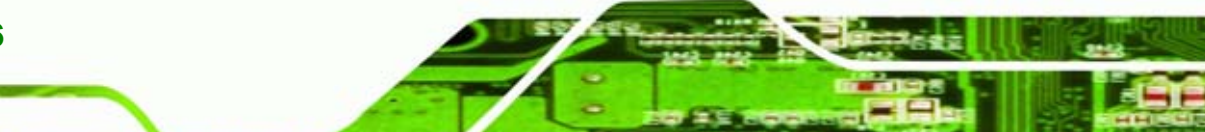

**Page 136** 

### **F.1 Hazardous Materials Disclosure Table for IPB Products Certified as RoHS Compliant Under 2002/95/EC Without Mercury**

The details provided in this appendix are to ensure that the product is compliant with the Peoples Republic of China (China) RoHS standards. The table below acknowledges the presences of small quantities of certain materials in the product, and is applicable to China RoHS only.

Technology

Corp.

A label will be placed on each product to indicate the estimated "Environmentally Friendly Use Period" (EFUP). This is an estimate of the number of years that these substances would "not leak out or undergo abrupt change." This product may contain replaceable sub-assemblies/components which have a shorter EFUP such as batteries and lamps. These components will be separately marked.

Please refer to the table on the next page.

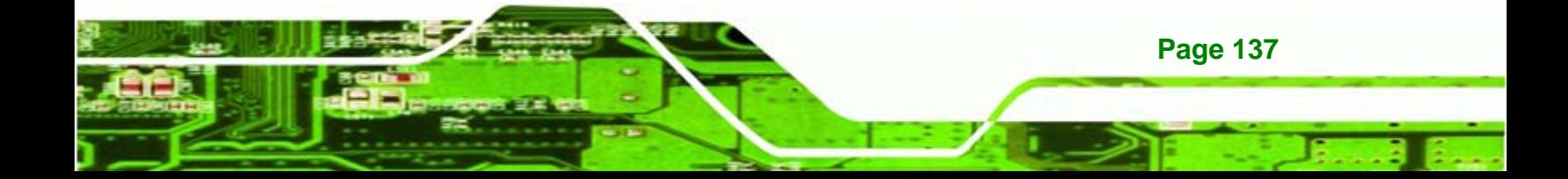

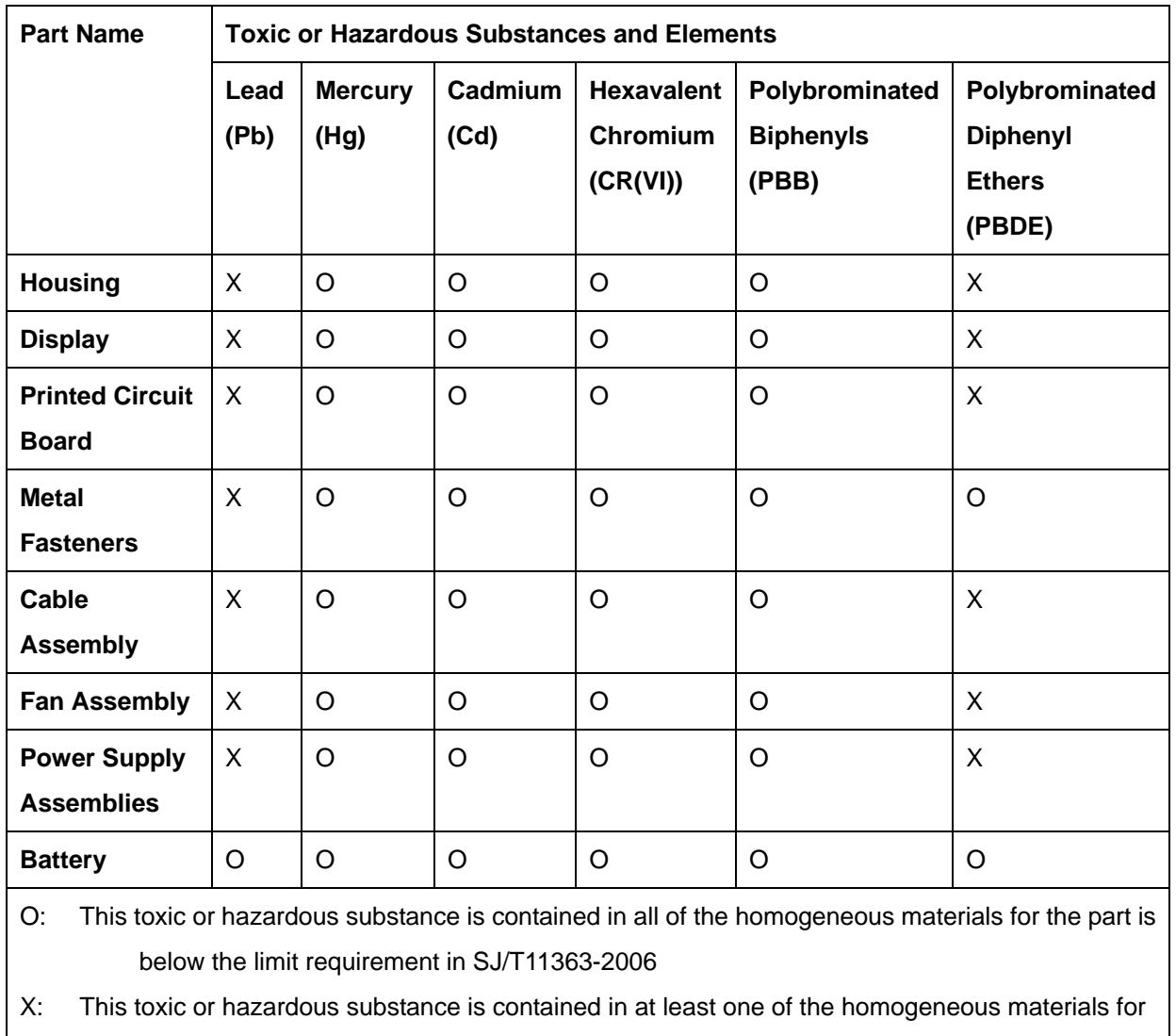

this part is above the limit requirement in SJ/T11363-2006

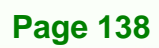

**Technology Corp** 

此附件旨在确保本产品符合中国 RoHS 标准。以下表格标示此产品中某有毒物质的含量符 合中国 RoHS 标准规定的限量要求。

本产品上会附有"环境友好使用期限"的标签,此期限是估算这些物质"不会有泄漏或突变"的 年限。本产品可能包含有较短的环境友好使用期限的可替换元件,像是电池或灯管,这些元 件将会单独标示出来。

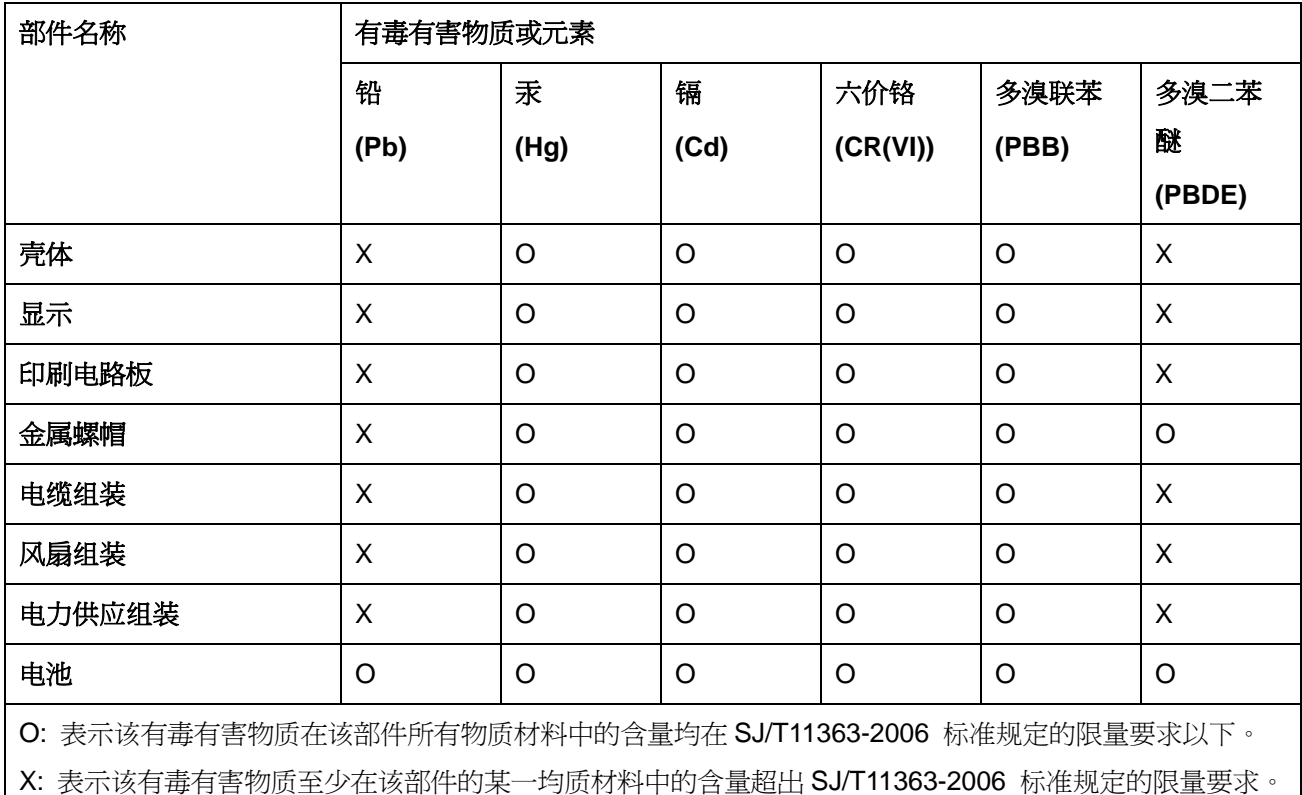

**Page 139** 

*<u>®Technology</u>* Corp.